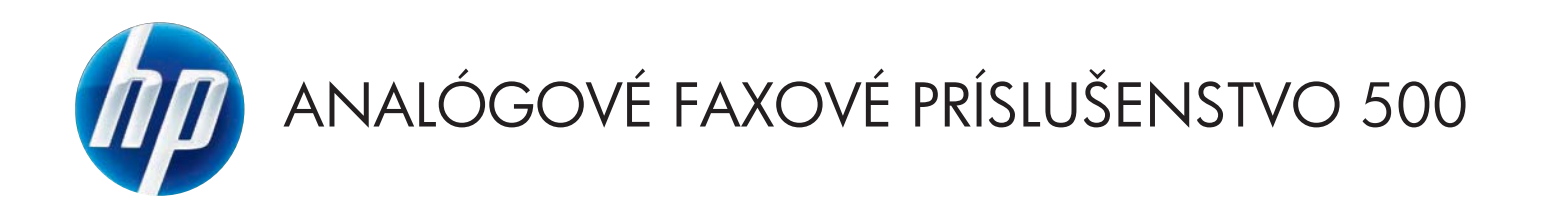

# Príručka k faxovaniu

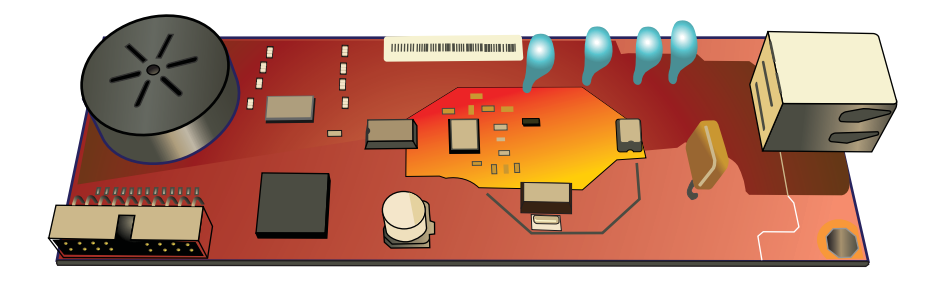

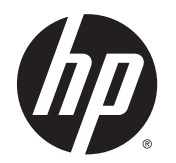

Analógové faxové príslušenstvo HP LaserJet 500

Príručka faxovania

#### **Autorské práva a licencia**

© 2013 Copyright Hewlett-Packard Development Company, L.P.

Kopírovanie, upravovanie alebo preklad bez predchádzajúceho písomného súhlasu sú zakázané s výnimkou podmienok, ktoré povoľujú zákony o autorských právach.

Informácie obsiahnuté v tomto dokumente sa môžu meniť bez upozornenia.

V záruke dodanej spolu s týmito produktmi a službami sú uvedené výlučne záruky týkajúce sa produktov a služieb spoločnosti HP. Žiadne informácie v tomto dokumente by sa nemali chápať ako dodatočná záruka. Spoločnosť HP nebude zodpovedná za technické ani textové chyby, ani vynechané časti v tomto dokumente.

Edition 1, 5/2013

Číslo publikácie: CC487-91220

#### **Prisudzovanie autorských práv**

Microsoft®, Windows®, Windows XP® a Windows Vista® sú registrované ochranné známky spoločnosti Microsoft Corporation v USA.

Všetky produkty spomínané v texte môžu byť ochrannými známkami príslušných spoločností.

Miestne zákony niektorých krajín/oblastí môžu zakazovať používanie tohto produktu mimo územia príslušných krajín/oblastí. Vo väčšine krajín/oblastí zákon prísne zakazuje pripájať neschválené telekomunikačné zariadenia (faxy) k verejným telefónnym sieťam.

ENERGY STAR® a označenie ENERGY STAR® sú značky registrované v USA.

# **Obsah**

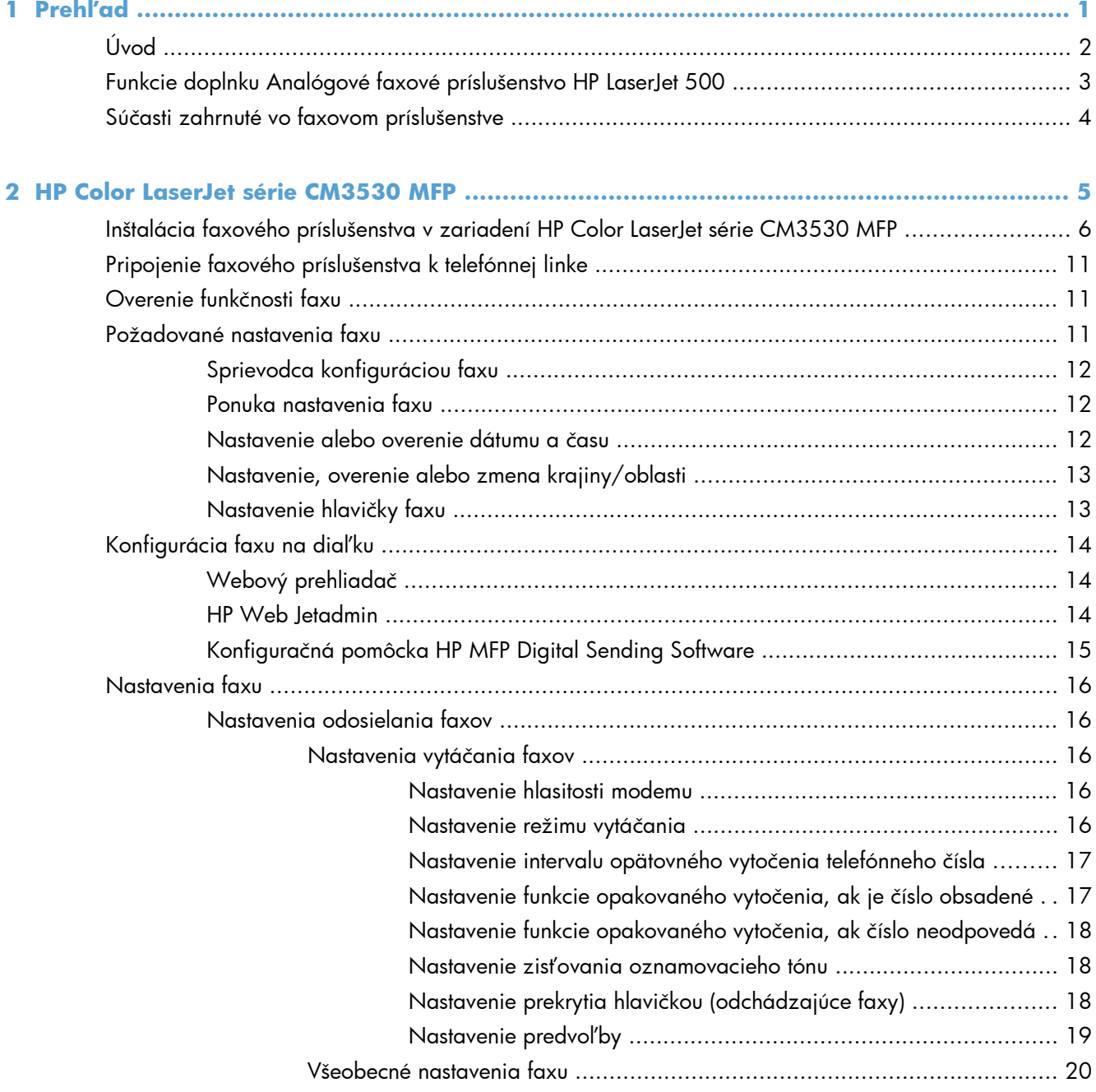

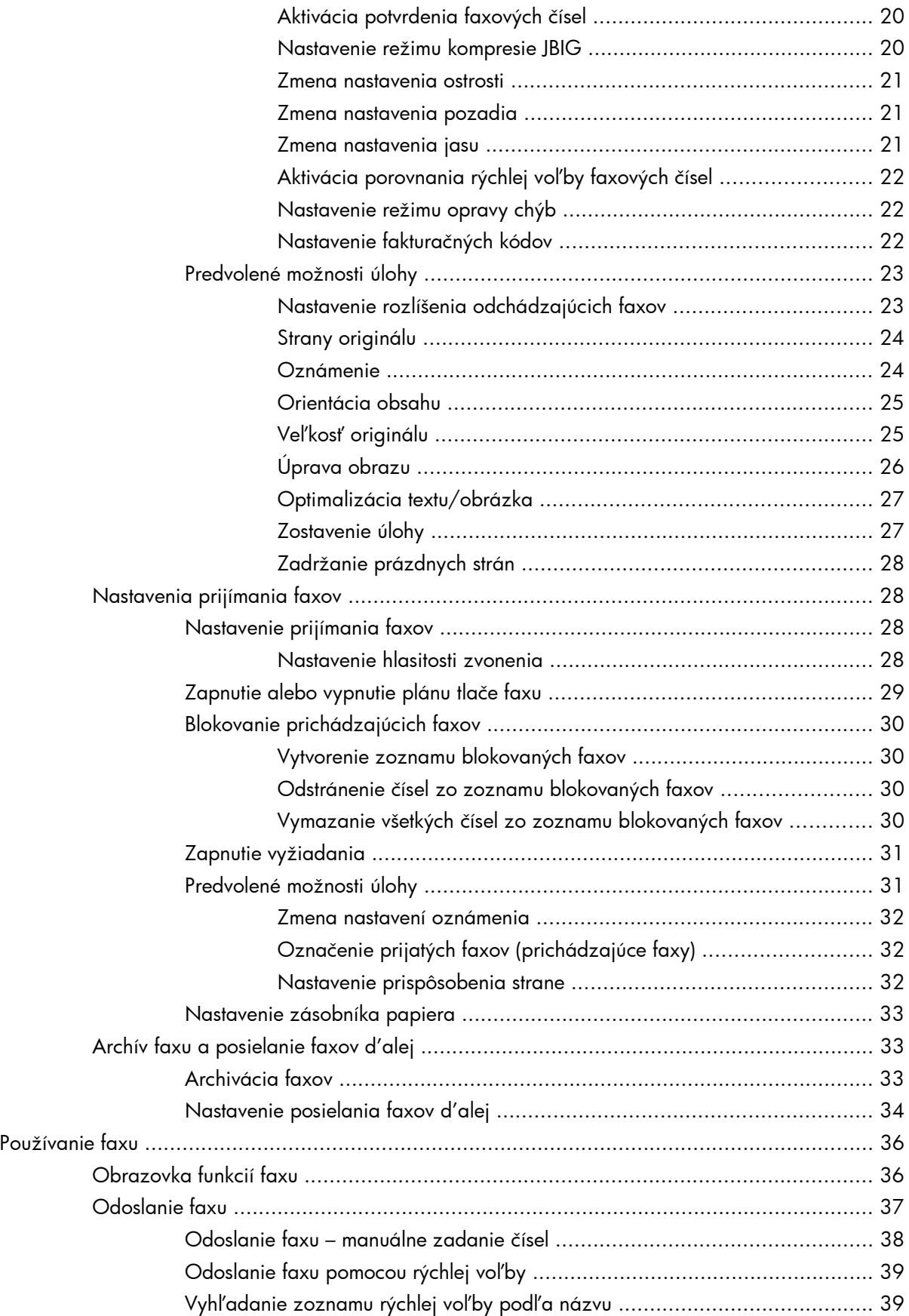

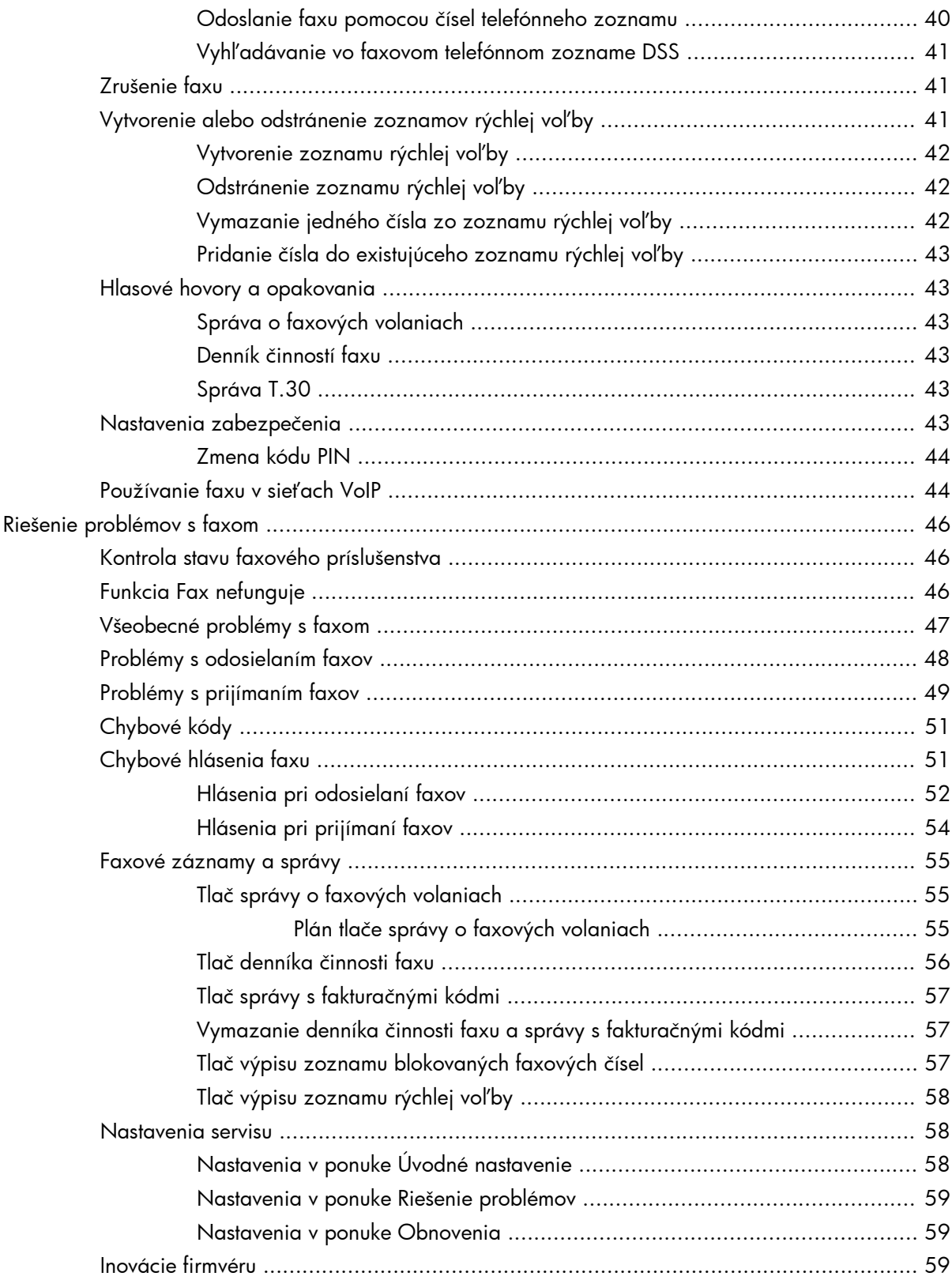

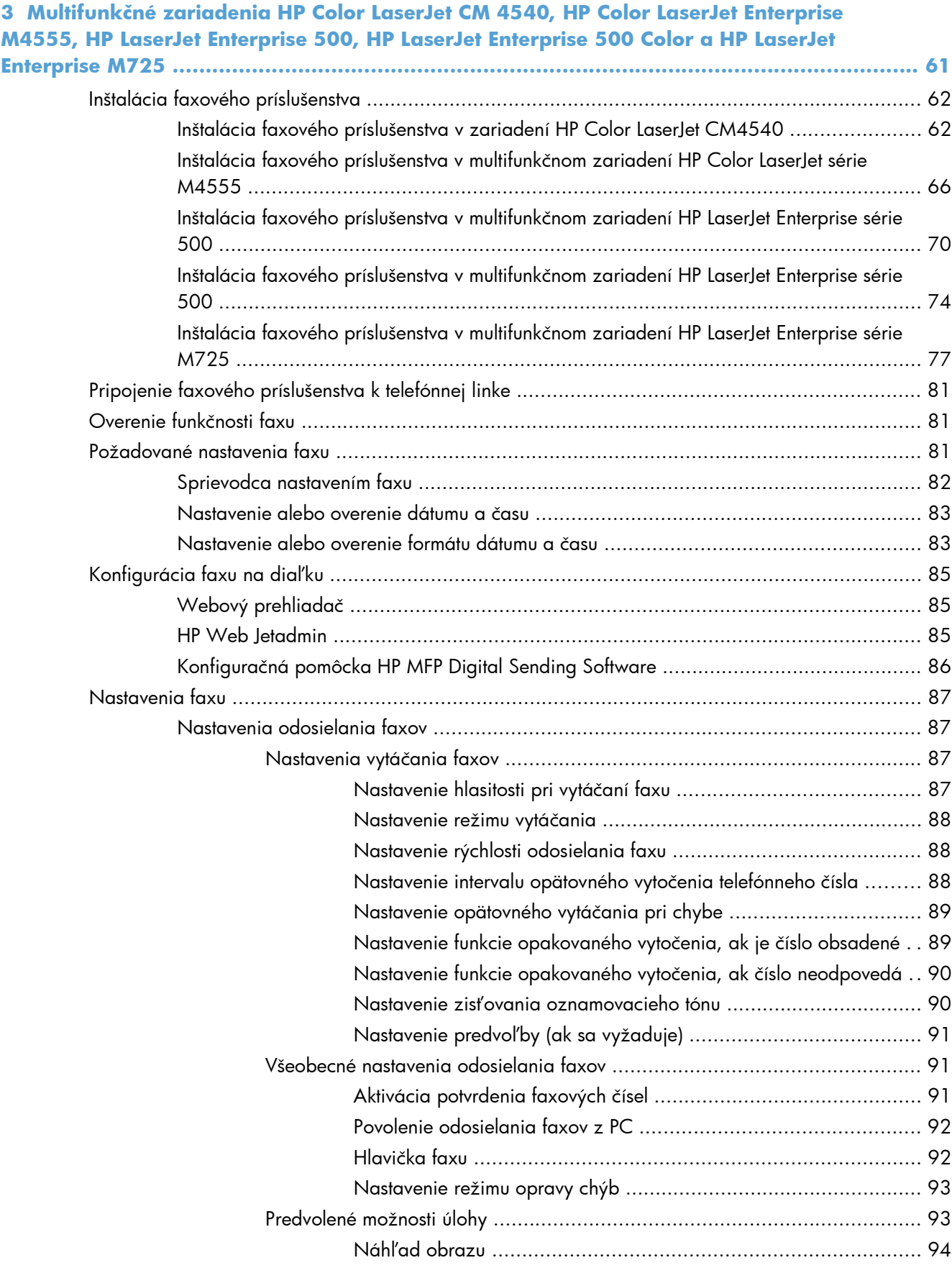

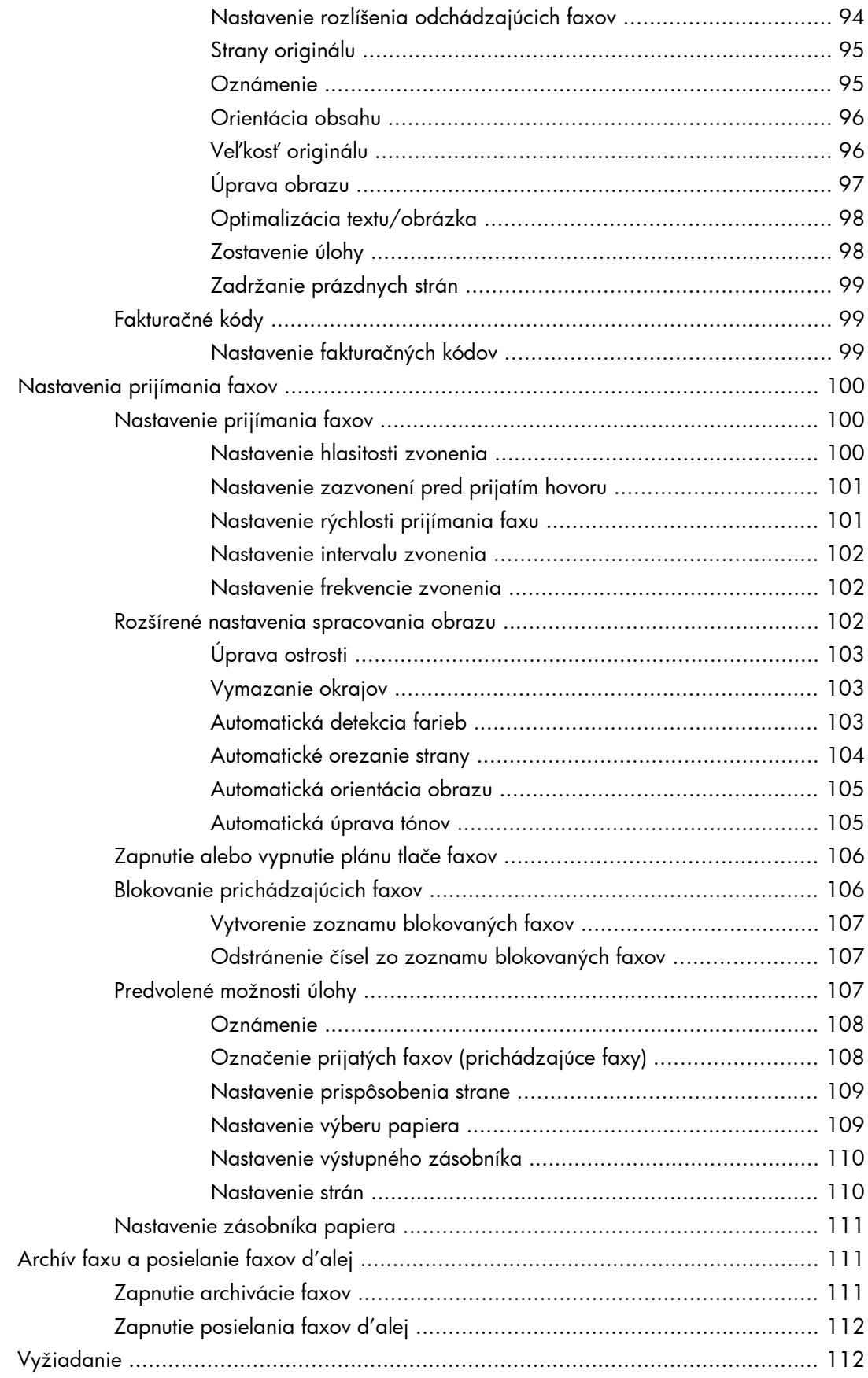

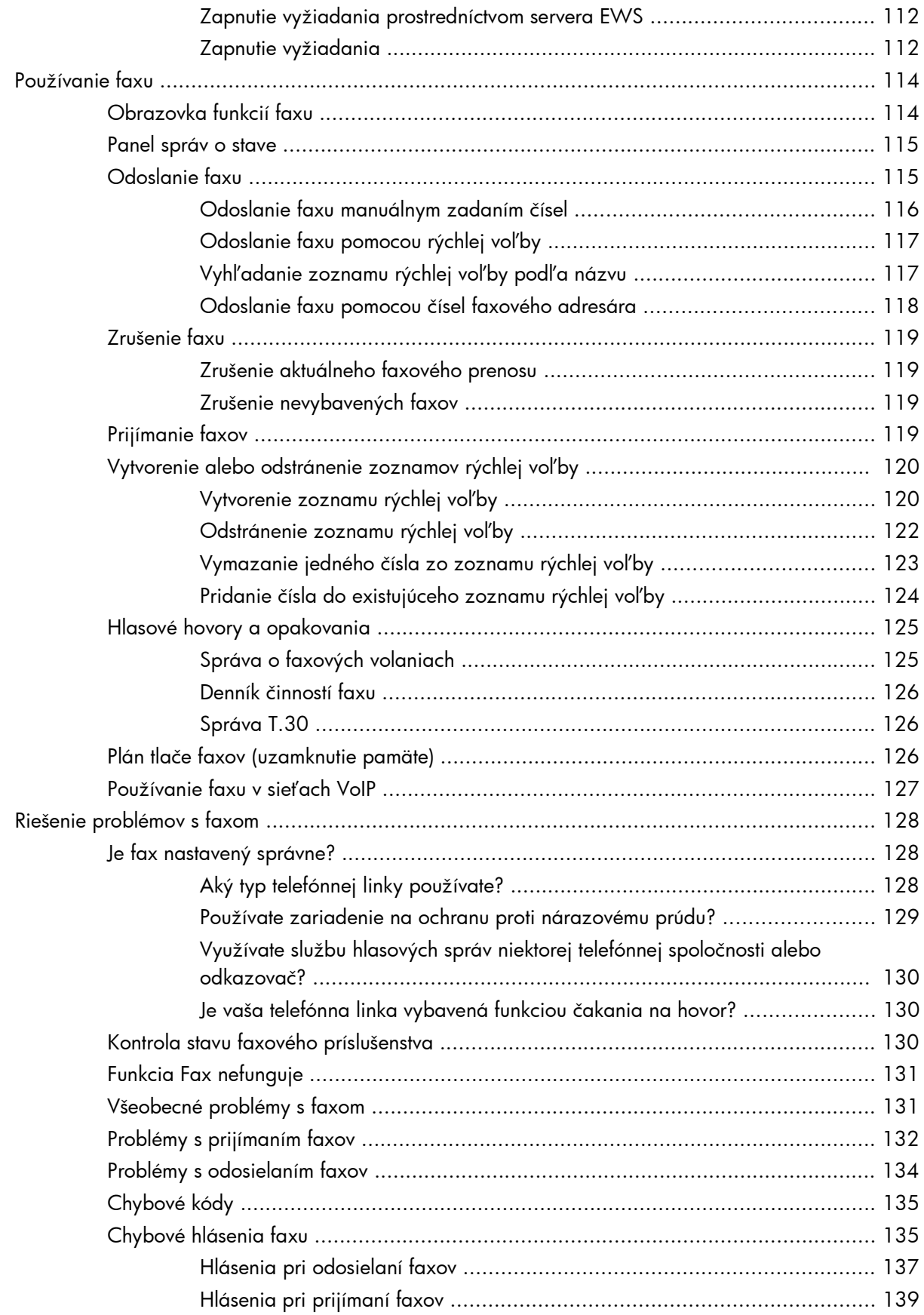

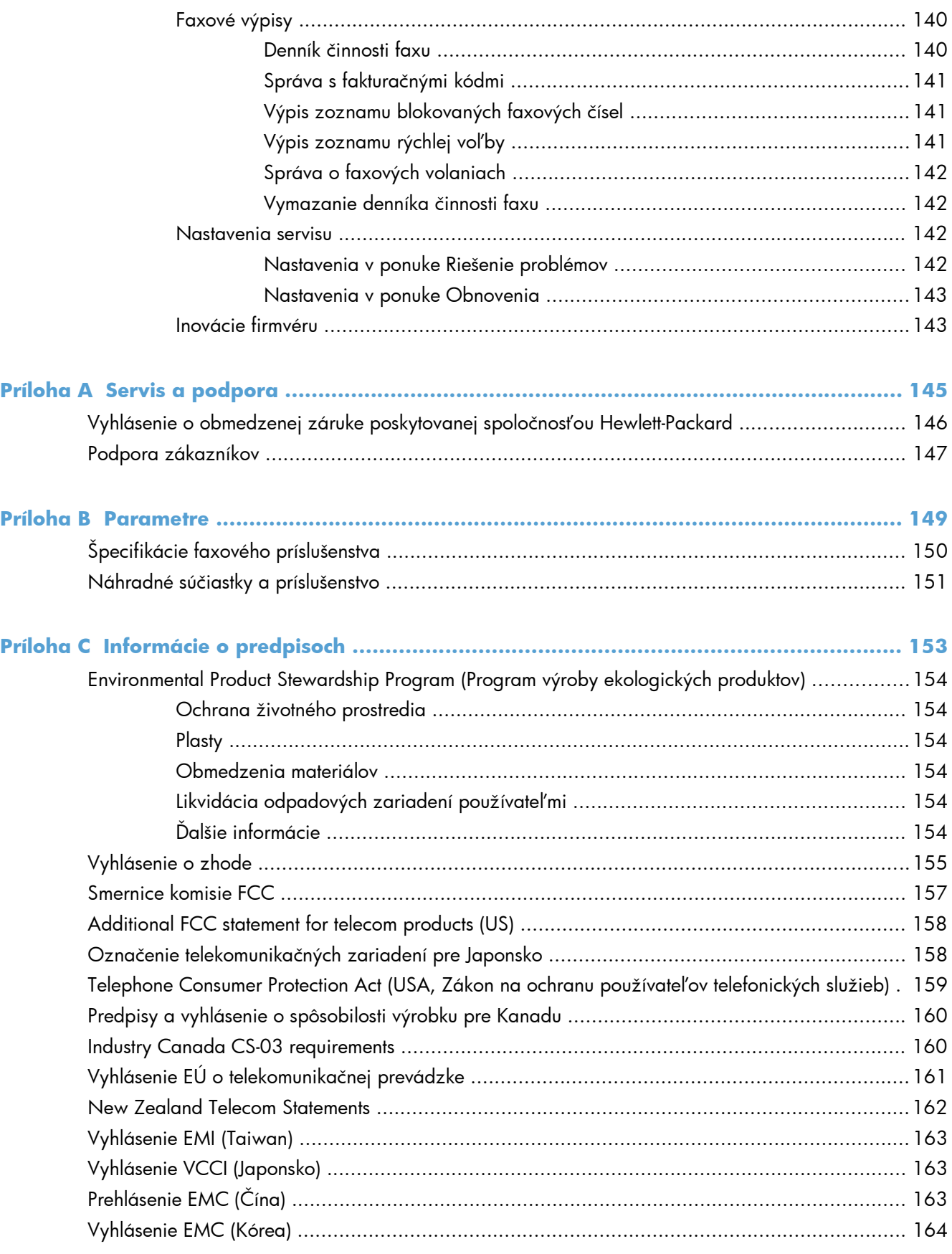

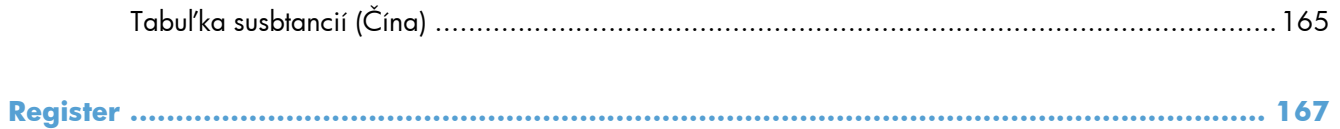

# <span id="page-12-0"></span>**1 Prehľad**

- [Úvod](#page-13-0)
- [Funkcie doplnku Analógové faxové príslušenstvo HP LaserJet 500](#page-14-0)
- Súč[asti zahrnuté vo faxovom príslušenstve](#page-15-0)

# <span id="page-13-0"></span>**Úvod**

Vďaka doplnku Analógové faxové príslušenstvo HP LaserJet 500 môže multifunkčné zariadenie (MFP) od spoločnosti HP fungovať ako samostatný analógový faxový prístroj. Ďalšie informácie nájdete v časti [www.hp.com/go/ljanalogfaxaccessory500\\_manuals.](http://www.hp.com/go/ljanalogfaxaccessory500_manuals)

Táto príručka opisuje faxové funkcie tohto produktu a obsahuje technické údaje o produkte a regulačné informácie. Túto príručku si uložte, aby ste si v nej znova mohli vyhľadať pokyny týkajúce sa špecifických faxových funkcií.

**POZNÁMKA:** Ak sa zariadenie dodalo s nainštalovaným faxovým príslušenstvom, vyberte kryt konektora faxu, pripojte telefónny kábel a následne vykonajte úvodnú konfiguráciu faxu. Kryt konektora faxu sa nachádza na telefónnom konektore na zadnom paneli formátovacej jednotky.

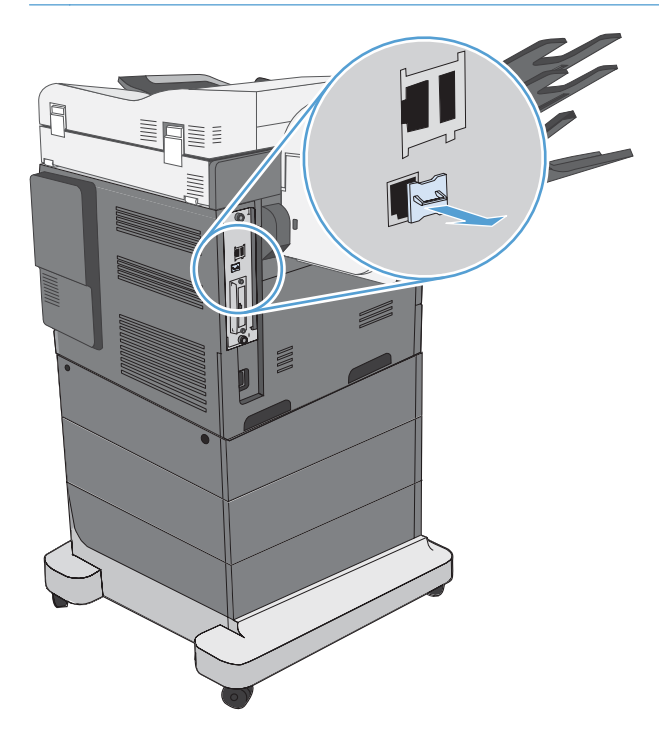

## **Dohody použité v tejto príručke**

- **TIP:** Tipy poskytujú užitočné rady alebo skratky.
- **POZNÁMKA:** Poznámky poskytujú dôležité informácie na vysvetlenie pojmu alebo dokončenie úlohy.
- A **UPOZORNENIE:** Výstrahy uvádzajú postupy, podľa ktorých by ste mali postupovať, aby ste sa vyhli strate údajov alebo poškodeniu produktu.
- A **VAROVANIE!** Varovania vás upozorňujú na špecifické postupy, podľa ktorých by ste mali postupovať, aby ste sa vyhli zraneniam osôb, katastrofálnym stratám údajov alebo výraznému poškodeniu produktu.

# <span id="page-14-0"></span>**Funkcie doplnku Analógové faxové príslušenstvo HP LaserJet 500**

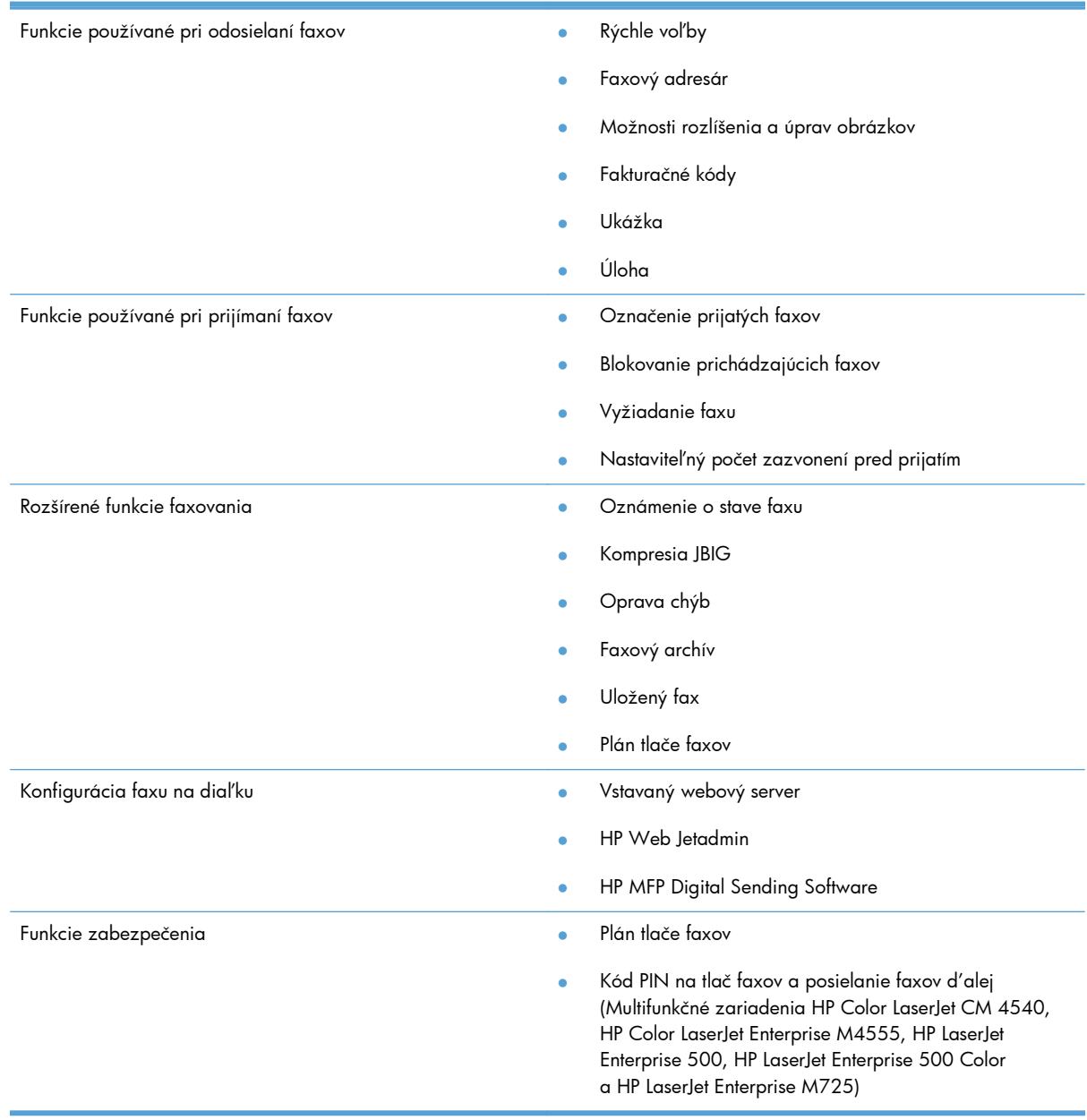

# <span id="page-15-0"></span>**Súčasti zahrnuté vo faxovom príslušenstve**

Faxové príslušenstvo obsahuje tieto súčasti:

- Karta faxového príslušenstva
- Príručka faxovania (tento dokument) (na disku CD)
- Ovládač odosielania faxu a Príručka k ovládaču odosielania faxu (na disku CD)
- Telefónne káble (káble sa líšia v závislosti od krajiny/oblasti)

**POZNÁMKA:** Ovládač na odosielanie faxov umožňuje odoslať fax priamo z počítača do zariadenia pripojeného prostredníctvom siete. Inštalácia tohto ovládača je voliteľná. Ďalšie pokyny nájdete v príručke *Send Fax Driver Guide* (Príručka k ovládaču na odosielanie faxov) na disku CD.

# <span id="page-16-0"></span>**2 HP Color LaserJet série CM3530 MFP**

- [Inštalácia faxového príslušenstva v zariadení HP Color LaserJet série CM3530 MFP](#page-17-0)
- [Pripojenie faxového príslušenstva k telefónnej linke](#page-22-0)
- **•** [Overenie funk](#page-22-0)čnosti faxu
- [Požadované nastavenia faxu](#page-22-0)
- [Konfigurácia faxu na dia](#page-25-0)ľku
- [Nastavenia faxu](#page-27-0)
- **•** [Používanie faxu](#page-47-0)
- [Riešenie problémov s faxom](#page-57-0)

# <span id="page-17-0"></span>**Inštalácia faxového príslušenstva v zariadení HP Color LaserJet série CM3530 MFP**

**1.** Vypnite produkt.

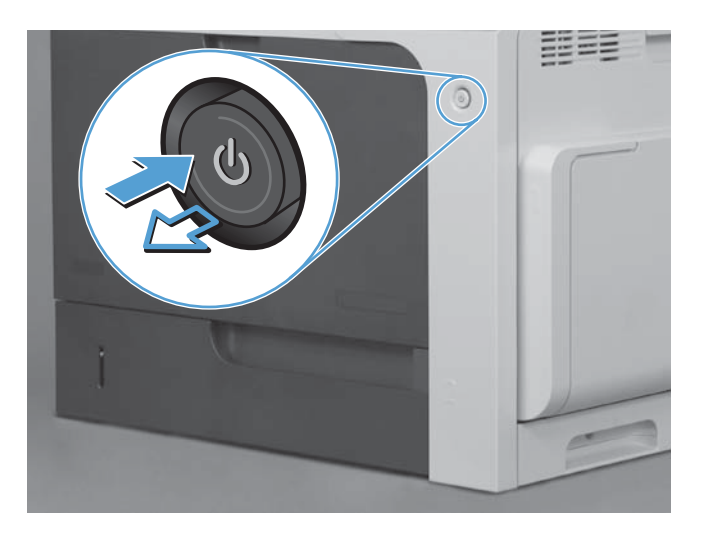

**2.** Odpojte všetky napájacie a prepojovacie káble.

**POZNÁMKA:** Tento obrázok nemusí zobrazovať všetky káble.

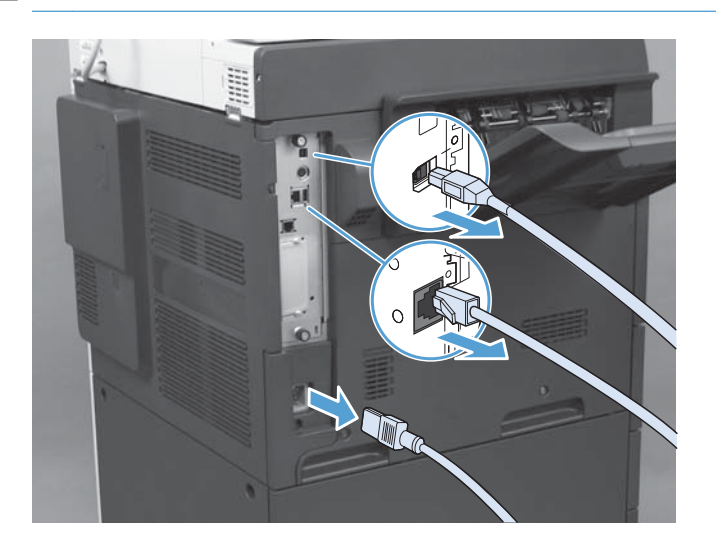

**3.** Na doske formátovacej jednotky nachádzajúcej sa na zadnej strane produktu nájdite krídlové skrutky.

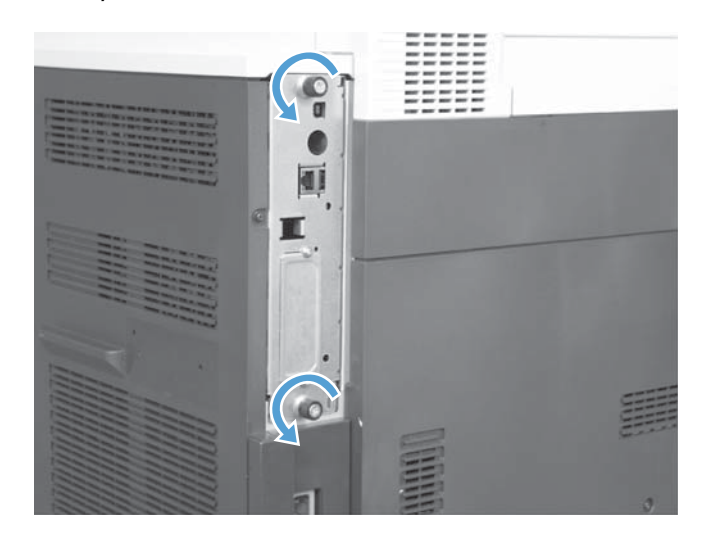

- **4.** Odskrutkujte krídlové skrutky a následne zo zariadenia vytiahnite formátovaciu jednotku.
	- A **UPOZORNENIE:** Doska formátovacej jednotky a karta faxového príslušenstva obsahujú súčasti citlivé na elektrostatické vybitie (ESD – Electrostatic Discharge). Pri manipulácii s doskou formátovacej jednotky alebo kartou faxového príslušenstva používajte prostriedky na ochranu proti statickej elektrine, ako napríklad: 1) noste uzemňovací náramok na zápästie pripojený ku kovovému rámu produktu, 2) v ruke držte kovový rám formátovacej jednotky.

Nedotýkajte sa súčastí na doske formátovacej jednotky ani na karte faxového príslušenstva.

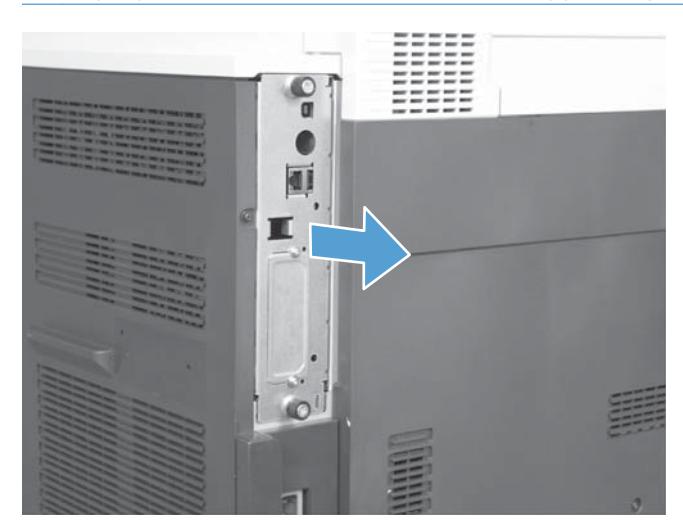

**5.** V prípade potreby odstráňte štítok, ktorý zakrýva port faxu na formátovacej jednotke.

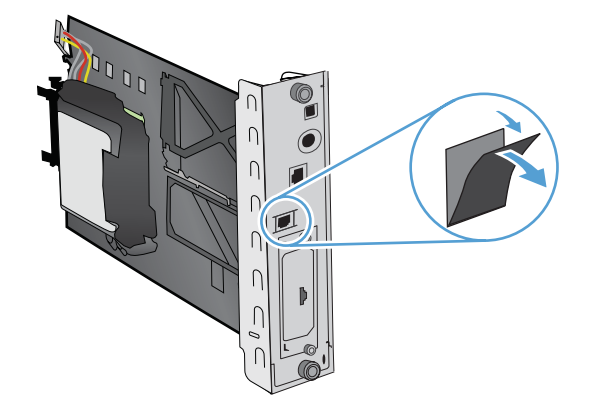

- **6.** Vyberte faxové príslušenstvo z balenia.
- A **UPOZORNENIE:** Doska formátovacej jednotky a karta faxového príslušenstva obsahujú súčasti citlivé na elektrostatické vybitie (ESD – Electrostatic Discharge). Pri manipulácii s doskou formátovacej jednotky alebo kartou faxového príslušenstva používajte prostriedky na ochranu proti statickej elektrine, ako napríklad: 1) noste uzemňovací náramok na zápästie pripojený ku kovovému rámu produktu, 2) v ruke držte kovový rám formátovacej jednotky.

Nedotýkajte sa súčastí na doske formátovacej jednotky ani na karte faxového príslušenstva.

**7.** Na formátovacej jednotke vyhľadajte podperu faxového príslušenstva a odviňte z nej zväzok káblov faxu. Neodpájajte zväzok káblov faxu od formátovacej jednotky. Vložte faxové príslušenstvo do podpery. Zatlačte faxové príslušenstvo nadol, aby pevne zapadlo do podpery. Skontrolujte, či je telefónny konektor na faxovom príslušenstve zarovnaný s otvorom na kovovom ráme formátovacej jednotky.

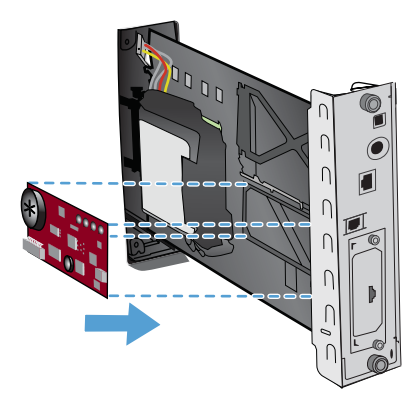

8. Pripojte zväzok káblov faxu k faxovému príslušenstvu. Zarovnajte malý výčnelok na konektore kábla s otvorom v konektore na doske faxu. Zatlačte konektor, aby úplne zapadol.

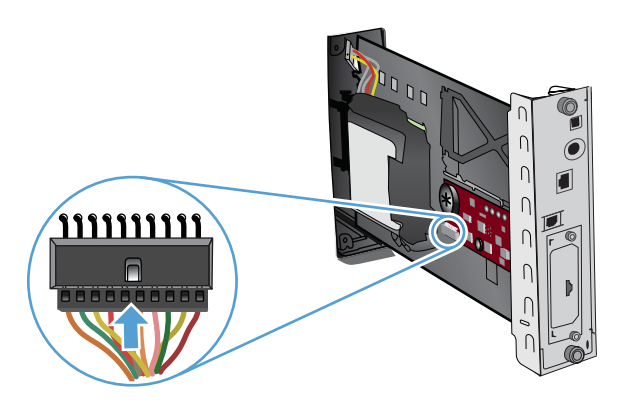

- 9. Vsuňte dosku formátovacej jednotky do vodiacich líšt v dolnej časti zásuvky a zasuňte ju naspäť do zariadenia. Zaskrutkujte krídlové skrutky.
- **POZNÁMKA:** Ak chcete predísť poškodeniu dosky formátovacej jednotky, presvedčte sa, či je doska formátovacej jednotky správne zarovnaná s vodiacimi drážkami na vrchnej a spodnej časti otvoru.

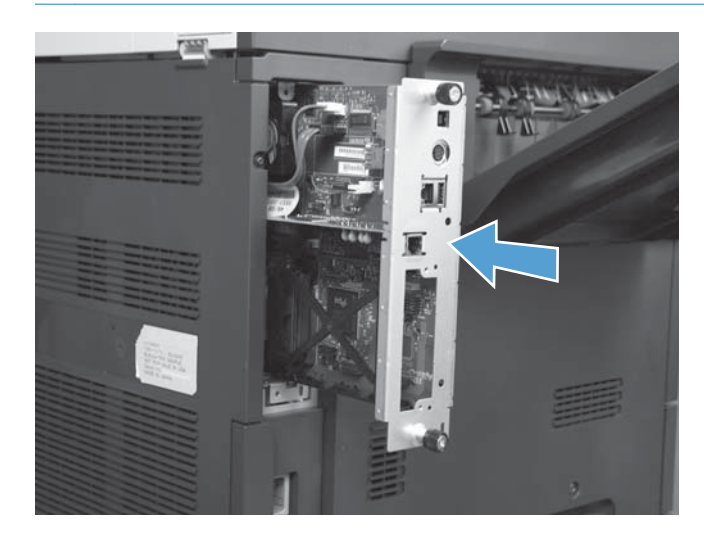

**10.** Zapojte káble napájania a rozhrania a produkt zapnite.

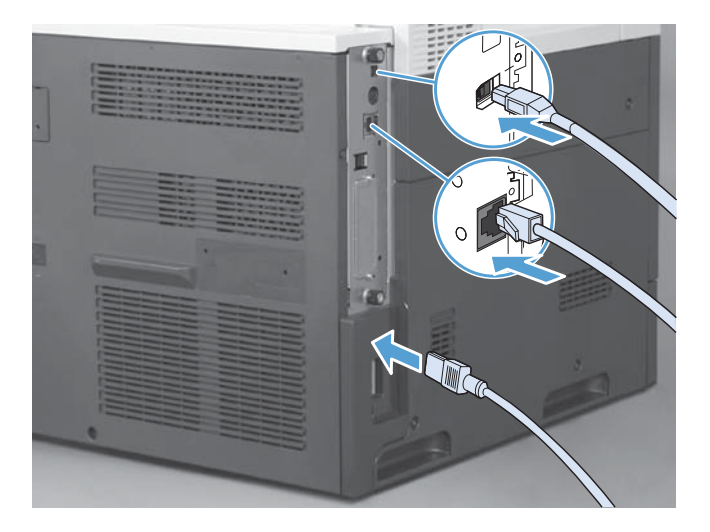

# <span id="page-22-0"></span>**Pripojenie faxového príslušenstva k telefónnej linke**

Pri pripájaní faxového príslušenstva k telefónnej linke sa uistite, či je telefónna linka, ktorá sa má používať s faxovým príslušenstvom, samostatnou linkou, ktorú nepoužívajú iné zariadenia. Okrem toho by mala byť táto linka analógová, pretože fax nebude pracovať správne, ak je pripojený k niektorému zo systému digitálnej pobočkovej ústredne. Ak si nie ste istí, či máte analógovú alebo digitálnu telefónnu linku, obráťte sa na svojho telefónneho operátora.

**POZNÁMKA:** Spoločnosť HP odporúča používať telefónny kábel, ktorý sa dodáva spolu s faxovým príslušenstvom, aby sa zaistilo správne fungovanie príslušenstva.

Podľa nasledujúcich pokynov pripojte faxové príslušenstvo k telefónnemu konektoru.

- **1.** V súprave faxového príslušenstva nájdite priložený telefónny kábel. Jeden koniec telefónneho kábla pripojte k telefónnemu konektoru faxového príslušenstva, ktorý sa nachádza na karte faxu. Zatláčajte konektor, kým nebudete počuť cvaknutie.
- A UPOZORNENIE: Telefónnu linku zapojte do portu faxového príslušenstva, ktorý sa nachádza v strede karty faxu. Telefónnu linku nezapájajte do portu HP Jetdirect, ktorý sa nachádza bližšie k spodnej strane formátovacej jednotky.
- **2.** Druhý koniec telefónneho kábla pripojte k telefónnej zásuvke v stene. Zatlačte konektor, až pokiaľ neklikne alebo pokiaľ bezpečne nezapadne. Pretože sa v rôznych krajinách/oblastiach používajú rôzne typy konektorov, konektor nemusí vydať počuteľné "kliknutie".

# **Overenie funkčnosti faxu**

Ak je faxové príslušenstvo nainštalované a správne funguje, na ovládacom paneli zariadenia sa zobrazuje ikona faxu. Ak ste faxové príslušenstvo práve nainštalovali, no ešte nenakonfigurovali, ikona faxu je sivá. V takom prípade nakonfigurujte faxové príslušenstvo podľa nasledujúcich pokynov.

# **Požadované nastavenia faxu**

Po nainštalovaní faxového príslušenstva musíte konfigurovať určité nastavenia potrebné na používanie príslušenstva. Ak tieto nastavenia nie sú nakonfigurované, ikona faxu bude neaktívna. Tieto nastavenia obsahujú:

- Dátum a čas
- Krajina/oblasť
- Hlavička faxu (telefónne číslo a názov spoločnosti)

Tieto informácie sa nachádzajú v hlavičke faxov vytlačenej na všetkých odchádzajúcich faxoch.

**POZNÁMKA:** Po inštalácii môže faxové príslušenstvo načítať niektoré tieto nastavenia zo zariadenia, a preto hodnoty môžu byť už nastavené. Príslušné hodnoty by sa mali skontrolovať, či sú správne nastavené.

**POZNÁMKA:** Na území USA a v mnohých ďalších krajinách/oblastiach je nastavenie dátumu, času, krajiny/oblasti, telefónneho čísla a názvu spoločnosti zákonnou požiadavkou používania faxu.

# <span id="page-23-0"></span>**Sprievodca konfiguráciou faxu**

Sprievodca konfiguráciou faxu vás postupne prevedie konfiguráciou faxových nastavení, ktoré sú potrebné na používanie faxu. Ak tieto nastavenia nie sú konfigurované, funkcia faxovania je vypnutá. Pomocou sprievodcu možno konfigurovať nastavenia faxu uvedené v nasledujúcom zozname:

- Krajina/oblasť
- Faxové telefónne číslo
- Názov spoločnosti

Tieto informácie sa nachádzajú v hlavičke faxov vytlačenej na všetkých odchádzajúcich faxoch.

Sprievodca sa spustí po prvom zapnutí produktu. Môžete si vybrať, či chcete sprievodcu použiť alebo ukončiť a nastavenia konfigurovať neskôr.

Sprievodcu môžete spustiť aj z ponuky Správa na ovládacom paneli. Dotknite sa ponuky Úvodné nastavenie a potom sa dotknite ponuky Nastavenie faxu.

POZNÁMKA: Nastavenia konfigurované pomocou sprievodcu na ovládacom paneli prepíšu všetky nastavenia vykonané vo vstavanom webovom serveri.

# **Ponuka nastavenia faxu**

Požadované nastavenia faxu nastavíte v ponuke Správa na ovládacom paneli. Dotknite sa ponuky Úvodné nastavenie a potom sa dotknite ponuky Nastavenie faxu.

**POZNÁMKA:** Ak sa v zozname ponúk nezobrazujú nastavenia ponuky Nastavenie faxu, pravdepodobne je zapnuté faxovanie cez sieť LAN. Pri zapnutom faxovaní cez sieť LAN je analógové faxové príslušenstvo vypnuté a nezobrazuje sa ponuka faxu. Naraz možno aktivovať iba jednu funkciu faxu – buď fax v sieti LAN, alebo analógový fax. Ikona faxu sa zobrazí pri každom spôsobe faxovania. Ak je zapnuté faxovanie cez sieť LAN a chcete používať funkciu analógového faxovania, pomocou konfiguračnej pomôcky HP MFP Digital Sending Software vypnite faxovanie cez sieť LAN.

# **Nastavenie alebo overenie dátumu a času**

Nastavenie dátumu a času vo faxovom príslušenstve je rovnaké ako nastavenie dátumu a času v zariadení. Na zadanie týchto údajov budete vyzvaní pri prvom zapnutí produktu.

Pri overení alebo zmene nastavení dátumu a času postupujte podľa týchto krokov.

- **1.** Na ovládacom paneli prejdite na ikonu Správa a dotknite sa jej. Otvorí sa ponuka Správa.
- **2.** Prejdite na položku Úvodné nastavenie a dotknite sa jej. Po zobrazení ponuky s nastaveniami sa dotknite možnosti Nastavenie faxu.
- **3.** Dotknite sa položky Požadované nastavenia.
- **4.** Vyberte formát dátumu a potom zadajte dátum.
- **5.** Vyberte formát času a zadajte čas.
- **6.** Stlačením položky Uložiť prijmete nastavenia.

# <span id="page-24-0"></span>**Nastavenie, overenie alebo zmena krajiny/oblasti**

Nastavenie krajiny/oblasti identifikuje krajinu/oblasť, v ktorej sa produkt alebo faxové príslušenstvo nachádza. Týmto nastavením sa tiež nastaví formát dátumu a času a minimálny a maximálny počet zazvonení pred prijatím hovoru pre danú krajinu/oblasť. Keďže v niektorých krajinách/oblastiach je toto nastavenie zákonnou požiadavkou, bez jeho nastavenia nebude faxové príslušenstvo fungovať. Na zadanie týchto údajov budete vyzvaní pri prvom zapnutí produktu.

- 1. Na ovládacom paneli prejdite na ikonu Správa a dotknite sa jej. Otvorí sa ponuka Správa.
- **2.** Prejdite na položku Úvodné nastavenie a dotknite sa jej. Zobrazí sa ponuka s nastaveniami.
- **3.** Dotykom položky Nastavenie faxu zobrazte ponuku nastavenia faxu a dotknite sa položky Požadované nastavenia.
- **4.** Dotykom položky Krajina/oblasť zobrazíte zoznam krajín/oblastí.
- **5.** V zozname prejdite na požadovanú krajinu/oblasť a dotykom ju vyberte.
- **6.** Ak chcete nastavenia uložiť, stlačte Uložiť.

# **Nastavenie hlavičky faxu**

Nastavenie hlavičky faxu sa používa na nastavenie telefónneho čísla a názvu spoločnosti. Tieto informácie sú povinné a musia sa nastaviť.

POZNÁMKA: Ak ikona faxu na ovládacom paneli nie je sivá, znamená to, že ste dokončili všetky požadované nastavenia.

- **1.** Na ovládacom paneli prejdite na ikonu Správa a dotknite sa jej. Otvorí sa ponuka Správa.
- **2.** Prejdite na položku Úvodné nastavenie a dotknite sa jej. Zobrazí sa ponuka s úvodnými nastaveniami.
- **3.** Dotykom položky Nastavenie faxu zobrazíte ponuku s nastaveniami faxu.
- **4.** Ak chcete zobraziť ponuku s požadovanými nastaveniami, dotknite sa položky Požadované nastavenia.
- **5.** Ak chcete zobraziť informácie o hlavičke, dotknite sa položky Informácie hlavičky faxu.
- **6.** Obrazovku s telefónnym číslom zobrazíte dotykom položky Telefónne číslo.
- **7.** Dotykom textového poľa sa zobrazí klávesnica.
- **8.** Pomocou klávesnice zadajte telefónne číslo a potom sa dotknite položky OK.
- **9.** Ak chcete uložiť telefónne číslo hlavičky, dotknite sa položky Uložiť.
- **10.** Dotknite sa položky Názov spoločnosti a zopakujte postup.

# <span id="page-25-0"></span>**Konfigurácia faxu na diaľku**

Faxové príslušenstvo je možné konfigurovať nielen pomocou ovládacieho panela zariadenia, ale aj na diaľku pomocou rôznych softvérových nástrojov. Keďže zariadenie obsahuje vstavaný webový server (EWS), faxové príslušenstvo môžete konfigurovať pomocou webového prehľadávača alebo softvéru HP Web Jetadmin (WJA). Faxové príslušenstvo môžete tiež konfigurovať cez sieť pomocou počítača pripojeného k sieti a konfiguračnej pomôcky HP MFP Digital Sending Software (DSS). Tieto nástroje poskytujú prístup k väčšine konfiguračných nastavení faxového príslušenstva, ktoré sú k dispozícii v ponuke faxovania zariadenia.

# **Webový prehliadač**

Zariadenie obsahuje vstavaný webový server (EWS). Vstavaný webový server umožňuje používať webový prehľadávač na úpravu nastavení analógového faxu.

- **1.** Do panela s adresou URL webového prehľadávača napíšte adresu IP zariadenia a stlačením klávesu Enter zobrazíte obrazovku konfigurácie zariadenia v prostredí servera EWS. Ak sa chcete dozvedieť adresu IP zariadenia, vytlačte konfiguračnú stránku zariadenia.
- **POZNÁMKA:** Ak sa práve používa konfiguračná pomôcka DSS, v prostredí servera EWS sa zobrazí správa o tom, že je spustená pomôcka DSS. V takomto prípade možno nastavenie zmeniť jedine prostredníctvom pomôcky DSS.
- **2.** Kliknite na kartu **Fax**. Zobrazí sa obrazovka programu **Nastavenie odosielania faxov**.
- **3.** Fax zapnete kliknutím na položku Zapnúť odosielanie faxov na obrazovke **Nastavenie odosielania faxov**. Vykonajte prípadné zmeny vo všeobecných nastaveniach úlohy a v špecifických nastaveniach pre typ používaného faxu a potom nastavenia prijmite kliknutím na tlačidlo **Použiť**.

# **HP Web Jetadmin**

Ak chcete na prístup k nastaveniam analógového faxu zariadenia použiť aplikáciu HP Web Jetadmin, vykonajte nasledujúce kroky. Podrobné informácie o aplikácii HP Web Jetadmin nájdete v príručke **HP Web Jetadmin Reference Manual** (Referenčná príručka k aplikácii HP Web Jetadmin).

- **1.** Spustite softvér HP Web Jetadmin.
- **2.** V dialógovom okne **At a Glance** (Na prvý pohľad) zadajte adresu IP zariadenia z dialógového okna **Quick Device Find** (Rýchle nájdenie zariadenia) a po kliknutí na tlačidlo **Go** (Vykonať) sa v pravej table zobrazí stav zariadenia. Z rozbaľovacej ponuky stavu nachádzajúcej sa na tejto table vyberte položku **Digital Sending and Fax** (Digitálne odosielanie a fax).
- **3.** V častiach **Fax Settings** (Nastavenia faxu) alebo **Advanced Fax Settings** (Rozšírené nastavenia faxu) nastavte jednotlivé možnosti. Informácie o niektorých špecifických nastaveniach nájdete v kontextovom pomocníkovi vedľa konkrétneho nastavenia.
- **4.** Po vykonaní zmien kliknite na tlačidlo **Apply** (Použiť), čím ich potvrdíte.

Okrem konfigurácie jednotlivého zariadenia môžete tiež vykonať konfiguráciu viacerých zariadení. V režime viacerých zariadení môžete konfigurovať niekoľko zariadení naraz. Informácie o tejto funkcii nájdete v príručke **Web Jetadmin User Guide** (Používateľská príručka k aplikácii Web Jetadmin),

ktorá sa nachádza pod kartou **Self Help and Documentation** (Svojpomoc a dokumentácia) na adrese [www.hp.com/go/webjetadmin](http://www.hp.com/go/webjetadmin).

# <span id="page-26-0"></span>**Konfiguračná pomôcka HP MFP Digital Sending Software**

Ak chcete na prístup k nastaveniam analógového faxu zariadenia MFP použiť konfiguračnú pomôcku DSS, vykonajte nasledujúce kroky.

- **1.** Spustením pomôcky (v počítači alebo na serveri) zobrazte hlavnú obrazovku.
- **2.** Vyberte zariadenie a na hlavnej obrazovke kliknite na tlačidlo **Configure MFP** (Konfigurovať multifunkčnú tlačiareň) a potom kliknutím na kartu Send to Fax (Odoslať na fax) zobrazíte obrazovku Fax Settings (Nastavenia faxu).
- **3.** Ak chcete zapnúť možnosti faxovania zariadenia, zvoľte možnosť **Enable Fax Send** (Zapnúť odosielanie faxu). Ak chcete otvoriť nastavenia analógového faxu, zvoľte položku **Internal Modem** (Interný modem) v rozbaľovacom zozname **Fax Send Method** (Spôsob odosielania faxu). Vykonajte potrebné zmeny na karte **Common Job Settings** (Všeobecné nastavenia úlohy) a kliknutím na tlačidlo **Apply** (Použiť) nastavenia prijmete. Nastavenie ďalších nastavení faxu môžete vykonať na karte **Internal Modem** (Interný modem).

Okrem konfigurácie jedného zariadenia môžete tiež vykonať konfiguráciu viacerých zariadení. Ďalšie informácie o konfiguračnej pomôcke HP MFP Digital Sending Software nájdete v príručke **HP MFP Digital Sending Software User Guide** (Používateľská príručka k pomôcke HP MFP Digital Sending Software) alebo v príručke **HP MFP Digital Sending Software Support Guide** (Podporná príručka k pomôcke HP MFP Digital Sending Software).

**POZNÁMKA:** Niektoré zo spomínaných možností nemusia byť v závislosti od funkcií a nastavení metódy faxovania k dispozícii alebo sa nemusia dať konfigurovať.

# <span id="page-27-0"></span>**Nastavenia faxu**

V nasledujúcich častiach sú podrobne uvedené rôzne nastavenia odosielania a prijímania faxov.

- Nastavenia odosielania faxov
- [Nastavenia prijímania faxov](#page-39-0)
- **[Archív faxu a posielanie faxov](#page-44-0) d'alej**

# **Nastavenia odosielania faxov**

Ponuku Nastavenie odosielania faxov použite na konfiguráciu týchto funkcií:

- Nastavenia vytáčania faxov
- [Všeobecné nastavenia faxu](#page-31-0)
- [Predvolené možnosti úlohy](#page-34-0)

## **Nastavenia vytáčania faxov**

#### **Nastavenie hlasitosti modemu**

- **1.** Na ovládacom paneli prejdite na ikonu Správa a dotknite sa jej. Otvorí sa ponuka Správa.
- **2.** Prejdite na položku Úvodné nastavenie a dotknite sa jej. Zobrazí sa ponuka s úvodnými nastaveniami.
- **3.** Dotykom položky Nastavenie faxu zobrazíte ponuku s nastaveniami faxu.
- **4.** Ak chcete zobraziť ponuku s nastaveniami odosielania faxov, dotknite sa položky Nastavenia odosielania faxu.
- **5.** Ponuku hlasitosti pri vytáčaní faxu zobrazíte dotykom položky Hlasitosť vytáčania faxu.
- 6. Ak chcete nastaviť úroveň hlasitosti, dotknite sa položky Vypnutý, Nízke (predvolené) alebo Vysoké.
- **7.** Nastavenie hlasitosti uložíte dotykom položky Uložiť.

### **Nastavenie režimu vytáčania**

Nastavenie režimu vytáčania slúži na určenie typu používaného vytáčania: pomocou tónovej (pri tlačidlových tónových telefónoch) alebo pulznej (pri telefónoch s ciferníkom) voľby.

Ak chcete nastaviť režim vytáčania, vykonajte nasledujúce kroky.

- **1.** Na ovládacom paneli prejdite na ikonu Správa a dotknite sa jej. Otvorí sa ponuka Správa.
- **2.** Prejdite na položku Úvodné nastavenie a dotknite sa jej. Zobrazí sa ponuka s úvodnými nastaveniami.
- **3.** Dotykom položky Nastavenie faxu otvoríte ponuku s nastaveniami faxu.
- <span id="page-28-0"></span>**4.** Dotknite sa položky Nastavenia odosielania faxu a pomocou tlačidla so šípkou nadol prejdite na položku Režim vytáčania.
- **5.** Dotykom položky Režim vytáčania zobrazíte nastavenia režimu vytáčania.
- 6. Dotykom položky Tón (predvolené) nastavíte fax na vytáčanie pomocou tónovej voľby. Ak sa dotknete položky Pulzný, nastavíte fax na vytáčanie pomocou pulznej voľby.
- **7.** Dotknite sa položky Uložiť.

### **Nastavenie intervalu opätovného vytočenia telefónneho čísla**

Nastavenie intervalu opätovného vytočenia telefónneho čísla určuje počet minút medzi pokusmi o opätovné vytáčanie čísla, ktoré je obsadené alebo neodpovedá. Obsadené číslo môže tiež signalizovať chybu komunikácie.

**POZNÁMKA:** Ak sú nastavenia **Opakované vytočenie, ak je číslo obsadené**, **Opakované vytočenie, ak číslo neodpovedá**, a **Opakované vytočenie, ak sa vyskytne chyba**, vypnuté, na ovládacom paneli môžete zbadať správu o opätovnom vytáčaní. K tomu dochádza v prípade, že príslušenstvo faxu vytočí číslo a nadviaže spojenie, ktoré sa však potom preruší. V dôsledku tohto chybového stavu uskutoční príslušenstvo faxu dva pokusy o automatické opätovné vytáčanie čísla, a to bez ohľadu na nastavenia opätovného vytáčania (prvý pokus pri prenosovej rýchlosti 26 400 b/s a v prípade neúspechu druhý pri rýchlosti 14 400 b/s). Počas tohto opätovného vytáčania sa na ovládacom paneli zobrazí správa upozorňujúca na prebiehajúce opätovné vytáčanie.

- **1.** Na ovládacom paneli prejdite na ikonu Správa a dotknite sa jej. Otvorí sa ponuka Správa.
- **2.** Prejdite na položku Úvodné nastavenie a dotknite sa jej. Zobrazí sa ponuka s úvodnými nastaveniami.
- **3.** Dotykom položky Nastavenie faxu otvoríte ponuku s nastaveniami faxu.
- **4.** Dotknite sa položky Nastavenia odosielania faxu a pomocou tlačidla so šípkou nadol prejdite na položku Interval opätovného vytáčania.
- **5.** Dotykom textového poľa sa zobrazí klávesnica.
- **6.** Zadajte požadovanú hodnotu (1 5) a dotknite sa položky OK.
- **7.** Dotknite sa položky Uložiť.

### **Nastavenie funkcie opakovaného vytočenia, ak je číslo obsadené**

Nastavenie funkcie opakovaného vytočenia, ak je číslo obsadené, určuje, koľkokrát (z možností 0 až 9) sa má faxové príslušenstvo pokúsiť o vytočenie čísla, ak je číslo obsadené. Interval medzi opakovaniami sa určí na základe nastavenia intervalu opätovného vytočenia telefónneho čísla.

- **1.** Na ovládacom paneli prejdite na ikonu Správa a dotknite sa jej. Otvorí sa ponuka Správa.
- **2.** Prejdite na položku Úvodné nastavenie a dotknite sa jej.
- **3.** Prejdite na položku Nastavenie faxu a dotknite sa jej.
- <span id="page-29-0"></span>**4.** Dotknite sa položky Nastavenia odosielania faxu a pomocou tlačidla so šípkou nadol prejdite na položku Znova vytočiť, ak je obsadené.
- **5.** Dotykom textového poľa sa zobrazí klávesnica.
- **6.** Zadajte požadovanú hodnotu (0 9) a dotknite sa položky OK.
- **7.** Dotknite sa položky Uložiť.

### **Nastavenie funkcie opakovaného vytočenia, ak číslo neodpovedá**

Nastavenie funkcie opakovaného vytočenia, ak číslo neodpovedá, určuje, koľkokrát sa má faxové príslušenstvo pokúsiť o vytočenie čísla, ktoré neodpovedá. Počet opakovaní je 0 až 1 (v USA) alebo 0 až 2 v závislosti od nastavenia pre danú krajinu/oblasť. Interval medzi opakovaniami sa určí na základe nastavenia intervalu opätovného vytočenia telefónneho čísla.

- **1.** Na ovládacom paneli prejdite na ikonu Správa a dotknite sa jej. Otvorí sa ponuka Správa.
- **2.** Prejdite na položku Úvodné nastavenie a dotknite sa jej. Zobrazí sa ponuka s úvodnými nastaveniami.
- **3.** Prejdite na položku Nastavenie faxu a dotknite sa jej. Zobrazí sa ponuka s nastaveniami faxu.
- **4.** Dotknite sa položky Nastavenia odosielania faxu a pomocou tlačidla so šípkou nadol prejdite na položku Znova vytočiť pri žiadnej odpovedi.
- **5.** Dotknite sa položky Nikdy alebo Raz.
- **6.** Dotknite sa položky Uložiť.

## **Nastavenie zisťovania oznamovacieho tónu**

Nastavenie zisťovania oznamovacieho tónu určuje, či má fax pred odoslaním faxu skontrolovať oznamovací tón.

- **1.** Na ovládacom paneli prejdite na ikonu Správa a dotknite sa jej. Otvorí sa ponuka Správa.
- **2.** Prejdite na položku Úvodné nastavenie a dotknite sa jej. Zobrazí sa ponuka s úvodnými nastaveniami.
- **3.** Dotykom položky Nastavenie faxu otvoríte ponuku s nastaveniami faxu.
- **4.** Dotknite sa položky Nastavenia odosielania faxu a pomocou tlačidla so šípkou nadol prejdite na položku Rozpoznať vytáčací tón.
- **5.** Dotykom položky Zapnuté (predvolené) zapnete rozpoznávanie oznamovacieho tónu a dotykom položky Vypnuté ho vypnete.

### **Nastavenie prekrytia hlavičkou (odchádzajúce faxy)**

Hlavička obsahuje dátum, čas, názov spoločnosti, telefónne číslo a číslo strany a je vytlačená v hornej časti strany odchádzajúcich faxov. Táto funkcia určuje, či sa má hlavička pripojiť k hornej časti strany alebo sa má vytlačiť tak, aby prekrývala text. Ak je hlavička pripojená k hornej časti strany, údaje na strane sa posunú nadol, čo môže spôsobiť posunutie údajov v jej spodnej časti na ďalšiu stranu,

<span id="page-30-0"></span>a môže sa teda vytlačiť strana navyše. Ak sa hlavička vytlačí v režime prekrytia, nedôjde k posunu údajov na strane, ale hlavička sa môže v hornej časti strany prekryť.

POZNÁMKA: Keď je zapnutá funkcia poslania faxu ďalej, hlavička sa vždy pripojí k hornej časti stránky aj napriek tomu, že je zapnutá funkcia prekrytia hlavičkou.

- **1.** Ak chcete otvoriť ponuku Správa, dotknite sa ikony Správa na ovládacom paneli.
- **2.** Posuňte sa na položku Predvolené možnosti úlohy a dotknite sa jej.
- **3.** Posuňte sa na položku Predvolené možnosti faxu a dotknite sa jej.
- **4.** Posuňte sa na položku Odoslanie faxu a dotknite sa jej.
- **5.** Nastavenia hlavičky zobrazíte dotykom položky Hlavička faxu.
- **6.** Dotykom položky Prekryť vytlačte hlavičku tak, aby prekrývala text. Dotykom položky Pripojiť (predvolené) pripojte hlavičku k hornej časti strany.
- **7.** Dotknite sa položky Uložiť.

### **Nastavenie predvoľby**

Nastavenie predvoľby umožňuje pred vytáčané číslo vložiť číslicu predvoľby (ako napr. 9 na prístup k vonkajším linkám). Táto číslica predvoľby sa automaticky pridá pred všetky vytáčané čísla.

**POZNÁMKA:** Medzi predvoľbou a telefónnym číslom sa môže vyžadovať pauza. 2-sekundovú pauzu zadáte vložením čiarky (**,**).

- **1.** Na ovládacom paneli prejdite na ikonu Správa a dotknite sa jej. Otvorí sa ponuka Správa.
- **2.** Prejdite na položku Úvodné nastavenie a dotknite sa jej. Zobrazí sa ponuka s úvodnými nastaveniami.
- **3.** Dotykom položky Nastavenie faxu otvoríte ponuku s nastaveniami faxu.
- **4.** Dotknite sa položky Nastavenia odosielania faxu a pomocou tlačidla so šípkou nadol prejdite na položku Predvoľba vytáčania, čím zobrazíte nastavenia predvoľby vytáčania.
- 5. Dotknite sa položky Vlastná veľkosť a zadajte predvoľbu vytáčania.
	- **POZNÁMKA:** Ak chcete vypnúť predvoľbu vytáčania, dotknite sa položky Vypnutý (predvolené) a Uložiť a preskočte zostávajúce kroky.
- **6.** Dotykom položky Uložiť otvoríte obrazovku **Nastavenie predvoľby vytáčania**.
- **7.** Dotknite sa položky Číslo predvoľby vytáčania.
- **8.** Dotykom textového poľa sa zobrazí klávesnica.
- **9.** Zadajte predvoľbu vytáčania a dotknite sa položky OK.
- **10.** Dotknite sa položky Uložiť.

# <span id="page-31-0"></span>**Všeobecné nastavenia faxu**

Ponuku Všeobecné nastavenia odosielania faxov použite na konfiguráciu týchto funkcií:

- Aktivácia potvrdenia faxových čísel
- Nastavenie režimu kompresie JBIG
- [Zmena nastavenia ostrosti](#page-32-0)
- [Zmena nastavenia pozadia](#page-32-0)
- [Zmena nastavenia jasu](#page-32-0)
- [Aktivácia porovnania rýchlej vo](#page-33-0)ľby faxových čísel
- [Nastavenie režimu opravy chýb](#page-33-0)
- [Nastavenie faktura](#page-33-0)čných kódov

### **Aktivácia potvrdenia faxových čísel**

Po aktivácii potvrdenia faxových čísel musíte faxové číslo zadať dvakrát, aby sa overila jeho správnosť. Predvolené nastavenie tejto funkcie je Vypnuté.

- 1. Ak chcete otvoriť ponuku Správa, dotknite sa ikony Správa na ovládacom paneli.
- **2.** Prejdite na položku Úvodné nastavenie, potom na položku Nastavenie odosielania a dotknite sa ich.
- **3.** Posuňte sa na položku Potvrdenie faxového čísla a dotknite sa jej.
- **4.** Dotknite sa položky Povoliť.
- **5.** Dotknite sa položky Uložiť.

#### **Nastavenie režimu kompresie JBIG**

Zapnutím kompresie JBIG možno znížiť poplatky za uskutočnenie telefonického hovoru, a to skrátením času potrebného na prenos faxu. Preto ide o prioritné nastavenie týkajúce sa kratších časov faxovania. Kompresia JBIG však môže spôsobiť problémy s kompatibilitou pri komunikácii s niektorými staršími faxmi a v takomto prípade bude možno treba tento režim vypnúť.

**POZNÁMKA:** Kompresia JBIG funguje iba v prípade, že odosielajúce aj prijímajúce zariadenie podporuje túto kompresiu.

Ak chcete kompresiu JBIG zapnúť alebo vypnúť, vykonajte nasledujúce kroky.

- 1. Na ovládacom paneli prejdite na ikonu Správa a dotknite sa jej. Otvorí sa ponuka Správa.
- **2.** Posuňte sa na položku Úvodné nastavenie a dotknite sa jej.
- **3.** Posuňte sa na položku Nastavenie faxu a dotknite sa jej.
- **4.** Posuňte sa na položku Nastavenia odosielania faxu a dotknite sa jej.
- <span id="page-32-0"></span>**5.** Tieto nastavenia zobrazíte dotykom položky JBIG kompresia.
- **6.** Dotykom položky Zapnuté (predvolené) zapnete režim kompresie JBIG. Dotykom položky Vypnuté tento režim vypnete.

### **Zmena nastavenia ostrosti**

Nastavenie ostrosti určuje ostrosť, ktorú zariadenie používa pri skenovaní originálu. Ostrosť zvýrazňuje okraje originálu tak, aby sa vyblednutý alebo drobný text a obrázky reprodukovali ostrejšie. Zvýšením ostrosti sa zvyšuje rozlíšenie a tiež čas prenosu.

- **1.** Dotykom na ikonu Fax na ovládacom paneli zobrazte obrazovku Fax.
- **2.** Posuňte sa na položku Ďalšie možnosti a dotknite sa jej.
- **3.** Posuňte sa na položku Úprava obrazu a dotknite sa jej.
- 4. Pod nadpisom Ostrosť sa dotknite ľavej šípky, čím znížite ostrosť obrázka, alebo pravej šípky, čím zvýšite jeho ostrosť.
- **5.** Dotykom položky OK prijmite nastavenie.

#### **Zmena nastavenia pozadia**

Ak faxom odosielate dokument vytlačený na farebnom papieri, môžete zvýšiť kvalitu faxovej kópie odstránením pozadia, ktoré môže vytvoriť na faxovej kópii pásy alebo škvrny. Odstránením pozadia sa zvyšuje rozlíšenie a tým aj čas prenosu.

- 1. Dotykom na ikonu Fax na ovládacom paneli zobrazte obrazovku Fax.
- **2.** Posuňte sa na položku Ďalšie možnosti a dotknite sa jej.
- **3.** Posuňte sa na položku Úprava obrazu a dotknite sa jej.
- **4.** Pod nadpisom Čistenie pozadia sa dotknite ľavej alebo pravej šípky, čím zmeníte nastavenie pozadia.
- **5.** Dotykom položky OK prijmite nastavenie.

#### **Zmena nastavenia jasu**

Nastavenie jasu umožňuje zmeniť jas prenášané obrázka, ktorý sa zobrazuje na faxe adresáta. Úpravou nastavenia jasu možno zvýšiť rozlíšenie a tým aj čas prenosu.

- 1. Dotykom na ikonu Fax na ovládacom paneli zobrazte obrazovku Fax.
- **2.** Posuňte sa na položku Ďalšie možnosti a dotknite sa jej.
- **3.** Posuňte sa na položku Úprava obrazu a dotknite sa jej.
- **4.** Pod nadpisom Tmavosť sa dotknite ľavej šípky, čím obrázok zosvetlíte, alebo pravej šípky, čím obrázok stmavne.
- **5.** Dotykom položky OK prijmite nastavenie.

### <span id="page-33-0"></span>**Aktivácia porovnania rýchlej voľby faxových čísel**

Ak je táto funkcia zapnutá, produkt sa pokúsi o porovnanie faxového čísla s existujúcimi záznamami v zozname rýchlych volieb. Ak sa nájde zhodný záznam, môžete ho potvrdiť a nechať produkt automaticky dokončiť faxovú operáciu. Predvolené nastavenie tejto funkcie je Vypnuté.

- **1.** Ak chcete otvoriť ponuku Správa, dotknite sa ikony Správa na ovládacom paneli.
- **2.** Prejdite na položku Úvodné nastavenie, potom na položku Nastavenie odosielania a dotknite sa ich.
- **3.** Posuňte sa na položku Párovanie rýchlej voľby faxového čísla a dotknite sa jej.
- **4.** Dotknite sa položky Zapnuté.
- **5.** Dotknite sa položky Uložiť.

#### **Nastavenie režimu opravy chýb**

Príslušenstvo faxu bežne sleduje signály telefónnej linky pri posielaní a prijímaní faxov. Ak príslušenstvo faxu zistí chybu pri prenose a zároveň je zapnuté nastavenie opravy chýb, môže vás požiadať o opätovné odoslanie chybnej časti faxu.

Ak režim opravy chýb nie je povolený, nemôže fungovať v rýchlom režime. Rýchlosť faxu bude 14 400 b/s alebo nižšia.

- **1.** Na ovládacom paneli prejdite na ikonu Správa a dotknite sa jej. Otvorí sa ponuka Správa.
- **2.** Dotykom položky Úvodné nastavenie otvorte ponuku s nastaveniami a potom sa dotknite položky Nastavenie faxu.
- **3.** Tieto nastavenia zobrazíte dotykom položky Nastavenia odosielania faxu.
- **4.** Tieto nastavenia zobrazíte dotykom položky Režim opravy chýb.
- **5.** Dotykom položky Zapnuté (predvolené) zapnite režim opravy chýb. Dotykom položky Vypnuté tento režim vypnite.

### **Nastavenie fakturačných kódov**

Ak je nastavenie fakturačných kódov zapnuté, pri odosielaní faxu je používateľ vyzvaný na zadanie čísla. Toto číslo sa prenesie do správy s fakturačnými kódmi. Správu s fakturačnými kódmi môžete vytlačiť alebo zobraziť v niektorej z aplikácií.

- **1.** Na ovládacom paneli prejdite na ikonu Správa a dotknite sa jej. Otvorí sa ponuka Správa.
- **2.** Ak chcete otvoriť ponuku faxu, prejdite na položku Úvodné nastavenie a dotknite sa jej a potom sa dotknite položky Nastavenie faxu.
- **3.** Dotykom položky Nastavenia odosielania faxu zobrazte nastavenia odosielania faxov.
- **4.** Ak chcete zobraziť nastavenia fakturačných kódov, prejdite na položku Fakturačné kódy a dotknite sa jej.

<span id="page-34-0"></span>5. Fakturačné kódy aktivujete dotykom položky Vlastná veľkosť.

**POZNÁMKA:** Ak chcete vypnúť fakturačné kódy, dotknite sa položky Vypnutý a Uložiť a potom preskočte zostávajúce kroky.

- **6.** Dotykom položky Uložiť otvorte obrazovku **Fakturačný kód**.
- **7.** Dotykom textového poľa sa zobrazí klávesnica.
- **8.** Zadajte minimálny počet číslic, ktoré majú byť vo fakturačnom kóde, a potom sa dotknite položky OK.
- 9. Dotknite sa položky Uložiť.

## **Predvolené možnosti úlohy**

Na konfiguráciu sú k dispozícii tieto predvolené možnosti úlohy:

- Náhľad obrazu
- **Rozlíšenie**
- **•** Strany originálu
- **Oznámenie**
- **•** Orientácia obsahu
- Veľkosť originálu
- Úprava obrazu
- Optimalizácia textu/obrázka
- **•** Zostavenie úlohy
- Zadržanie prázdnych strán

**POZNÁMKA:** Nastavenia predvolených možností úlohy sú platné pre všetky spôsoby faxovania (analógové, cez sieť LAN a internet).

## **Nastavenie rozlíšenia odchádzajúcich faxov**

Nastavenie rozlíšenia odchádzajúceho faxu určuje maximálne rozlíšenie podporované prijímajúcim faxom. Príslušenstvo faxu používa najvyššie možné rozlíšenie (obmedzené týmto nastavením) a maximálne rozlíšenie prijímajúceho faxu.

**POZNÁMKA:** Z dôvodu skrátenia času telefonátu sa rozlíšenie faxov širších ako 21,25 cm (8,5 palca) pri odosielaní automaticky nastaví na štandardné alebo vysoké.

**POZNÁMKA:** Nastavenie týkajúce sa predvoleného rozlíšenia (dpi) je nižšie ako pri predchádzajúcich modeloch zariadenia. Predchádzajúce modely zariadenia mali napríklad predvolené rozlíšenie na úrovni VYSOKÉ (200 x 200 dpi).

**POZNÁMKA:** Pri vyššom rozlíšení sa vyžaduje dlhší prenos.

- <span id="page-35-0"></span>1. Na ovládacom paneli prejdite na ikonu Správa a dotknite sa jej. Otvorí sa ponuka Správa.
- **2.** Dotknite sa položky Predvolené možnosti úlohy.
- **3.** Dotknite sa položky Predvolené možnosti faxu.
- **4.** Posuňte sa na položku Odoslanie faxu a dotknite sa jej.
- **5.** Nastavenia rozlíšenia zobrazíte dotykom položky Rozlíšenie.
- **6.** Rozlíšenie vyberte dotykom položky Štandardné (200 x 100 dpi, predvolené), Jemné (200 x 200 dpi) alebo Superjemné (300 x 300 dpi).
- **7.** Dotknite sa položky Uložiť.

### **Strany originálu**

- **1.** Na úvodnej obrazovke prejdite na ikonu Správa a dotknite sa jej.
- **2.** Otvorte tieto ponuky:
	- Nastavenia faxu
	- Nastavenia odosielania faxu
	- **•** Predvolené možnosti úlohy
	- **•** Strany originálu
- **3.** Dotknite sa jednej z nasledujúcich možností:
	- Jednostranný (predvolené)
	- Obojstranný
- **4.** Orientáciu strany nastavíte dotykom na tlačidlo Orientácia.
- **5.** Dotknite sa tlačidla Uložiť.

### **Oznámenie**

Funkcia Oznámenie určuje, kedy a akým spôsobom dostanete informácie o stave odchádzajúceho faxu. Toto nastavenie sa vzťahuje len na aktuálny fax. Ak chcete nastavenie zmeniť natrvalo, zmeňte predvolené nastavenie.

- **1.** Na úvodnej obrazovke sa dotknite ikony Správa.
- **2.** Otvorte tieto ponuky:
	- Nastavenia faxu
	- Nastavenia odosielania faxu
	- **•** Predvolené možnosti úlohy
	- Notifikácia
- **3.** Dotknite sa jedného z nasledujúcich nastavení oznámenia:
- Neupozorňovať (predvolené)
- Upozorniť po dokončení úlohy
- Upozorniť len v prípade zlyhania úlohy
- **4.** Ak chcete prijímať vytlačené oznámenia, dotknite sa možnosti Tlačiť alebo ak chcete e-mailové oznámenia, dotknite sa možnosti E-mail.
- **5.** Ak ste vybrali možnosť Tlačiť, dotknite sa tlačidla Uložiť a dokončite nastavenie oznámenia.

#### **-alebo-**

Ak ste vybrali možnosť E-mail, pomocou klávesnice zadajte príslušnú e-mailovú adresu. Nastavenie oznámenia dokončíte dotykom na tlačidlo OK.

**6.** Ak chcete mať pri oznámeniach aj miniatúry, dotknite sa začiarkavacieho políčka Zahrnúť miniatúru.

#### **Orientácia obsahu**

Funkciu orientácie obsahu použite na nastavenie orientácie obsahu faxu na stránke. Pri jednostranných stránkach použite orientáciu na výšku (kratšia strana hore, predvolené nastavenie) alebo na šírku (dlhšia strana hore). Pri obojstranných stránkach použite možnosť štýlu knihy (kratšia hrana hore) alebo preklápací štýl (dlhšia hrana hore).

- **1.** Na úvodnej obrazovke prejdite na tlačidlo Správa a dotknite sa ho.
- **2.** Otvorte tieto ponuky:
	- Nastavenia faxu
	- Nastavenia odosielania faxu
	- **•** Predvolené možnosti úlohy
	- **•** Orientácia obsahu
- 3. Dotknite sa položky Na výšku (predvolené) alebo Na šírku v prípade, že máte pre stránky vybranú možnosť Jednostranný.
- **4.** Dotknite sa položky Štýl knihy alebo Štýl listovania v prípade, že máte pre stránky vybranú možnosť Obojstranný.
- **5.** Dotknite sa tlačidla Uložiť.

#### **Veľkosť originálu**

Funkciu veľkosť originálu použite, ak chcete, aby sa obsah faxu zhodoval s veľkosťou originálneho dokumentu.

- **1.** Na úvodnej obrazovke prejdite na tlačidlo Správa a dotknite sa ho.
- **2.** Otvorte tieto ponuky:
- Nastavenia faxu
- Nastavenia odosielania faxu
- **•** Predvolené možnosti úlohy
- **•** Formát originálu
- **3.** Dotknite sa jednej z nasledujúcich možností:
	- Ľubovoľná veľkosť (predvolená)
	- Letter $(8,5 \times 11)$
	- Zmiešané Letter/Legal
	- Legal  $(8,5 \times 14)$
	- Executive  $(7,25 \times 10,5)$
	- Statement  $(8,5 \times 5,5)$
	- Oficio (8,5 x 13)
	- A4 (210 x 297 mm)
	- A5 (148 x 210 mm)
	- $\bullet$  B5 (257 x 182 mm)
	- 16K (197  $\times$  273 mm)
	- DPostcard JIS (148 x 200 mm)
	- $\bullet$  Oficio (216 x 340 mm)
- **4.** Dotknite sa tlačidla Uložiť.

#### **Úprava obrazu**

**POZNÁMKA:** Úpravou nastavení obrazu možno spomaliť rýchlosť prenosu faxu, čo môže spôsobiť dlhší čas prenosu.

- **1.** Na úvodnej obrazovke prejdite na tlačidlo Správa a dotknite sa ho.
- **2.** Otvorte tieto ponuky:
	- Nastavenia faxu
	- Nastavenia odosielania faxu
	- **•** Predvolené možnosti úlohy
	- Úprava obrazu
- **3.** Dotykom na tlačidlo Svetlejšie alebo Tmavšie upravíte nastavenie Tmavosť.
- **4.** Dotykom na tlačidlo Menej alebo Ďalšie upravíte nastavenie Kontrast, Čistenie pozadia alebo Ostrosť.
- **5.** Dotknite sa tlačidla Uložiť.

**POZNÁMKA:** Dotykom na tlačidlo Predvolené upravíte nastavenie ostrosti na nastavenie z výroby.

#### **Optimalizácia textu/obrázka**

Funkciu Optimalizovať text/obrázok použite na vytvorenie faxu, ktorý sa bude čo najlepšie zhodovať s originálom. Posielanie grafiky a fotografií v textovom režime znamená nižšiu kvalitu obrázkov.

- **1.** Na úvodnej obrazovke prejdite na tlačidlo Správa a dotknite sa ho.
- **2.** Otvorte tieto ponuky:
	- Nastavenia faxu
	- Nastavenia odosielania faxu
	- **•** Predvolené možnosti úlohy
	- Optimalizovať text/obrázok
- **3.** Dotknite sa jednej z nasledujúcich možností:
	- Upraviť ručne (predvolené)
	- Text
	- **·** Tlačený obrázok
	- Fotografia
- **4.** Dotknite sa tlačidla Uložiť.

#### **Zostavenie úlohy**

Funkciu Zostavenie úlohy použite na kombináciu viacerých originálov do jednej faxovej úlohy.

- **1.** Na úvodnej obrazovke prejdite na tlačidlo Správa a dotknite sa ho.
- **2.** Otvorte tieto ponuky:
	- Nastavenia faxu
	- Nastavenia odosielania faxu
	- **•** Predvolené možnosti úlohy
	- Vytváranie úlohy
- **3.** Dotknite sa jednej z nasledujúcich možností:
- <span id="page-39-0"></span>Zostavenie úlohy vypnuté (predvolené)
- Zostavenie úlohy zapnuté
- **4.** Dotknite sa tlačidla Uložiť.

#### **Zadržanie prázdnych strán**

Funkciu Zadržanie prázdnych strán použite, ak chcete zabrániť tlačeniu prázdnych strán vo faxe.

- **1.** Na úvodnej obrazovke prejdite na tlačidlo Správa a dotknite sa ho.
- **2.** Otvorte tieto ponuky:
	- Nastavenia faxu
	- Nastavenia odosielania faxu
	- **•** Predvolené možnosti úlohy
	- Zadržanie prázdnych strán
- **3.** Dotknite sa jednej z nasledujúcich možností:
	- Vypnuté (predvolené)
	- Zapnuté
- **4.** Dotknite sa tlačidla Uložiť.

# **Nastavenia prijímania faxov**

Ponuku Nastavenie prijímania faxov použite na konfiguráciu týchto funkcií:

- Nastavenie prijímania faxov
- **•** [Zapnutie alebo vypnutie plánu tla](#page-40-0)če faxu
- **•** [Blokovanie prichádzajúcich faxov](#page-41-0)
- [Zapnutie vyžiadania](#page-42-0)
- **•** [Predvolené možnosti úlohy](#page-42-0)
- [Nastavenie zásobníka papiera](#page-44-0)

## **Nastavenie prijímania faxov**

#### **Nastavenie hlasitosti zvonenia**

- **1.** Na ovládacom paneli prejdite na ikonu Správa a dotknite sa jej. Otvorí sa ponuka Správa.
- **2.** Prejdite na položku Úvodné nastavenie a dotknite sa jej. Zobrazí sa ponuka s úvodnými nastaveniami.
- **3.** Dotykom položky Nastavenie faxu zobrazíte ponuku s nastaveniami faxu.
- <span id="page-40-0"></span>**4.** Dotykom položky Nastavenia prijatia faxu zobrazíte ponuku s nastaveniami prijímania faxov.
- **5.** Dotykom položky Hlasitosť vyzváňača zobrazíte ponuku hlasitosti zvonenia.
- 6. Ak chcete nastaviť úroveň hlasitosti, dotknite sa položky Vypnutý, Nízke (predvolené) alebo Vysoké.
- **7.** Nastavenie hlasitosti uložíte dotykom položky Uložiť.

## **Zapnutie alebo vypnutie plánu tlače faxu**

**POZNÁMKA:** Pred zapnutím plánu tlače faxov musíte vytvoriť plán.

- **1.** Na ovládacom paneli prejdite na ikonu Správa a dotknite sa jej. Otvorí sa ponuka Správa.
- **2.** Ak chcete otvoriť obrazovku Čas a plánovanie, prejdite na položku Čas/plánovanie a dotknite sa jej.
- **3.** Ak chcete otvoriť ponuku kódu PIN, prejdite na položku Tlač faxu a dotknite sa jej.
- **4.** Dotykom textového poľa sa zobrazí klávesnica.
- **5.** Pomocou klávesnice zadajte kód PIN (minimálne 4 číslice) a potom sa dotknite položky OK. Zobrazí sa ponuka tlače faxu.

Ak nemáte kód PIN, zobrazí sa výzva na vytvorenie kódu PIN.

- **POZNÁMKA:** Kód PIN si vždy odložte na bezpečné miesto. Ak kód PIN stratíte, kontaktujte službu HP Service Support, kde vám poradia, ako kód PIN obnovíte. Ďalšie informácie nájdete v časti [Podpora zákazníkov na strane 147.](#page-158-0)
- **6.** Dotykom na znak zelené plus otvoríte obrazovku Plánovať týždennú faxovú udalosť.
- **7.** Posuňte sa na položku Režim tlače faxu a dotknite sa jej.
- **8.** Vyberte režim tlače faxov:
	- Ak chcete vypnúť tlač faxov a nastaviť ukladanie prijatých faxov do pamäte, prejdite na položku Uložiť všetky prijaté faxy a dotknite sa jej.
	- Ak chcete tlačiť všetky uložené faxy a všetky prijaté faxy, prejdite na položku Vytlačiť všetky prijaté faxy a dotknite sa jej.
	- Ak chcete, aby sa automaticky zapla alebo vypla tlač pomocou plánu tlače faxov, prejdite na položku Použiť rozpis tlače faxu a dotknite sa jej.
- 9. Ponuku opustíte stlačením položky Uložiť.

POZNÁMKA: Pre tlač a posielanie faxov ďalej použite ten istý kód PIN. Ak ste si vytvorili kód PIN na posielanie faxov ďalej, použite ho aj v tomto kroku.

## <span id="page-41-0"></span>**Blokovanie prichádzajúcich faxov**

Pomocou nastavenia zoznamu blokovaných faxov môžete vytvoriť zoznam blokovaných telefónnych čísel. Po prijatí faxu prichádzajúceho z blokovaného telefónneho čísla sa fax nevytlačí a okamžite sa vymaže z pamäte.

przy **POZNÁMKA:** V zozname blokovaných faxov možno používať iba čísla. Nepoužívajte pomlčky ani medzery. Ak je fax odoslaný z blokovaného telefónneho čísla a súčasťou čísla odosielateľa je pomlčka alebo medzera, takýto fax nebude zablokovaný.

#### **Vytvorenie zoznamu blokovaných faxov**

- **1.** Na ovládacom paneli prejdite na ikonu Správa a dotknite sa jej. Otvorí sa ponuka Správa.
- **2.** Posuňte sa na položku Úvodné nastavenie a dotknite sa jej.
- **3.** Dotknite sa položky Nastavenie faxu.
- **4.** Posuňte sa na položku Nastavenia prijatia faxu a dotknite sa jej.
- **5.** Ak chcete otvoriť ponuku blokovaných faxov, prejdite na položku Blokované faxové čísla a dotknite sa jej.
- **6.** Dotykom položky Pridať zablokované číslo sprístupníte klávesnicu.
- **7.** Zadajte číslo a dotknite sa položky OK.
- **8.** Ak chcete pridať ďalšie čísla, zopakujte kroky 5 a 6.

#### **Odstránenie čísel zo zoznamu blokovaných faxov**

- **1.** Na ovládacom paneli prejdite na ikonu Správa a dotknite sa jej. Otvorí sa ponuka Správa.
- **2.** Posuňte sa na položku Úvodné nastavenie a dotknite sa jej.
- **3.** Dotknite sa položky Nastavenie faxu.
- **4.** Posuňte sa na položku Nastavenia prijatia faxu a dotknite sa jej.
- 5. Ak chcete otvoriť ponuku blokovaných faxov, prejdite na položku Blokované faxové čísla a dotknite sa jej.
- **6.** Dotykom položky Odstrániť zablokované číslo sprístupníte klávesnicu.
- **7.** Zadajte číslo a dotknite sa položky OK.
- **8.** Ak chcete pridať ďalšie čísla, zopakujte kroky 5 a 6.

#### **Vymazanie všetkých čísel zo zoznamu blokovaných faxov**

- **1.** Na ovládacom paneli prejdite na ikonu Správa a dotknite sa jej. Otvorí sa ponuka Správa.
- **2.** Posuňte sa na položku Úvodné nastavenie a dotknite sa jej.
- **3.** Dotknite sa položky Nastavenie faxu.
- <span id="page-42-0"></span>**4.** Posuňte sa na položku Nastavenia prijatia faxu a dotknite sa jej.
- **5.** Ak chcete otvoriť ponuku blokovaných faxov, prejdite na položku Blokované faxové čísla a dotknite sa jej.
- **6.** Dotykom položky Vymazať všetky zablokované čísla sprístupníte klávesnicu.
- **7.** Ak chcete vymazať všetky čísla zo zoznamu, dotknite sa položky Áno. Ak chcete čísla zachovať a opustiť ponuku, dotknite sa položky Nie.

#### **Zapnutie vyžiadania**

Niektoré faxové zariadenia môžu zadržať fax, až kým iné faxové zariadenie nepožiada o jeho odoslanie. Vyžiadanie faxu je funkcia, pomocou ktorej zariadenie vyžiada odoslanie faxu od iného faxového zariadenia, ktoré ho zadržalo.

- **1.** Dotykom na ikonu Fax na ovládacom paneli zobrazte obrazovku Fax.
- **2.** Dotykom na položku Ďalšie možnosti zobrazte možnosti obrazovky.
- **3.** Posuňte sa na stranu 3.
- **4.** Obrazovku vyžiadania faxu zobrazíte dotykom položky Vyžiadanie faxu.
- **5.** Dotykom textového poľa sa zobrazí klávesnica.
- **6.** Pomocou klávesnice zadajte číslo vyžiadaného faxového prístroja a potom sa dotknite položky Spustiť.
- **7.** Zadané číslo sa vytočí. Ak faxové zariadenie, ktorého číslo ste vytočili, zadržiava uložený fax, tento fax sa prenesie do zariadenia a vytlačí sa. Ak zariadenie nezadržiava žiadny fax, zobrazí sa správa **K dispozícii nie je žiaden fax**. Ak fax nepodporuje funkciu vyžiadania, zobrazí sa chybová správa **Neplatné vyžiadanie**.

#### **Predvolené možnosti úlohy**

Na konfiguráciu sú k dispozícii tieto predvolené možnosti úlohy:

- **Oznámenie**
- Označenie prijatých faxov
- Prispôsobenie na veľkosť strany
- Výber papiera
- Výstupný zásobník
- **Strany**

POZNÁMKA: Nastavenia predvolených možností úlohy sú platné pre všetky spôsoby faxovania (analógové, cez sieť LAN a internet).

#### **Zmena nastavení oznámenia**

Funkcia Oznámenie určuje, kedy a akým spôsobom dostanete informácie o stave odchádzajúceho faxu. Toto nastavenie sa vzťahuje len na aktuálny fax. Ak chcete nastavenie zmeniť natrvalo, zmeňte predvolené nastavenie.

- **1.** Dotykom ikony Fax na ovládacom paneli sa otvorí obrazovka Fax.
- **2.** Dotknite sa položky Ďalšie možnosti.
- **3.** Dotknite sa položky Notifikácia.
- **4.** Vyberte nastavenie oznámenia:
	- Dotykom položky Žiadne vypnete funkciu oznámenia.
	- Dotykom položky Táto úloha zapnete funkciu oznámenia pre aktuálnu úlohu.
	- $\bullet$  Dotykom položky  $\vee$  prípade chyby zapnete funkciu oznámenia na chybu len pre aktuálnu úlohu.
- **5.** Dotykom položky Tlačiť prijmete tlačené oznámenie alebo dotykom položky E-mail prijmete emailové oznámenie.
- **6.** Ak ste vybrali položku Tlačiť, dotykom položky OK dokončite nastavenie oznámenia.

#### **-alebo-**

Ak ste vybrali položku E-mail, pomocou klávesnice zadajte príslušnú e-mailovú adresu. Potom dotykom položky OK dokončite nastavenie oznámenia.

#### **Označenie prijatých faxov (prichádzajúce faxy)**

Nastavenie označenia prijatých faxov zapína alebo vypína funkciu označovania prichádzajúcich faxov. Na každej prichádzajúcej strane sa vytlačí dátum, čas, telefónne číslo a číslo strany.

- **1.** Na ovládacom paneli prejdite na ikonu Správa a dotknite sa jej. Otvorí sa ponuka Správa.
- **2.** Dotknite sa položky Predvolené možnosti úlohy a potom položky Predvolené možnosti faxu.
- **3.** Dotykom položky Fax Receive (Príjem faxu) zobrazíte nastavenie prijímania faxov.
- **4.** Tieto nastavenia zobrazíte dotykom položky Oznámkovať prijaté faxy.
- **5.** Dotykom položky Vypnuté (predvolené) vypnete označovanie prijatých faxov. Ak sa dotknete položky Zapnuté, označovanie sa zapne.
- **6.** Dotknite sa položky Uložiť.

#### **Nastavenie prispôsobenia strane**

Pri výbere veľkosti strany na vytlačenie faxu zariadenie určí z veľkostí strán dostupných pre zariadenie tú, ktorá sa najviac približuje plánovanej veľkosti. Ak je nastavenie prispôsobenia strane zapnuté a veľkosť prijímaného obrázka presahuje veľkosť strany, zariadenie sa pokúsi o zmenšenie obrázka, aby sa zmestil na stranu. Ak je toto nastavenie vypnuté a prijímaný obrázok je väčší ako veľkosť strany, rozdelí sa na viacero strán.

- <span id="page-44-0"></span>1. Na ovládacom paneli prejdite na ikonu Správa a dotknite sa jej. Otvorí sa ponuka Správa.
- **2.** Dotknite sa položky Predvolené možnosti úlohy a potom položky Predvolené možnosti faxu.
- **3.** Ak chcete zobraziť nastavenie prijímania faxov, prejdite na položku Fax Receive (Príjem faxu) a dotknite sa jej.
- **4.** Dotykom položky Prispôsobiť na stranu zobrazíte nastavenia prispôsobenia na stranu.
- **5.** Dotykom položky Zapnuté (predvolené) zapnite prispôsobovanie strane. Dotykom položky Vypnuté prispôsobovanie vypnite.
- **6.** Dotknite sa položky Uložiť.

### **Nastavenie zásobníka papiera**

Nastavenie zásobníka na papier slúži na výber zásobníka zariadenia, z ktorého sa bude podávať papier na tlač faxov.

- 1. Na ovládacom paneli prejdite na ikonu Správa a dotknite sa jej. Otvorí sa ponuka Správa.
- **2.** Dotknite sa položky Predvolené možnosti úlohy.
- **3.** Dotknite sa položky Predvolené možnosti faxu.
- **4.** Ponuku prijímania faxov zobrazíte dotykom položky Fax Receive (Príjem faxu).
- **5.** Ak chcete zobraziť ponuku pre zásobník papiera faxu, dotknite sa položky Zásobník faxového papiera.
- **6.** Dotknite sa názvu zásobníka, ktorý sa použije na prijímanie faxov.
- **7.** Dotykom položky Uložiť uložíte hodnoty zadané pre zásobník papiera.

# **Archív faxu a posielanie faxov ďalej**

Funkciu archívu použite na uloženie archívnych kópií všetkých prijatých alebo aj odoslaných faxov na určenú e-mailovú adresu.

Funkciu posielania faxu ďalej použite na poslanie ďalej všetkých prijatých alebo aj odoslaných faxov na určené faxové číslo. Keď je zapnuté posielanie faxov ďalej, zariadenie vytlačí prijatý fax (ak je tlač faxov vypnutá, fax sa vytlačí len vtedy, ak sa táto funkcia opäť zapne) a pošle fax ďalej na číslo nastavené na posielanie faxov ďalej.

**POZNÁMKA:** Ak chcete používať funkciu Archive to Email Address (Archivovať na e**mailovej adrese)**, v produkte musí byť nakonfigurovaný funkčný server SMTP. Informácie o konfigurácii servera SMTP nájdete v používateľskej príručke k produktu.

## **Archivácia faxov**

Môžete ukladať archívne kópie všetkých prichádzajúcich faxov, všetkých odchádzajúcich faxov alebo všetkých faxov. Kópie môžete odoslať na iné faxové číslo alebo na e-mailovú adresu. Túto funkciu nakonfigurujete pomocou vstavaného webového servera.

**POZNÁMKA:** Ak chcete používať funkciu **Archive to Email Address (Archivovať na emailovej adrese)**, v produkte musí byť nakonfigurovaný server SMTP. Ak chcete po zapnutí tejto funkcie odosielať alebo prijímať faxy, server SMTP musí odpovedať. Informácie o konfigurácii servera SMTP nájdete v používateľskej príručke k produktu.

#### **Zapnutie funkcie archivácie faxov**

- **1.** Zadaním adresy IP produktu do riadka s adresou vo webovom prehľadávači otvorte vstavaný webový server.
- **2.** Kliknite na kartu Fax.
- **3.** Na table Device Modem Settings (Nastavenie modemu zariadenia) kliknite na tlačidlo Advanced (Rozšírené).
- **4.** Na table General (Všeobecné) začiarknite políčko Enable Fax Archive (Povoliť archiváciu faxov).
- **5.** V rozbaľovacom zozname vyberte niektorú z týchto možností:
	- Archive to Fax Number (Archivovať na faxovom čísle)
	- **Archive to Email Address (Archivovať na e-mailovej adrese)**
- **6.** Do poľa Fax Archive Number: (Číslo na archiváciu faxov:) zadajte faxové číslo.

#### **-alebo-**

Do poľa Fax Archive Email Address: (E-mailová adresa na archiváciu faxov:) zadajte e-mailovú adresu.

- **7.** V časti When to Archive Faxes (Kedy archivovať faxy) vyberte niektorú z týchto možností:
	- Send and Receive (Odoslanie a prijatie)
	- Send (Odoslanie)
	- Receive (Prijatie)
- **8.** Kliknite na tlačidlo OK.

## **Nastavenie posielania faxov ďalej**

Nastavenie posielania faxov ďalej môžete využiť na posielanie všetkých prijatých faxov ďalej na iné faxové číslo. Keď je zapnuté posielanie faxov ďalej, prijímajúce zariadenie vytlačí fax (ak je tlač faxov vypnutá, fax sa vytlačí len vtedy, ak sa táto funkcia opäť zapne) a pošle fax ďalej na číslo nastavené pre posielanie faxov ďalej.

POZNÁMKA: Ak je poslanie faxu ďalej na iné faxové číslo neúspešné, zariadenie pokus poslať fax ďalej neopakuje. Všetky faxy sa posielajú ďalej pri vysokom alebo štandardnom rozlíšení.

- **1.** Na ovládacom paneli prejdite na ikonu Správa a dotknite sa jej. Otvorí sa ponuka Správa.
- **2.** Ak chcete zobraziť ponuku predvolených možností úlohy, dotknite sa položky Predvolené možnosti úlohy.
- **3.** Ak chcete zobraziť ponuku predvolených možností faxu, dotknite sa položky Predvolené možnosti faxu.
- **4.** Obrazovku prijímania faxov zobrazíte dotykom položky Fax Receive (Príjem faxu).
- **5.** Dotykom položky Preposielanie faxov zobrazíte obrazovku PIN.
- **6.** Ak chcete otvoriť obrazovku posielania faxov ďalej, pomocou klávesnice zadajte kód PIN (minimálne štyri číslice) a dotknite sa tlačidla OK.
- **7.** Dotknite sa položky Preposielanie faxov.
- 8. Ak chcete otvoriť obrazovku Nastavenie posielania faxov ďalej, dotknite sa položky Vlastná veľkosť a potom tlačidla Uložiť.
- 9. Ak chcete zobraziť obrazovku Poslať d'alej na číslo, dotknite sa položky Preposlať na číslo.
- 10. Ak chcete zadať faxové číslo na poslanie faxu ďalej, dotknite sa textového poľa a potom položky OK.

# <span id="page-47-0"></span>**Používanie faxu**

# **Obrazovka funkcií faxu**

Obrazovka funkcií faxu sa používa na odosielanie faxov. Ak chcete prejsť na túto obrazovku, stlačte ikonu Fax na úvodnej obrazovke ovládacieho panela.

**Obrázok 2-1** Obrazovka funkcií faxu

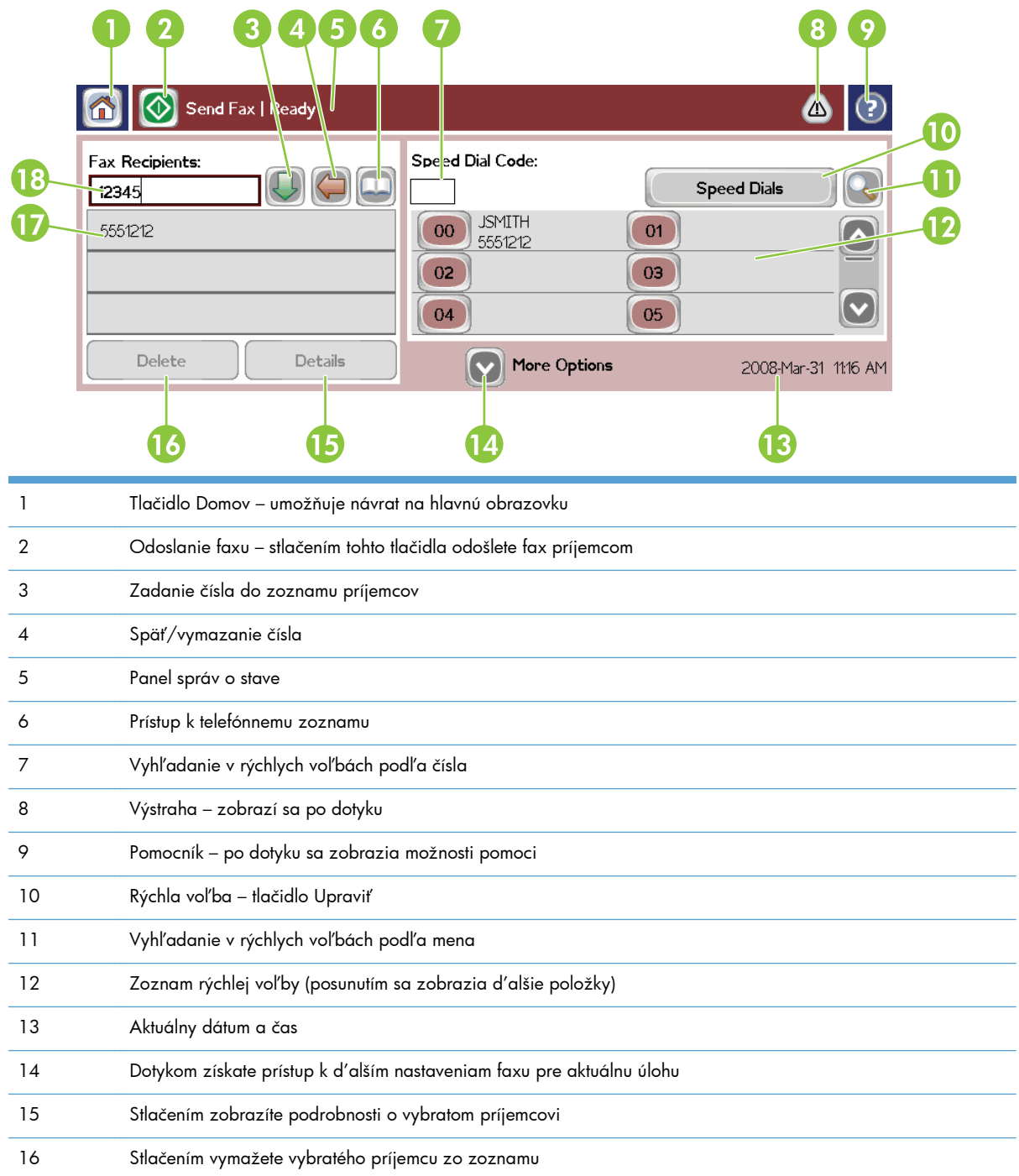

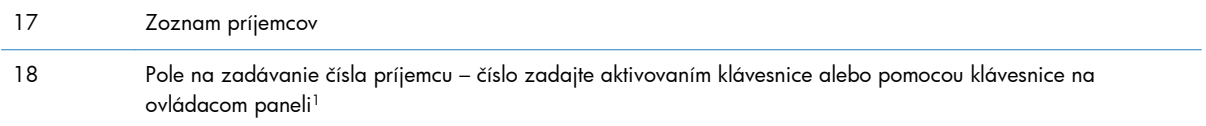

<sup>1</sup> Po stlačení poľa Pole na zadanie čísla adresáta sa zobrazí prekrývacie okno s tlačidlom PIN na pridanie špeciálnych zátvoriek (**[ ]**), ktoré ukryjú kód PIN, a tlačidlom Pozastaviť na zadanie čiarky, ktorá bude predstavovať dvojsekundovú prestávku.

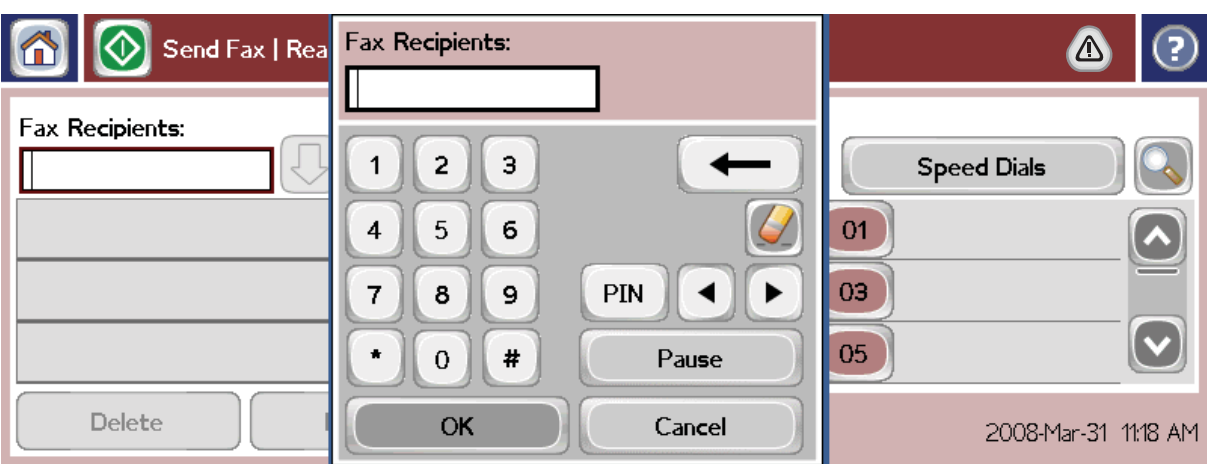

**Obrázok 2-2** Pole na zadanie čísla adresáta

# **Odoslanie faxu**

Ak chcete odoslať fax, čísla môžete zadať jedným z troch základných spôsobov:

- Zadajte čísla manuálne.
- Zadajte čísla pomocou funkcie rýchlej voľby.
- Zadajte čísla pomocou telefónneho zoznamu (k dispozícii až po inštalácii konfiguračnej pomôcky HP MFP Digital Sending Software a po naplnení telefónneho zoznamu údajmi).

**POZNÁMKA:** Ak chcete získať informácie online o odosielaní faxu, dotknite sa ikony? na obrazovke, prejdite do ponuky pomocníka a v zozname tém pomocníka sa dotknite položky Odoslanie faxu.

Ak zadávate telefónne číslo pomocou numerickej klávesnice, zadajte tiež všetky medzery alebo ďalšie čísla, napríklad smerové číslo, prístupové kódy pre čísla mimo systému pobočkovej ústredne (obyčajne číslica 9 alebo 0) alebo medzinárodnú predvoľbu. Ak zadáte čiarku (,), po vytočení čísla bude nasledovať dvojsekundová pauza. Ak chcete zadať čiarku, stlačte tlačidlo Pozastaviť. Ak je predvoľba faxu nastavená, aby automaticky zahŕňala predvoľbu vytáčaného čísla, nebudete ju musieť zadávať.

**POZNÁMKA:** Po odoslaní sa fax najskôr oskenuje a uloží do pamäte. Po uložení celého dokumentu sa fax odošle a vymaže z pamäte. V prípade, keď sú opätovné vytáčania nastavené na hodnotu nula, faxy, ktorých odoslanie zlyhalo v dôsledku toho, že číslo bolo obsadené alebo neodpovedalo, sa z pamäte vymažú. Ak je nastavená funkcia opakovaného vytočenia, ak je číslo obsadené, alebo funkcia opakovaného vytočenia, ak číslo neodpovedá, fax sa nevymaže, kým všetky opätovné pokusy nezlyhajú alebo sa fax úspešne neodošle.

## **Odoslanie faxu – manuálne zadanie čísel**

- **1.** Vložte dokument do automatického podávača dokumentov (ADF) alebo ho položte na plochu skenera.
- **2.** Na hlavnej obrazovke sa dotknite ikony Fax. Môže sa zobraziť výzva na zadanie mena používateľa a hesla.
- **3.** Dotknite sa položky Ďalšie možnosti. Skontrolujte, či sa nastavenia v časti Popis originálu zhodujú s vlastnosťami vášho originálu. Tieto nastavenia obsahujú:
	- **Pôvodná veľkosť** (napríklad Letter alebo A4)
	- **Pôvodné strany jedno- alebo obojstranná tlač**
	- **Optimalizovať text/obrázok** (text, text a grafika alebo grafika a fotografie) odosielanie grafiky a fotografií v textovom režime má za následok zníženú kvalitu obrázkov
	- **Orientácia obsahu** (na výšku alebo na šírku)
	- **Zostavenie úlohy** spája viacero skenovaní do jednej úlohy
	- **Úprava obrazu**

**Ostrosť** – zvýrazňuje okraje textu a grafiky

**Tmavosť**

**Pozadie** – odstraňuje pozadie, ktoré vzniklo pri kopírovaní farebného papiera

● **Oznámenie** – mení spôsob oznamovania na stav faxového prenosu (tzn. či bol fax odoslaný alebo sa vyskytla chyba a fax sa neodoslal). Oznámenia môžete vytlačiť alebo odoslať na e-mailovú adresu.

POZNÁMKA: Nastavenie Oznámenie zmení nastavenie oznámenia len pre aktuálny fax.

- **4.** Po dokončení všetkých nastavení na obrazovke Nastavenia sa dotykom tlačidla OK vrátite na obrazovku Fax.
- **5.** Pomocou klávesnice zadajte telefónne číslo. Dotykom zelenej šípky nadol pridajte číslo do zoznamu príjemcov.

Ak chcete odstrániť číslo zo zoznamu, dotknite sa príslušného čísla a potom položky Zmazať.

**POZNÁMKA:** V prípade potreby zadajte čiarku (,), čím za predvoľbu (napríklad 9 alebo 0) vložíte dvojsekundovú pauzu, ktorá umožní internému telefónnemu systému získať prístup k vonkajšej linke ešte pred vytočením zvyšnej časti čísla. Ak chcete zadať čiarku, na ovládacom paneli stlačte tlačidlo Pozastaviť.

Kód PIN, ako súčasť čísla príjemcu, zadáte pomocou klávesnice na ovládacom paneli. Dotknite sa poľa Príjemcovia faxu a potom tlačidla PIN. Týmto sa vloží ľavá zátvorka (**[**). Zadajte kód PIN a opätovným dotykom tlačidla PIN vložte pravú zátvorku (**]**). Číslo ohraničené zátvorkami sa nebude zobrazovať ako súčasť faxového čísla objavujúceho sa na faxových výpisoch.

- **6.** Fax odošlete dotykom položky Spustiť. Môžete sa dotknúť ikony Spustiť na dotykovej obrazovke alebo stlačiť zelené tlačidlo Spustiť na ovládacom paneli.
- **7.** Ak sa číslo príjemcu faxu zhoduje s minimálne jednou uloženou rýchlou voľbou, zobrazia sa zhodné rýchle voľby a zariadenie sa opýta, či chcete pokračovať v odosielaní faxu vyznačeným príjemcom. Dotykom položky Áno potvrdíte číslo a odošlete fax, dotykom položky Nie fax zrušíte. Tento krok sa nevyžaduje, pokiaľ je funkcia porovnania faxového čísla s rýchlou voľbou vypnutá.

Ak sa číslo príjemcu faxu nezhoduje so žiadnou uloženou rýchlou voľbou, zobrazí sa obrazovka potvrdenia čísla, na ktorej musíte opätovne zadať faxové číslo. Po opätovnom zadaní čísla sa dotknite položky OK, čím sa odošle fax. Tento krok sa nevyžaduje, pokiaľ je funkcia potvrdenia faxového čísla vypnutá.

**POZNÁMKA:** Ak ste na obrazovke Nastavenia zmenili niektoré nastavenia (napríklad nastavenie zmeny oznamovania alebo zmeny jednostrannej na obojstrannú tlač), zobrazí sa obrazovka Spracúva sa úloha s otázkou "Chcete ponechať aktuálne nastavenia?". Ak stlačíte tlačidlo Áno, zariadenie sa vráti na obrazovku Fax a vykonané nastavenia sa zachovajú. Následne môžete odoslať ďalší fax s rovnakými nastaveniami. Ak stlačíte tlačidlo Nie, nastavenia sa vymažú (vrátia sa k predvoleným hodnotám) a zobrazí sa úvodná obrazovka zariadenia.

## **Odoslanie faxu pomocou rýchlej voľby**

POZNÁMKA: Ak chcete fax odoslať pomocou rýchlej voľby, musíte rýchlu voľbu vytvoriť. Informácie o vytvorení rýchlej voľby nájdete v časti [Vytvorenie zoznamu rýchlej vo](#page-53-0)ľby na strane 42.

- **1.** Vložte dokument do automatického podávača dokumentov (ADF) alebo ho položte na plochu skenera.
- 2. Dotykom na ikonu Fax na ovládacom paneli zobrazte obrazovku Fax.
- **3.** Dotykom položky Rýchle voľby sa zobrazí obrazovka Rýchla voľba.
- **4.** Dotykom čísla v časti Rýchla voľba vyberiete názov rýchlej voľby, ktorú chcete použiť. Dotknite sa položky OK.
- **5.** Názov rýchlej voľby sa zobrazí v časti Príjemcovia faxu na obrazovke Fax.
- **6.** Fax odošlete dotykom položky Spustiť. Môžete sa dotknúť tlačidla Spustiť na dotykovej obrazovke alebo stlačiť zelené tlačidlo Spustiť na ovládacom paneli.

## **Vyhľadanie zoznamu rýchlej voľby podľa názvu**

Táto funkcia umožňuje vyhľadanie existujúcej rýchlej voľby podľa názvu.

POZNÁMKA: Ak neviete jedinečný názov rýchlej voľby, zadajte ľubovoľné písmeno a vyberte akúkoľvek časť daného zoznamu. Ak chcete napríklad zobraziť mená rýchlej voľby začínajúce písmenom N, zadajte písmeno N. Ak pre toto písmeno nie sú k dispozícii žiadne záznamy, objaví sa správa a hľadanie zobrazí výsledky, ktoré sú najbližšie písmenu N.

- **1.** Dotykom ikony Fax na hlavnej obrazovke ovládacieho panela sa zobrazí obrazovka Fax.
- **2.** Dotknite sa tlačidla Vyhľadanie rýchlej voľby. Toto tlačidlo vyzerá ako zväčšovacie sklo a nachádza sa napravo od tlačidla Rýchla voľba.
- **3.** Napíšte prvé písmeno názvu, ktorý hľadáte. Nájdené zhodné názvy sa zobrazia v zozname v hornej časti vyhľadávacej obrazovky. V prípade potreby sa môžete presúvať, aby ste uvideli všetky názvy, alebo môžete napísať viac písmen, aby ste výber zúžili.
- **4.** Vyberte príslušný názov zo zoznamu a dotknite sa tlačidla OK. Zoznam rýchlej voľby na hlavnej faxovej obrazovke zobrazuje vybranú položku v hornej časti zoznamu.
- **5.** Dotknite sa vybranej položky, čím ju pridáte do zoznamu príjemcov.
- **6.** Podľa potreby vyhľadajte a vyberte ďalšie mená.

#### **Odoslanie faxu pomocou čísel telefónneho zoznamu**

Funkcia telefónneho zoznamu faxu je dostupná vtedy, ak je produkt nakonfigurovaný na používanie konfiguračnej pomôcky HP MFP Digital Sending Software. Ak nebol produkt konfigurovaný na používanie tohto softvéru, tlačidlo telefónneho zoznamu sa nezobrazí. Ak chcete konfigurovať produkt na používanie konfiguračnej pomôcky HP MFP Digital Sending Software, pozrite si príručku **HP MFP Digital Sending Software User Guide** (Používateľská príručka k softvéru HP MFP Digital Sending Software) alebo **HP MFP Digital Sending Software Support Guide** (Podporná príručka k softvéru HP MFP Digital Sending Software), ktorá je k dispozícii na stránke [www.hp.com/go/](http://www.hp.com/go/digitalsending) [digitalsending](http://www.hp.com/go/digitalsending).

Keď je pomocou konfiguračnej pomôcky HP MFP Digital Sending Software aktivovaná funkcia Authentication (Autentifikácia), súkromné faxové čísla zo zoznamu kontaktov programu Microsoft® Exchange sa tiež zobrazia v telefónnom zozname.

- **POZNÁMKA:** Z tohto zariadenia nemožno faxové čísla v telefónnom zozname pridávať ani vymazávať. Faxové čísla možno pridávať alebo vymazávať pomocou programu Address Book Manager (ABM), ktorý pracuje na serveri Digital Send Server (na digitálne odosielanie), alebo zmenou položiek v zozname kontaktov.
- **POZNÁMKA:** Ak ste na obrazovke Nastavenia zmenili niektoré nastavenia (napríklad nastavenie zmeny oznamovania alebo zmeny jednostrannej na obojstrannú tlač), zobrazí sa obrazovka Spracúva sa úloha s otázkou "Chcete ponechať aktuálne nastavenia?". Ak stlačíte tlačidlo Áno, produkt sa vráti na obrazovku Fax a vykonané nastavenia sa zachovajú, čo umožní odoslať ďalší fax s rovnakými nastaveniami. Ak stlačíte tlačidlo Nie, nastavenia sa vymažú (vrátia sa na predvolené hodnoty) a zobrazí sa úvodná obrazovka produktu.
	- **1.** Dotykom na ikonu Fax na ovládacom paneli zobrazte obrazovku Fax.
	- **2.** Dotykom ikony Adresár sa zobrazí obrazovka Telefónny zoznam.
	- **3.** Z rozbaľovacej ponuky vyberte zdrojový telefónny zoznam.
	- **4.** Dotykom zvýraznite mená a dotykom ikony Šípka doprava presuňte zvýraznené mená do časti Príjemcovia faxu.
	- 5. Dotykom tlačidla OK sa vrátite na obrazovku Fax.
	- **6.** Fax odošlete dotykom položky Spustiť. Môžete sa dotknúť tlačidla Spustiť na dotykovej obrazovke alebo stlačiť zelené tlačidlo Spustiť na ovládacom paneli.

## **Vyhľadávanie vo faxovom telefónnom zozname DSS**

Pomocou funkcie vyhľadávania v telefónnom zozname faxu môžete vyhľadávať mená vo faxovom telefónnom zozname so službou digitálneho odosielania (DSS) a v aplikácii Manažér adresára (ABM).

Navštívte webovú stránku spoločnosti HP, kde zistíte, či sú k dispozícii aktualizácie firmvéru pre váš produkt.

**POZNÁMKA:** Ak nepoužívate službu DSS, faxový telefónny zoznam sa nezobrazí na displeji produktu. Telefónny zoznam DSS nie je to isté ako zoznam rýchlej voľby.

- **1.** Dotknite sa ikony Fax na displeji.
- **2.** Dotknite sa ikony Telefónny zoznam (nachádza sa napravo od poľa príjemcov faxu).
- **3.** Vyberte zdrojový telefónny zoznam alebo položku Všetky v rozbaľovacej ponuke v hornej časti obrazovky telefónneho zoznamu.
- **4.** Z telefónneho zoznamu vyberte meno príjemcu.

V dlhých zoznamoch je k dispozícii funkcia vyhľadávania podľa mena. Túto funkciu spustíte stlačením ikony Vyhľadať (lupa) v dolnej časti obrazovky telefónneho zoznamu. Na obrazovke vyhľadávania zadajte prvé písmeno alebo písmená mena. Zhodní príjemcovia sa zobrazujú pri písaní písmen. Napísanie ďalších písmen spresní vyhľadanie. Vyberte názov zo zoznamu v hornej časti obrazovky a potom sa dotknite položky OK. Obrazovka sa vráti do telefónneho zoznamu faxu.

- **5.** Vybraný názov zadáte do zoznamu príjemcov faxu dotykom na šípku doprava.
- **6.** Na obrazovku odoslania faxu sa vrátite dotykom na tlačidlo OK.
- **POZNÁMKA:** Používanie aplikácie Manažér adresára (súčasť služby DSS) na vytváranie a pridávanie obsahu do faxového telefónneho zoznamu.
- **POZNÁMKA:** V dokumentácii servera EWS nájdete informácie o importe a exporte faxového telefónneho zoznamu do servera EWS.

# **Zrušenie faxu**

- **1.** Stlačte červené tlačidlo Zastaviť na ovládacom paneli. Otvorí sa obrazovka Stav úlohy.
- **POZNÁMKA:** Po naskenovaní faxovej úlohy môže trvať krátky čas, kým sa táto úloha zobrazí v zozname úloh na obrazovke Stav úlohy.
- **2.** Dotknite sa rozbaľovacej ponuky a potom možnosti Odchádzajúce faxy.
- **3.** Vyberte kartu Aktuálna faxová úloha alebo Všetky faxové úlohy a potom vyberte názov úlohy. Dotknite sa tlačidla Zrušiť úlohu.

# **Vytvorenie alebo odstránenie zoznamov rýchlej voľby**

Rýchla voľba umožňuje priradiť názov rýchlej voľby jednému číslu alebo skupine čísel a odosielať fax na požadované číslo alebo čísla výberom príslušného mena v rýchlej voľbe.

## <span id="page-53-0"></span>**Vytvorenie zoznamu rýchlej voľby**

- **1.** Dotykom na ikonu Fax na ovládacom paneli zobrazte obrazovku Fax.
- 2. Dotykom položky Rýchle voľby sa zobrazí obrazovka Rýchla voľba.
- **3.** Dotknite sa položky Kód rýchlej voľby.
- **4.** Dotykom na pole Názov rýchlej voľby sa zobrazí klávesnica.
- **5.** Zadajte názov rýchlej voľby a dotykom tlačidla OK sa vráťte na obrazovku Rýchle voľby.
- **6.** Dotykom na pole Faxové čísla sa zobrazí klávesnica.
- **7.** Zadajte faxové číslo položky Názov rýchlej voľby a dotykom tlačidla OK sa vráťte na obrazovku Rýchle voľby.
- 8. Dotykom čísla položky Rýchla voľba vybraného pre daný názov rýchlej voľby ho uložíte. Názov a faxové číslo sa objavia vedľa položky Kód rýchlej voľby.
- **9.** Opakovaním krokov 3 8 zadajte všetky čísla rýchlej voľby.
- **10.** Po dokončení stlačte tlačidlo OK, čím sa vrátite na obrazovku Fax.

### **Odstránenie zoznamu rýchlej voľby**

- **1.** Dotykom ikony Fax na hlavnej obrazovke ovládacieho panela sa zobrazí obrazovka Fax.
- **2.** Dotykom položky Rýchla voľba sa zobrazí obrazovka Rýchla voľba.
- **3.** Dotknite sa čísla Rýchla voľba zo zoznamu, ktoré chcete vymazať.
- **4.** Dotknite sa položky Zmazať.
- **5.** Na nasledujúcej obrazovke sa zobrazí žiadosť o potvrdenie vymazania.
- **6.** Dotykom tlačidla Áno odstránite zoznam rýchlej voľby.
- **7.** Opätovným dotykom tlačidla Áno sa vrátite na obrazovku Fax.

## **Vymazanie jedného čísla zo zoznamu rýchlej voľby**

- 1. Dotykom na ikonu Fax na ovládacom paneli zobrazte obrazovku Fax.
- **2.** Dotykom položky Rýchle voľby sa zobrazí obrazovka Rýchla voľba.
- **3.** Dotknite sa čísla Rýchla voľba zo zoznamu, ktoré chcete upraviť.
- **4.** Dotykom poľa Faxové čísla sa zobrazí klávesnica.
- **5.** Prejdite zoznamom faxových čísel a dotknite sa obrazovky vpravo od poslednej číslice faxového čísla, ktoré chcete vymazať. Pomocou tlačidla Backspace vymažte faxové číslo.
- **6.** Dotykom tlačidla OK sa vrátite na obrazovku Rýchle voľby.
- **7.** Dotykom tlačidla OK sa vrátite na obrazovku Fax.

## **Pridanie čísla do existujúceho zoznamu rýchlej voľby**

- **1.** Dotykom na ikonu Fax na ovládacom paneli zobrazte obrazovku Fax.
- 2. Dotykom položky Rýchle voľby sa zobrazí obrazovka Rýchla voľba.
- 3. Dotknite sa čísla Rýchla voľba zo zoznamu, ktoré chcete upraviť.
- **4.** Dotykom na pole Faxové čísla sa zobrazí klávesnica.
- **5.** Pomocou klávesnice zadajte faxové číslo, ktoré chcete pridať do zoznamu rýchlej voľby.

**POZNÁMKA:** Kurzor sa predvolene presunie na najbližšie voľné miesto pod naposledy zadaným faxovým číslom v zozname rýchlej voľby.

- **6.** Dotykom tlačidla OK sa vrátite na obrazovku Rýchle voľby.
- **7.** Dotykom tlačidla OK sa vrátite na obrazovku Fax.

# **Hlasové hovory a opakovania**

### **Správa o faxových volaniach**

Po uskutočnení všetkých pokusov na odoslanie faxu sa vytlačí správa o faxových volaniach týkajúca sa odosielaného faxu. Obsahuje identifikáciu z denníka faxových úloh. V správe o faxových volaniach sa vytlačí výsledok posledného pokusu.

Správa o faxových volaniach sa nevytlačí v prípade hlasových hovorov. Ďalšie informácie nájdete v časti Správa o faxových volaniach na strane 43.

**POZNÁMKA:** Správa o faxových volaniach obsahuje iba čísla úloh, pri ktorých sa uskutočnili posledné pokusy. Ak niektorú z týchto správ vytlačíte ručne pomocou ponuky a posledný hovor nebol posledným pokusom ani hlasovým hovorom, číslo úlohy sa zobrazí ako nula.

#### **Denník činností faxu**

Hlasové hovory sa predvolene nezaznamenávajú do denníka činností faxu. V denníku činností faxu sa uvedie len posledný pokus. Ďalšie informácie nájdete v časti Tlač denníka č[innosti faxu na strane 56](#page-67-0).

#### **Správa T.30**

Správa T.30 sa nevytlačí v prípade hlasových hovorov. Správa T.30 sa vytlačí pri všetkých opakovaných pokusoch. Ďalšie informácie nájdete v časti [Nastavenia servisu na strane 58.](#page-69-0)

## **Nastavenia zabezpečenia**

Dve nastavenia – posielanie faxov ďalej a tlač faxov – sú zabezpečené funkcie a vyžadujú kód PIN. Pri prvom použití každého nastavenia musíte vytvoriť kód PIN. Po vytvorení sa kód PIN používa na prístup k obom funkciám. To znamená, že ak ste vytvorili kód PIN na posielanie faxov ďalej, môžete ho použiť aj na tlač faxov, a ak ste kód PIN vytvorili na tlač faxov, môžete ho použiť aj na posielanie faxov ďalej. Na prístup k týmto zabezpečeným nastaveniam sa môže vytvoriť len jeden kód PIN.

Ak je zapnutá tlač správy o faxových volaniach s miniatúrami a tlač faxu alebo posielanie faxov d'alej, výpis hovorov sa vytlačí s miniatúrou prvej strany faxu. Ak chcete zabezpečiť tlač faxov, vypnite tlač miniatúry na správu o faxových volaniach.

#### **Zmena kódu PIN**

Tento postup opisuje, ako zmeníte súčasný kód PIN.

A **UPOZORNENIE:** Kód PIN si vždy odložte na bezpečné miesto. Po strate kódu PIN sa musíte obrátiť na pracovníkov služby HP Service Support, od ktorých získate informácie o spôsobe vynulovania kódu PIN. Ďalšie informácie nájdete v časti <u>Podpora zákazníkov na strane 147</u>.

- **1.** Na ovládacom paneli prejdite na ikonu Správa a dotknite sa jej. Otvorí sa ponuka Správa.
- **2.** Ak chcete zobraziť ponuku predvolených možností úlohy, dotknite sa položky Predvolené možnosti úlohy.
- **3.** Ak chcete zobraziť ponuku predvolených možností faxu, dotknite sa položky Predvolené možnosti faxu.
- **4.** Obrazovku prijímania faxov zobrazíte dotykom položky Fax Receive (Príjem faxu).
- **5.** Dotykom položky Preposielanie faxov zobrazíte obrazovku PIN.
- **6.** Ak chcete otvoriť obrazovku posielania faxov ďalej, pomocou klávesnice zadajte kód PIN (minimálne štyri číslice) a dotknite sa tlačidla OK.
- **7.** Dotykom položky Zmeniť číslo PIN zobrazíte obrazovku PIN.
- 8. Pomocou klávesnice zadajte nový kód PIN (minimálne štyri číslice) a dotknite sa tlačidla OK.
- 9. Pomocou klávesnice potvrďte nový kód PIN a potom sa dotknite tlačidla OK.
- **10.** Znova sa dotknite tlačidla OK.

# **Používanie faxu v sieťach VoIP**

Technológia VoIP konvertuje analógový telefónny signál na digitálne bity. Tieto sa potom spájajú do paketov, ktoré sa posielajú cez internet. V cieli alebo jeho blízkosti sa pakety konvertujú späť na analógový signál.

Namiesto analógového prenosu informácií dochádza na internete k digitálnemu prenosu. Preto existujú rôzne obmedzenia týkajúce sa prenosu faxov, ktoré si môžu vyžadovať odlišné nastavenia faxu ako v prípade analógovej verejnej telefónnej siete (PSTN). Funkcie faxu v značnej miere závisia od načasovania a kvality signálu, a preto je prenos faxu v prostredí VoIP háklivejší.

Ak ako súčasť systému PBX alebo centralizovaného telefónneho systému používate službu VoIP, faxovanie je spoľahlivejšie, keď telefónny systém nastavíte na režim prechodu, nie na režim opakovača. Ak chcete overiť toto nastavenie, kontaktujte správcu systému.

#### **Po pripojení doplnku Analógové faxové príslušenstvo HP LaserJet 500 k službe VoIP sa odporúča zmeniť nasledujúce nastavenia:**

- Spustite fax v režime V.34 so zapnutým režimom opravy chýb (ECM). Protokol V.34 kontroluje všetky zmeny prenosovej rýchlosti na prispôsobenie sa sieťam VoIP.
- Ak pri nastavení režimu V.34 v zariadení dochádza k častým chybám alebo opakovaniam, vypnite režim V.34 a nastavte maximálnu prenosovú rýchlosť na hodnotu 14 400 b/s.
- Ak chyby a opakovania pretrvávajú, nastavte nižšiu rýchlosť faxu, keďže niektoré systémy VoIP nedokážu spracúvať vyššie rýchlosti signálu spojené s faxom. Nastavte maximálnu prenosovú rýchlosť na hodnotu 9 600 b/s.
- V zriedkavých prípadoch vypnite v zariadení režim ECM, pokiaľ chyby pretrvávajú. Môže sa znížiť kvalita obrazu. Pred použitím tohto nastavenia skontrolujte, či je po vypnutí režimu ECM kvalita obrazu prijateľná. Ak sa vypnutím režimu ECM eliminujú chyby, nastavte rýchlosť na 14 400 b/s, čim zvýšite rýchlosť prenosu a pravdepodobne znížite aj početnosť chýb.
- Ak predchádzajúce zmeny nastavení nezlepšili spoľahlivosť faxovania v systéme VoIP, požiadajte o pomoc svojho poskytovateľa služieb VoIP.

# **Riešenie problémov s faxom**

# **Kontrola stavu faxového príslušenstva**

Ak sa zdá, že príslušenstvo pre analógový fax nefunguje, vytlačte stránku faxového príslušenstva a skontrolujte jeho stav.

- 1. Na ovládacom paneli prejdite na ikonu Správa a dotknite sa jej. Otvorí sa ponuka Správa.
- **2.** Posuňte sa na položku Informácie a dotknite sa jej.
- **3.** Posuňte sa na položku Konfiguračné/stavové stránky a dotknite sa jej.
- **4.** Prejdite na položku Konfiguračná stránka a dotknite sa jej, čím vytlačíte konfiguračnú stránku.

Na stránke faxového príslušenstva na informačnej stránke pod hlavičkou INFORMÁCIE O HARDVÉRI skontrolujte položku STAV MODEMU. Nasledujúca tabuľka obsahuje podmienky stavu a možné riešenia.

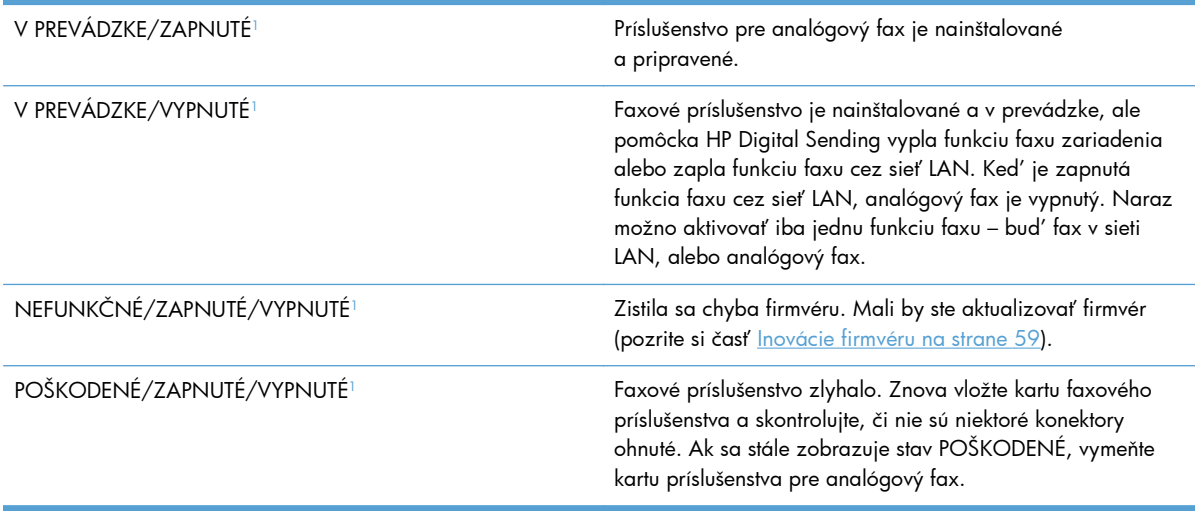

<sup>1</sup> Stav ZAPNUTÉ signalizuje, že príslušenstvo pre analógový fax je zapnuté. Stav VYPNUTÉ signalizuje, že je zapnutá funkcia faxu v sieti LAN (analógový fax je vypnutý).

# **Funkcia Fax nefunguje**

**Faxové príslušenstvo je nainštalované, ale na hlavnej obrazovke zariadenia sa nezobrazuje ikona.**

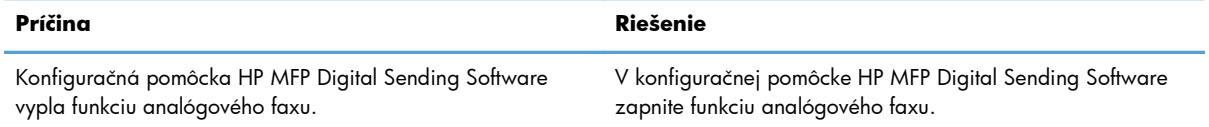

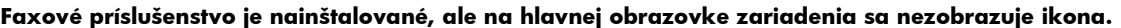

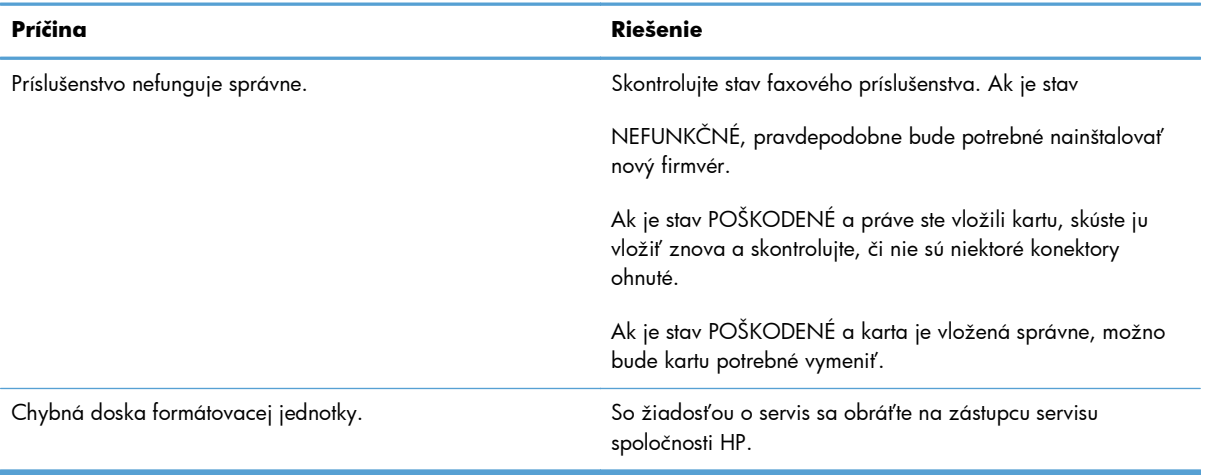

#### **Na zariadení sa nezobrazujú ponuky faxu.**

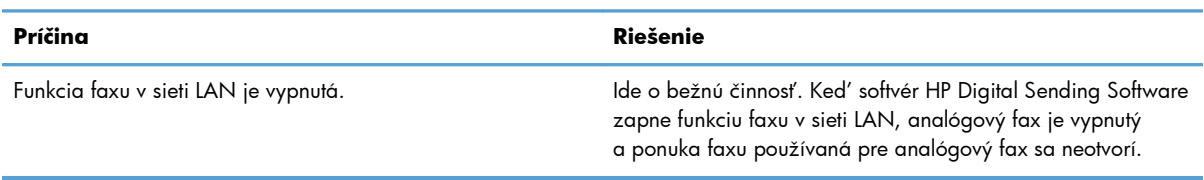

# **Všeobecné problémy s faxom**

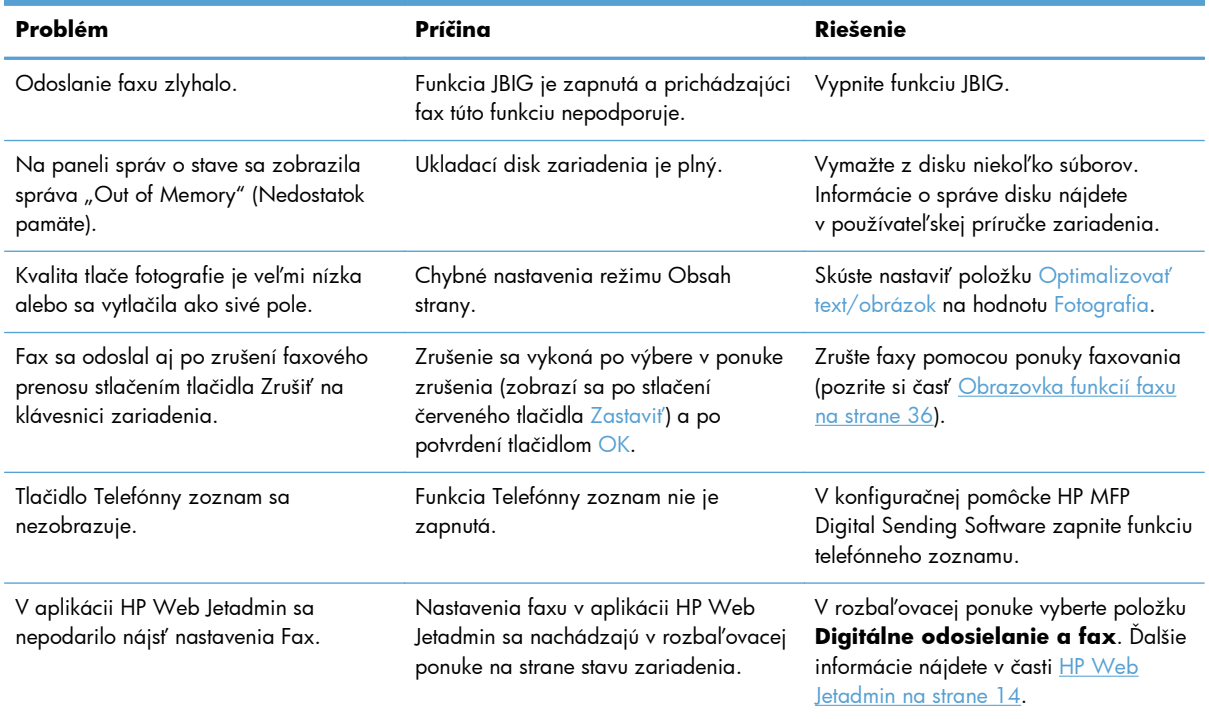

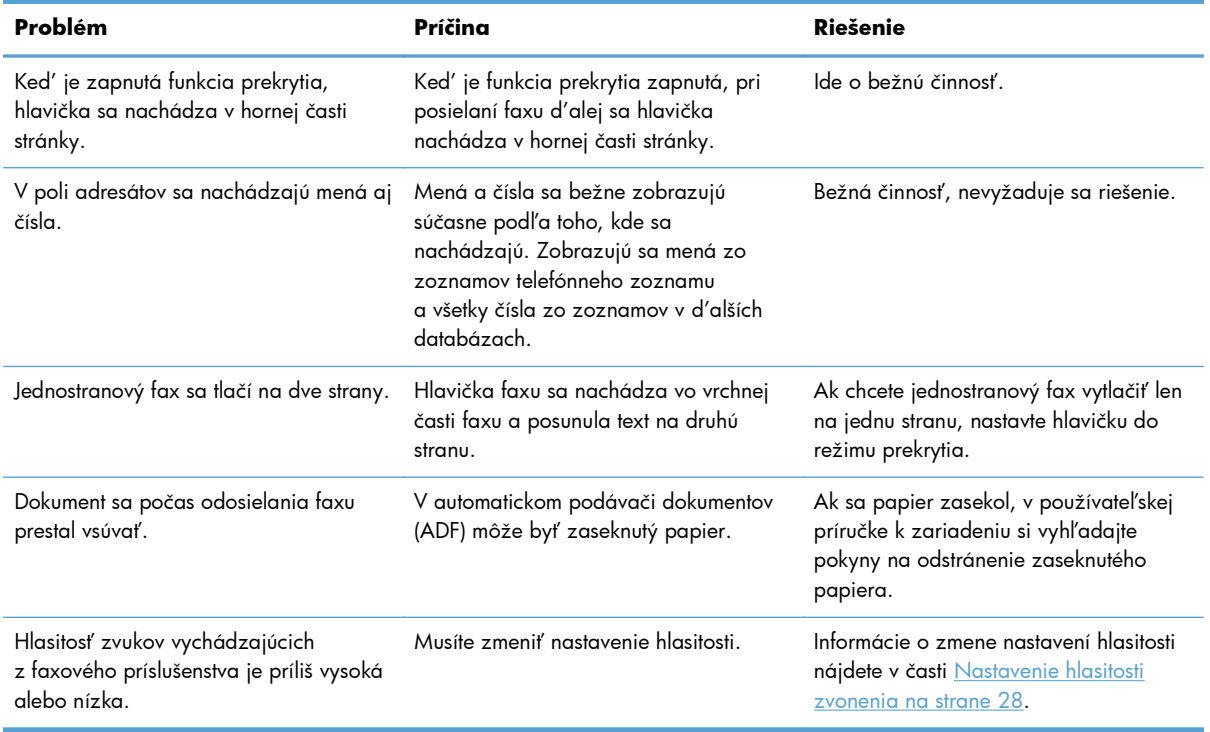

# **Problémy s odosielaním faxov**

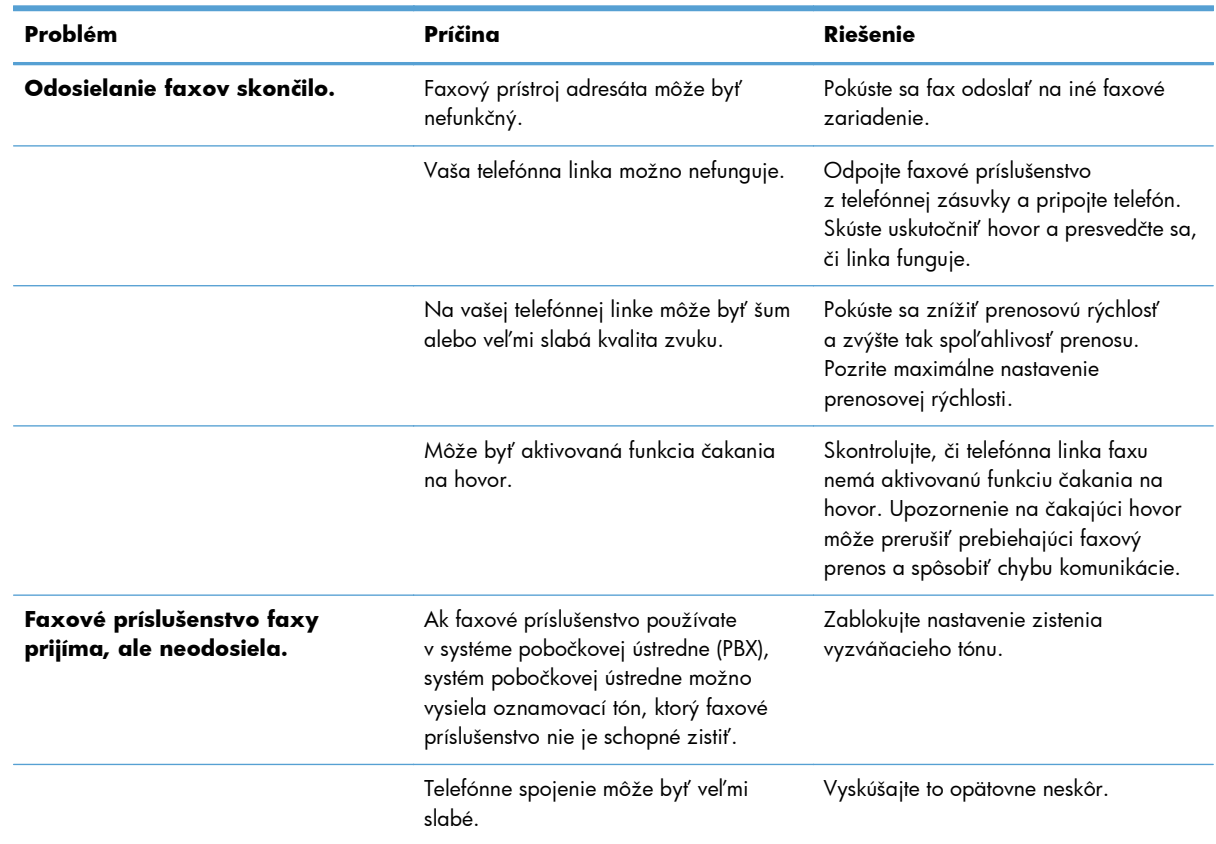

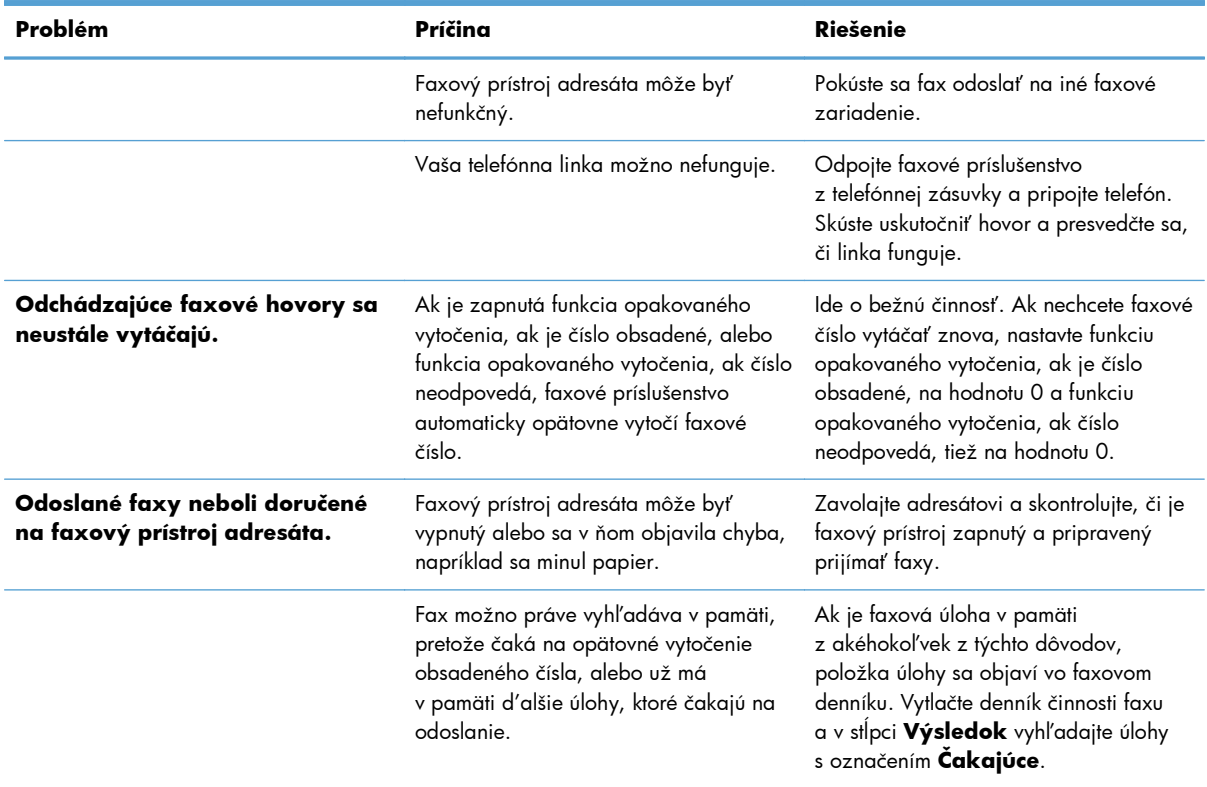

# **Problémy s prijímaním faxov**

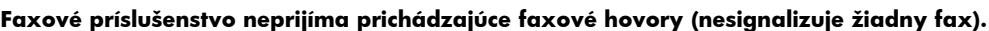

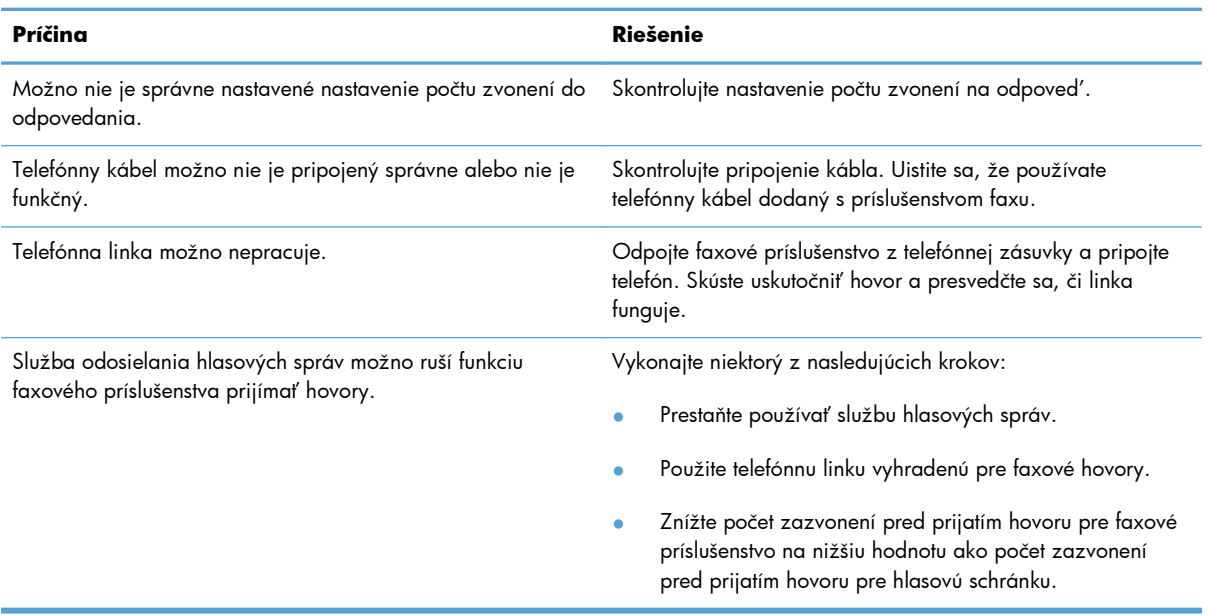

#### **Faxy sa odosielajú alebo prijímajú veľmi pomaly.**

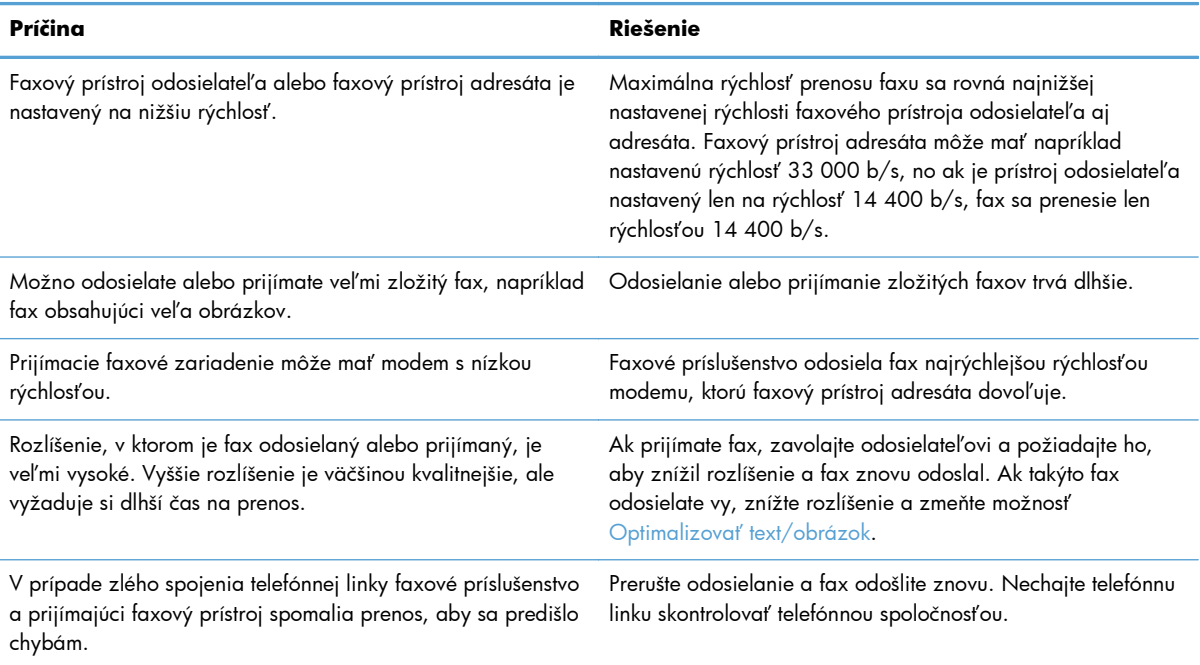

#### **Faxy sa na zariadení netlačia.**

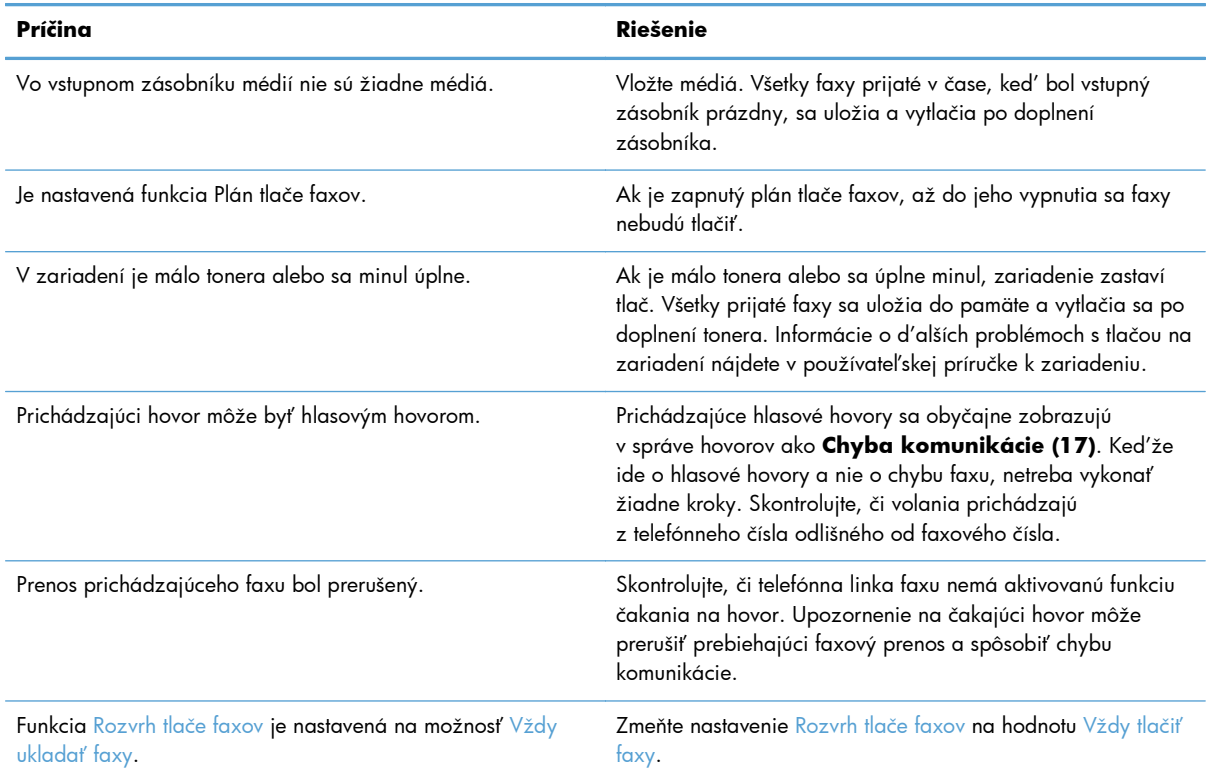

# <span id="page-62-0"></span>**Chybové kódy**

Ak sa vyskytne problém s faxom, ktorý zabraňuje odoslaniu alebo prijatiu faxu, prípadne ho ruší, vytvorí sa chybový kód, ktorý pomáha pri zisťovaní príčiny problému. Chybové kódy sa zobrazujú v denníku činnosti faxu, v správe o faxových volaniach a v správe o sledovaní faxu T.30. Chybový kód zistíte vytlačením jedného z týchto troch výpisov. Podrobný opis niektorých chybových kódov a príslušných činností nájdete na lokalite [www.hp.com](http://www.hp.com) po vyhľadaní názvu produktu.

# **Chybové hlásenia faxu**

Pri odosielaní alebo prijímaní analógového faxu prostredníctvom produktu HP LaserJet sa všetky chyby, ku ktorým dôjde počas faxovania, zobrazia na ovládacom paneli produktu a zaznamenajú vo faxových správach. Ku chybám faxu môže dochádzať z viacerých dôvodov a väčšinou ich spôsobujú prerušenia alebo šum telefónneho spojenia. Všetky chyby, ktoré nastanú počas faxovania, sa bez ohľadu na ich pôvod zobrazia na produkte.

Ak je faxovanie prerušené alebo počas odosielania či prijímania faxu dôjde ku chybe, faxový subsystém zariadenia vytvorí opis stavu a chýb pozostávajúci z dvoch častí. Taktiež normálne alebo úspešné faxy vytvárajú hlásenia, ktoré upozorňujú na úspešný prenos. Informácie v hláseniach sú tvorené popisným textom a číselným kódom (niekoľko hlásení neobsahuje číselný kód). Na ovládacom paneli zariadenia sa zobrazí len textová časť hlásenia. Text hlásenia a číselný kód sa však objavia v správe o činnosti faxu, v správa o faxových volaniach a v správe o sledovaní faxu T.30 (tieto faxové správy možno jednotlivo vytlačiť pomocou ovládacieho panela zariadenia – v ponukách **Správa** > **Informácie** a **Správa** > **Riešenie problémov**). Číselný kód je uvedený v zátvorkách a v správach nasleduje po textovej časti hlásenia. Ak napríklad došlo ku chybe komunikácie, na displeji ovládacieho panela sa zobrazí hlásenie **Fax zlyhal: Chyba komunikácie**. Rovnaká chyba sa zobrazí v poli Výsledok v správe o činnosti faxu ako **Chyba komunikácie (17)**. V tomto príklade súvisí s chybou komunikácie číselný kód 17.

Číselný kód vytvára faxový modem. Číselný kód (0) zvyčajne signalizuje normálnu odpoveď modemu. Niektoré hlásenia vždy zobrazujú číselný kód (0), zatiaľ čo iné hlásenia môžu v závislosti od okolností obsahovať rozsah číselných kódov a niekoľko hlásení nemá žiadny číselný kód. Číselný kód (0) môže signalizovať chybu nesúvisiacu s faxovým modemom, ku ktorej došlo v inej časti subsystému faxu. Chybové kódy iné ako nula poskytujú ďalšie podrobnosti o konkrétnom úkone alebo procese vykonávanom modemom a nemusia signalizovať jeho problém.

Nasledujúce tabuľky obsahujú hlásenia faxu s najbežnejšími číselnými kódmi a odporúčané činnosti nápravy. V tabuľkách je uvedených aj niekoľko normálnych hlásení a hlásení signalizujúcich normálnu udalosť. Ak sa napríklad fax nemohol odoslať na obsadené číslo, zobrazí sa hlásenie **Zlyhanie – obsadené**. Subsystém faxu je v poriadku a hlásenie len signalizuje, že sa odoslanie faxu neuskutočnilo z dôvodu obsadeného čísla prijímateľa.

Pretrvávajúce chybové hlásenia s číselnými kódmi, ktoré sa líšia od tu uvedených kódov, vyžadujú pomoc Podpory zákazníkov. Pred obrátením sa na Podporu zákazníkov si môžete vytlačiť podrobnejší výpis posledného faxového volania, ktorý vám môže pomôcť s identifikáciou problému. Podrobnejší faxový výpis sa nazýva Správa o sledovaní faxu T.30. Možno ju vytlačiť pre posledný fax, prípadne môžete nastaviť, aby sa vytlačila po každej chybe faxu. Ak chcete vytlačiť alebo konfigurovať správu o sledovaní faxu T.30, dotknite sa položiek **Správa**, **Riešenie problémov** a potom **Faxové sledovanie T.30**. Potom môžete vytlačiť správu o poslednom faxe alebo konfigurovať, kedy sa má vytlačiť správa o sledovaní faxu T.30.

# **Hlásenia pri odosielaní faxov**

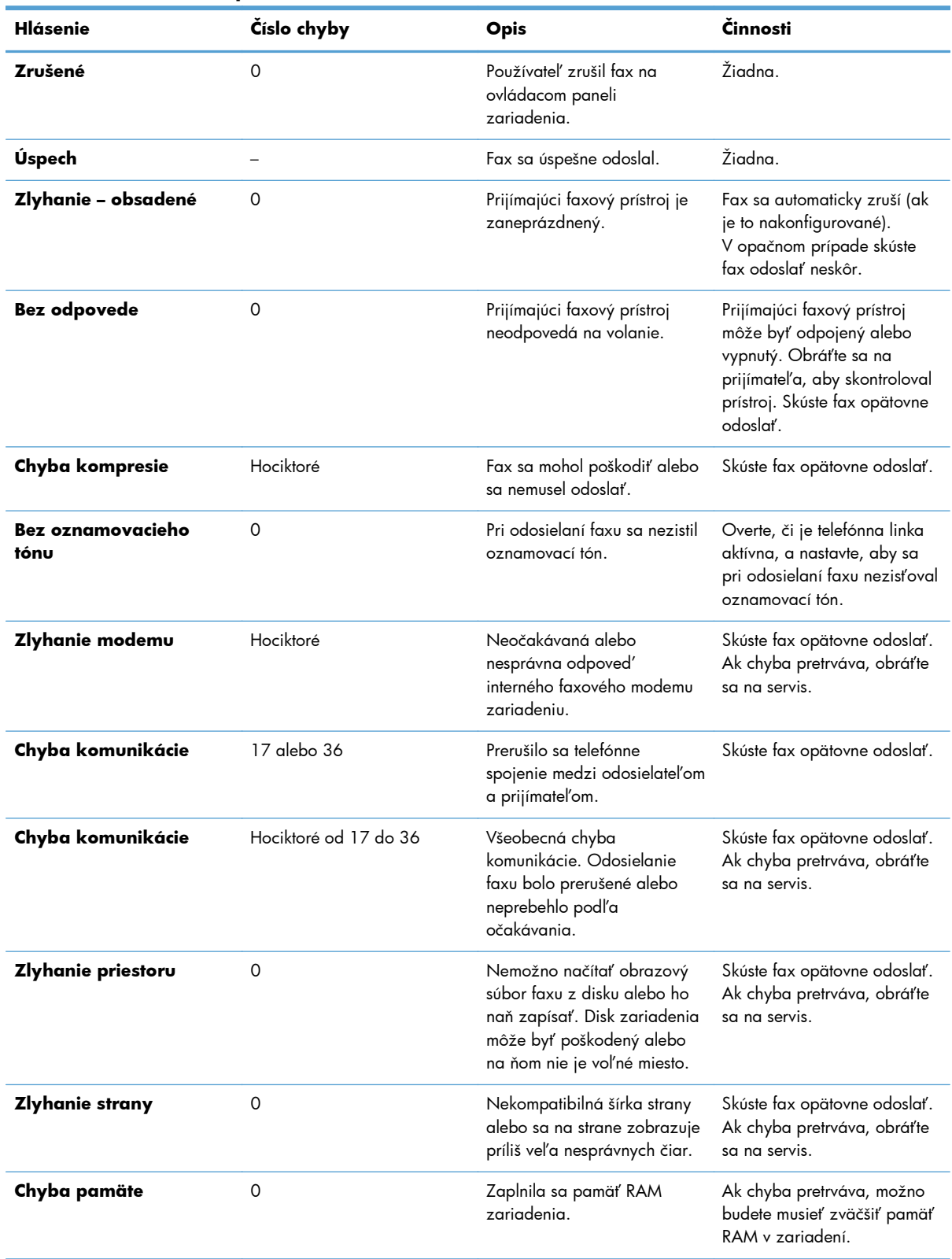

### **Tabuľka 2-1 Hlásenia pri odosielaní faxov**

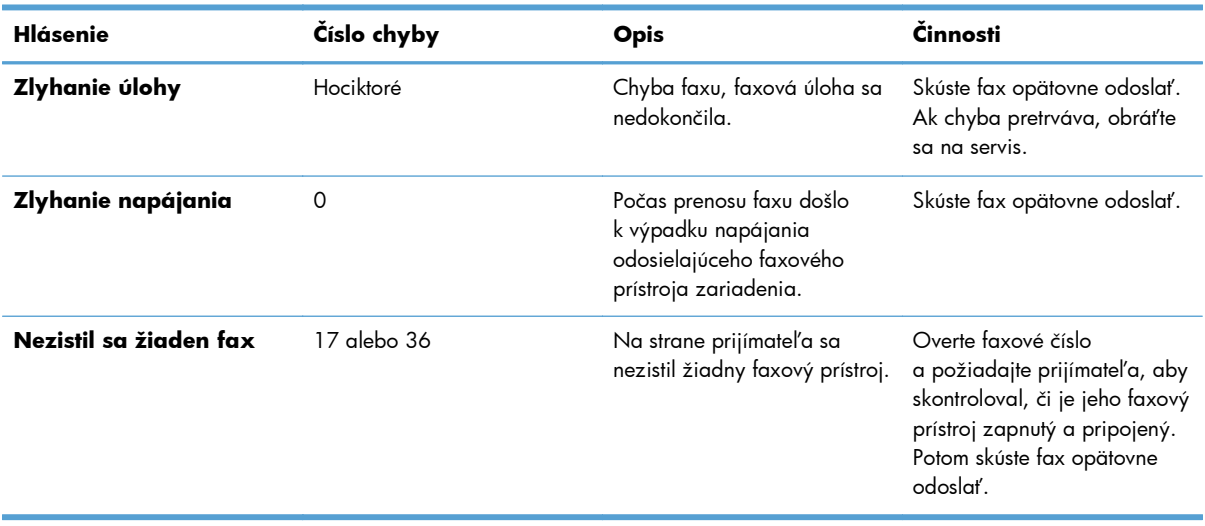

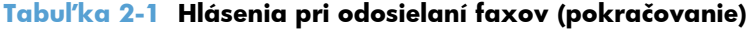

# **Hlásenia pri prijímaní faxov**

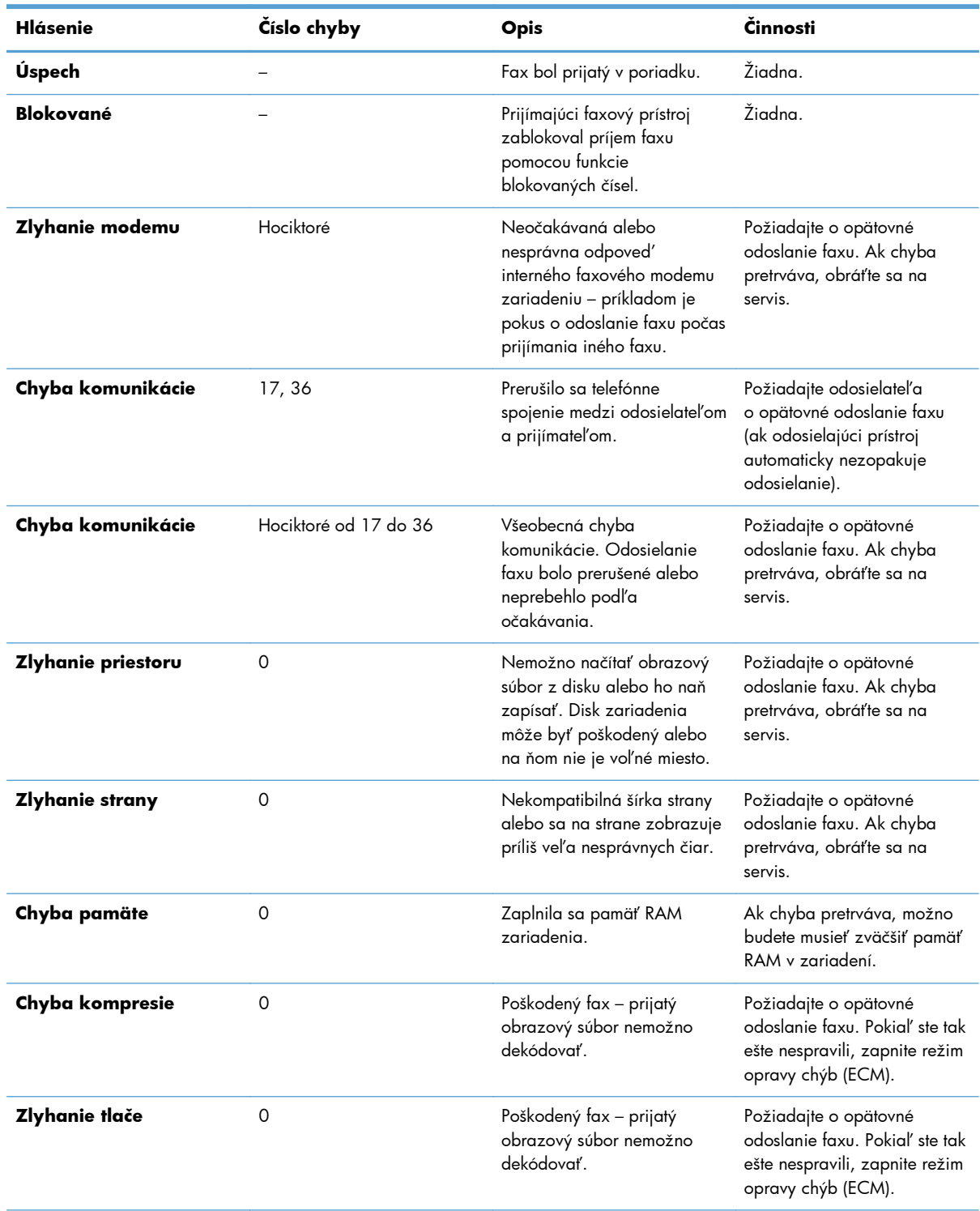

## **Tabuľka 2-2 Hlásenia pri prijímaní faxov**

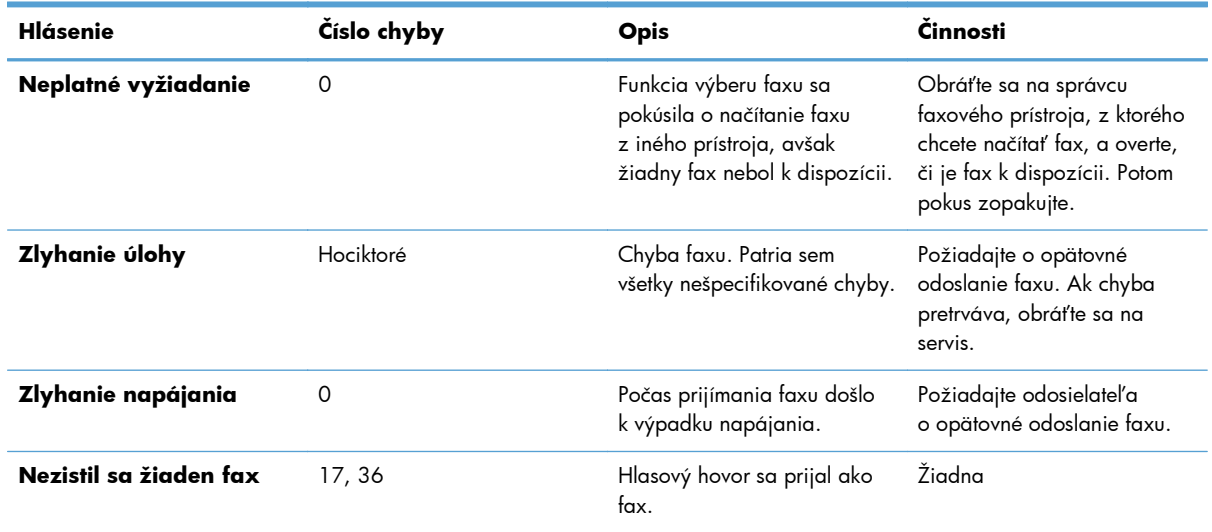

#### **Tabuľka 2-2 Hlásenia pri prijímaní faxov (pokračovanie)**

# **Faxové záznamy a správy**

## **Tlač správy o faxových volaniach**

Správa o faxových volaniach je stručný výpis, ktorý uvádza stav posledného odoslaného alebo prijatého faxu. Ak chcete v tejto správe vytlačiť miniatúru faxu (prvú stranu zmenšenú na 62 %), vyberte nastavenie Miniatúra v správe.

- **1.** Ak chcete otvoriť ponuku Správa, dotknite sa ikony Správa na ovládacom paneli.
- **2.** Ak chcete zobraziť ponuku Informácie, dotknite sa položky Informácie.
- **3.** Dotykom položky faxové správy zobrazíte ponuku Faxové výpisy.
- **4.** Dotykom položky Správa o faxových volaniach otvoríte obrazovku Správa o faxových volaniach.
- **5.** Ak chcete vytlačiť miniatúru prvej strany faxu, dotknite sa položky Miniatúra v správe a potom:
	- Dotknite sa položky Áno, čím sa vytlačí miniatúra prvej strany.
	- Ak chcete vytlačiť správu bez miniatúry, dotknite sa položky Nie.
- **6.** Dotykom položky Správa o faxových volaniach vytlačíte správu o faxových volaniach.

#### **Plán tlače správy o faxových volaniach**

Pomocou nastavenia Kedy tlačiť správu určte, za akých okolností sa má vytlačiť správa o faxových volaniach.

- 1. Na ovládacom paneli prejdite na ikonu Správa a dotknite sa jej. Otvorí sa ponuka Správa.
- **2.** Dotknite sa položky Informácie a potom položky faxové správy.
- 3. Dotknite sa položky Správa o faxových volaniach a potom položky Kedy tlačiť správu.

<span id="page-67-0"></span>Dotykom položky Nikdy automatická tlač nastavíte zariadenie tak, aby nikdy netlačilo dokument Správa o faxových volaniach.

**POZNÁMKA:** Ak vyberiete položku Nikdy automatická tlač a nevytlačíte denník činností faxu, budete mať k dispozícii len oznámenie na paneli správ, že odosielanie faxu bolo neúspešné. Nebudete však mať žiaden tlačený dôkaz.

- Dotykom položky Po akejkoľvek faxovej úlohe spustíte tlač dokumentu Správa o faxových volaniach po každom odoslaní alebo prijatí faxu.
- Dotykom položky Po faxových úlohách odosielania spustíte tlač dokumentu Správa o faxových volaniach po každom odoslaní faxu.
- Dotykom položky Po akejkoľvek chybe faxu (predvolené) spustíte tlač dokumentu Správa o faxových volaniach zakaždým, keď zariadenie zistí chybu faxu.
- Dotykom položky Iba po chybách odosielania spustíte tlač dokumentu Správa o faxových volaniach zakaždým, keď zariadenie zistí chybu odoslania faxu.
- Dotykom položky Iba po chybách prijímania spustíte tlač dokumentu Správa o faxových volaniach zakaždým, keď zariadenie zistí chybu prijatia faxu.

POZNÁMKA: Ak vyberiete položku Nikdy a nevytlačíte denník činností faxu, budete mať k dispozícii len oznámenie na paneli správ, že odosielanie faxu bolo neúspešné.

### **Tlač denníka činnosti faxu**

Denník činností faxu obsahuje nasledujúce informácie.

- Dátum a čas prijatia, odoslania a neúspešného odoslania faxov
- Identifikácia (telefónne číslo, ak je k dispozícii)
- Trvanie (čas vyvesenia)
- Počet strán
- Výsledok (úspešné odoslanie, čakanie, neúspešné odoslanie s vyznačeným typom a kódom chyby)

V databáze sa ukladá posledných 500 faxových položiek (staršie faxy sa z denníka vymažú). Faxové položky v databáze obsahujú každú faxovú reláciu ako osobitnú položku. Faxovou reláciou môže byť napríklad odoslaný fax, prijatý fax alebo aktualizácia firmvéru. Správa môže v závislosti od činnosti obsahovať menej ako 500 položiek (okrem prípadu, že by ste odoslali 500 faxov a neprijali žiadne faxy ani nevykonali žiadnu inú činnosť).

Ak chcete používať denník na účely evidencie, mali by ste ho tlačiť pravidelne (minimálne po každých 500 faxoch) a potom ho vymazať.

Ak chcete tlačiť denník činností faxu, vykonajte nasledujúce kroky.

- **1.** Na ovládacom paneli prejdite na ikonu Správa a dotknite sa jej. Otvorí sa ponuka Správa.
- **2.** Posuňte sa na položku Informácie a dotknite sa jej.
- **3.** Prejdite na položku faxové správy, potom na položku protokol faxovej činnosti a dotknite sa ich. (Vytlačí sa správa.)

## **Tlač správy s fakturačnými kódmi**

Správa s fakturačnými kódmi je zoznam posledných 500 úspešne odoslaných faxov, ktoré sú zoradené podľa fakturačného kódu. Táto správa poskytuje nasledujúce informácie:

- Číslo fakturačného kódu
- Dátum a čas úspešne odoslaných faxov
- Identifikačné číslo
- Trvanie (čas vyvesenia)
- Počet odoslaných strán
- Výsledok (úspech)

V databáze sa ukladá posledných 500 faxových položiek (staršie faxy sa z databázy vymažú). Ak chcete výpis používať na účely evidencie, mali by ste ho tlačiť pravidelne (minimálne po každých 500 faxoch) a potom ho vymazať.

- **1.** Na ovládacom paneli prejdite na ikonu Správa a dotknite sa jej. Otvorí sa ponuka Správa.
- **2.** Posuňte sa na položku Informácie a dotknite sa jej.
- **3.** Posuňte sa na položku faxové správy a dotknite sa jej.
- **4.** Posuňte sa na položku správa fakturačných kódov a dotknite sa jej.
- **5.** Dotykom položky Tlačiť túto správu vytlačíte.

#### **Vymazanie denníka činnosti faxu a správy s fakturačnými kódmi**

Denník činností faxu a správa s fakturačnými kódmi používajú tú istú databázu. Toto nastavenie vymaže databázu a tým aj denník činností a údaje fakturačného kódu.

Ak chcete vymazať faxovú databázu, vykonajte nasledujúce kroky.

- 1. Ak chcete otvoriť ponuku faxu, dotknite sa ikony Správa na ovládacom paneli.
- **2.** Ak chcete otvoriť ponuku, prejdite na položku Obnovenia a dotknite sa jej.
- **3.** Posuňte sa na položku Vymazať denník činností faxu a dotknite sa jej.
- **4.** Ak chcete vymazať všetky položky, dotknite sa možnosti Áno. Ak chcete opustiť ponuku, no zachovať položky, dotknite sa možnosti Nie.

#### **Tlač výpisu zoznamu blokovaných faxových čísel**

- **1.** Na ovládacom paneli prejdite na ikonu Správa a dotknite sa jej. Otvorí sa ponuka Správa.
- **2.** Posuňte sa na položku Informácie a dotknite sa jej.
- **3.** Posuňte sa na položku faxové správy a dotknite sa jej.
- **4.** Dotykom položky zoznam blokovaných faxov túto správu vytlačíte.

## <span id="page-69-0"></span>**Tlač výpisu zoznamu rýchlej voľby**

Vo výpise zoznamu rýchlej voľby sa zobrazia faxové čísla pridelené k menám rýchlej voľby.

- 1. Na ovládacom paneli prejdite na ikonu Správa a dotknite sa jej. Otvorí sa ponuka Správa.
- **2.** Posuňte sa na položku Informácie a dotknite sa jej.
- **3.** Posuňte sa na položku faxové správy a dotknite sa jej.
- 4. Dotykom položky zoznam rýchlej voľby túto správu vytlačíte.

## **Nastavenia servisu**

Tieto položky v ponukách na ovládacom paneli vám môžu pomôcť pri riešení problémov, ak nie je úspešný postup uvedený v časti Chybové kódy. Mali by ste ich použiť v prípade, že vám pomáha zástupca servisu spoločnosti HP.

#### **Nastavenia v ponuke Úvodné nastavenie**

Otvorte ponuku Správa a potom vyberte ponuku Úvodné nastavenie. Otvorte ponuku Nastavenie faxu.

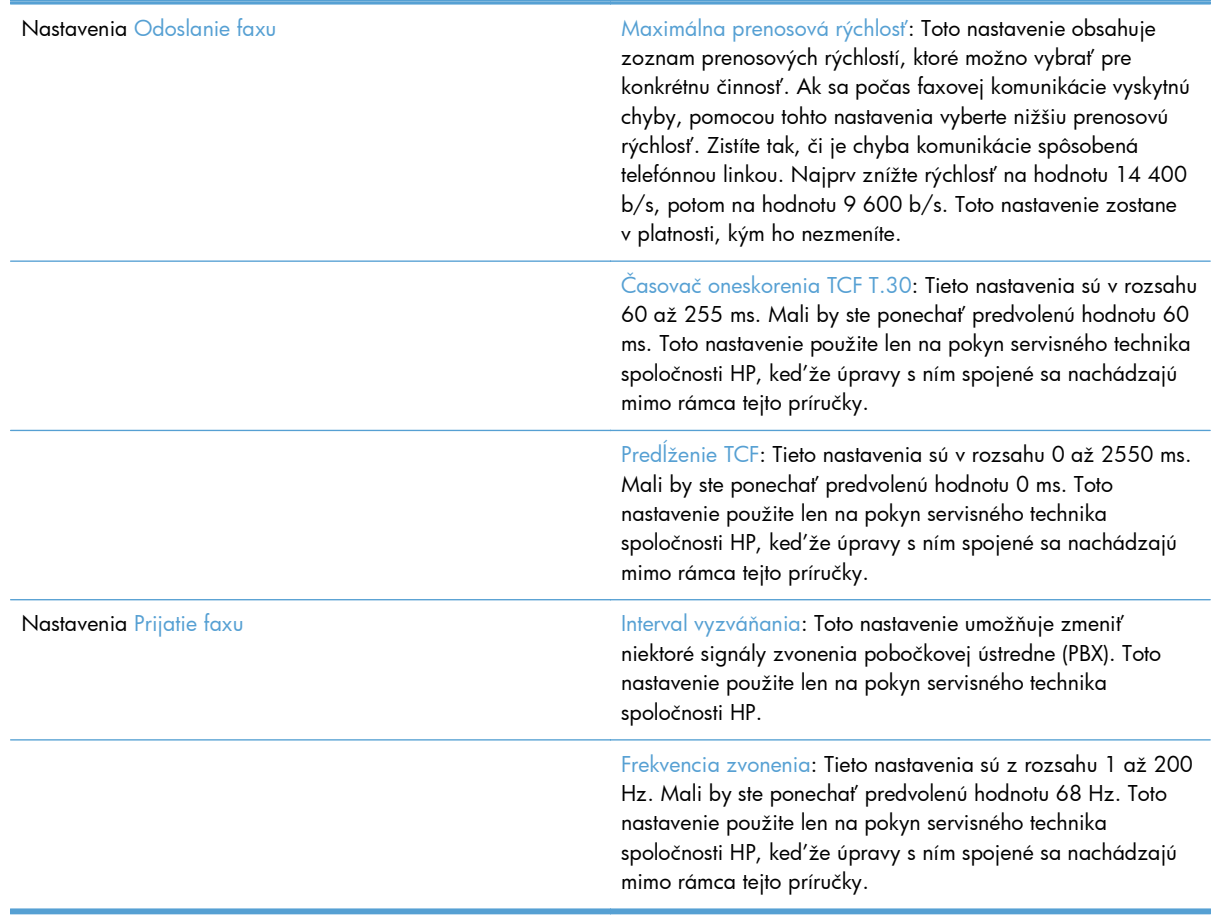

## <span id="page-70-0"></span>**Nastavenia v ponuke Riešenie problémov**

Otvorte ponuku Správa a potom vyberte ponuku Riešenie problémov.

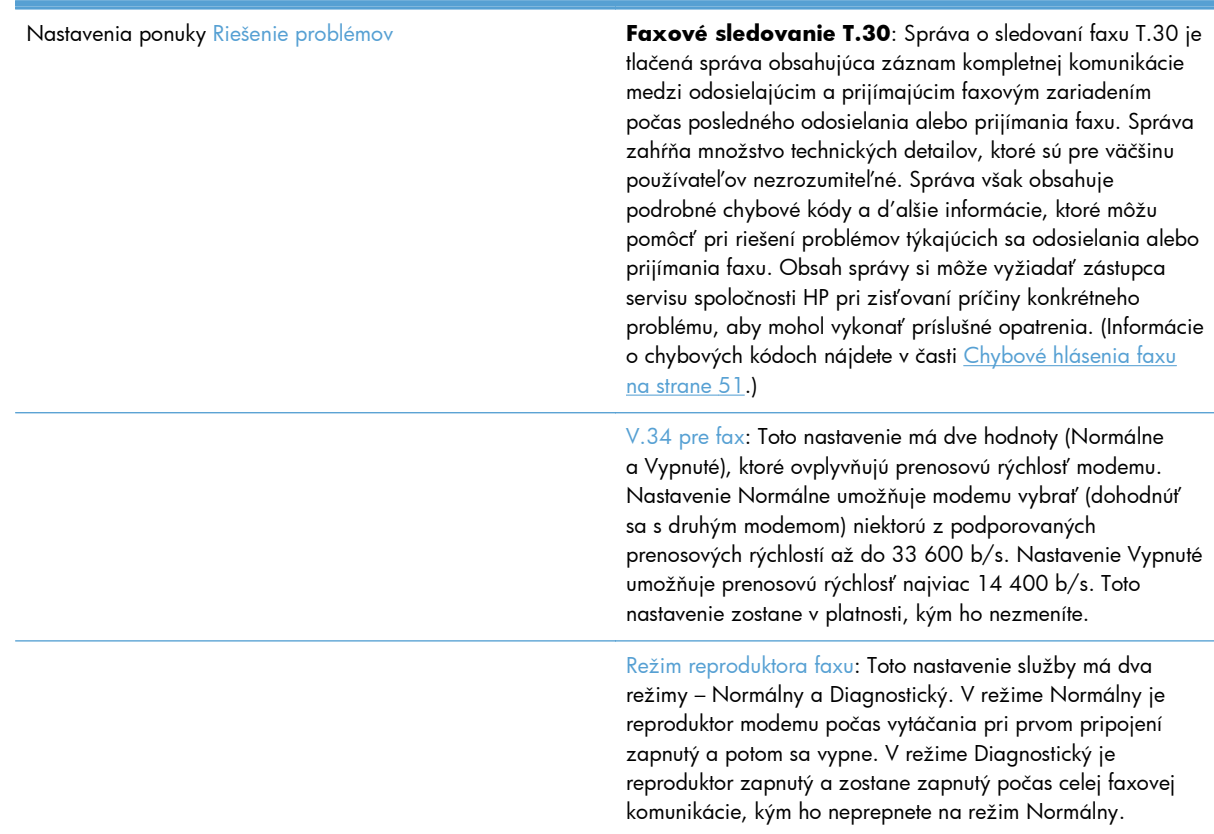

## **Nastavenia v ponuke Obnovenia**

Otvorte ponuku Správa a potom vyberte ponuku Obnovenia.

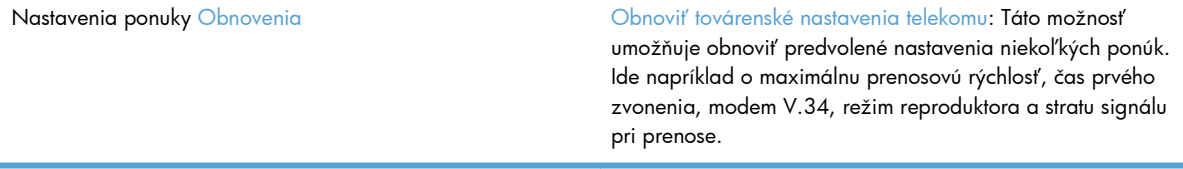

# **Inovácie firmvéru**

Firmvér faxového príslušenstva možno aktualizovať. Aktualizácia firmvéru faxu je súčasťou celkovej aktualizácie firmvéru produktu. Ďalšie informácie nájdete v používateľskej príručke k produktu.
# **Inštalácia faxového príslušenstva**

V nasledujúcich častiach sú opísané postupy inštalácie pre tieto jednotlivé tlačiarne:

- Inštalácia faxového príslušenstva v zariadení HP Color LaserJet CM4540
- · Inštalácia faxového príslušenstva v multifunkč[nom zariadení HP Color LaserJet série M4555](#page-77-0)
- · Inštalácia faxového príslušenstva v multifunkč[nom zariadení HP LaserJet Enterprise série 500](#page-81-0)
- Inštalácia faxového príslušenstva v multifunkč[nom zariadení HP LaserJet Enterprise série 500](#page-85-0)
- · Inštalácia faxového príslušenstva v multifunkč[nom zariadení HP LaserJet Enterprise série M725](#page-88-0)

# **Inštalácia faxového príslušenstva v zariadení HP Color LaserJet CM4540**

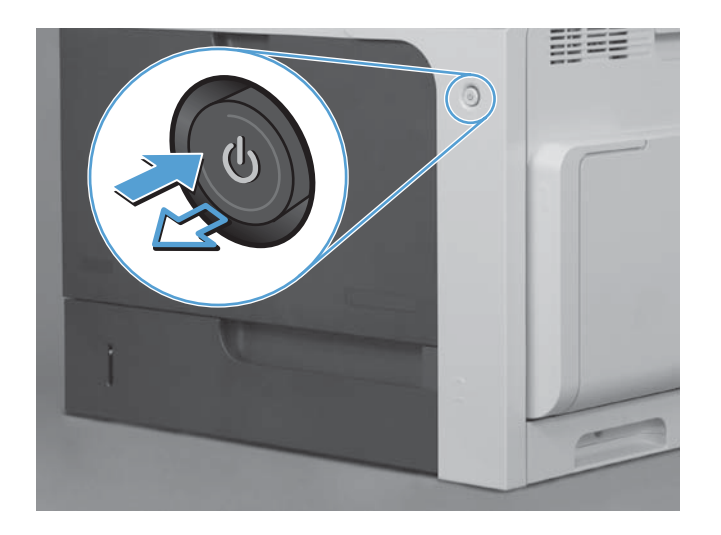

**1.** Vypnite produkt.

**2.** Odpojte všetky napájacie a prepojovacie káble.

**POZNÁMKA:** Tento obrázok nemusí zobrazovať všetky káble.

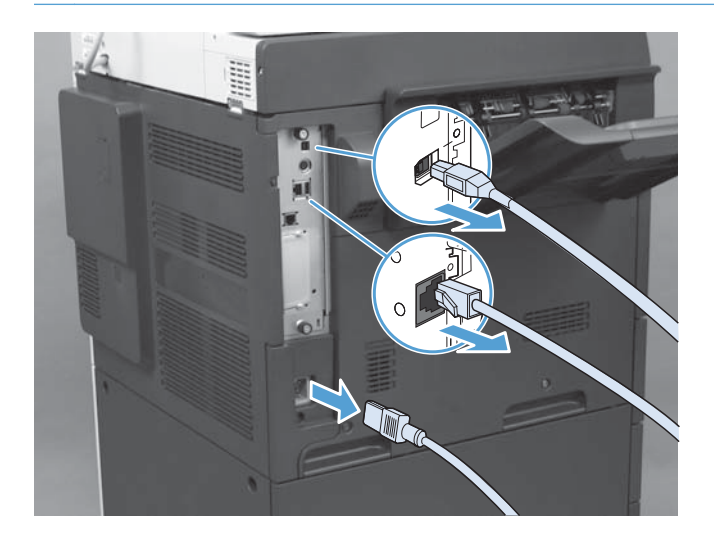

**3.** Na doske formátovacej jednotky nachádzajúcej sa na zadnej strane produktu nájdite krídlové skrutky.

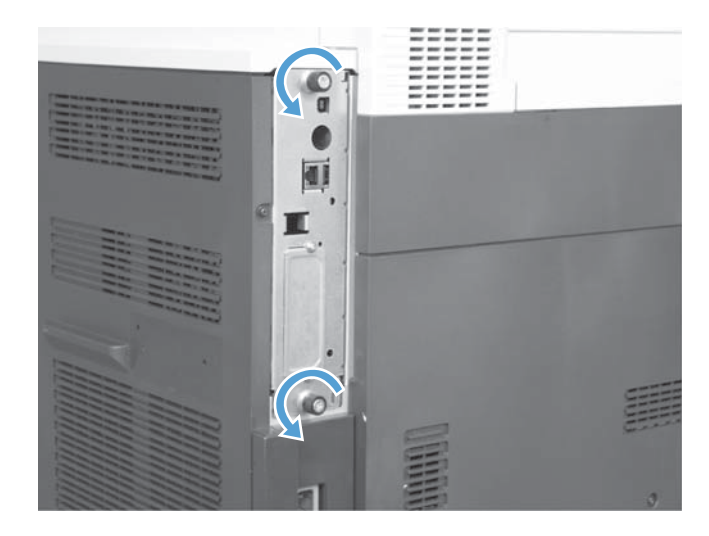

- **4.** Odskrutkujte krídlové skrutky a následne zo zariadenia vytiahnite formátovaciu jednotku.
	- A **UPOZORNENIE:** Doska formátovacej jednotky a karta faxového príslušenstva obsahujú súčasti citlivé na elektrostatické vybitie (ESD – Electrostatic Discharge). Pri manipulácii s doskou formátovacej jednotky alebo kartou faxového príslušenstva používajte prostriedky na ochranu proti statickej elektrine, ako napríklad: 1) noste uzemňovací náramok na zápästie pripojený ku kovovému rámu produktu, 2) v ruke držte kovový rám formátovacej jednotky.

Nedotýkajte sa súčastí na doske formátovacej jednotky ani na karte faxového príslušenstva.

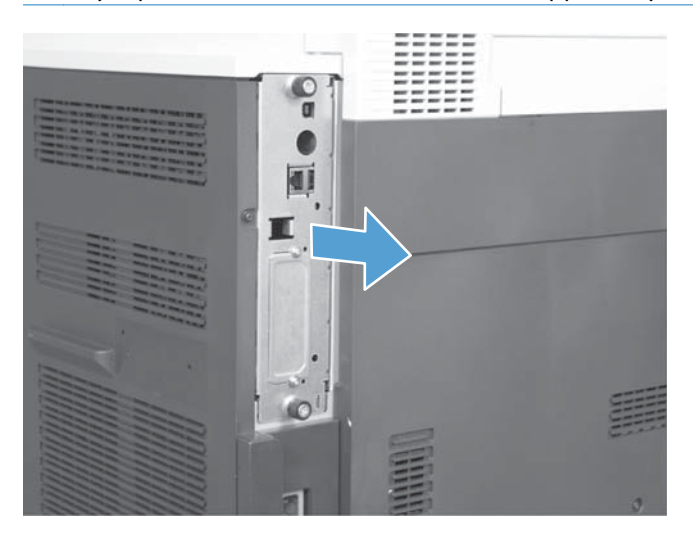

- **5.** V prípade potreby odstráňte štítok, ktorý zakrýva port faxu na formátovacej jednotke.
- **6.** Vyberte faxové príslušenstvo z balenia.
- A **UPOZORNENIE:** Doska formátovacej jednotky a karta faxového príslušenstva obsahujú súčasti citlivé na elektrostatické vybitie (ESD – Electrostatic Discharge). Pri manipulácii s doskou formátovacej jednotky alebo kartou faxového príslušenstva používajte prostriedky na ochranu proti statickej elektrine, ako napríklad: 1) noste uzemňovací náramok na zápästie pripojený ku kovovému rámu produktu, 2) v ruke držte kovový rám formátovacej jednotky.

Nedotýkajte sa súčastí na doske formátovacej jednotky ani na karte faxového príslušenstva.

**7.** Na formátovacej jednotke vyhľadajte otvor pre konektor faxového príslušenstva. Zarovnajte konektor faxového príslušenstva s otvorom na formátovacej jednotke. Ak je faxové príslušenstvo v správnej polohe, jeho vrchný roh zapadne do zásuvky na kovovom ráme formátovacej jednotky (krok č. 1). Zarovnajte konektor faxového príslušenstva s konektorom na formátovacej jednotke a pevne zatlačte nadol (krok č. 2).

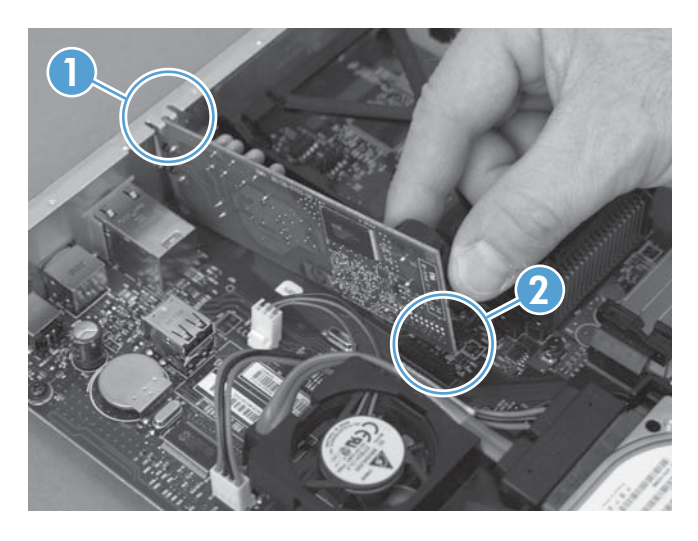

- 8. Vsuňte dosku formátovacej jednotky do vodiacich líšt v dolnej časti zásuvky a zasuňte ju naspäť do zariadenia. Zaskrutkujte krídlové skrutky.
- **POZNÁMKA:** Ak chcete predísť poškodeniu dosky formátovacej jednotky, presvedčte sa, či je doska formátovacej jednotky správne zarovnaná s vodiacimi drážkami na vrchnej a spodnej časti otvoru.

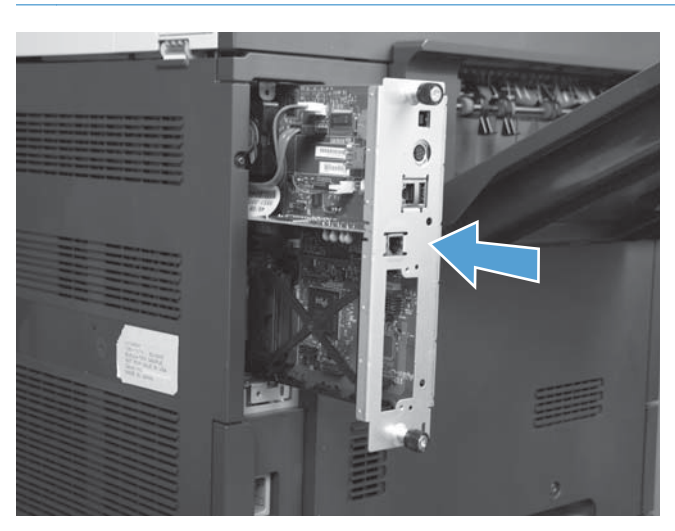

<span id="page-77-0"></span>**9.** Zapojte káble napájania a rozhrania a produkt zapnite.

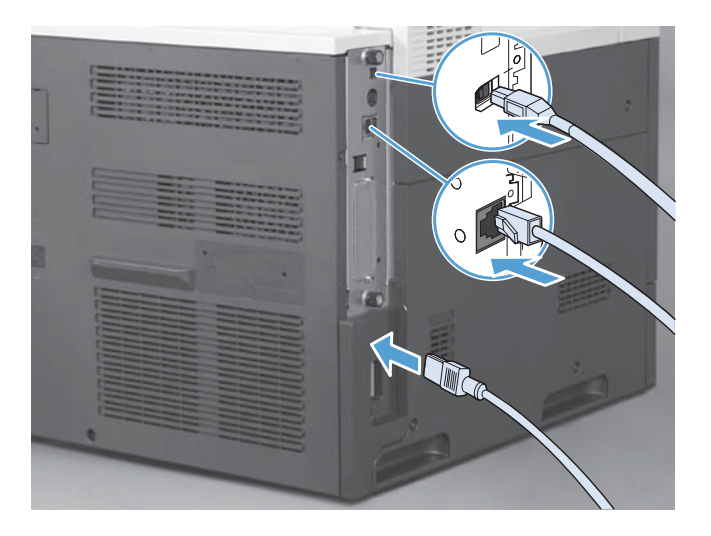

# **Inštalácia faxového príslušenstva v multifunkčnom zariadení HP Color LaserJet série M4555**

**1.** Vypnite produkt.

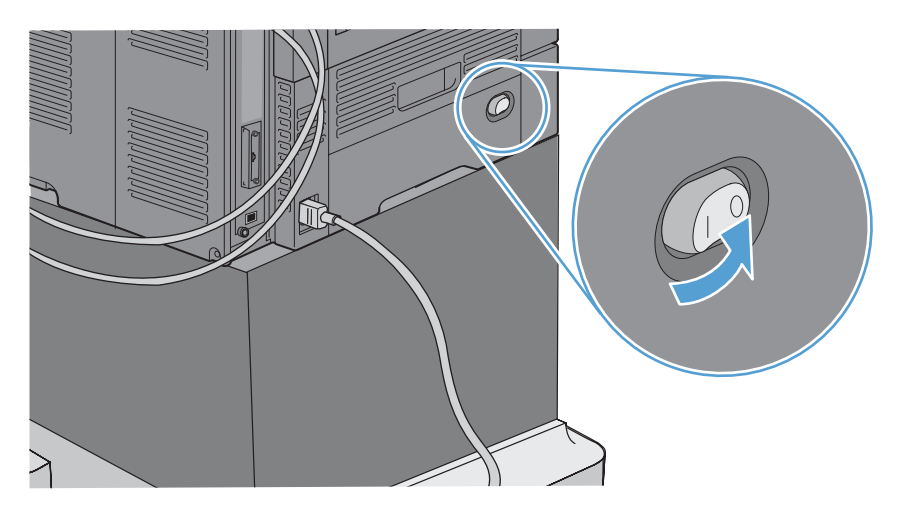

**2.** Odpojte všetky napájacie a prepojovacie káble.

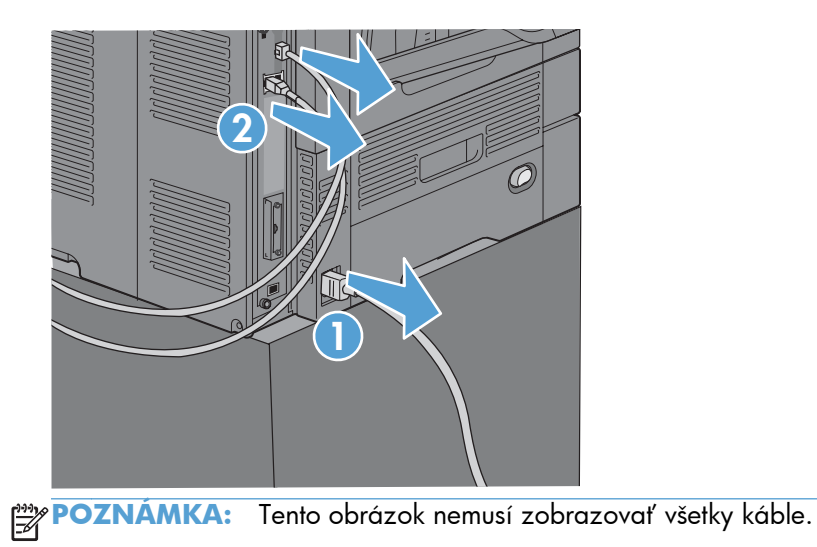

**3.** Na doske formátovacej jednotky nachádzajúcej sa na zadnej strane produktu nájdite krídlové skrutky.

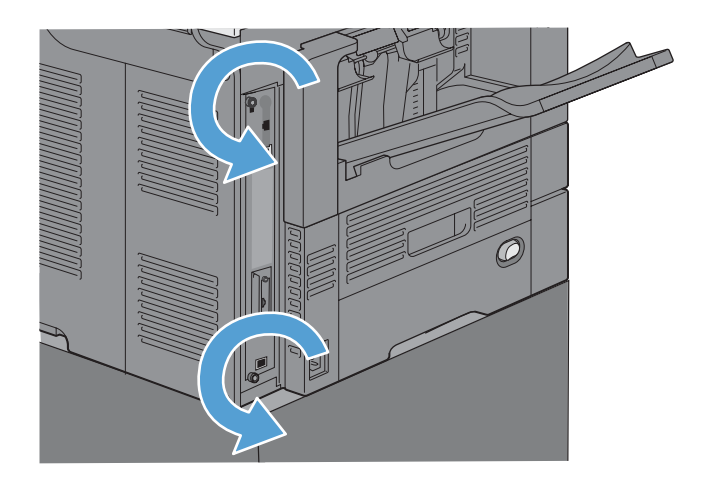

- **4.** Odskrutkujte krídlové skrutky a následne zo zariadenia vytiahnite formátovaciu jednotku.
	- A **UPOZORNENIE:** Doska formátovacej jednotky a karta faxového príslušenstva obsahujú súčasti citlivé na elektrostatické vybitie (ESD – Electrostatic Discharge). Pri manipulácii s doskou formátovacej jednotky alebo kartou faxového príslušenstva používajte prostriedky na ochranu proti statickej elektrine, ako napríklad: 1) noste uzemňovací náramok na zápästie pripojený ku kovovému rámu produktu, 2) v ruke držte kovový rám formátovacej jednotky.

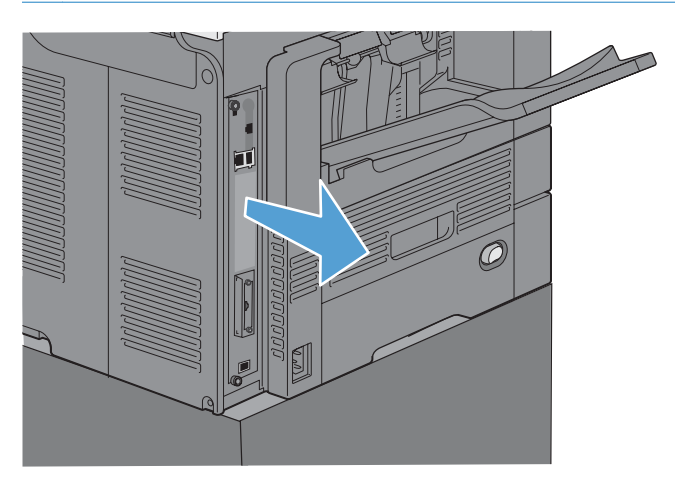

**5.** V prípade potreby odstráňte štítok, ktorý zakrýva port faxu na formátovacej jednotke.

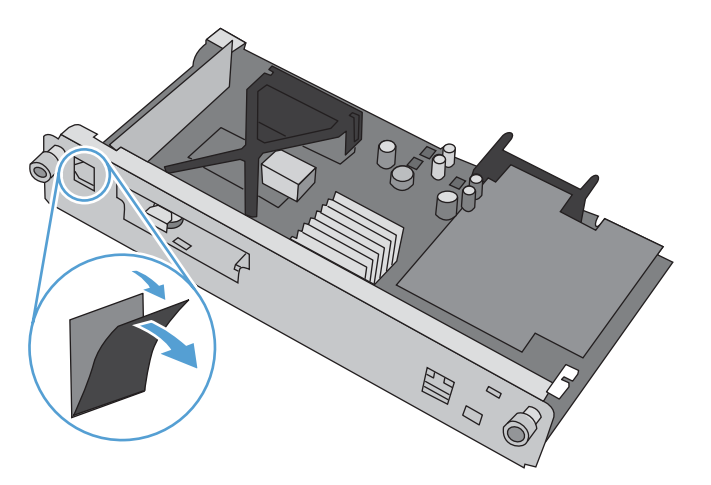

- **6.** Vyberte faxové príslušenstvo z balenia.
- A UPOZORNENIE: Doska formátovacej jednotky a karta faxového príslušenstva obsahujú súčasti citlivé na elektrostatické vybitie (ESD – Electrostatic Discharge). Pri manipulácii s doskou formátovacej jednotky alebo kartou faxového príslušenstva používajte prostriedky na ochranu proti statickej elektrine, ako napríklad: 1) noste uzemňovací náramok na zápästie pripojený ku kovovému rámu produktu, 2) v ruke držte kovový rám formátovacej jednotky.

**7.** Na formátovacej jednotke vyhľadajte otvor pre konektor faxového príslušenstva. Zarovnajte konektor faxového príslušenstva s otvorom na formátovacej jednotke. Ak je faxové príslušenstvo v správnej polohe, jeho vrchný roh zapadne do zásuvky na kovovom ráme formátovacej jednotky (krok č. 1). Zarovnajte konektor faxového príslušenstva s konektorom na formátovacej jednotke a pevne zatlačte nadol (krok č. 2).

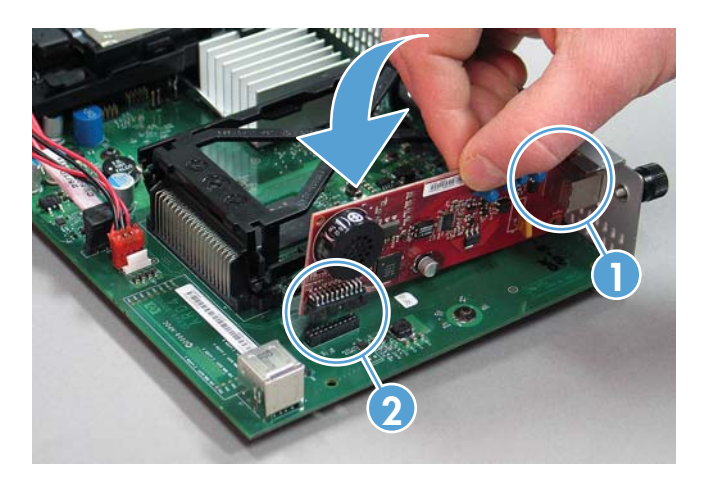

8. Vsuňte dosku formátovacej jednotky do vodiacich líšt v dolnej časti zásuvky a zasuňte ju naspäť do zariadenia. Zaskrutkujte krídlové skrutky.

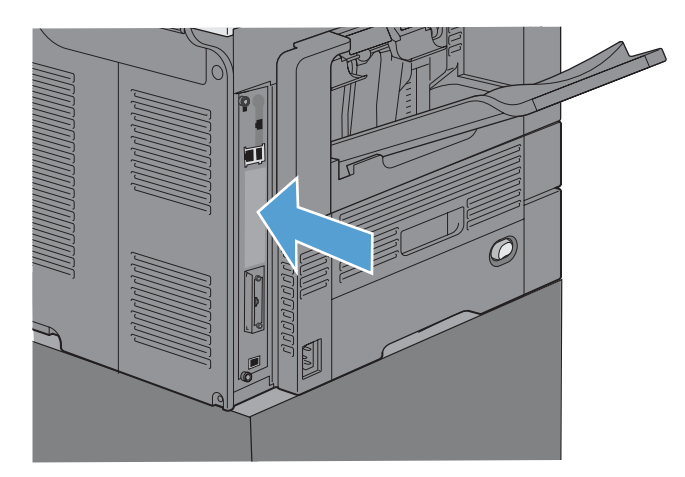

<span id="page-81-0"></span>**9.** Zapojte káble napájania a rozhrania a produkt zapnite.

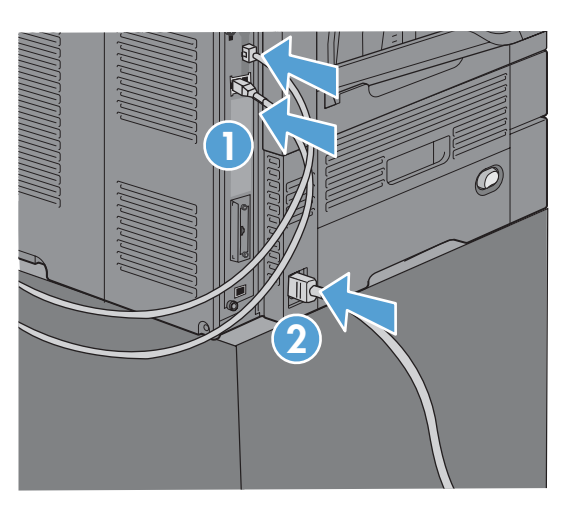

## **Inštalácia faxového príslušenstva v multifunkčnom zariadení HP LaserJet Enterprise série 500**

**1.** Vypnite produkt a odpojte všetky napájacie káble a káble rozhrania.

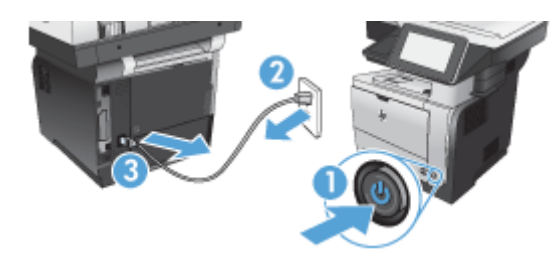

**2.** Zložte kryt formátovacej jednotky vpravo na zadnej strane produktu.

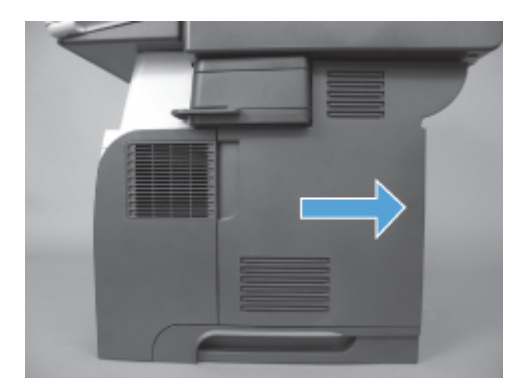

**3.** Pomocou výčnelkov krytu klietky umiestnených vľavo hore ho otvorte a potom kryt klietky zložte z pántov.

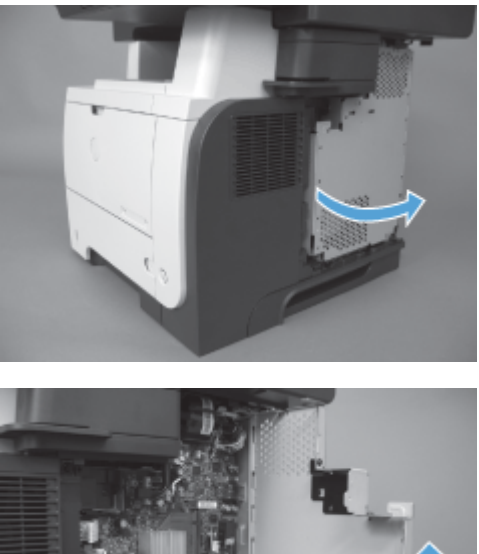

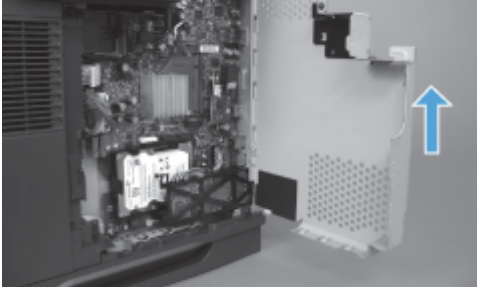

- **4.** Vyberte faxové príslušenstvo z balenia.
	- A **UPOZORNENIE:** Doska formátovacej jednotky a karta faxového príslušenstva obsahujú súčasti citlivé na elektrostatické vybitie (ESD – Electrostatic Discharge). Pri manipulácii s doskou formátovacej jednotky alebo kartou faxového príslušenstva používajte prostriedky na ochranu proti statickej elektrine, ako napríklad: 1) noste uzemňovací náramok na zápästie pripojený ku kovovému rámu produktu, 2) v ruke držte kovový rám formátovacej jednotky.

**5.** Na formátovacej jednotke vyhľadajte otvory pre konektory faxového príslušenstva. Zarovnajte konektory faxového príslušenstva s otvormi na formátovacej jednotke a potom pevne zatlačte nadol.

**POZNÁMKA:** Karta faxového príslušenstva musí byť najprv zarovnaná za kovovým výčnelkom na pravej strane klietky.

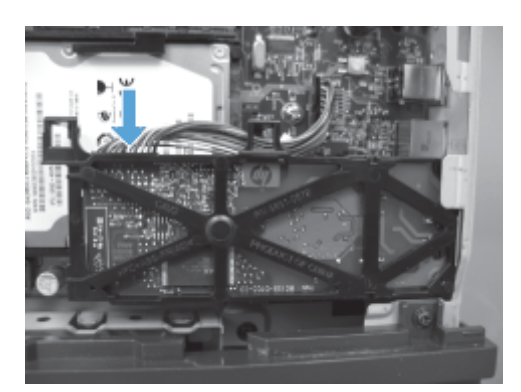

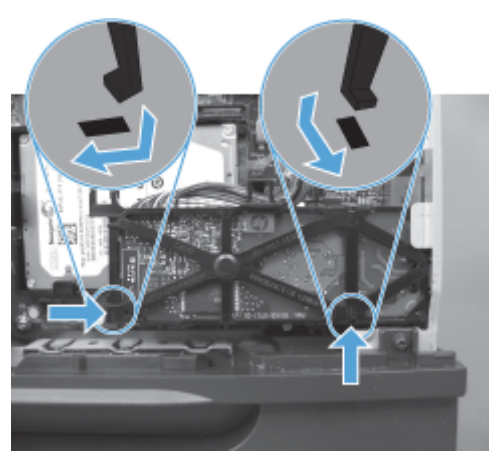

**6.** K formátovacej jednotke pripojte kábel faxového príslušenstva.

**7.** Znova nasaďte kryt klietky, pričom zarovnajte kovové výčnelky pántov, a potom zatvorte kryt klietky.

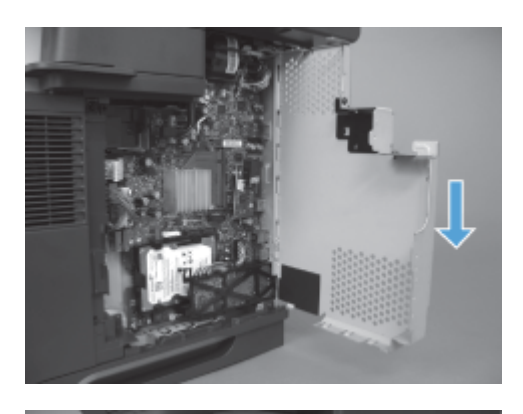

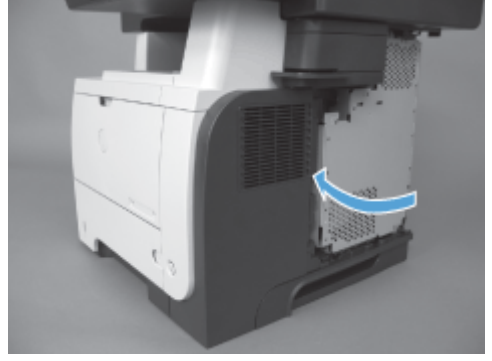

**8.** Vymeňte kryt formátovacej jednotky.

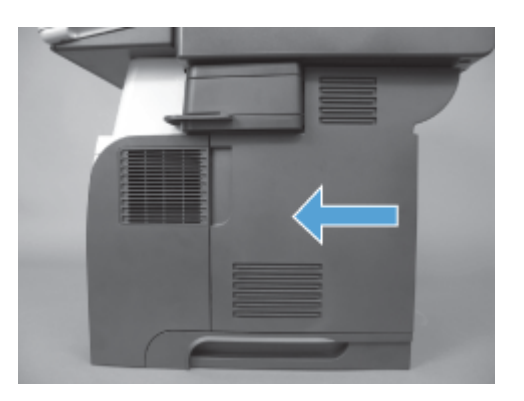

**9.** Zapojte všetky káble napájania a rozhrania a potom produkt zapnite.

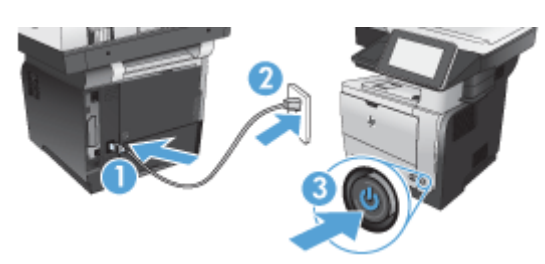

# <span id="page-85-0"></span>**Inštalácia faxového príslušenstva v multifunkčnom zariadení HP LaserJet Enterprise série 500**

**1.** Vypnite produkt.

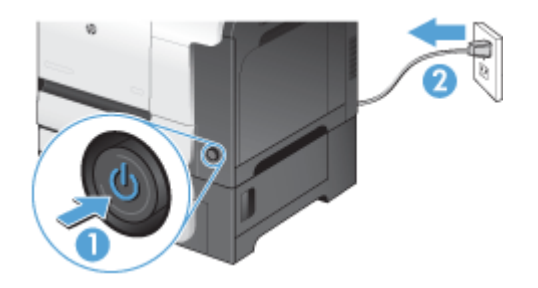

**2.** Odpojte všetky napájacie a prepojovacie káble.

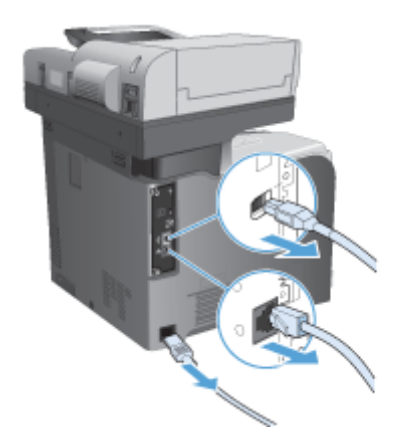

**3.** Na formátovacej jednotke nachádzajúcej sa na zadnej strane produktu vyhľadajte krídlové skrutky a odskrutkujte ich.

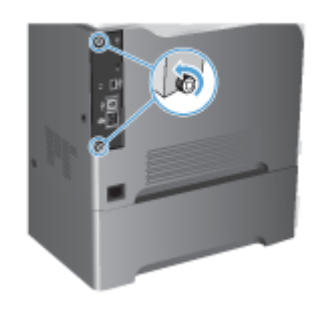

**4.** Vytiahnite formátovaciu jednotku von z produktu.

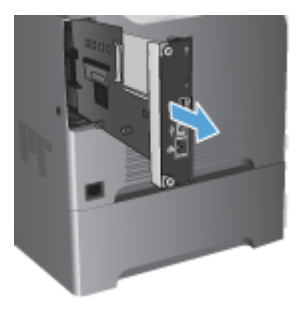

- **5.** Vyberte faxové príslušenstvo z balenia.
- **6.** Na formátovacej jednotke vyhľadajte otvory pre konektory faxového príslušenstva. Zarovnajte konektory faxového príslušenstva s otvormi na formátovacej jednotke a potom pevne zatlačte nadol.

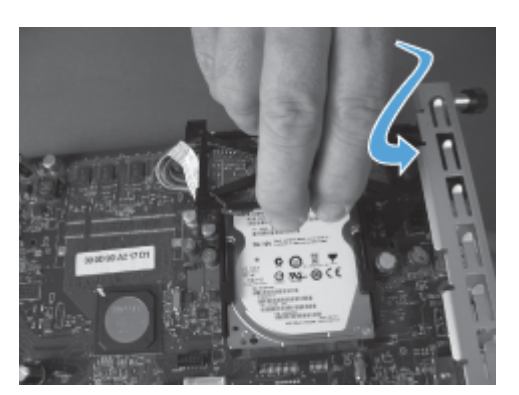

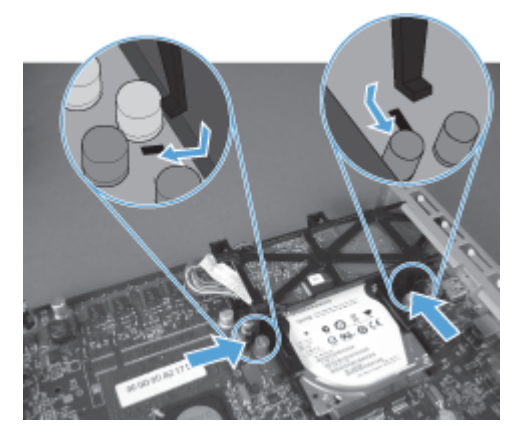

- **7.** K formátovacej jednotke pripojte kábel faxového príslušenstva.
- **POZNÁMKA:** Kábel faxového príslušenstva musí viesť popod umelohmotný výčnelok na faxovom príslušenstve.

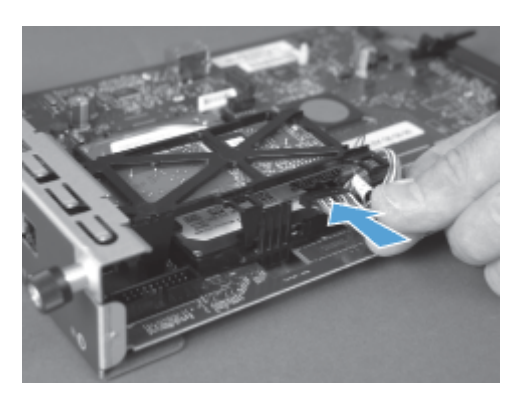

8. Zarovnajte formátovaciu jednotku so zásuvkou na zadnej strane produktu a potom zasuňte dosku do produktu.

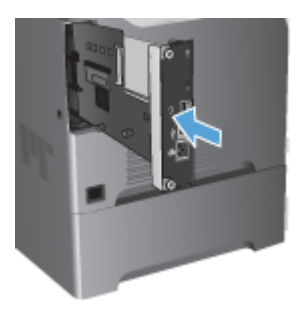

**9.** Zaskrutkujte krídlové skrutky.

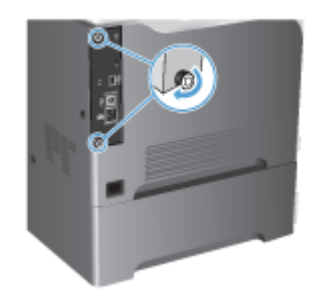

<span id="page-88-0"></span>**10.** Zapojte všetky káble napájania a rozhrania a potom produkt zapnite.

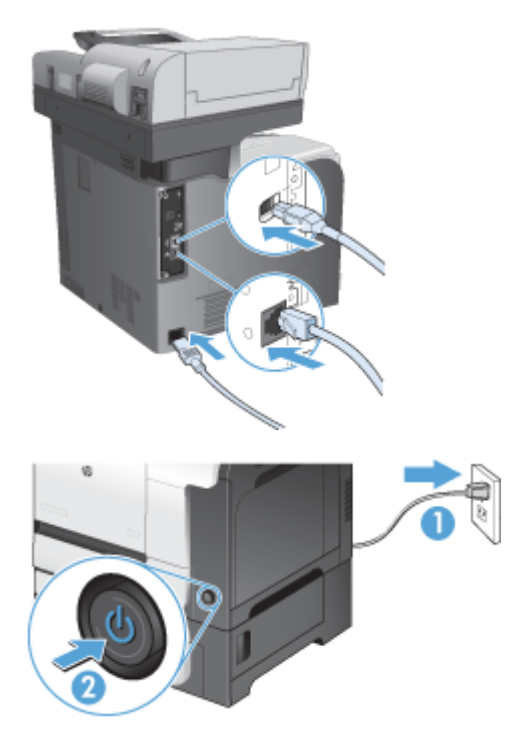

**11.** Zapojte telefónny kábel modemu do faxovej zásuvky.

# **Inštalácia faxového príslušenstva v multifunkčnom zariadení HP LaserJet Enterprise série M725**

**1.** Vypnite produkt a potom odpojte kábel z elektrickej zásuvky.

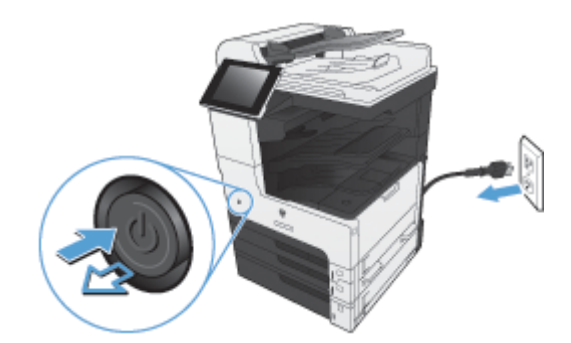

**2.** Odpojte káble USB a sieťové káble.

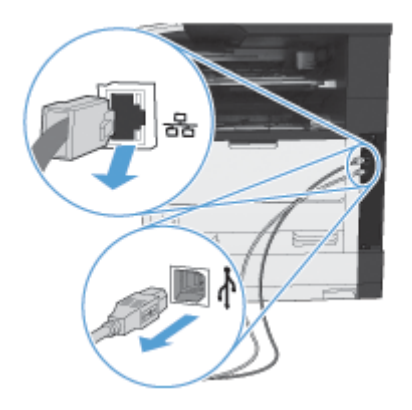

**3.** Uvoľnite krídlové skrutky na formátovacej jednotke a potom ich odskrutkujte.

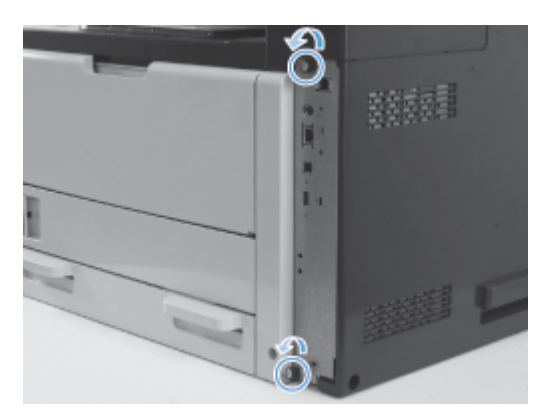

**4.** Potiahnutím formátovacej jednotky priamo von ju odstráňte z produktu.

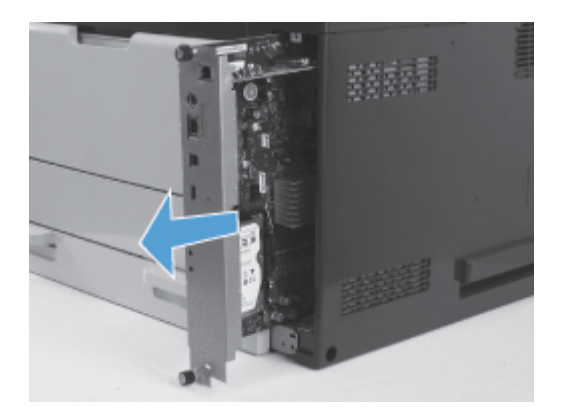

**5.** Vyberte kartu faxového príslušenstva z balenia.

**6.** Umiestnite koniec s portom na doske plošných spojov faxu (bublina č. 1) do otvoru v zásuvke formátovacej jednotky, otočte dosku plošných spojov faxu smerom nadol do formátovacej jednotky (bublina č. 2) a potom zatlačením dosky plošných spojov nadol ju zasuňte do konektora na formátovacej jednotke (bublina č. 3).

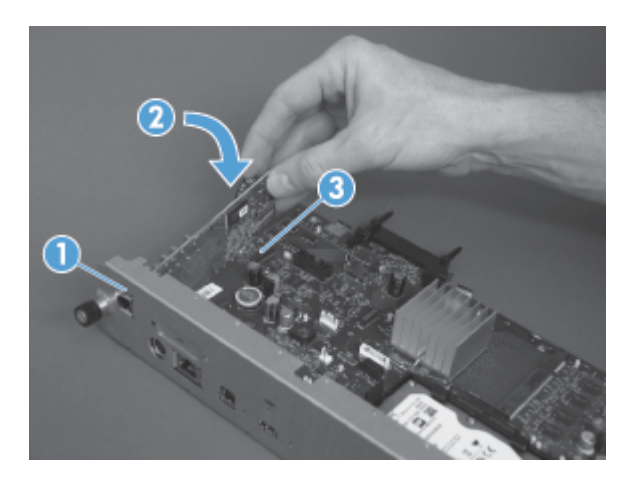

**7.** Zarovnajte formátovaciu jednotku so zásuvkou na zadnej strane produktu a potom zasuňte dosku do produktu.

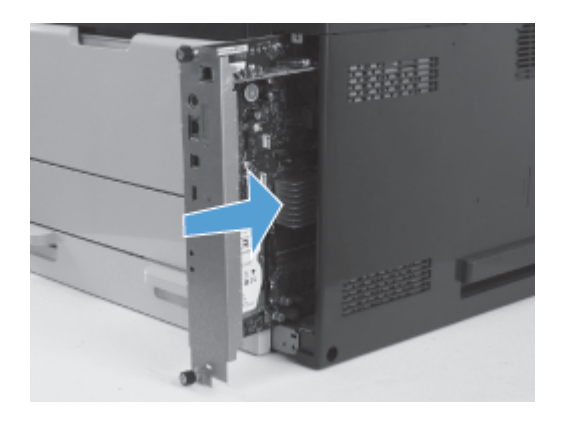

**8.** Zaskrutkujte krídlové skrutky.

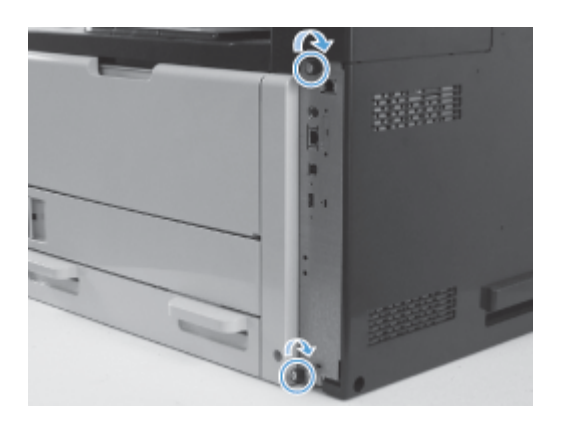

**9.** K zariadeniu pripojte káble USB a sieťový káble.

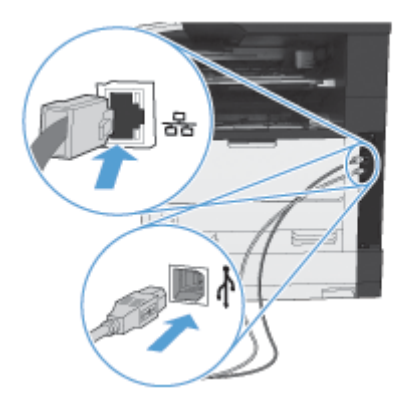

**10.** Pripojte kábel do elektrickej zásuvky a potom produkt zapnite.

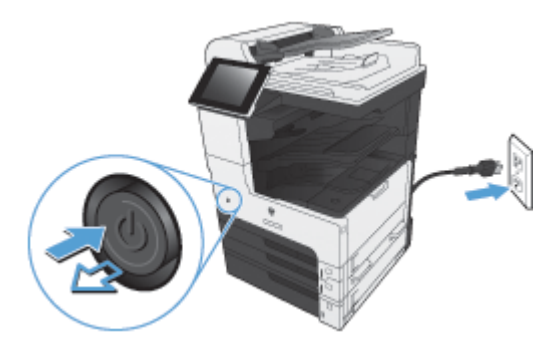

**11.** Zapojte telefónny kábel modemu do faxovej zásuvky.

# **Pripojenie faxového príslušenstva k telefónnej linke**

Pri pripájaní faxového príslušenstva k telefónnej linke sa uistite, či je telefónna linka, ktorá sa má používať s faxovým príslušenstvom, samostatnou linkou, ktorú nepoužívajú iné zariadenia. Okrem toho by mala byť táto linka analógová, pretože fax nebude pracovať správne, ak je pripojený k niektorému zo systému digitálnej pobočkovej ústredne. Ak si nie ste istí, či máte digitálnu alebo analógovú telefónnu linku, obráťte sa na svojho poskytovateľa telekomunikačných služieb.

POZNÁMKA: Spoločnosť HP odporúča používať telefónny kábel, ktorý sa dodáva spolu s faxovým príslušenstvom, aby sa zaistilo správne fungovanie príslušenstva.

Podľa nasledujúcich pokynov pripojte faxové príslušenstvo k telefónnemu konektoru.

- **1.** V súprave faxového príslušenstva nájdite priložený telefónny kábel. Jeden koniec telefónneho kábla pripojte k telefónnemu konektoru faxového príslušenstva, ktorý sa nachádza na karte faxu. Zatláčajte konektor, kým nebudete počuť cvaknutie.
- A UPOZORNENIE: Telefónnu linku zapojte do portu faxového príslušenstva, ktorý sa nachádza v strede karty faxu. Telefónnu linku nezapájajte do portu HP Jetdirect, ktorý sa nachádza bližšie k spodnej strane formátovacej jednotky.
- **2.** Druhý koniec telefónneho kábla pripojte k telefónnej zásuvke v stene. Zatlačte konektor, až pokiaľ neklikne alebo pokiaľ bezpečne nezapadne. Pretože sa v rôznych krajinách/oblastiach používajú rôzne typy konektorov, konektor nemusí vydať počuteľné "kliknutie".

# **Overenie funkčnosti faxu**

Ak je faxové príslušenstvo nainštalované a správne funguje, na ovládacom paneli zariadenia sa zobrazuje ikona faxu. Ak ste faxové príslušenstvo práve nainštalovali, no ešte nenakonfigurovali, ikona faxu je sivá. V takom prípade nakonfigurujte faxové príslušenstvo podľa nasledujúcich pokynov.

# **Požadované nastavenia faxu**

Po nainštalovaní faxového príslušenstva musíte konfigurovať určité nastavenia potrebné na používanie príslušenstva. Ak tieto nastavenia nie sú nakonfigurované, ikona faxu bude neaktívna. Tieto nastavenia obsahujú:

- Krajina/región
- Dátum/Čas
- Názov spoločnosti
- Faxové číslo
- Predvoľba vytáčania (voliteľné)

# **Sprievodca nastavením faxu**

Sprievodca nastavením faxu vás postupne prevedie konfiguráciou faxových nastavení, ktoré sú potrebné na používanie faxu. Ak tieto nastavenia nie sú konfigurované, funkcia faxovania je vypnutá.

Po prvom zapnutí zariadenia s nainštalovaným faxovým príslušenstvom otvorte Sprievodcu nastavením faxu podľa týchto pokynov:

- **1.** Na domovskej obrazovke sa dotknite tlačidla Úvodné nastavenie.
- **2.** Dotknite sa ponuky Sprievodca nastavením faxu.
- **3.** Pri konfigurácii potrebných nastavení postupujte podľa pokynov v Sprievodcovi nastavením faxu.
- **4.** Po skončení Sprievodcu nastavením faxu sa na úvodnej obrazovke objaví možnosť skryť tlačidlo Úvodné nastavenie.

Sprievodcu nastavením faxu otvorte *po* úvodnom nastavení prostredníctvom ovládacieho panela podľa týchto pokynov:

- **1.** Na úvodnej obrazovke prejdite na tlačidlo Správa a dotknite sa ho.
- **2.** Otvorte tieto ponuky:
	- Nastavenia faxu
	- Nastavenia odosielania faxu
	- Nastavenie odosielania faxu
	- **•** Sprievodca nastavením faxu

## **Pri konfigurácii potrebných nastavení faxu pomocou Sprievodcu nastavením faxu postupujte podľa týchto pokynov:**

- **1.** Na prvej obrazovke Sprievodcu nastavením faxu sa dotknite názvu svojej krajiny/oblasti a potom sa dotknite tlačidla Ďalej.
- **2.** Dátum a čas zadajte dotykom na políčka dátumu a času a potom sa dotknite tlačidla Ďalej.
- **3.** Názov spoločnosti a číslo faxu zadáte dotykom na políčka Názov spoločnosti a Faxové číslo a potom sa dotknite tlačidla Ďalej.
- **4.** Ak je potrebná telefónna predvoľba, zadajte ju dotykom na políčko Predvoľba vytáčania, a potom sa dotknite tlačidla Ďalej.
- 5. Na poslednej obrazovke Sprievodcu nastavením faxu potvrďte konfiguračné nastavenia. Sprievodcu nastavením faxu dokončíte dotykom na tlačidlo Dokončiť.

#### **-alebo-**

Ak sa chcete vrátiť na predchádzajúce obrazovky Sprievodcu nastavením faxu a vykonať zmeny v konfiguračných nastaveniach, dotknite sa tlačidla Späť.

- **POZNÁMKA:** Nastavenia konfigurované pomocou Sprievodcu nastavením faxu na ovládacom paneli prepíšu všetky nastavenia vykonané vo vstavanom webovom serveri.
- 82 Kapitola 3 Multifunkčné zariadenia HP Color LaserJet CM 4540, HP Color LaserJet Enterprise M4555, HP LaserJet Enterprise 500, HP LaserJet Enterprise 500 Color a HP LaserJet Enterprise M725 SKWW

**POZNÁMKA:** Ak sa v zozname ponúk nezobrazujú nastavenia ponuky Nastavenie faxu, pravdepodobne je zapnuté faxovanie cez sieť LAN alebo internet. Pri zapnutom faxovaní cez sieť LAN alebo internet je analógové faxové príslušenstvo vypnuté a nezobrazuje sa ponuka faxu. Vždy môže byť aktivovaná len jedna metóda faxovania – buď faxovanie cez sieť LAN, internet alebo analógové faxovanie. Ikona faxu sa zobrazí pri každom spôsobe faxovania. Ak je zapnuté faxovanie cez sieť LAN a chcete používať funkciu analógového faxovania, pomocou konfiguračnej pomôcky HP MFP Digital Sending Software alebo vstavaného webového servera vypnite faxovanie cez sieť LAN.

## **Nastavenie alebo overenie dátumu a času**

Nastavenie dátumu a času vo faxovom príslušenstve je rovnaké ako nastavenie dátumu a času v zariadení. Tieto informácie je možné zadať pomocou Sprievodcu nastavením faxu alebo pomocou týchto pokynov:

- **1.** Na úvodnej obrazovke prejdite na tlačidlo Správa a dotknite sa ho.
- **2.** Otvorte tieto ponuky:
	- Všeobecné nastavenia
	- Nastavenie dátumu/času
	- Dátum/Čas
- **3.** Dotknite sa správneho nastavenia pre položku Časové pásmo.
- **4.** Dotknite sa rozbaľovacej ponuky Mesiac a zvoľte mesiac.
- **5.** Deň a rok zadáte pomocou klávesnice dotykom na políčka vedľa rozbaľovacej ponuky Dátum.
- **6.** Hodiny a minúty zadáte pomocou klávesnice dotykom na políčka pod nadpisom Čas a potom sa dotknite tlačidla predpoludním alebo popoludní.
- **7.** V prípade potreby sa dotknite položky Nastavenie letného času.
- **8.** Nastavenia uložíte dotykom tlačidla Uložiť.

## **Nastavenie alebo overenie formátu dátumu a času**

Nastavenie dátumu a času pre faxové príslušenstvo má rovnaký formát ako nastavenie dátumu a času pre zariadenie. Tieto informácie je možné zadať pomocou Sprievodcu nastavením faxu alebo pomocou týchto pokynov:

- **1.** Na úvodnej obrazovke prejdite na tlačidlo Správa a dotknite sa ho.
- **2.** Otvorte tieto ponuky:
	- Všeobecné nastavenia
	- Nastavenie dátumu/času
	- Formát dátumu a času
- **3.** Dotknite sa možnosti Formát dátumu.
- **4.** Dotknite sa možnosti Formát času.
- **5.** Nastavenia uložíte dotykom tlačidla Uložiť.

# **Konfigurácia faxu na diaľku**

Faxové príslušenstvo je možné konfigurovať nielen pomocou ovládacieho panela zariadenia, ale aj na diaľku pomocou rôznych softvérových nástrojov. Keďže zariadenie obsahuje vstavaný webový server (EWS), faxové príslušenstvo môžete konfigurovať pomocou webového prehľadávača alebo softvéru HP Web Jetadmin (WJA). Faxové príslušenstvo môžete tiež konfigurovať cez sieť pomocou počítača pripojeného k sieti a konfiguračnej pomôcky HP MFP Digital Sending Software (DSS). Tieto nástroje poskytujú prístup k väčšine konfiguračných nastavení faxového príslušenstva, ktoré sú k dispozícii v ponuke faxovania zariadenia.

## **Webový prehliadač**

Zariadenie obsahuje vstavaný webový server (EWS). Vstavaný webový server umožňuje používať webový prehľadávač na úpravu nastavení analógového faxu.

- **1.** Do panela s adresou URL webového prehľadávača napíšte adresu IP zariadenia a stlačením klávesu Enter zobrazíte obrazovku konfigurácie zariadenia v prostredí servera EWS. Ak sa chcete dozvedieť adresu IP zariadenia, vytlačte konfiguračnú stránku zariadenia.
- **POZNÁMKA:** Ak sa práve používa konfiguračná pomôcka DSS, v prostredí servera EWS sa zobrazí správa o tom, že je spustená pomôcka DSS. V takomto prípade možno nastavenie zmeniť jedine prostredníctvom pomôcky DSS.
- **2.** Kliknite na kartu **Fax**. Zobrazí sa obrazovka programu **Nastavenie odosielania faxov**.
- **3.** Fax zapnete kliknutím na položku Zapnúť odosielanie faxov na obrazovke **Nastavenie odosielania faxov**. Vykonajte prípadné zmeny vo všeobecných nastaveniach úlohy a v špecifických nastaveniach pre typ používaného faxu a potom nastavenia prijmite kliknutím na tlačidlo **Použiť**.

## **HP Web Jetadmin**

Ak chcete na prístup k nastaveniam analógového faxu zariadenia použiť aplikáciu HP Web Jetadmin, vykonajte nasledujúce kroky. Podrobné informácie o aplikácii HP Web Jetadmin nájdete v príručke **HP Web Jetadmin Reference Manual** (Referenčná príručka k aplikácii HP Web Jetadmin).

- **1.** Spustite softvér HP Web Jetadmin.
- **2.** V dialógovom okne **At a Glance** (Na prvý pohľad) zadajte adresu IP zariadenia z dialógového okna **Quick Device Find** (Rýchle nájdenie zariadenia) a po kliknutí na tlačidlo **Go** (Vykonať) sa v pravej table zobrazí stav zariadenia. Z rozbaľovacej ponuky stavu nachádzajúcej sa na tejto table vyberte položku **Digital Sending and Fax** (Digitálne odosielanie a fax).
- **3.** V častiach **Fax Settings** (Nastavenia faxu) alebo **Advanced Fax Settings** (Rozšírené nastavenia faxu) nastavte jednotlivé možnosti. Informácie o niektorých špecifických nastaveniach nájdete v kontextovom pomocníkovi vedľa konkrétneho nastavenia.
- **4.** Po vykonaní zmien kliknite na tlačidlo **Apply** (Použiť), čím ich potvrdíte.

Okrem konfigurácie jednotlivého zariadenia môžete tiež vykonať konfiguráciu viacerých zariadení. V režime viacerých zariadení môžete konfigurovať niekoľko zariadení naraz. Informácie o tejto funkcii nájdete v príručke **Web Jetadmin User Guide** (Používateľská príručka k aplikácii Web Jetadmin),

ktorá sa nachádza pod kartou **Self Help and Documentation** (Svojpomoc a dokumentácia) na adrese [www.hp.com/go/webjetadmin](http://www.hp.com/go/webjetadmin).

# **Konfiguračná pomôcka HP MFP Digital Sending Software**

Ak chcete na prístup k nastaveniam analógového faxu zariadenia MFP použiť konfiguračnú pomôcku DSS, vykonajte nasledujúce kroky.

- **1.** Spustením pomôcky (v počítači alebo na serveri) zobrazte hlavnú obrazovku.
- **2.** Vyberte zariadenie a na hlavnej obrazovke kliknite na tlačidlo **Configure MFP** (Konfigurovať multifunkčnú tlačiareň) a potom kliknutím na kartu Send to Fax (Odoslať na fax) zobrazíte obrazovku Fax Settings (Nastavenia faxu).
- **3.** Ak chcete zapnúť možnosti faxovania zariadenia, zvoľte možnosť **Enable Fax Send** (Zapnúť odosielanie faxu). Ak chcete otvoriť nastavenia analógového faxu, zvoľte položku **Internal Modem** (Interný modem) v rozbaľovacom zozname **Fax Send Method** (Spôsob odosielania faxu). Vykonajte potrebné zmeny na karte **Common Job Settings** (Všeobecné nastavenia úlohy) a kliknutím na tlačidlo **Apply** (Použiť) nastavenia prijmete. Nastavenie ďalších nastavení faxu môžete vykonať na karte **Internal Modem** (Interný modem).

Okrem konfigurácie jedného zariadenia môžete tiež vykonať konfiguráciu viacerých zariadení. Ďalšie informácie o konfiguračnej pomôcke HP MFP Digital Sending Software nájdete v príručke **HP MFP Digital Sending Software User Guide** (Používateľská príručka k pomôcke HP MFP Digital Sending Software) alebo v príručke **HP MFP Digital Sending Software Support Guide** (Podporná príručka k pomôcke HP MFP Digital Sending Software).

**POZNÁMKA:** Niektoré zo spomínaných možností nemusia byť v závislosti od funkcií a nastavení metódy faxovania k dispozícii alebo sa nemusia dať konfigurovať.

# **Nastavenia faxu**

V nasledujúcich častiach sú podrobne uvedené rôzne nastavenia odosielania a prijímania faxov.

- Nastavenia odosielania faxov
- [Nastavenia prijímania faxov](#page-111-0)
- [Archív faxu a posielanie faxov](#page-122-0) ďalej
- [Vyžiadanie](#page-123-0)

## **Nastavenia odosielania faxov**

Ponuku Nastavenie odosielania faxov použite na konfiguráciu týchto funkcií:

- Nastavenia vytáčania faxov
- [Všeobecné nastavenia odosielania faxov](#page-102-0)
- **•** [Predvolené možnosti úlohy](#page-104-0)
- **•** Fakturač[né kódy](#page-110-0)

## **Nastavenia vytáčania faxov**

#### **Nastavenie hlasitosti pri vytáčaní faxu**

Hlasitosť zvukov faxu pri odosielaní môžete ovládať pomocou nastavenia Hlasitosť vytáčania faxu.

- **1.** Na úvodnej obrazovke prejdite na tlačidlo Správa a dotknite sa ho.
- **2.** Otvorte tieto ponuky:
	- Nastavenia faxu
	- Nastavenia odosielania faxu
	- Nastavenie odosielania faxu
	- Nastavenia vytáčania faxu
- 3. Dotknite sa rozbaľovacej ponuky Hlasitosť vytáčania faxu a zvoľte niektoré z týchto nastavení:
	- Vypnutý
	- Nízke (predvolené)
	- Vysoké
- **4.** Nastavenie hlasitosti zvukov faxu uložíte dotykom na tlačidlo Uložiť.

### **Nastavenie režimu vytáčania**

Nastavenie režimu vytáčania slúži na určenie typu používaného vytáčania: pomocou tónovej (pri tlačidlových tónových telefónoch) alebo pulznej (pri telefónoch s ciferníkom) voľby.

Ak chcete nastaviť režim vytáčania, vykonajte nasledujúce kroky.

- **1.** Na úvodnej obrazovke prejdite na tlačidlo Správa a dotknite sa ho.
- **2.** Otvorte tieto ponuky:
	- Nastavenia faxu
	- Nastavenia odosielania faxu
	- Nastavenie odosielania faxu
	- Nastavenia vytáčania faxu
- **3.** Režim vytáčania faxu nastavíte dotykom rozbaľovacej ponuky Režim vytáčania a výberom možnosti Tón (predvolené) alebo Pulzný.
- **4.** Dotknite sa tlačidla Uložiť.

#### **Nastavenie rýchlosti odosielania faxu**

Nastavenie rýchlosti odosielania faxu slúži na nastavenie rýchlosti analógového modemu (v bitoch za sekundu) pri odosielaní faxu.

- **1.** Na úvodnej obrazovke prejdite na tlačidlo Správa a dotknite sa ho.
- **2.** Otvorte tieto ponuky:
	- Nastavenia faxu
	- Nastavenia odosielania faxu
	- Nastavenie odosielania faxu
	- Nastavenia vytáčania faxu
- **3.** Dotknite sa rozbaľovacej ponuky pod nadpisom Rýchlosť odosielania faxu a potom sa dotknite jednej z týchto možností:
	- Rýchlo (predvolené) 33 600 b/s (bitov za sekundu)
	- $\bullet$  Stredný 14 400 b/s
	- Pomaly 9 600  $b/s$
- **4.** Dotknite sa tlačidla Uložiť.

#### **Nastavenie intervalu opätovného vytočenia telefónneho čísla**

Nastavenie intervalu opätovného vytočenia telefónneho čísla určuje počet minút medzi pokusmi o opätovné vytáčanie čísla, ktoré je obsadené alebo neodpovedá. Obsadené číslo môže tiež signalizovať chybu komunikácie.

**POZNÁMKA:** Ak sú nastavenia **Opakované vytočenie, ak je číslo obsadené**,

**Opakované vytočenie, ak číslo neodpovedá**, a **Opakované vytočenie, ak sa vyskytne chyba**, vypnuté, na ovládacom paneli môžete zbadať správu o opätovnom vytáčaní. K tomu dochádza v prípade, že príslušenstvo faxu vytočí číslo a nadviaže spojenie, ktoré sa však potom preruší. V dôsledku tohto chybového stavu uskutoční príslušenstvo faxu dva pokusy o automatické opätovné vytáčanie čísla, a to bez ohľadu na nastavenia opätovného vytáčania (prvý pokus pri prenosovej rýchlosti 26 400 b/s a v prípade neúspechu druhý pri rýchlosti 14 400 b/s). Počas tohto opätovného vytáčania sa na ovládacom paneli zobrazí správa upozorňujúca na prebiehajúce opätovné vytáčanie.

- **1.** Na úvodnej obrazovke prejdite na tlačidlo Správa a dotknite sa ho.
- **2.** Otvorte tieto ponuky:
	- Nastavenia faxu
	- Nastavenia odosielania faxu
	- Nastavenie odosielania faxu
	- Nastavenia vytáčania faxu
- **3.** Dotykom na textové pole Interval opätovného vytáčania sa zobrazí klávesnica.
- **4.** Zadajte hodnotu (1 5, predvolené je 5) a dotknite sa tlačidla OK.
- **5.** Dotknite sa tlačidla Uložiť.

#### **Nastavenie opätovného vytáčania pri chybe**

Funkcia Pri chybe opätovne vytáčať slúži na nastavenie počtu opätovného vytáčania faxového čísla, ak sa počas faxového prenosu vyskytne chyba.

- **1.** Na úvodnej obrazovke prejdite na tlačidlo Správa a dotknite sa ho.
- **2.** Otvorte tieto ponuky:
	- Nastavenia faxu
	- Nastavenia odosielania faxu
	- Nastavenie odosielania faxu
	- Nastavenia vytáčania faxu
- **3.** Dotykom na textové pole Pri chybe opätovne vytáčať sa otvorí klávesnica.
- **4.** Zadajte hodnotu (0 9, predvolené je 2) a potom sa dotknite tlačidla OK.
- **5.** Dotknite sa tlačidla Uložiť.

#### **Nastavenie funkcie opakovaného vytočenia, ak je číslo obsadené**

Nastavenie funkcie opakovaného vytočenia, ak je číslo obsadené, určuje, koľkokrát (z možností 0 až 9) sa má faxové príslušenstvo pokúsiť o vytočenie čísla, ak je číslo obsadené. Interval medzi opakovaniami sa určí na základe nastavenia intervalu opätovného vytočenia telefónneho čísla.

- **1.** Na úvodnej obrazovke prejdite na tlačidlo Správa a dotknite sa ho.
- **2.** Otvorte tieto ponuky:
	- Nastavenia faxu
	- Nastavenia odosielania faxu
	- Nastavenie odosielania faxu
	- Nastavenia vytáčania faxu
- **3.** Dotykom na textové pole Znova vytočiť, ak je obsadené sa zobrazí klávesnica.
- **4.** Zadajte hodnotu (0 9, predvolené je 3) a potom sa dotknite tlačidla OK.
- **5.** Dotknite sa tlačidla Uložiť.

### **Nastavenie funkcie opakovaného vytočenia, ak číslo neodpovedá**

Nastavenie funkcie opakovaného vytočenia, ak číslo neodpovedá, určuje, koľkokrát sa má faxové príslušenstvo pokúsiť o vytočenie čísla, ktoré neodpovedá. Počet opakovaní je 0 až 1 (v USA) alebo 0 až 2 v závislosti od nastavenia pre danú krajinu/oblasť. Interval medzi opakovaniami sa určí na základe nastavenia intervalu opätovného vytočenia telefónneho čísla.

- **1.** Na úvodnej obrazovke prejdite na tlačidlo Správa a dotknite sa ho.
- **2.** Otvorte tieto ponuky:
	- Nastavenia faxu
	- Nastavenia odosielania faxu
	- Nastavenie odosielania faxu
	- Nastavenia vytáčania faxu
- **3.** Dotykom na textové pole Znova vytočiť pri žiadnej odpovedi sa zobrazí klávesnica.
- **4.** Zadajte hodnotu (0 2, predvolené je 0) a potom sa dotknite tlačidla OK.
- **5.** Dotknite sa tlačidla Uložiť.

### **Nastavenie zisťovania oznamovacieho tónu**

Nastavenie zisťovania oznamovacieho tónu určuje, či má fax pred odoslaním faxu skontrolovať oznamovací tón.

- **1.** Na úvodnej obrazovke prejdite na tlačidlo Správa a dotknite sa ho.
- **2.** Otvorte tieto ponuky:
	- Nastavenia faxu
	- Nastavenia odosielania faxu
- 90 Kapitola 3 Multifunkčné zariadenia HP Color LaserJet CM 4540, HP Color LaserJet Enterprise M4555, HP LaserJet Enterprise 500, HP LaserJet Enterprise 500 Color a HP LaserJet Enterprise M725 SKWW
- <span id="page-102-0"></span>Nastavenie odosielania faxu
- Nastavenia vytáčania faxu
- 3. Dotknite sa nastavenia Rozpoznať vytáčací tón. Po výbere sa vedľa nastavenia Rozpoznať vytáčací tón objaví začiarkavacie políčko. Predvolené nastavenie je nezačiarknuté (vypnuté).
- **4.** Rozpoznávanie tónu vytáčania zapnete dotykom na tlačidlo Uložiť.

## **Nastavenie predvoľby (ak sa vyžaduje)**

Nastavenie predvoľby umožňuje pred vytáčané číslo vložiť číslicu predvoľby (ako napr. 9 na prístup k vonkajším linkám). Táto číslica predvoľby sa automaticky pridá pred všetky vytáčané čísla.

p<mark>iny POZNÁMKA:</mark> Medzi predvoľbou a telefónnym číslom sa môže vyžadovať pauza. 2-sekundovú pauzu vložíte zadaním čiarky (**,**), znaku # alebo písmena P. Na pridanie klapky použite písmeno X.

- **1.** Na úvodnej obrazovke prejdite na tlačidlo Správa a dotknite sa ho.
- **2.** Otvorte tieto ponuky:
	- Nastavenia faxu
	- Nastavenia odosielania faxu
	- Nastavenie odosielania faxu
	- Nastavenia vytáčania faxu
- **3.** Dotykom na textové pole Predvoľba vytáčania sa zobrazí klávesnica.
- **4.** Na klávesnici zadajte predvoľbu vytáčania a potom sa dotknite tlačidla OK.
- **5.** Dotknite sa tlačidla Uložiť.

## **Všeobecné nastavenia odosielania faxov**

Ponuku Všeobecné nastavenia odosielania faxov použite na nastavenie týchto funkcií:

- Potvrdenie faxového čísla
- Odosielanie faxov cez PC
- Hlavička faxu
- Kompresia JBIG
- Režim opravy chýb

#### **Aktivácia potvrdenia faxových čísel**

Po aktivácii potvrdenia faxových čísel musíte faxové číslo zadať dvakrát, aby sa overila jeho správnosť. Predvolené nastavenie tejto funkcie je Vypnuté.

- **1.** Na úvodnej obrazovke prejdite na tlačidlo Správa a dotknite sa ho.
- **2.** Otvorte tieto ponuky:
- Nastavenia faxu
- Nastavenia odosielania faxu
- Nastavenie odosielania faxu
- Všeobecné nastavenia odosielania faxov
- **3.** Potvrdenie faxových čísel povolíte dotykom na pole Potvrdenie faxového čísla.
- **4.** Dotknite sa tlačidla Uložiť.

#### **Povolenie odosielania faxov z PC**

Ak chcete posielať faxy z počítača, použite funkciu odosielania faxov z PC. V predvolenom nastavení je táto funkcia zapnutá. Ak je táto funkcia vypnutá, zapnete ju podľa týchto pokynov:

**POZNÁMKA:** Na počítači, z ktorého sa budú odosielať faxy, musí byť nainštalovaný ovládač na odosielanie faxov z PC.

- **1.** Na úvodnej obrazovke prejdite na tlačidlo Správa a dotknite sa ho.
- **2.** Otvorte tieto ponuky:
	- Nastavenia faxu
	- Nastavenia odosielania faxu
	- Nastavenie odosielania faxu
	- Všeobecné nastavenia odosielania faxov
- **3.** Dotknite sa poľa Odoslať PC fax.
- **4.** Dotknite sa tlačidla Uložiť.

#### **Hlavička faxu**

Funkciu hlavičky faxu použite na ovládanie možnosti umiestnenia hlavičky v hornej časti a obsahu v dolnej časti alebo umiestnenia hlavičky cez obraz faxu.

- **1.** Na úvodnej obrazovke prejdite na tlačidlo Správa a dotknite sa ho.
- **2.** Otvorte tieto ponuky:
	- Nastavenia faxu
	- Nastavenia odosielania faxu
	- Nastavenie odosielania faxu
	- Všeobecné nastavenia odosielania faxov
- 3. Orientáciu hlavičky faxu upravíte dotykom na možnosť Pripojiť (predvolené) alebo Prekryť v časti Hlavička faxu.
- **4.** Dotknite sa tlačidla Uložiť.
- 92 Kapitola 3 Multifunkčné zariadenia HP Color LaserJet CM 4540, HP Color LaserJet Enterprise M4555, HP LaserJet Enterprise 500, HP LaserJet Enterprise 500 Color a HP LaserJet Enterprise M725 SKWW

#### <span id="page-104-0"></span>**Nastavenie režimu opravy chýb**

Príslušenstvo faxu bežne sleduje signály telefónnej linky pri posielaní a prijímaní faxov. Ak príslušenstvo faxu zistí chybu pri prenose a zároveň je zapnuté nastavenie opravy chýb, môže vás požiadať o opätovné odoslanie chybnej časti faxu.

Režim opravy chýb je predvolene zapnutý. Opravu chýb by ste mali vypnúť, iba ak máte problémy s posielaním alebo prijímaním faxov a ak vám neprekážajú chyby pri prenose a možné zníženie kvality obrazu. Vypnutie tohto nastavenia môže byť užitočné pri posielaní faxu do zámoria, pri prijímaní faxu zo zámoria alebo ak používate spojenie pomocou satelitného telefónu.

Ak režim opravy chýb nie je povolený, nemôže fungovať v rýchlom režime. Rýchlosť faxu bude 14 400 b/s alebo nižšia.

POZNÁMKA: Niektorí poskytovatelia služieb VOIP môžu odporúčať vypnutie režimu opravy chýb. Zvyčajne to však nie je potrebné.

Pri vypnutom režime opravy chýb ho môžete zapnúť nasledujúcim spôsobom:

- **1.** Na úvodnej obrazovke prejdite na tlačidlo Správa a dotknite sa ho.
- **2.** Otvorte tieto ponuky:
	- Nastavenia faxu
	- Nastavenia odosielania faxu
	- Nastavenie odosielania faxu
	- Všeobecné nastavenia odosielania faxov
- **3.** Dotknite sa začiarkavacieho políčka Režim opravy chýb a zapnite režim opravy chýb, ak je vypnutý (nezačiarknutý).
- **4.** Dotknite sa tlačidla Uložiť.

## **Predvolené možnosti úlohy**

Na konfiguráciu sú k dispozícii tieto predvolené možnosti úlohy:

- Náhľad obrazu
- **Rozlíšenie**
- Strany originálu
- **Oznámenie**
- Orientácia obsahu
- Veľkosť originálu
- Úprava obrazu
- Optimalizácia textu/obrázka
- Zostavenie úlohy
- Zadržanie prázdnych strán

POZNÁMKA: Nastavenia predvolených možností úlohy sú platné pre všetky spôsoby faxovania (analógové, cez sieť LAN a internet).

#### **Náhľad obrazu**

- **1.** Na úvodnej obrazovke prejdite na tlačidlo Správa a dotknite sa ho.
- **2.** Otvorte tieto ponuky:
	- Nastavenia faxu
	- Nastavenia odosielania faxu
	- Predvolené možnosti úlohy
	- Náhľad snímky
- **3.** Dotykom vyberte jedno z nasledujúcich nastavení:
	- Nastaviť ako voliteľné
	- Vyžadovať náhľad
	- Vypnúť náhľad
- **4.** Dotknite sa tlačidla Uložiť.

## **Nastavenie rozlíšenia odchádzajúcich faxov**

Nastavenie rozlíšenia odchádzajúceho faxu určuje maximálne rozlíšenie podporované prijímajúcim faxom. Príslušenstvo faxu používa najvyššie možné rozlíšenie (obmedzené týmto nastavením) a maximálne rozlíšenie prijímajúceho faxu.

- **POZNÁMKA:** Z dôvodu skrátenia času telefonátu sa rozlíšenie faxov širších ako 21,25 cm (8,5 palca) pri odosielaní automaticky nastaví na štandardné alebo vysoké.
- **POZNÁMKA:** Nastavenie týkajúce sa predvoleného rozlíšenia (dpi) je nižšie ako pri predchádzajúcich modeloch zariadenia. Predchádzajúce modely zariadenia mali napríklad predvolené rozlíšenie na úrovni VYSOKÉ (200 x 200 dpi).
- **POZNÁMKA:** Pri vyššom rozlíšení sa vyžaduje dlhší prenos.
- **POZNÁMKA:** Nastavenia rozlíšenia faxu cez sieť LAN majú predajcovia rôzne a môže sa líšiť od nastavení uvedených nižšie.
	- **1.** Na úvodnej obrazovke prejdite na tlačidlo Správa a dotknite sa ho.
	- **2.** Otvorte tieto ponuky:
		- Nastavenia faxu
		- Nastavenia odosielania faxu
- 94 Kapitola 3 Multifunkčné zariadenia HP Color LaserJet CM 4540, HP Color LaserJet Enterprise M4555, HP LaserJet Enterprise 500, HP LaserJet Enterprise 500 Color a HP LaserJet Enterprise M725 SKWW
- **•** Predvolené možnosti úlohy
- **•** Rozlíšenie
- **3.** Dotknite sa jedného z nasledujúcich nastavení rozlíšenia:
	- Štandardné (100 x 200 dpi) (predvolené)
	- Vysoké (200 x 200 dpi)
	- Veľmi vysoké (300 x 300 dpi)
- **4.** Dotknite sa tlačidla Uložiť.

#### **Strany originálu**

- **1.** Na úvodnej obrazovke prejdite na ikonu Správa a dotknite sa jej.
- **2.** Otvorte tieto ponuky:
	- Nastavenia faxu
	- Nastavenia odosielania faxu
	- **•** Predvolené možnosti úlohy
	- **•** Strany originálu
- **3.** Dotknite sa jednej z nasledujúcich možností:
	- Jednostranný (predvolené)
	- Obojstranný
- **4.** Orientáciu strany nastavíte dotykom na tlačidlo Orientácia.
- **5.** Dotknite sa tlačidla Uložiť.

### **Oznámenie**

Funkcia Oznámenie určuje, kedy a akým spôsobom dostanete informácie o stave odchádzajúceho faxu. Toto nastavenie sa vzťahuje len na aktuálny fax. Ak chcete nastavenie zmeniť natrvalo, zmeňte predvolené nastavenie.

- **1.** Na úvodnej obrazovke sa dotknite ikony Správa.
- **2.** Otvorte tieto ponuky:
	- Nastavenia faxu
	- Nastavenia odosielania faxu
	- **•** Predvolené možnosti úlohy
	- Notifikácia
- **3.** Dotknite sa jedného z nasledujúcich nastavení oznámenia:
- Neupozorňovať (predvolené)
- Upozorniť po dokončení úlohy
- Upozorniť len v prípade zlyhania úlohy
- **4.** Ak chcete prijímať vytlačené oznámenia, dotknite sa možnosti Tlačiť alebo ak chcete e-mailové oznámenia, dotknite sa možnosti E-mail.
- **5.** Ak ste vybrali možnosť Tlačiť, dotknite sa tlačidla Uložiť a dokončite nastavenie oznámenia.

#### **-alebo-**

Ak ste vybrali možnosť E-mail, pomocou klávesnice zadajte príslušnú e-mailovú adresu. Nastavenie oznámenia dokončíte dotykom na tlačidlo OK.

**6.** Ak chcete mať pri oznámeniach aj miniatúry, dotknite sa začiarkavacieho políčka Zahrnúť miniatúru.

#### **Orientácia obsahu**

Funkciu orientácie obsahu použite na nastavenie orientácie obsahu faxu na stránke. Pri jednostranných stránkach použite orientáciu na výšku (kratšia strana hore, predvolené nastavenie) alebo na šírku (dlhšia strana hore). Pri obojstranných stránkach použite možnosť štýlu knihy (kratšia hrana hore) alebo preklápací štýl (dlhšia hrana hore).

- **1.** Na úvodnej obrazovke prejdite na tlačidlo Správa a dotknite sa ho.
- **2.** Otvorte tieto ponuky:
	- Nastavenia faxu
	- Nastavenia odosielania faxu
	- **•** Predvolené možnosti úlohy
	- Orientácia obsahu
- **3.** Dotknite sa položky Na výšku (predvolené) alebo Na šírku v prípade, že máte pre stránky vybranú možnosť Jednostranný.
- **4.** Dotknite sa položky Štýl knihy alebo Štýl listovania v prípade, že máte pre stránky vybranú možnosť Obojstranný.
- **5.** Dotknite sa tlačidla Uložiť.

### **Veľkosť originálu**

Funkciu veľkosť originálu použite, ak chcete, aby sa obsah faxu zhodoval s veľkosťou originálneho dokumentu.

- **1.** Na úvodnej obrazovke prejdite na tlačidlo Správa a dotknite sa ho.
- **2.** Otvorte tieto ponuky:
- 96 Kapitola 3 Multifunkčné zariadenia HP Color LaserJet CM 4540, HP Color LaserJet Enterprise M4555, HP LaserJet Enterprise 500, HP LaserJet Enterprise 500 Color a HP LaserJet Enterprise M725 SKWW
- Nastavenia faxu
- Nastavenia odosielania faxu
- **•** Predvolené možnosti úlohy
- **•** Formát originálu
- **3.** Dotknite sa jednej z nasledujúcich možností:
	- Ľubovoľná veľkosť (predvolená)
	- $\bullet$  Letter  $(8,5 \times 11)$
	- Zmiešané Letter/Legal
	- $\bullet$  Legal (8,5 x 14)
	- Executive  $(7, 25 \times 10, 5)$
	- Statement  $(8,5 \times 5,5)$
	- $\bullet$  Oficio (8,5 x 13)
	- A4 (210 x 297 mm)
	- $\bullet$  A5 (148 x 210 mm)
	- $\bullet$  B5 (257 x 182 mm)
	- 16K (197  $\times$  273 mm)
	- DPostcard JIS (148 x 200 mm)
	- $\bullet$  Oficio (216 x 340 mm)
- **4.** Dotknite sa tlačidla Uložiť.

### **Úprava obrazu**

POZNÁMKA: Úpravou nastavení obrazu možno spomaliť rýchlosť prenosu faxu, čo môže spôsobiť dlhší čas prenosu.

- **1.** Na úvodnej obrazovke prejdite na tlačidlo Správa a dotknite sa ho.
- **2.** Otvorte tieto ponuky:
	- Nastavenia faxu
	- Nastavenia odosielania faxu
	- **•** Predvolené možnosti úlohy
	- Úprava obrazu
- **3.** Dotykom na tlačidlo Svetlejšie alebo Tmavšie upravíte nastavenie Tmavosť.
- **4.** Dotykom na tlačidlo Menej alebo Ďalšie upravíte nastavenie Kontrast, Čistenie pozadia alebo Ostrosť.
- **5.** Dotknite sa tlačidla Uložiť.

**POZNÁMKA:** Dotykom na tlačidlo Predvolené upravíte nastavenie ostrosti na nastavenie z výroby.

### **Optimalizácia textu/obrázka**

Funkciu Optimalizovať text/obrázok použite na vytvorenie faxu, ktorý sa bude čo najlepšie zhodovať s originálom. Posielanie grafiky a fotografií v textovom režime znamená nižšiu kvalitu obrázkov.

- **1.** Na úvodnej obrazovke prejdite na tlačidlo Správa a dotknite sa ho.
- **2.** Otvorte tieto ponuky:
	- Nastavenia faxu
	- Nastavenia odosielania faxu
	- **•** Predvolené možnosti úlohy
	- Optimalizovať text/obrázok
- **3.** Dotknite sa jednej z nasledujúcich možností:
	- Upraviť ručne (predvolené)
	- **Text**
	- **·** Tlačený obrázok
	- Fotografia
- **4.** Dotknite sa tlačidla Uložiť.

#### **Zostavenie úlohy**

Funkciu Zostavenie úlohy použite na kombináciu viacerých originálov do jednej faxovej úlohy.

- **1.** Na úvodnej obrazovke prejdite na tlačidlo Správa a dotknite sa ho.
- **2.** Otvorte tieto ponuky:
	- Nastavenia faxu
	- Nastavenia odosielania faxu
	- **•** Predvolené možnosti úlohy
	- Vytváranie úlohy
- **3.** Dotknite sa jednej z nasledujúcich možností:
- Zostavenie úlohy vypnuté (predvolené)
- Zostavenie úlohy zapnuté
- **4.** Dotknite sa tlačidla Uložiť.

### **Zadržanie prázdnych strán**

Funkciu Zadržanie prázdnych strán použite, ak chcete zabrániť tlačeniu prázdnych strán vo faxe.

- **1.** Na úvodnej obrazovke prejdite na tlačidlo Správa a dotknite sa ho.
- **2.** Otvorte tieto ponuky:
	- Nastavenia faxu
	- Nastavenia odosielania faxu
	- **•** Predvolené možnosti úlohy
	- Zadržanie prázdnych strán
- **3.** Dotknite sa jednej z nasledujúcich možností:
	- Vypnuté (predvolené)
	- Zapnuté
- **4.** Dotknite sa tlačidla Uložiť.

### **Fakturačné kódy**

### **Nastavenie fakturačných kódov**

Ak je nastavenie fakturačných kódov zapnuté, pri odosielaní faxu je používateľ vyzvaný na zadanie čísla. Toto číslo sa prenesie do správy s fakturačnými kódmi. Správu s fakturačnými kódmi môžete vytlačiť alebo zobraziť v niektorej z aplikácií.

Fakturačné kódy sú predvolené vypnuté. Podľa týchto krokov zapnite fakturačné kódy.

- **1.** Na úvodnej obrazovke prejdite na tlačidlo Správa a dotknite sa ho.
- **2.** Otvorte tieto ponuky:
	- Nastavenia faxu
	- Nastavenia odosielania faxu
	- Nastavenie odosielania faxu
	- Fakturačné kódy
- **3.** Fakturačné kódy aktivujete dotykom na položku Zapnúť fakturačné kódy.
- POZNÁMKA: Fakturačné kódy inaktivujete zrušením výberu položky Zapnúť fakturačné kódy, dotykom na tlačidlo Uložiť a potom vynechaním ostatných krokov.

Úpravu fakturačných kódov používateľmi povolíte dotykom na položku Povoliť užívateľom meniť fakturačné kódy.

- **4.** Klávesnicu otvoríte dotykom na textové pole Predvolený fakturačný kód.
- **5.** Zadajte fakturačný kód a potom sa dotknite tlačidla OK.
- **6.** Klávesnicu otvoríte dotykom na textové pole Minimálna dĺžka.
- **7.** Zadajte minimálny počet číslic, ktoré majú byť vo fakturačnom kóde, a potom sa dotknite tlačidla OK.
- **8.** Dotknite sa tlačidla Uložiť.

# **Nastavenia prijímania faxov**

Ponuku Nastavenie prijímania faxov použite na konfiguráciu týchto funkcií:

- Nastavenie prijímania faxov
- [Rozšírené nastavenia spracovania obrazu](#page-113-0)
- [Zapnutie alebo vypnutie plánu tla](#page-117-0)če faxov
- [Blokovanie prichádzajúcich faxov](#page-117-0)
- [Predvolené možnosti úlohy](#page-118-0)
- [Nastavenie zásobníka papiera](#page-122-0)

### **Nastavenie prijímania faxov**

#### **Nastavenie hlasitosti zvonenia**

- **1.** Na úvodnej obrazovke prejdite na tlačidlo Správa a dotknite sa ho.
- **2.** Otvorte tieto ponuky:
	- Nastavenia faxu
	- Nastavenia prijatia faxu
	- Nastavenia prijímania faxov
- **3.** Dotknite sa rozbaľovacej ponuky Hlasitosť vyzváňača a potom zvoľte jedno z nasledujúcich nastavení hlasitosti zvonenia:
- 100 Kapitola 3 Multifunkčné zariadenia HP Color LaserJet CM 4540, HP Color LaserJet Enterprise M4555, HP LaserJet Enterprise 500, HP LaserJet Enterprise 500 Color a HP LaserJet Enterprise M725 SKWW
- Vypnutý
- Nízke (predvolené)
- Vysoké
- **4.** Nastavenie hlasitosti zvonenia uložíte dotykom na tlačidlo Uložiť.

#### **Nastavenie zazvonení pred prijatím hovoru**

Nastavenie počtu zazvonení pred prijatím hovoru určuje, koľkokrát má telefón zazvoniť, kým faxové príslušenstvo hovor prijme.

POZNÁMKA: Predvolené nastavenie rozsahu zazvonení pred prijatím hovoru závisí od konkrétnej krajiny/oblasti. Rozsah možných zazvonení pred prijatím hovoru závisí od konkrétnej krajiny/oblasti.

- **1.** Na úvodnej obrazovke prejdite na tlačidlo Správa a dotknite sa ho.
- **2.** Otvorte tieto ponuky:
	- Nastavenia faxu
	- Nastavenia prijatia faxu
	- Nastavenia prijímania faxov
- **3.** Dotknite sa rozbaľovacej ponuky (Zazvoní na odpoveď a potom sa dotknite počtu zazvonení (1 5, predvolené je 1).

POZNÁMKA: Ak sa vyskytnú problémy s rozpoznaním zvonenia, nastavte počet zazvonení pred prijatím hovoru na hodnotu 2.

**4.** Dotknite sa tlačidla Uložiť.

#### **Nastavenie rýchlosti prijímania faxu**

- **1.** Na úvodnej obrazovke prejdite na tlačidlo Správa a dotknite sa ho.
- **2.** Otvorte tieto ponuky:
	- Nastavenia faxu
	- Nastavenia prijatia faxu
	- Nastavenia prijímania faxov
- **3.** Dotknite sa jednej z nasledujúcich možností z rozbaľovacej ponuky Rýchlosť prijímania faxov:
	- $\bullet$  Rýchlo (predvolené) v.34/max 33 600 b/s
	- $\bullet$  Stredný v.17/max 14 400 b/s
	- Pomaly v.29/max 9 600 b/s
- **4.** Dotknite sa tlačidla Uložiť.

#### <span id="page-113-0"></span>**Nastavenie intervalu zvonenia**

- **1.** Na úvodnej obrazovke prejdite na tlačidlo Správa a dotknite sa ho.
- **2.** Otvorte tieto ponuky:
	- Nastavenia faxu
	- Nastavenia prijatia faxu
	- Nastavenia prijímania faxov
- **3.** Dotykom na pole pod nadpisom Interval vyzváňania otvoríte klávesnicu.
- **4.** Na klávesnici zadajte hodnotu pre interval zvonenia a potom sa dotknite tlačidla OK. Predvolené nastavenie intervalu zvonenia je 600.
- **5.** Dotknite sa tlačidla Uložiť.

#### **Nastavenie frekvencie zvonenia**

**POZNÁMKA:** Predvolená frekvencia zvonenia pokrýva široký frekvenčný rozsah a len zriedka si vyžaduje úpravu.

- **1.** Na úvodnej obrazovke prejdite na tlačidlo Správa a dotknite sa ho.
- **2.** Otvorte tieto ponuky:
	- Nastavenia faxu
	- Nastavenia prijatia faxu
	- Nastavenia prijímania faxov
- **3.** Dotykom na pole pod nadpisom Frekvencia zvonenia otvoríte klávesnicu.
- **4.** Na klávesnici zadajte hodnotu pre frekvenciu zvonenia a potom sa dotknite tlačidla OK. Predvolené nastavenie frekvencie zvonenia je 68 Hz.
- **5.** Dotknite sa tlačidla Uložiť.

### **Rozšírené nastavenia spracovania obrazu**

Pomocou rozšírených nastavení obrazu môžete vylepšiť skenované obrázky niekoľkými spôsobmi. Možno upraviť nasledujúce nastavenia:

- Uprava ostrosti
- [Vymazanie okrajov](#page-114-0)
- **[Automatická detekcia farieb](#page-114-0)**
- **[Automatické orezanie strany](#page-115-0)**
- [Automatická orientácia obrazu](#page-116-0)
- 102 Kapitola 3 Multifunkčné zariadenia HP Color LaserJet CM 4540, HP Color LaserJet Enterprise M4555, HP LaserJet Enterprise 500, HP LaserJet Enterprise 500 Color a HP LaserJet Enterprise M725 SKWW

[Automatická úprava tónov](#page-116-0)

### <span id="page-114-0"></span>**Úprava ostrosti**

Upravte nastavenie Ostrosť, aby ste obrázok zvýraznili alebo zjemnili. Zvýšením ostrosti možno napríklad dosiahnuť, že text bude pôsobiť čitateľnejšie, no jej znížením možno dosiahnuť, že fotografie budú pôsobiť jemnejšie.

- **1.** Na úvodnej obrazovke sa dotknite tlačidla **Fax**.
- **2.** Vyplňte polia na prvej obrazovke s cieľom špecifikovať informácie o adresátovi faxu.
- **3.** V dolnej časti obrazovky sa dotknite tlačidla **Ďalšie možnosti**.
- **4.** Dotknite sa tlačidla **Úprava obrazu**.

**POZNÁMKA:** Ak sa tlačidlo **Úprava obrazu** nenachádza na prvej strane možností, znova sa dotknite tlačidla **Ďalšie možnosti** a prejdite na nasledujúcu stranu.

- **5.** Posunutím jazdca **Ostrosť** doľava zmenšíte ostrosť, posunutím doprava ostrosť zväčšíte.
- **6.** Dotykom tlačidla **OK** uložte zmeny.
- **7.** Skenovanie spustíte dotykom tlačidla **Spustiť**.

### **Vymazanie okrajov**

Pomocou funkcie Vymazanie okrajov vyčistite okraje skenovaného obrázka a odstráňte tak nedostatky, ako sú tmavé okraje a stopy po spinkách.

- **1.** Na úvodnej obrazovke sa dotknite tlačidla **Fax**.
- **2.** Vyplňte polia na prvej obrazovke s cieľom špecifikovať informácie o adresátovi faxu.
- **3.** V dolnej časti obrazovky sa dotknite tlačidla **Ďalšie možnosti**.
- **4.** Dotknite sa tlačidla **Vymazanie okrajov**.
- **POZNÁMKA:** Ak sa tlačidlo **Vymazanie okrajov** nenachádza na prvej strane možností, znova sa dotknite tlačidla **Ďalšie možnosti** a prejdite na nasledujúcu stranu.
- **5.** V prípade potreby zmeňte mernú jednotku, a to začiarknutím políčka **Použiť palce** alebo políčka **Použiť milimetre**.
- **6.** Dotknite sa poľa pre okraj obrázka, ktorý chcete vyčistiť, a potom zadajte vzdialenosť od okraja stránky, ktorú chcete vyčistiť. Zopakujte tento krok pre každý okraj, ktorý chcete vyčistiť.
- **7.** Dotykom tlačidla **OK** uložte zmeny.
- **8.** Skenovanie spustíte dotykom tlačidla **Spustiť**.

### **Automatická detekcia farieb**

Pomocou funkcie Farebne/čiernobielo konfigurujte nastavenia farieb, ktoré produkt používa na skenované obrázky. K dispozícii sú nasledujúce možnosti:

<span id="page-115-0"></span>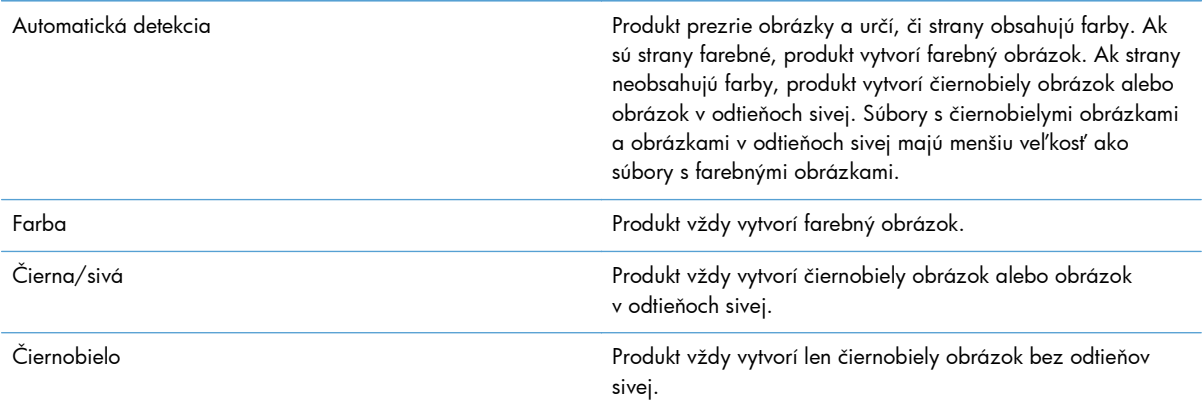

- **1.** Na úvodnej obrazovke sa dotknite tlačidla **Fax**.
- **2.** Vyplňte polia na prvej obrazovke s cieľom špecifikovať informácie o adresátovi faxu.
- **3.** V dolnej časti obrazovky sa dotknite tlačidla **Ďalšie možnosti**.
- **4.** Dotknite sa tlačidla **Farebne/čiernobielo**.

**POZNÁMKA:** Ak sa tlačidlo **Farebne/čiernobielo** nenachádza na prvej strane možností, znova sa dotknite tlačidla **Ďalšie možnosti** a prejdite na nasledujúcu stranu.

- **5.** Vyberte nastavenie farieb zo zoznamu možností.
- **6.** Dotykom tlačidla **OK** uložte zmeny.
- **7.** Skenovanie spustíte dotykom tlačidla **Spustiť**.

#### **Automatické orezanie strany**

Produkt dokáže orezať skenovaný obrázok tak, že bude rovnakej veľkosti ako papier originálneho dokumentu, prípadne dokáže orezať obrázok na veľkosť rozpoznateľného obsahu z originálneho dokumentu.

**POZNÁMKA:** Ak chcete orezať obrázok tak, aby sa zhodoval s veľkosťou papiera, skenujte z podávača dokumentov alebo nechajte veko skenera počas skenovania z plochého skla otvorené.

- **1.** Na úvodnej obrazovke sa dotknite tlačidla **Fax**.
- **2.** Vyplňte polia na prvej obrazovke s cieľom špecifikovať informácie o adresátovi faxu.
- **3.** V dolnej časti obrazovky sa dotknite tlačidla **Ďalšie možnosti**.
- **4.** Dotknite sa tlačidla **Možnosti orezania**.

**POZNÁMKA:** Ak sa tlačidlo **Možnosti orezania** nenachádza na prvej strane možností, znova sa dotknite tlačidla **Ďalšie možnosti** a prejdite na nasledujúcu stranu.

**5.** Vyberte vhodnú možnosť orezania:

- <span id="page-116-0"></span>● **Orezať podľa papiera:** Produkt oreže obrázok tak, aby sa zhodoval s veľkosťou papiera originálneho dokumentu.
- **Orezať podľa obsahu:** Produkt oreže obrázok na veľkosť rozpoznateľného obsahu originálneho dokumentu.
- **6.** Dotykom tlačidla **OK** uložte zmeny.
- **7.** Skenovanie spustíte dotykom tlačidla **Spustiť**.

#### **Automatická orientácia obrazu**

V prípade originálnych dokumentov, ktoré obsahujú aspoň 100 znakov textu na strane, dokáže produkt zistiť, ktorý okraj predstavuje hornú časť strany a podľa toho orientuje skenované obrázky. Ak skenujete niekoľko strán a niektoré strany sú vo vzťahu k iným stranám hore nohami, výsledný skenovaný obrázok bude mať všetky strany správnou stranou nahor. Ak sú niektoré strany orientované na šírku, produkt otočí obrázok tak, že horná časť strany bude v hornej časti obrázka.

- **1.** Na úvodnej obrazovke sa dotknite tlačidla **Fax**.
- **2.** Vyplňte polia na prvej obrazovke s cieľom špecifikovať informácie o adresátovi faxu.
- **3.** V dolnej časti obrazovky sa dotknite tlačidla **Ďalšie možnosti**.
- **4.** Dotknite sa tlačidla **Orientácia obsahu**.

**POZNÁMKA:** Ak sa tlačidlo **Orientácia obsahu** nenachádza na prvej strane možností, znova sa dotknite tlačidla **Ďalšie možnosti** a prejdite na nasledujúcu stranu.

- **5.** Vyberte možnosť **Zistiť automaticky**.
- **6.** Dotykom tlačidla **OK** uložte zmeny.
- **7.** Skenovanie spustíte dotykom tlačidla **Spustiť**.

#### **Automatická úprava tónov**

Produkt môžete konfigurovať na automatickú úpravu nastavení tmavosti, kontrastu a vyčistenia pozadia jednotlivých strán. Ak napríklad originálny dokument obsahuje niektoré strany, ktoré sú svetlejšie ako ostatné, výsledný skenovaný obrázok bude mať pre všetky strany jednotnejšie nastavenie tmavosti.

- **1.** Na úvodnej obrazovke sa dotknite tlačidla **Fax**.
- **2.** Vyplňte polia na prvej obrazovke s cieľom špecifikovať informácie o adresátovi faxu.
- **3.** V dolnej časti obrazovky sa dotknite tlačidla **Ďalšie možnosti**.
- **4.** Dotknite sa tlačidla **Úprava obrazu**.

**POZNÁMKA:** Ak sa tlačidlo **Úprava obrazu** nenachádza na prvej strane možností, znova sa dotknite tlačidla **Ďalšie možnosti** a prejdite na nasledujúcu stranu.

**5.** Dotykom začiarknite políčko **Automatický odtieň**.

- <span id="page-117-0"></span>**6.** Dotykom tlačidla **OK** uložte zmeny.
- **7.** Skenovanie spustíte dotykom tlačidla **Spustiť**.

### **Zapnutie alebo vypnutie plánu tlače faxov**

POZNÁMKA: Pred zapnutím plánu tlače faxov musíte vytvoriť plán.

- **1.** Na úvodnej obrazovke prejdite na tlačidlo Správa a dotknite sa ho.
- **2.** Otvorte tieto ponuky:
	- Nastavenia faxu
	- Nastavenia prijatia faxu
	- Rozvrh tlače faxov
- **3.** Dotknite sa možnosti Použiť rozpis tlače faxu.
- **4.** Dotknite sa tlačidla Harmonogram.
- **5.** Dotknite sa položky Režim tlače faxu.
- **6.** Dotykom na znak zelené plus otvoríte obrazovku Plánovať týždennú faxovú udalosť.
- **7.** Posuňte sa na položku Režim tlače faxu a dotknite sa jej.
- 8. Pod nadpisom Typ udalosti zvoľte možnosť.
	- Tlač prichádzajúcich faxov
	- Uložiť prichádzajúce faxy
- **9.** Dotykom na polia Čas otvorte klávesnicu a potom zadajte hodiny a minúty, kedy majú byť prijaté faxy vytlačené alebo uložené.
- **10.** Dotykom na tlačidlá Dni udalosti vyberte dni, v ktorých sa má použiť plán tlače faxov.
- **11.** Dotknite sa tlačidla OK.
- **12.** Plán tlače faxov uložíte dotykom na tlačidlo Uložiť.
- **13.** Plán tlače faxov zapnete dotykom na tlačidlo Uložiť.

**POZNÁMKA:** V jednom dni je možné použiť len jeden plán tlače faxov.

### **Blokovanie prichádzajúcich faxov**

Pomocou nastavenia zoznamu blokovaných faxov môžete vytvoriť zoznam blokovaných telefónnych čísel. Po prijatí faxu prichádzajúceho z blokovaného telefónneho čísla sa fax nevytlačí a okamžite sa vymaže z pamäte.

#### <span id="page-118-0"></span>**Vytvorenie zoznamu blokovaných faxov**

- **1.** Na úvodnej obrazovke prejdite na tlačidlo Správa a dotknite sa ho.
- **2.** Otvorte tieto ponuky:
	- Nastavenia faxu
	- Nastavenia prijatia faxu
	- Blokované faxové čísla
- **3.** Dotykom textového poľa Faxové číslo určené na zablokovanie sa zobrazí klávesnica.
- **4.** Zadajte číslo a potom sa dotknite tlačidla OK.
- **5.** Dotykom na zelenú šípku presuniete číslo do zoznamu Blokované faxové čísla.

**POZNÁMKA:** Ak chcete pridať d'alšie blokované faxové čísla, zopakujte kroky 3 až 5.

**6.** Zoznam blokovaných faxových čísel uložíte dotykom na tlačidlo Uložiť.

#### **Odstránenie čísel zo zoznamu blokovaných faxov**

- **1.** Na úvodnej obrazovke prejdite na tlačidlo Správa a dotknite sa ho.
- **2.** Otvorte tieto ponuky:
	- Nastavenia faxu
	- Nastavenia prijatia faxu
	- Blokované faxové čísla
- **3.** Dotknite sa čísla, ktoré sa má odstrániť zo zoznamu Blokované faxové čísla, dotknite sa tlačidla Zmazať a potom tlačidla Uložiť.
- **4.** Odstránenie čísla potvrdíte dotykom na tlačidlo OK.
- **5.** Ďalšie čísla zo zoznamu Blokované faxové čísla odstránite zopakovaním krokov 3 a 4 alebo sa dotknite tlačidla Odstrániť všetko a potom tlačidla Uložiť, ak chcete odstrániť všetky čísla zo zoznamu Blokované faxové čísla naraz.

### **Predvolené možnosti úlohy**

Na konfiguráciu sú k dispozícii tieto predvolené možnosti úlohy:

- **Oznámenie**
- Označenie prijatých faxov
- **•** Prispôsobenie na veľkosť strany
- Výber papiera
- Výstupný zásobník
- Strany

POZNÁMKA: Nastavenia predvolených možností úlohy sú platné pre všetky spôsoby faxovania (analógové, cez sieť LAN a internet).

#### **Oznámenie**

Toto nastavenie určuje, kedy sa vytlačí správa o faxových volaniach pre prijaté faxy.

- **1.** Na úvodnej obrazovke prejdite na tlačidlo Správa a dotknite sa ho.
- **2.** Otvorte tieto ponuky:
	- Nastavenia faxu
	- Nastavenia prijatia faxu
	- **•** Predvolené možnosti úlohy
	- **Notifikácia**
- **3.** Dotknite sa jedného z nasledujúcich nastavení oznámenia:
	- Neupozorňovať (predvolené)
	- Upozorniť po dokončení úlohy
	- Upozorniť len v prípade zlyhania úlohy
- **4.** Ak chcete prijímať vytlačené oznámenia, dotknite sa možnosti Tlačiť alebo ak chcete e-mailové oznámenia, dotknite sa možnosti E-mail.
- **5.** Ak ste vybrali možnosť Tlačiť, dotknite sa tlačidla Uložiť a dokončite nastavenie oznámenia.

#### **-alebo-**

Ak ste vybrali možnosť E-mail, pomocou klávesnice zadajte príslušnú e-mailovú adresu. Nastavenie oznámenia dokončíte dotykom na tlačidlo Uložiť.

**6.** Ak chcete mať pri oznámeniach aj miniatúry, dotknite sa začiarkavacieho políčka Zahrnúť miniatúru.

### **Označenie prijatých faxov (prichádzajúce faxy)**

Nastavenie označenia prijatých faxov zapína alebo vypína funkciu označovania prichádzajúcich faxov. Na každej prichádzajúcej strane sa vytlačí dátum, čas, telefónne číslo a číslo strany.

- **1.** Na úvodnej obrazovke prejdite na tlačidlo Správa a dotknite sa ho.
- **2.** Otvorte tieto ponuky:
	- Nastavenia faxu
	- Nastavenia prijatia faxu
- 108 Kapitola 3 Multifunkčné zariadenia HP Color LaserJet CM 4540, HP Color LaserJet Enterprise M4555, HP LaserJet Enterprise 500, HP LaserJet Enterprise 500 Color a HP LaserJet Enterprise M725 SKWW
- **•** Predvolené možnosti úlohy
- Oznámkovať prijaté faxy
- **3.** Dotykom na možnosť Vypnuté (predvolené) vypnete označovanie alebo dotykom na možnosť Zapnuté označovanie zapnete.
- **4.** Dotknite sa tlačidla Uložiť.

#### **Nastavenie prispôsobenia strane**

Pri výbere veľkosti strany na vytlačenie faxu zariadenie určí z veľkostí strán dostupných pre zariadenie tú, ktorá sa najviac približuje plánovanej veľkosti. Ak je nastavenie prispôsobenia strane zapnuté a veľkosť prijímaného obrázka presahuje veľkosť strany, zariadenie sa pokúsi o zmenšenie obrázka, aby sa zmestil na stranu. Ak je toto nastavenie vypnuté a prijímaný obrázok je väčší ako veľkosť strany, rozdelí sa na viacero strán.

- **1.** Na úvodnej obrazovke prejdite na tlačidlo Správa a dotknite sa ho.
- **2.** Otvorte tieto ponuky:
	- Nastavenia faxu
	- Nastavenia prijatia faxu
	- **•** Predvolené možnosti úlohy
	- Prispôsobiť na stranu
- **3.** Dotykom na možnosť Zapnuté (predvolené) zapnete prispôsobovanie strane, dotykom na možnosť Vypnuté prispôsobovanie vypnete.
- **4.** Dotknite sa tlačidla Uložiť.

#### **Nastavenie výberu papiera**

Funkcia výberu papiera slúži na výber zásobníka papiera pre fax.

- **1.** Na úvodnej obrazovke prejdite na tlačidlo Správa a dotknite sa ho.
- **2.** Otvorte tieto ponuky:
	- Nastavenia faxu
	- Nastavenia prijatia faxu
	- **•** Predvolené možnosti úlohy
	- Výber papiera
- **3.** Dotknite sa jednej z nasledujúcich možností:
- Automaticky (predvolené)
- Zásobník 1
- Zásobník 2
- **4.** Dotknite sa tlačidla Uložiť.

#### **Nastavenie výstupného zásobníka**

Funkciu výstupného zásobníka použite na určenie výstupného zásobníka pre vytlačený fax.

- **1.** Na úvodnej obrazovke prejdite na tlačidlo Správa a dotknite sa ho.
- **2.** Otvorte tieto ponuky:
	- Nastavenia faxu
	- Nastavenia prijatia faxu
	- **•** Predvolené možnosti úlohy
	- Výstupný zásobník
- **3.** Dotknite sa názvu výstupného zásobníka, ktorý sa použije na prijaté faxy.
- **4.** Dotknite sa tlačidla Uložiť.

#### **Nastavenie strán**

Funkciu nastavenia strán použite na určenie 1-stranného alebo 2-stranného výstupu faxov.

- **1.** Na úvodnej obrazovke prejdite na tlačidlo Správa a dotknite sa ho.
- **2.** Otvorte tieto ponuky:
	- Nastavenia faxu
	- Nastavenia prijatia faxu
	- **•** Predvolené možnosti úlohy
	- Strany
- **3.** Dotknite sa jednej z nasledujúcich možností:
	- Jednostranný (predvolené)
	- Obojstranný
- **4.** Dotknite sa tlačidla Uložiť.
- 110 Kapitola 3 Multifunkčné zariadenia HP Color LaserJet CM 4540, HP Color LaserJet Enterprise M4555, HP LaserJet Enterprise 500, HP LaserJet Enterprise 500 Color a HP LaserJet Enterprise M725 SKWW

### <span id="page-122-0"></span>**Nastavenie zásobníka papiera**

Nastavenie zásobníka na papier slúži na výber zásobníka zariadenia, z ktorého sa bude podávať papier na tlač faxov.

- **1.** Na úvodnej obrazovke prejdite na tlačidlo Správa a dotknite sa ho.
- **2.** Otvorte tieto ponuky:
	- Nastavenia faxu
	- Nastavenia prijatia faxu
	- **•** Predvolené možnosti úlohy
	- Výber papiera
- **3.** Dotknite sa názvu zásobníka, ktorý sa použije na prijímanie faxov.
- **4.** Dotykom tlačidla Uložiť uložíte hodnotu pre nastavenie zásobníka papiera.

# **Archív faxu a posielanie faxov ďalej**

Funkciu archívu použite na uloženie archívnych kópií všetkých prijatých alebo aj odoslaných faxov na určenú e-mailovú adresu.

Funkciu posielania faxu ďalej použite na poslanie ďalej všetkých prijatých alebo aj odoslaných faxov na určené faxové číslo. Keď je zapnuté posielanie faxov ďalej, zariadenie vytlačí prijatý fax (ak je tlač faxov vypnutá, fax sa vytlačí len vtedy, ak sa táto funkcia opäť zapne) a pošle fax ďalej na číslo nastavené na posielanie faxov ďalej.

Pomocou vstavaného webového servera HP zapnite a konfigurujte tieto funkcie.

### **Zapnutie archivácie faxov**

- **1.** Otvorte webový prehľadávač a do riadka s adresou zadajte adresu IP produktu.
- **2.** Po otvorení vstavaného webového servera HP kliknite na kartu **Fax**.
- **3.** Kliknite na prepojenie **Archivácia a preposielanie faxov**.
- **4.** V oblasti **Archív faxov** vyberte požadovanú možnosť z rozbaľovacieho zoznamu **Archivácia faxov**.
- **5.** Z rozbaľovacieho zoznamu **Typ faxovej úlohy na archiváciu** vyberte požadovanú možnosť.
- **6.** V rozbaľovacom zozname **Cieľ archivácie** vyberte niektorú možnosť.

**POZNÁMKA:** Ak chcete archivovať e-mail, musíte konfigurovať informácie o serveri SMTP.

**7.** Kliknite na tlačidlo **Použiť** v spodnej časti stránky.

## **Zapnutie posielania faxov ďalej**

- **1.** Otvorte webový prehľadávač a do riadka s adresou zadajte adresu IP produktu.
- **2.** Po otvorení vstavaného webového servera HP kliknite na kartu **Fax**.
- **3.** Kliknite na prepojenie **Archivácia a preposielanie faxov**.
- **4.** V oblasti **Preposielanie faxov** kliknite na políčko **Zapnúť preposielanie faxov**.
- **5.** Z rozbaľovacieho zoznamu **Typ faxovej úlohy na preposlanie** vyberte požadovanú možnosť.
- **6.** Zadajte faxové číslo do poľa **Číslo preposlania faxu**.
- **7.** Kliknite na tlačidlo **Použiť** v spodnej časti stránky.

# **Vyžiadanie**

Vyžiadanie faxu je funkcia, ktorá umožňuje jednému faxovému prístroju odoslať do druhého faxového prístroja požiadavku týkajúcu sa konkrétneho dokumentu. Na dokončenie tohto postupu musia mať oba faxové prístroje zapnutú funkciu vyžiadania. Vyžiadanie sa najprv musí zapnúť prostredníctvom vstavaného webového servera HP, až potom možno túto funkciu konfigurovať alebo použiť na ovládacom paneli.

### **Zapnutie vyžiadania prostredníctvom servera EWS**

- **1.** Otvorte webový prehľadávač a do riadka s adresou zadajte adresu IP produktu.
- **2.** Po otvorení vstavaného webového servera HP kliknite na kartu **Všeobecné**.
- **3.** V oblasti **Dostupné aplikácie** vyberte položku **Vyžiadanie** a potom ju presuňte do oblasti **úvodnej obrazovky**.
- **4.** V spodnej časti strany kliknite na tlačidlo **Použiť** a aktualizujte tak ovládací panel o funkciu vyžiadania.

### **Zapnutie vyžiadania**

Niektoré faxové zariadenia môžu zadržať fax, až kým iné faxové zariadenie nepožiada o jeho odoslanie. Vyžiadanie faxu je funkcia, pomocou ktorej zariadenie vyžiada odoslanie faxu od iného faxového zariadenia, ktoré ho zadržalo.

- 1. Dotykom na ikonu Fax na ovládacom paneli zobrazte obrazovku Fax.
- **2.** Dotykom na položku Ďalšie možnosti zobrazte možnosti obrazovky.
- **3.** Posuňte sa na stranu 2.
- 4. Dotykom na položku Vyžiadanie faxu zobrazte obrazovku vyžiadania faxu.
- **5.** Dotykom textového poľa sa zobrazí klávesnica.
- 112 Kapitola 3 Multifunkčné zariadenia HP Color LaserJet CM 4540, HP Color LaserJet Enterprise M4555, HP LaserJet Enterprise 500, HP LaserJet Enterprise 500 Color a HP LaserJet Enterprise M725 SKWW
- **6.** Pomocou klávesnice zadajte číslo vyžiadaného faxového prístroja a potom sa dotknite položky Spustiť.
- **7.** Zadané číslo sa vytočí. Ak faxové zariadenie, ktorého číslo ste vytočili, zadržiava uložený fax, tento fax sa prenesie do zariadenia a vytlačí sa. Ak zariadenie nezadržiava žiadny fax, zobrazí sa správa Žiaden fax. Ak faxový prístroj nepodporuje funkciu vyžiadania, zobrazí sa chybová správa Neplatné vyžiadanie.

# **Používanie faxu**

# **Obrazovka funkcií faxu**

Obrazovka funkcií faxu sa používa na odosielanie faxov. Ak chcete prejsť na túto obrazovku, stlačte ikonu Fax na úvodnej obrazovke ovládacieho panela.

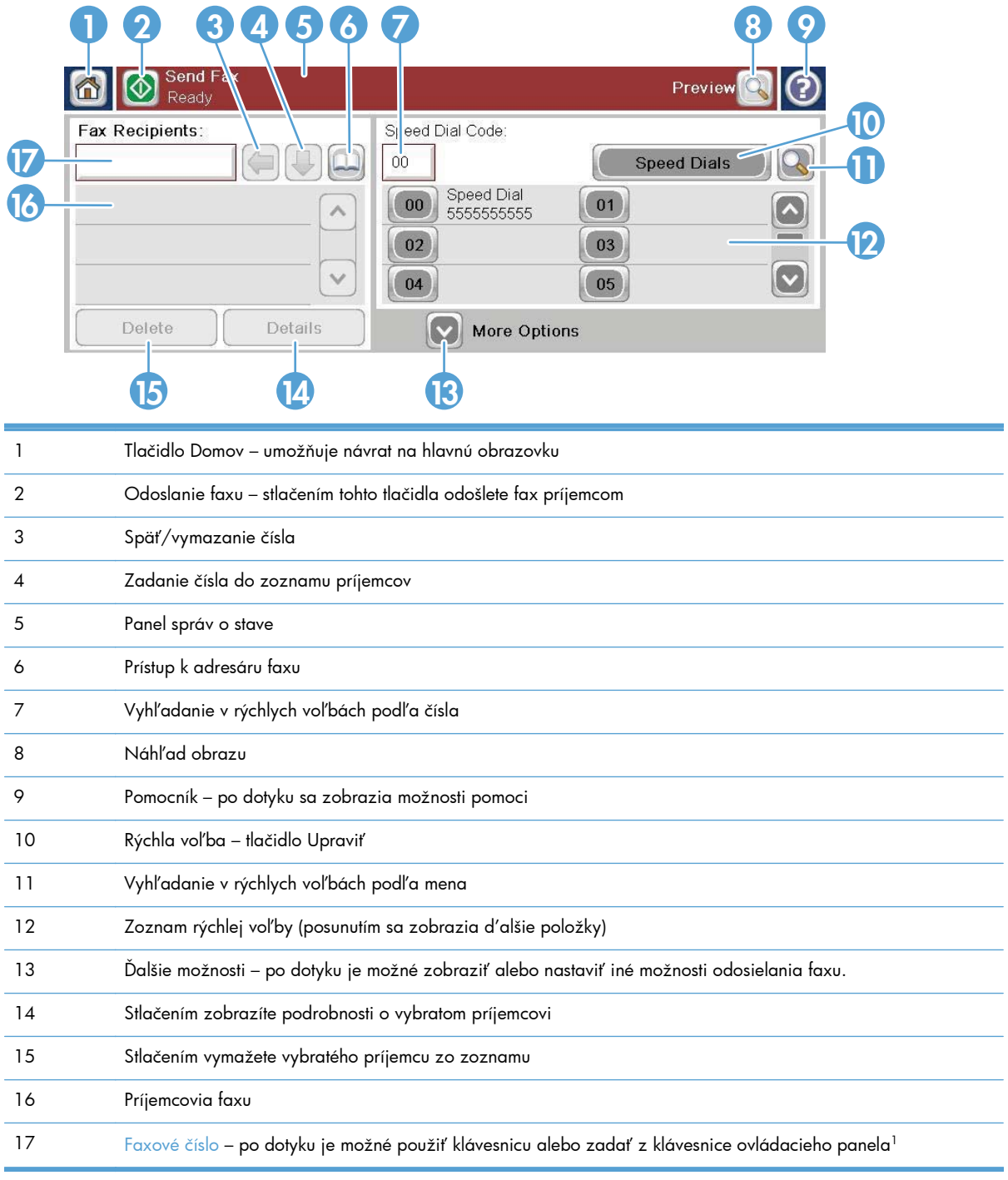

<sup>1</sup> Po dotyku na pole Faxové číslo sa zobrazí prekrývacie okno s tlačidlom PIN na pridanie špeciálnych zátvoriek (**[ ]**), ktoré ukryjú kód PIN, a tlačidlom Pozastaviť na zadanie čiarky, ktorá sa počas vytáčania bude interpretovať ako dvojsekundová prestávka.

**POZNÁMKA:** Kód PIN je potrebný pre čísla volacích kariet, neslúži na zabezpečenie faxovaných dokumentov.

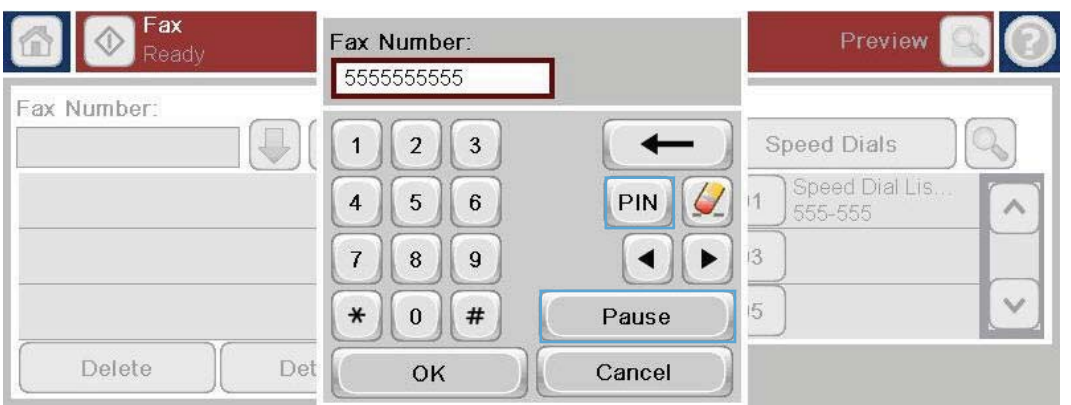

# **Panel správ o stave**

Pri odosielaní a prijímaní faxov sa informácie o stave zobrazujú na paneli správ o stave v hornej časti niektorých dotykových obrazoviek. Správa o stave obsahuje informácie ako napríklad: **Pripravené**, **Prijíma sa hovor**, **Strana odoslaná** a iné.

# **Odoslanie faxu**

Ak chcete odoslať fax, čísla môžete zadať jedným z troch základných spôsobov:

- Zadajte čísla manuálne.
- Zadajte čísla pomocou funkcie rýchlej voľby.
- Zadajte čísla pomocou adresára faxu.

**POZNÁMKA:** Ak chcete získať informácie online o odosielaní faxu, dotknite sa ikony? na obrazovke, prejdite do ponuky pomocníka a v zozname tém pomocníka sa dotknite položky Fax.

### **Prípustné znaky vo faxových číslach**

- $Čísla (0 9)$
- $#$
- \*
- ,
- medzery
- $\prod$
- ()
- –
- $+$
- $\chi$
- P

Ak zadávate telefónne číslo pomocou numerickej klávesnice, pomocou medzerníka zadajte tiež všetky medzery alebo ďalšie čísla, napríklad smerové číslo, prístupové kódy pre čísla mimo systému pobočkovej ústredne (obyčajne číslica 9 alebo 0) alebo medzinárodnú predvoľbu. Ak zadáte čiarku (,), po vytočení čísla bude nasledovať dvojsekundová pauza. Ak je predvoľba faxu nastavená, aby automaticky zahŕňala predvoľbu vytáčaného čísla, nebudete ju musieť zadávať.

**POZNÁMKA:** Po odoslaní sa fax najskôr oskenuje a uloží do pamäte. Po uložení celého dokumentu sa fax odošle a vymaže z pamäte. Faxy, ktorých odoslanie zlyhalo v dôsledku toho, že číslo bolo obsadené alebo neodpovedalo, sa z pamäte vymažú. Ak je nastavená funkcia Znova vytočiť, ak je obsadené alebo Znova vytočiť pri žiadnej odpovedi, fax sa nevymaže, kým nezlyhá odoslanie všetkých položiek alebo sa fax úspešne neodošle.

### **Odoslanie faxu manuálnym zadaním čísel**

**1.** Vložte dokument do automatického podávača dokumentov (ADF) alebo ho položte na plochu skenera.

- **2.** Na úvodnej obrazovke sa dotknite tlačidla Fax. Môže sa zobraziť výzva na zadanie mena používateľa a hesla.
- **3.** Dotknite sa tlačidla Ďalšie možnosti. Skontrolujte, či sa nastavenia zhodujú s originálnymi nastaveniami. Po dokončení všetkých nastavení sa dotknutím na šípku nahor presuňte na hlavnú obrazovku pre Fax.

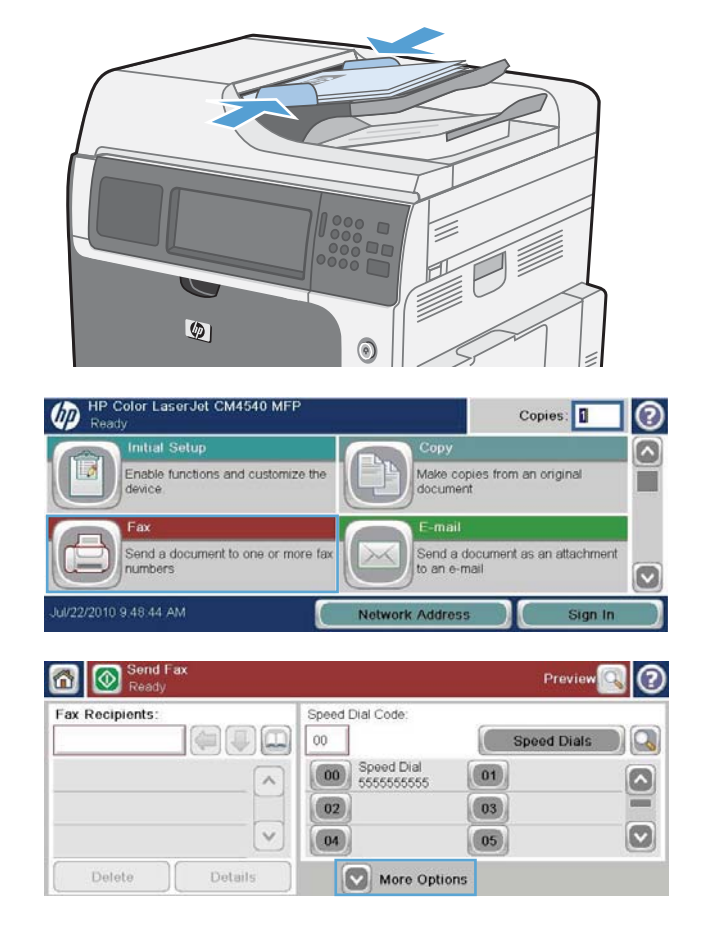

- **4.** Dotykom na textové pole Faxové číslo sa otvorí klávesnica.
- **5.** Pomocou klávesnice zadajte faxové číslo a potom sa dotknite tlačidla OK.

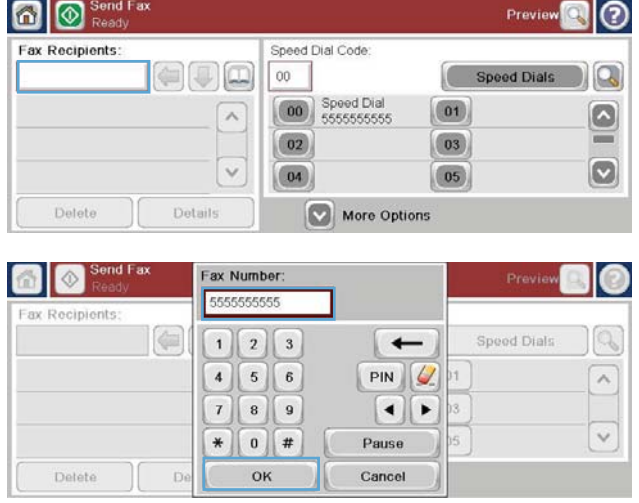

**6.** Fax odošlete dotykom na ikonu Spustiť. Môžete sa dotknúť ikony Spustiť na dotykovej obrazovke alebo stlačiť zelené tlačidlo Spustiť na ovládacom paneli.

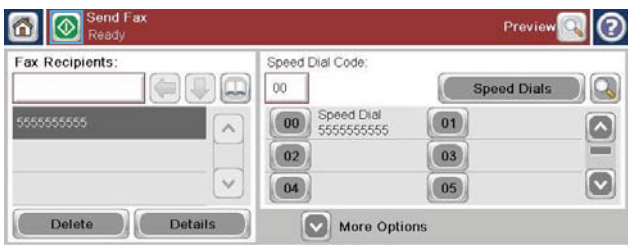

# **Odoslanie faxu pomocou rýchlej voľby**

POZNÁMKA: Ak chcete fax odoslať pomocou rýchlej voľby, musíte rýchlu voľbu vytvoriť.

- **1.** Vložte dokument do automatického podávača dokumentov (ADF) alebo ho položte na plochu skenera.
- **2.** Na domovskej obrazovke sa dotknite tlačidla Fax.
- **3.** Dotykom čísla v položke Rýchla voľba zvýraznite názov rýchlej voľby, ktorú chcete použiť, a potom sa dotknite tlačidla OK. Názov rýchlej voľby sa zobrazí v časti Faxové číslo na obrazovke Fax.
- **4.** Fax odošlete dotykom na tlačidlo Spustiť. Môžete sa dotknúť tlačidla Spustiť na dotykovej obrazovke alebo stlačiť zelené tlačidlo Spustiť na ovládacom paneli.

### **Vyhľadanie zoznamu rýchlej voľby podľa názvu**

Táto funkcia umožňuje vyhľadanie existujúcej rýchlej voľby podľa názvu.

**POZNÁMKA:** Ak neviete jedinečný názov rýchlej voľby, zadajte ľubovoľné písmeno a vyberte akúkoľvek časť daného zoznamu. Ak chcete napríklad zobraziť mená rýchlej voľby začínajúce písmenom N, zadajte písmeno N. Ak pre toto písmeno nie sú k dispozícii žiadne záznamy, objaví sa správa a hľadanie zobrazí výsledky, ktoré sú najbližšie písmenu N.

- **1.** Na domovskej obrazovke sa dotknite tlačidla Fax.
- **2.** Dotknite sa tlačidla Vyhľadanie rýchlej voľby. Toto tlačidlo vyzerá ako zväčšovacie sklo a nachádza sa napravo od tlačidla Rýchla voľba.
- **3.** Napíšte prvé písmená názvu rýchlej voľby, ktorú hľadáte. Nájdené zhodné názvy sa zobrazia v zozname v hornej časti vyhľadávacej obrazovky. V prípade potreby sa môžete presúvať, aby ste uvideli všetky názvy, alebo môžete napísať viac písmen, aby ste výber zúžili.
- **4.** Vyberte hľadaný názov zo zoznamu a dotknite sa tlačidla OK. Zoznam rýchlej voľby na hlavnej faxovej obrazovke zobrazuje vybrané položky v zozname čísel.
- **5.** Číslo rýchlej voľby pridáte do zoznamu príjemcov dotykom.
- **6.** Podľa potreby vyhľadajte a vyberte ďalšie mená.

### **Odoslanie faxu pomocou čísel faxového adresára**

Funkcia faxového adresára umožňuje uložiť faxové čísla v zariadení.

Zoznam kontaktov programu Microsoft® Exchange je možné takisto zobraziť vo faxovom adresári zariadenia.

- **1.** Obrazovku Fax zobrazíte dotykom na ikonu Fax na ovládacom paneli.
- **2.** Obrazovku Adresár zobrazíte dotykom na ikonu Adresár.
- **3.** Z rozbaľovacej ponuky vyberte zdrojový faxový adresár.
- **4.** Dotykom zvýraznite názvy a dotykom na ikonu šípky doprava presuňte zvýraznené názvy do časti Príjemcovia faxu.
- 118 Kapitola 3 Multifunkčné zariadenia HP Color LaserJet CM 4540, HP Color LaserJet Enterprise M4555, HP LaserJet Enterprise 500, HP LaserJet Enterprise 500 Color a HP LaserJet Enterprise M725 SKWW

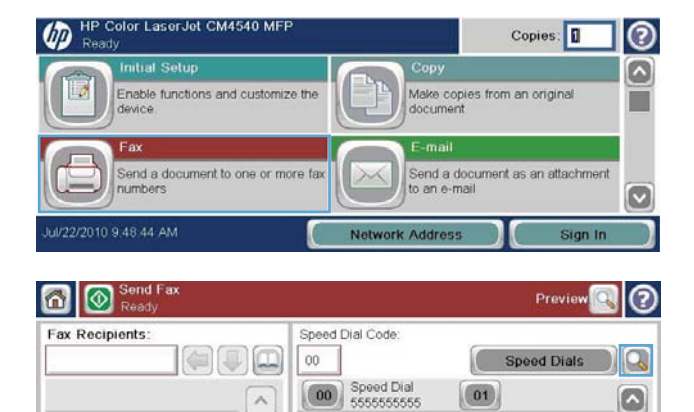

 $\boxed{02}$ 

 $\boxed{04}$ 

More Options

 $\checkmark$ 

Details

Delete

 $\boxed{03}$ 

 $\boxed{05}$ 

 $\boxed{\circ}$ 

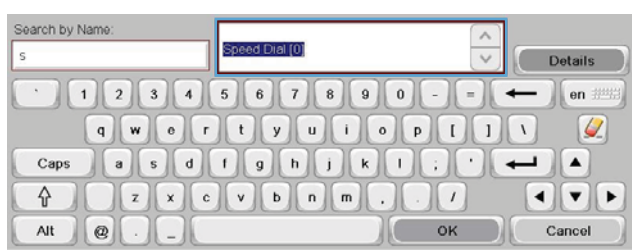

- **5.** Dotykom na tlačidlo OK sa vrátite na obrazovku Fax.
- **6.** Fax odošlete dotykom na tlačidlo Spustiť. Môžete sa dotknúť tlačidla Spustiť na dotykovej obrazovke alebo stlačiť zelené tlačidlo Spustiť na ovládacom paneli.

# **Zrušenie faxu**

### **Zrušenie aktuálneho faxového prenosu**

**▲** Dotknite sa tlačidla Zrušiť úlohu na obrazovke **Stav** faxu.

### **-alebo-**

Na ovládacom paneli sa dotknite tlačidla Zastaviť.

Keď sa objaví správa **Úloha bola zrušená**, dotknite sa tlačidla OK.

Dotykom na tlačidlo OK dokončíte zrušenie faxovej úlohy a vrátite sa na faxovú obrazovku.

### **Zrušenie nevybavených faxov**

- **1.** Na úvodnej obrazovke prejdite na tlačidlo Stav úlohy a dotknite sa ho.
- **2.** Na obrazovke Stav úlohy sa dotknite faxovej úlohy, ktorú chcete zrušiť.
- **3.** Dotknite sa tlačidla Zrušiť úlohu.
- **4.** Dotknite sa tlačidla Áno na obrazovke so zobrazenou správou **Naozaj chcete zrušiť túto úlohu?**

**POZNÁMKA:** Zrušenie môže trvať až 30 sekúnd.

# **Prijímanie faxov**

Keď faxové príslušenstvo prijme prichádzajúci fax, pred tlačou ho uloží do pamäte. Po uložení celého faxu sa fax vytlačí a následne odstráni z pamäte. Ak nie je zapnutá funkcia plánovania tlače faxov, faxy sa vytlačia hneď po prijatí. Ak je funkcia plánovania tlače faxov zapnutá, všetky prichádzajúce faxy sa uložia do pamäte a nebudú sa tlačiť. Po vypnutí funkcie plánovania tlače faxov sa všetky uložené faxy vytlačia.

Predvolené nastavenia pri prijímaní faxov môžete zmeniť tak, aby sa zmenil spôsob prijatia faxu. Tieto nastavenia zahŕňajú nasledujúce možnosti:

- výber počtu zazvonení pred prijatím,
- tlač dátumu, času a počtu strán faxu (známky),
- výber vstupného zásobníka a cieľovej priehradky,
- posielanie faxov na iné číslo,
- blokovanie faxov z určitých čísel,
- plánovanie tlače faxov (blokovanie pamäte),
- nastavenia oznámenia (HP Color LaserJet série CM3530 MFP).

# **Vytvorenie alebo odstránenie zoznamov rýchlej voľby**

Rýchla voľba umožňuje priradiť názov rýchlej voľby jednému číslu alebo skupine čísel a odosielať fax na požadované číslo alebo čísla výberom príslušného mena v rýchlej voľbe.

**UD** 

olor LaserJet CM4540 MFI

device

numbe

Enable functions and customize the

Send a document to one or more far

### **Vytvorenie zoznamu rýchlej voľby**

- **1.** Na úvodnej obrazovke prejdite na tlačidlo Fax a dotknite sa ho.
- **2.** Dotykom na tlačidlo Rýchle voľby sa zobrazí obrazovka Rýchla voľba.
- **3.** Dotknite sa položky Kód rýchlej voľby.

4. Dotykom na pole Názov rýchlej voľby sa

ul/22/2010 9.48.44 AM Network Address Sign In Send Fax Previe  $\circ$ 6 Speed Dial Code Fax Recipients:  $00\,$  $\begin{picture}(40,4) \put(0,0){\line(1,0){10}} \put(15,0){\line(1,0){10}} \put(15,0){\line(1,0){10}} \put(15,0){\line(1,0){10}} \put(15,0){\line(1,0){10}} \put(15,0){\line(1,0){10}} \put(15,0){\line(1,0){10}} \put(15,0){\line(1,0){10}} \put(15,0){\line(1,0){10}} \put(15,0){\line(1,0){10}} \put(15,0){\line(1,0){10}} \put(15,0){\line(1,$ Q peed Dial Coo Speed Dial  $\boxed{01}$  $\boxed{\circ}$  $\lambda$  $\boxed{02}$  $\boxed{03}$  $\boxed{\circ}$  $\checkmark$  $\boxed{04}$  $\boxed{05}$ Delete Details More Options ൫ ax > Speed Dials Speed Dial Code Speed Dial Name  $\log$ Delete  $02$ Fax Numbers: Speed Dial<br>5555555555  $\boxed{01}$  $00<sub>0</sub>$  $\bullet$  $\widehat{\phantom{a}}$  $\boxed{02}$  $\boxed{03}$  $\boxed{\circ}$  $\boxed{04}$  $\boxed{05}$  $\checkmark$ Cancel OK

 $\odot$ 

۵

ø

Copies: 0

Make copies from an original<br>document

Send a document as an attachment<br>to an e-mail

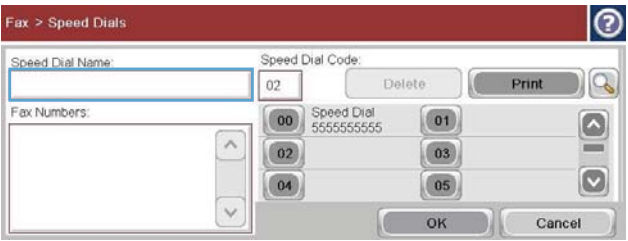

**5.** Zadajte názov rýchlej voľby.

zobrazí klávesnica.

- **6.** Rozbaľovaciu ponuku otvoríte dotykom na šípku nadol v poli Názov rýchlej voľby.
- **7.** Dotknite sa možnosti Faxové číslo.

8. Do poľa Názov rýchlej voľby zadajte faxové číslo.

**POZNÁMKA:** Ďalšie faxové čísla pre názov rýchlej voľby zadáte dotykom na obrazovku napravo od poslednej číslice predtým zadaného faxového čísla. Keď sa objaví kurzor, dotknite sa klávesu Enter

, aby sa kurzor presunul na ďalší riadok. Opakovaním tohto kroku zadajte všetky čísla pre názov rýchlej voľby.

- 9. Dotknite sa tlačidla OK. Názov a faxové číslo (alebo čísla) sa objavia vedľa položky Kód rýchlej voľby.
- 10. Po dokončení stlačte tlačidlo OK a vrátite sa na obrazovku Fax.

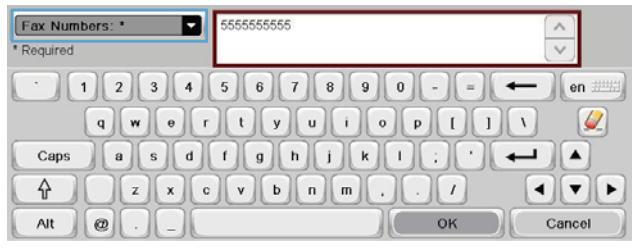

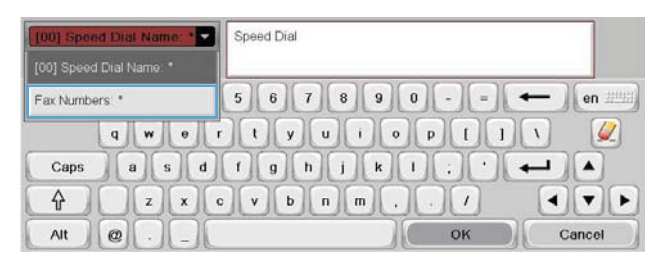

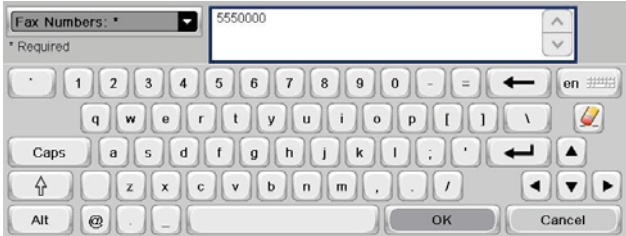

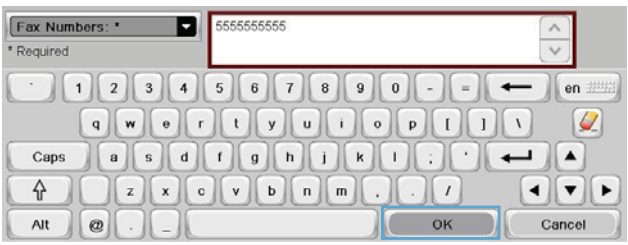

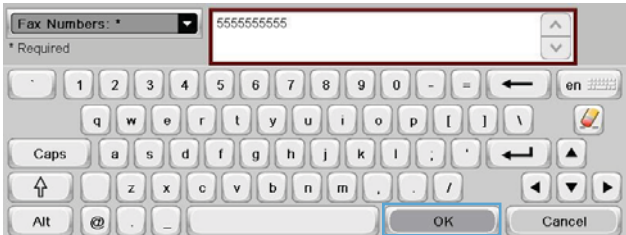

# **Odstránenie zoznamu rýchlej voľby**

- **1.** Na úvodnej obrazovke prejdite na tlačidlo Fax a dotknite sa ho.
- **2.** Dotykom na tlačidlo Rýchle voľby sa zobrazí obrazovka Rýchla voľba.
- **3.** Dotknite sa čísla Rýchle voľby zo zoznamu, ktoré chcete vymazať.

**4.** Dotknite sa tlačidla Zmazať.

**5.** Dotykom na tlačidlo Áno potvrdíte odstránenie zoznamu rýchlej voľby a vrátite sa na obrazovku Fax.

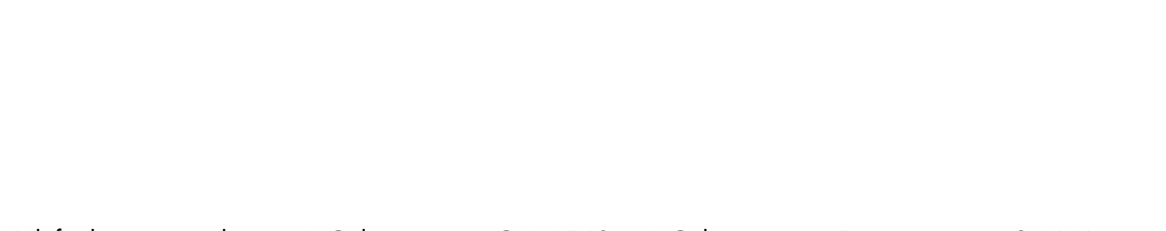

122 Kapitola 3 Multifunkčné zariadenia HP Color LaserJet CM 4540, HP Color LaserJet Enterprise M4555, HP LaserJet Enterprise 500, HP LaserJet Enterprise 500 Color a HP LaserJet Enterprise M725 SKWW

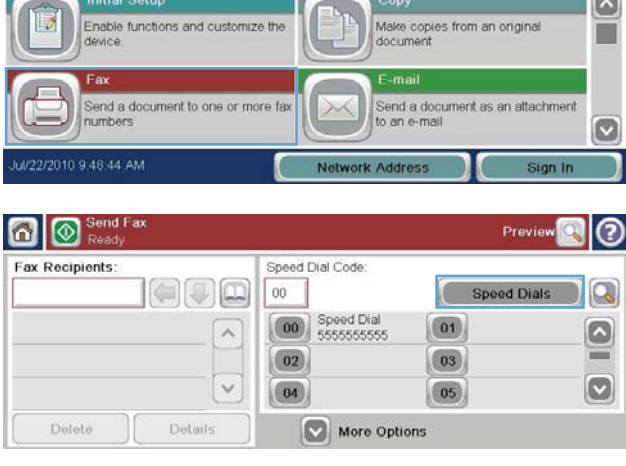

Copies: 0

Color LaserJet CM4540 MFF

 $\varphi$ 

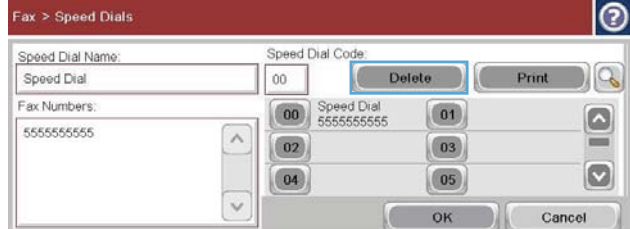

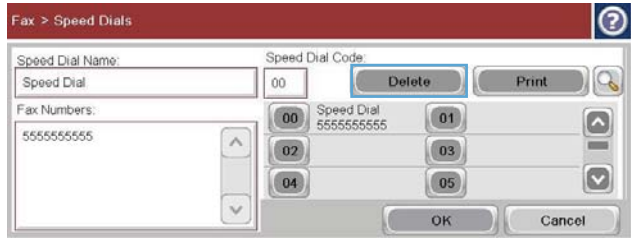

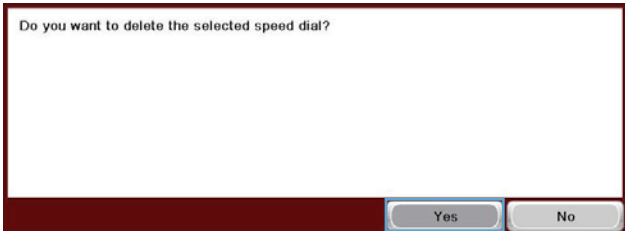

# **Vymazanie jedného čísla zo zoznamu rýchlej voľby**

- **1.** Na úvodnej obrazovke prejdite na tlačidlo Fax a dotknite sa ho.
- **2.** Dotykom na tlačidlo Rýchle voľby sa zobrazí obrazovka Rýchla voľba.
- **3.** Dotykom na číslo Rýchla voľba v zozname sa otvorí klávesnica.
- **4.** Rozbaľovaciu ponuku otvoríte dotykom na šípku nadol v poli Názov rýchlej voľby a potom sa dotknite možnosti Faxové čísla.
- **5.** Prejdite zoznamom faxových čísel a dotknite sa obrazovky vpravo od poslednej číslice faxového čísla, ktoré chcete vymazať. Pomocou tlačidla Backspace vymažte faxové číslo.

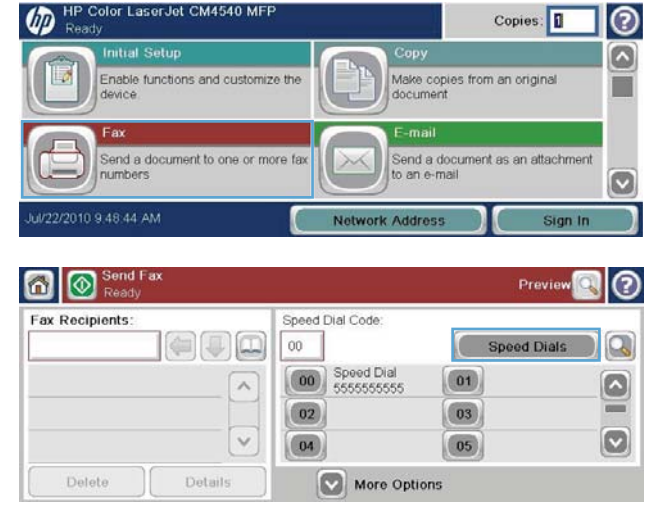

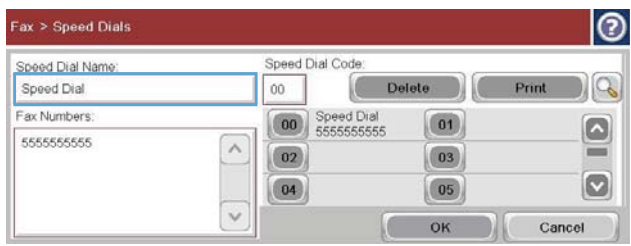

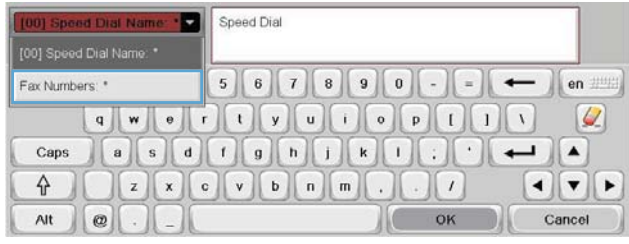

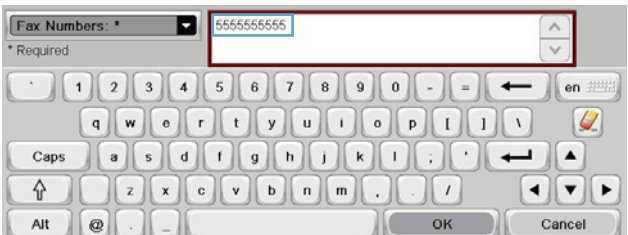

- **6.** Dotykom na tlačidlo OK sa vrátite na obrazovku Rýchle voľby.
- **7.** Dotykom na tlačidlo OK sa vrátite na obrazovku Fax.

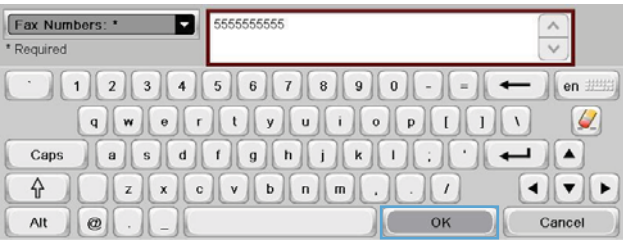

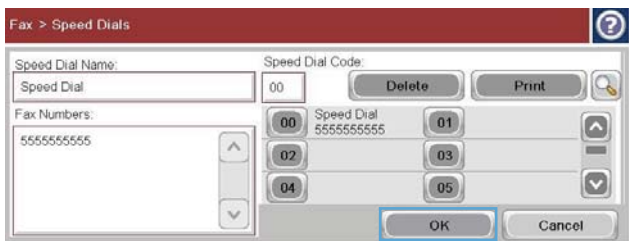

## **Pridanie čísla do existujúceho zoznamu rýchlej voľby**

- **1.** Na úvodnej obrazovke prejdite na tlačidlo Fax a dotknite sa ho.
- **2.** Dotykom na tlačidlo Rýchle voľby sa zobrazí obrazovka Rýchla voľba.
- **3.** Dotknite sa čísla Rýchla voľba zo zoznamu, ktoré chcete upraviť.
- **4.** Rozbaľovaciu ponuku otvoríte dotykom na šípku nadol v poli Názov rýchlej voľby.

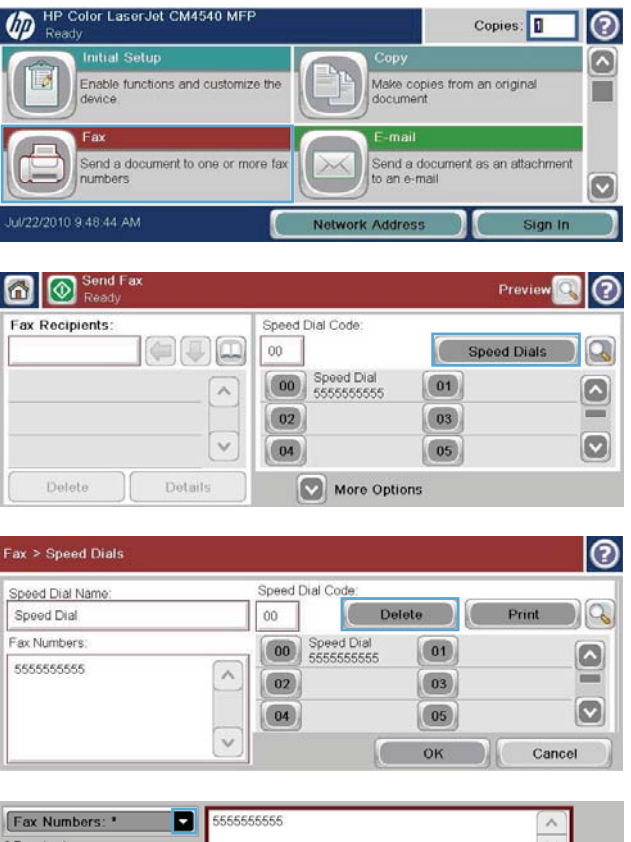

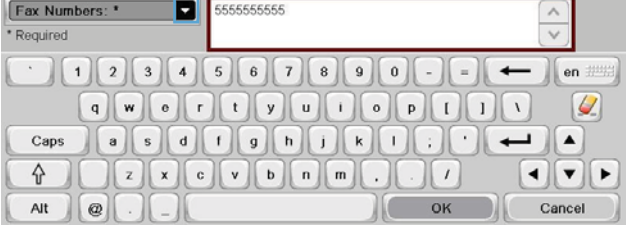

**5.** Dotknite sa položky Faxové čísla.

- **6.** Ďalšie faxové číslo pre názov rýchlej voľby pridáte dotykom na obrazovku napravo od poslednej číslice posledného faxového čísla v zozname. Keď sa objaví kurzor, dotknite sa klávesu Enter *(Chambridge Laby sa kurzor* presunul na ďalší riadok a potom napíšte číslo.
- **7.** Dotykom na tlačidlo OK sa vrátite na obrazovku Rýchle voľby.
- 8. Dotykom na tlačidlo OK sa vrátite na obrazovku Fax.

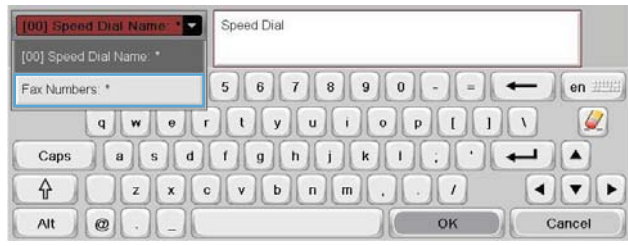

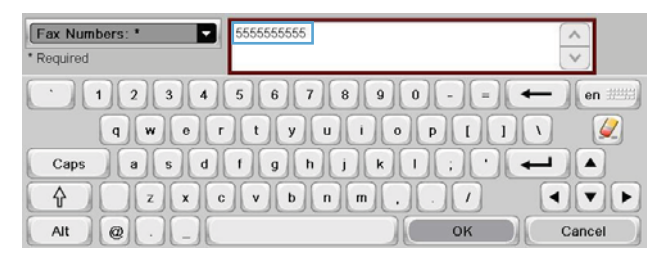

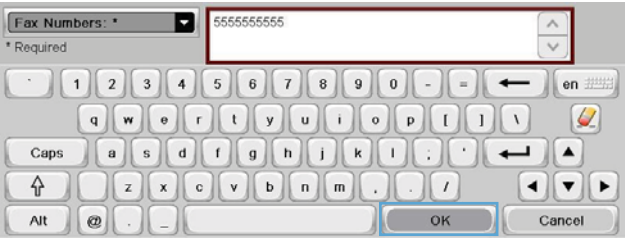

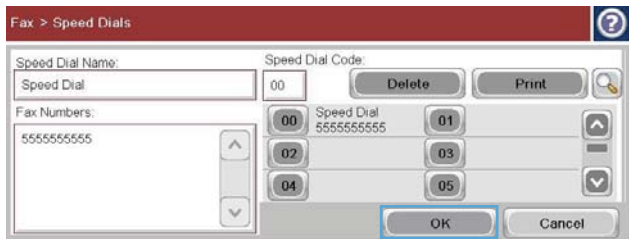

# **Hlasové hovory a opakovania**

### **Správa o faxových volaniach**

Keď bola zapnutá funkcia Oznámenie v ponuke Predvolené možnosti úlohy alebo Ďalšie možnosti, vytlačí sa správa o faxových volaniach.

Po uskutočnení všetkých pokusov na odoslanie faxu sa vytlačí správa o faxových volaniach týkajúca sa odosielaného faxu. Obsahuje identifikáciu z denníka faxových úloh. V správe o faxových volaniach sa vytlačí výsledok posledného pokusu.

Správa o faxových volaniach sa nevytlačí v prípade hlasových hovorov. Ak chcete zobraziť podrobné správy o faxových volaniach, pozrite si výber denníka v ponuke Riešenie problémov.

**POZNÁMKA:** Správa o faxových volaniach obsahuje iba čísla úloh, pri ktorých sa uskutočnili posledné pokusy. Ak niektorú z týchto správ vytlačíte ručne pomocou ponuky a posledný hovor nebol posledným pokusom ani hlasovým hovorom, číslo úlohy sa zobrazí ako nula.

### **Denník činností faxu**

Hovory pokladané za hlasové hovory nie sú v predvolenom nastavení zahrnuté do denníka činností faxu. V denníku činností faxu sa uvádza len posledný pokus z opakovaných volaní alebo úspešného faxu.

### **Správa T.30**

Správa T.30 sa nevytlačí v prípade hovorov považovaných za hlasové hovory. Správa T.30 sa vytlačí pri všetkých opakovaných pokusoch.

# **Plán tlače faxov (uzamknutie pamäte)**

Použite funkciu plánovania faxov na stanovenie, kedy sa faxy majú tlačiť. Môžu sa zvoliť tieto tlačové režimy faxu:

- Uložiť všetky prijaté faxy
- Vytlačiť všetky prijaté faxy
- Použiť rozpis tlače faxu

Ak vyberiete možnosť Uložiť všetky prijaté faxy, všetky prichádzajúce faxy sa uložia v pamäti a nebudú sa tlačiť. Cez ponuku Otvoriť z pamäte zariadenia môžete získať prístup k faxovým úlohám uloženým v pamäti. Použitím tejto ponuky môžete vytlačiť alebo zrušiť tlačové úlohy, kým sú ešte uložené v pamäti. Ďalšie informácie o tejto funkcii nájdete v popise ponuky Obnovenie úlohy v používateľskej príručke zariadenia.

**POZNÁMKA:** Prístup k obnoveným uloženým faxom možno získať vstupom do ponuky Tlač faxu a zmenou režimu na Vytlačiť všetky prijaté faxy.

Ak vyberiete režim Vytlačiť všetky prijaté faxy, vytlačia sa všetky prichádzajúce faxy. Vytlačia sa tiež všetky faxy, ktoré sú momentálne uložené v pamäti.

Ak vyberiete režim Použiť rozpis tlače faxu, faxy sa vytlačia len pomocou plánu tlače faxov. Plán tlače faxov sa môže nastaviť blokovanie počas celého dňa (24 h) alebo na určitý časový interval počas dňa. Môže sa nastaviť len jeden časový interval, ale ten sa môže použiť pre ľubovoľný počet dní. Čas blokovania sa nastavuje v ponuke Rozvrh tlače faxov.

Ak pridáte len jeden typ udalosti do plánu, zariadenie sa bude správať ako na základe možností **Uložiť všetky prijaté faxy** alebo **Vytlačiť všetky prijaté faxy** s jedným pridaným typom udalosti, t. j. funkcia Jedna udalosť uloženia spôsobí, že zariadenie použije funkciu **Uložiť všetky prijaté faxy** a funkcia Jedna tlačová udalosť spôsobí, že zariadenie použije funkciu **Vytlačiť všetky prijaté faxy**.

**POZNÁMKA:** Po uplynutí času blokovania sa automaticky vytlačia všetky faxy, ktoré boli prijaté a uložené počas intervalu blokovania.

# **Používanie faxu v sieťach VoIP**

Technológia VoIP konvertuje analógový telefónny signál na digitálne bity. Tieto sa potom spájajú do paketov, ktoré sa posielajú cez internet. V cieli alebo jeho blízkosti sa pakety konvertujú späť na analógový signál.

Namiesto analógového prenosu informácií dochádza na internete k digitálnemu prenosu. Preto existujú rôzne obmedzenia týkajúce sa prenosu faxov, ktoré si môžu vyžadovať odlišné nastavenia faxu ako v prípade analógovej verejnej telefónnej siete (PSTN). Funkcie faxu v značnej miere závisia od načasovania a kvality signálu, a preto je prenos faxu v prostredí VoIP háklivejší.

### **Po pripojení doplnku Analógové faxové príslušenstvo HP LaserJet 500 k službe VoIP sa odporúča zmeniť nasledujúce nastavenia:**

- Spustite fax v režime V.34 (Rýchlo) so zapnutým režimom opravy chýb (ECM). Protokol V.34 kontroluje všetky zmeny prenosovej rýchlosti na prispôsobenie sa sieťam VoIP.
- Ak pri nastavení režimu V.34 v zariadení dochádza k častým chybám alebo opakovaniam, vypnite režim V.34 a nastavte prenosovú rýchlosť na strednú hodnotu (14 400 b/s).
- Ak chyby a opakovania pretrvávajú, nastavte nižšiu rýchlosť faxu, keďže niektoré systémy VoIP nedokážu spracúvať vyššie rýchlosti signálu spojené s faxom. Nastavte maximálnu prenosovú rýchlosť na hodnotu 9 600 b/s (Pomaly).
- V zriedkavých prípadoch vypnite v zariadení režim ECM, pokiaľ chyby pretrvávajú. Môže sa znížiť kvalita obrazu. Pred použitím tohto nastavenia skontrolujte, či je po vypnutí režimu ECM kvalita obrazu prijateľná. Ak sa vypnutím režimu ECM eliminujú chyby, nastavte rýchlosť na 14 400 b/s, čim zvýšite rýchlosť prenosu a pravdepodobne znížite aj početnosť chýb.
- Ak predchádzajúce zmeny nastavení nezlepšili spoľahlivosť faxovania v systéme VoIP, požiadajte o pomoc svojho poskytovateľa služieb VoIP.

# **Riešenie problémov s faxom**

- Je fax nastavený správne?
- [Kontrola stavu faxového príslušenstva](#page-141-0)
- [Funkcia Fax nefunguje](#page-142-0)
- [Všeobecné problémy s faxom](#page-142-0)
- [Problémy s prijímaním faxov](#page-143-0)
- [Problémy s odosielaním faxov](#page-145-0)
- [Chybové kódy](#page-146-0)
- [Chybové hlásenia faxu](#page-146-0)
- [Faxové výpisy](#page-151-0)
- [Nastavenia servisu](#page-153-0)
- [Inovácie firmvéru](#page-154-0)

# **Je fax nastavený správne?**

Nasledujúci zoznam možností pomáha identifikovať príčinu všetkých problémov týkajúcich sa faxu, ktoré sa vyskytnú:

- **Používate telefónny kábel dodaný spolu s faxovým príslušenstvom?** Toto faxové príslušenstvo bolo testované s dodaným telefónnym káblom spĺňajúcim funkčné špecifikácie a špecifikácie RJ11. Nepoužívajte iné telefónne káble. Príslušenstvo pre analógový fax vyžaduje analógový telefónny kábel. Vyžaduje tiež analógové telefónne pripojenie.
- **Je prívodná šnúra faxu/telefónu zapojená do zásuvky na faxovom príslušenstve?** Skontrolujte, či je konektor telefónu pevne zapojený do zásuvky. Ak ste pri zatláčaní konektora počuli "kliknutie", mal by byť zapojený správne.
- **Funguje telefónna zásuvka správne?** Skontrolujte, či pri zapojení telefónu do telefónnej zásuvky počujete oznamovací tón. Počujete oznamovací tón a môžete uskutočňovať hovory?

# **Aký typ telefónnej linky používate?**

● **Vyhradená linka:** štandardné faxové/telefónne číslo priradené na prijímanie alebo odosielanie faxov.

**POZNÁMKA:** Telefónna linka by mala byť vyhradená iba pre faxový prístroj zariadenia a nemala by byť zdieľaná s inými telefónnymi zariadeniami. Príkladom môže byť zabezpečovací systém, ktorý telefónnu linku používa na upozornenie strážnej služby.

- **Systém pobočkovej ústredne (PBX):** telefónny systém v pracovnom prostredí. Štandardné domáce telefóny a faxové príslušenstvo využívajúce analógový telefónny signál. Niektoré systémy pobočkovej ústredne sú digitálne a nemusia byť kompatibilné s faxovým príslušenstvom. Ak chcete prijímať a odosielať faxy, musíte mať prístup k štandardnej analógovej telefónnej linke.
- **Konzolové linky:** funkcia telefónneho systému, v ktorej sa nový hovor "presunie" na ďalšiu dostupnú linku, ak je prvá linka obsadená. Pokúste sa pripojiť faxové príslušenstvo k prvej telefónnej linke. Faxové príslušenstvo prijme hovor po tom, ako zariadenie zazvoní toľkokrát, ako ste určili v nastavení počtu zazvonení pred prijatím.

POZNÁMKA: Konzolové linky môžu spôsobiť problémy s funkciou faxového príslušenstva prijímať faxy. Používanie konzolových liniek s týmto produktom sa neodporúča.

### **Používate zariadenie na ochranu proti nárazovému prúdu?**

Zariadenie na ochranu proti nárazovému prúdu možno používať medzi telefónnou zásuvkou a faxovým príslušenstvom na ochranu proti elektrickému prúdu, ktorý prechádza telefónnymi linkami. Tieto zariadenia môžu počas faxovej komunikácie znížiť kvalitu telefónneho signálu. Ak sa vyskytnú problémy s odosielaním alebo prijímaním faxov a používate jedno z týchto zariadení, pripojte faxové príslušenstvo priamo k telefónnej zásuvke v stene a zistite tak, či nie je problém v zariadení na ochranu proti nárazovému prúdu.

# <span id="page-141-0"></span>**Využívate službu hlasových správ niektorej telefónnej spoločnosti alebo odkazovač?**

Ak je počet zazvonení pred prijatím hovoru pre službu hlasových správ nastavený na nižšiu hodnotu ako počet zazvonení pred prijatím hovoru pre faxové príslušenstvo, služba hlasových správ prijme hovor a faxové príslušenstvo nemôže prijímať faxy. Ak je počet zazvonení pred prijatím hovoru pre faxové príslušenstvo nastavený na nižšiu hodnotu ako počet zazvonení pred prijatím hovoru pre službu hlasových správ, faxové príslušenstvo prijíma všetky hovory a do služby hlasových správ nie sú presmerované žiadne hovory.

### **Je vaša telefónna linka vybavená funkciou čakania na hovor?**

Ak má telefónna linka faxu aktivovanú funkciu čakania na hovor, upozornenie na čakajúci hovor môže prerušiť prebiehajúci faxový prenos a spôsobiť chybu komunikácie. Skontrolujte, či nie je aktivovaná funkcia čakania na hovor telefónnej linky faxu.

# **Kontrola stavu faxového príslušenstva**

Ak sa zdá, že príslušenstvo pre analógový fax nefunguje, vytlačte stránku s názvom Konfiguračná stránka a skontrolujte jeho stav.

- **1.** Na úvodnej obrazovke prejdite na tlačidlo Správa a dotknite sa ho.
- **2.** Otvorte tieto ponuky:
	- Správy
	- Konfiguračné/stavové stránky
	- Konfiguračná stránka
- 3. Správu vytlačíte dotykom tlačidla Tlačiť. Ak chcete správu zobraziť na obrazovke, dotknite sa tlačidla Zobraziť. Správa pozostáva z niekoľkých strán.

POZNÁMKA: Adresu IP a názov hostiteľa nájdete na strane s informáciami o technológii letdirect.

Na stránke faxového príslušenstva na konfiguračnej stránke pod názvom Informácie o hardvéri skontrolujte položku Stav modemu. Nasledujúca tabuľka obsahuje podmienky stavu a možné riešenia.

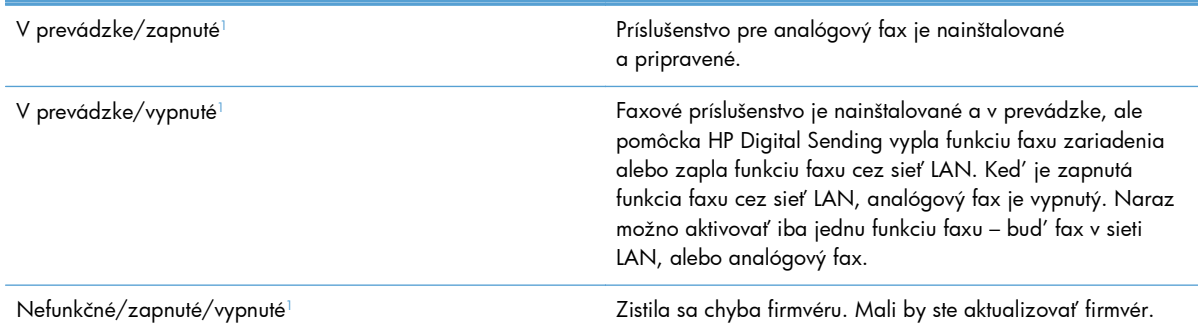

<span id="page-142-0"></span>Poškodené/zapnuté/vypnuté<sup>1</sup> Faxové príslušenstvo zlyhalo. Znova vložte kartu faxového príslušenstva a skontrolujte, či nie sú niektoré konektory ohnuté. Ak sa stále zobrazuje stav POŠKODENÉ, vymeňte kartu príslušenstva pre analógový fax.

<sup>1</sup> Stav ZAPNUTÉ signalizuje, že príslušenstvo pre analógový fax je zapnuté. Stav VYPNUTÉ signalizuje, že je zapnutá funkcia faxu v sieti LAN (analógový fax je vypnutý).

# **Funkcia Fax nefunguje**

#### **Faxové príslušenstvo je nainštalované, ale na hlavnej obrazovke zariadenia sa nezobrazuje ikona.**

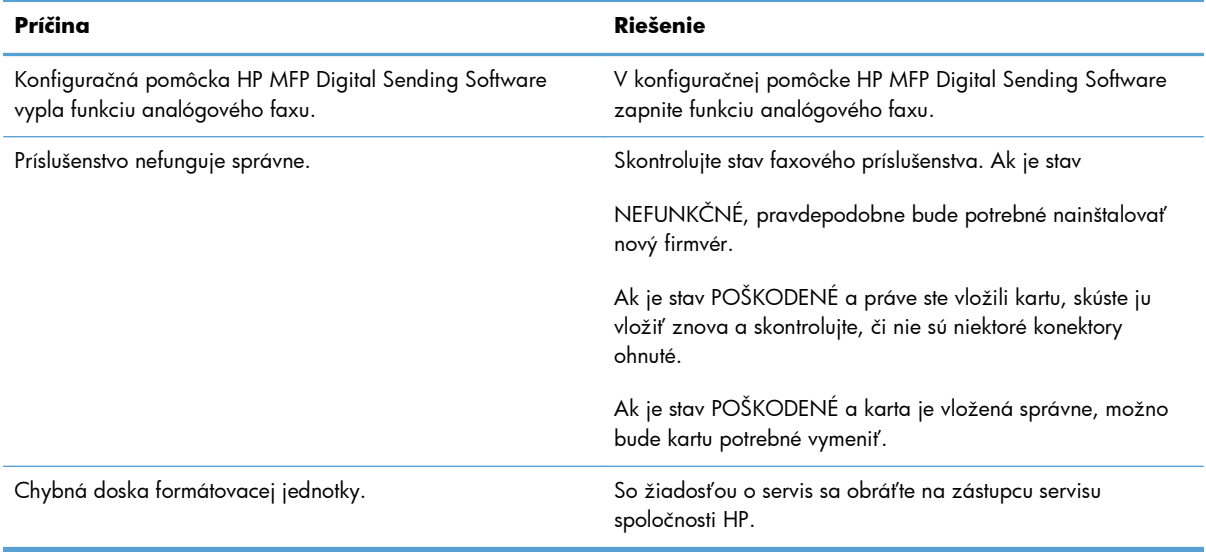

#### **Na zariadení sa nezobrazujú ponuky faxu.**

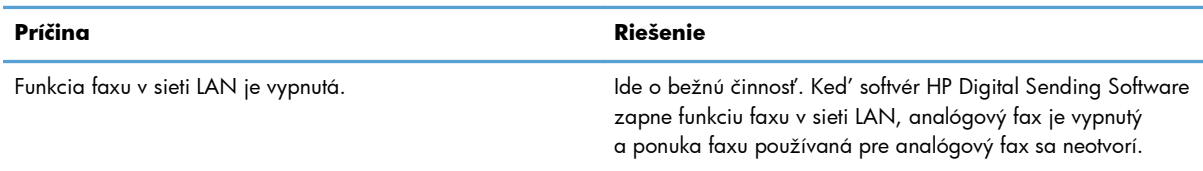

# **Všeobecné problémy s faxom**

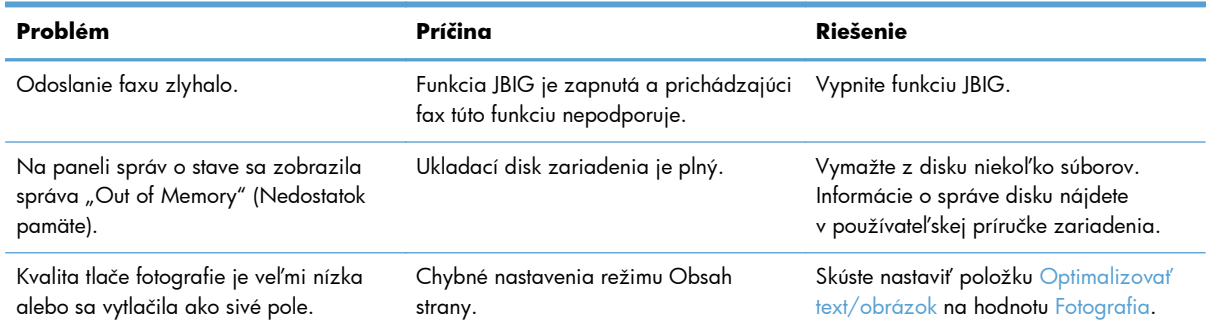

<span id="page-143-0"></span>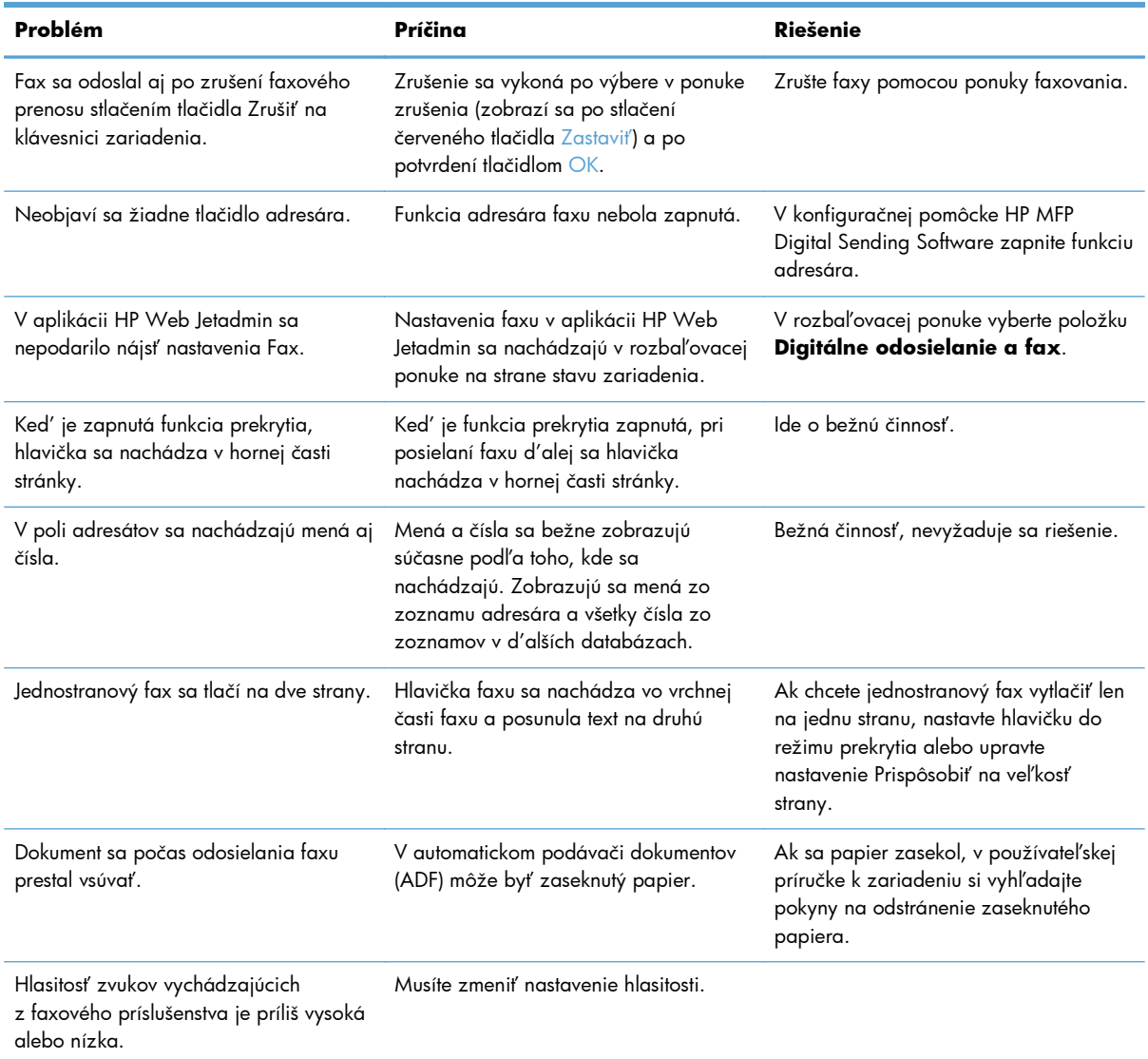

# **Problémy s prijímaním faxov**

#### **Faxové príslušenstvo neprijíma prichádzajúce faxové hovory (nesignalizuje žiadny fax).**

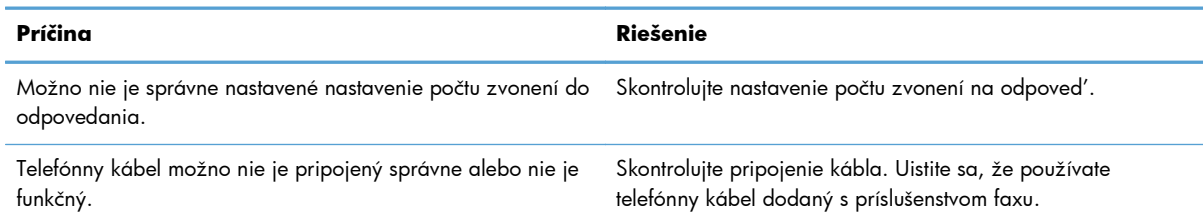

132 Kapitola 3 Multifunkčné zariadenia HP Color LaserJet CM 4540, HP Color LaserJet Enterprise M4555, HP LaserJet Enterprise 500, HP LaserJet Enterprise 500 Color a HP LaserJet Enterprise M725

SKWW
#### **Faxové príslušenstvo neprijíma prichádzajúce faxové hovory (nesignalizuje žiadny fax).**

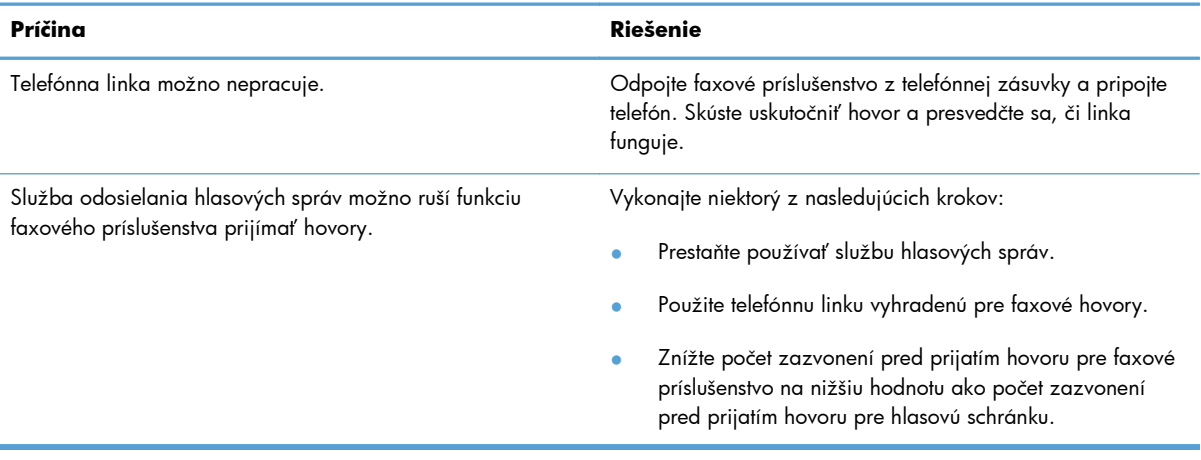

#### **Faxy sa odosielajú alebo prijímajú veľmi pomaly.**

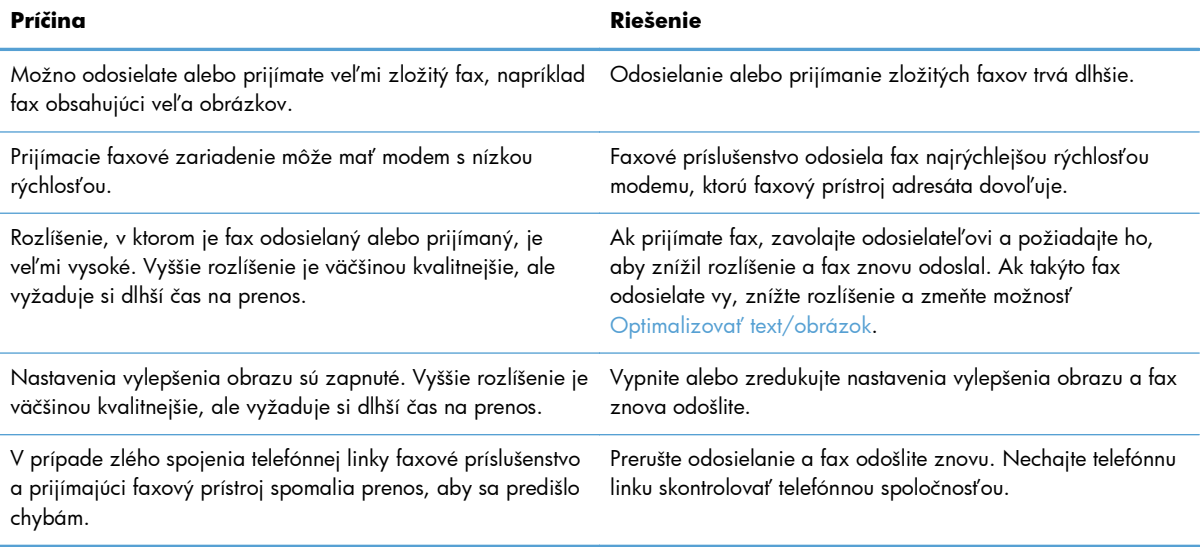

#### **Faxy sa na zariadení netlačia.**

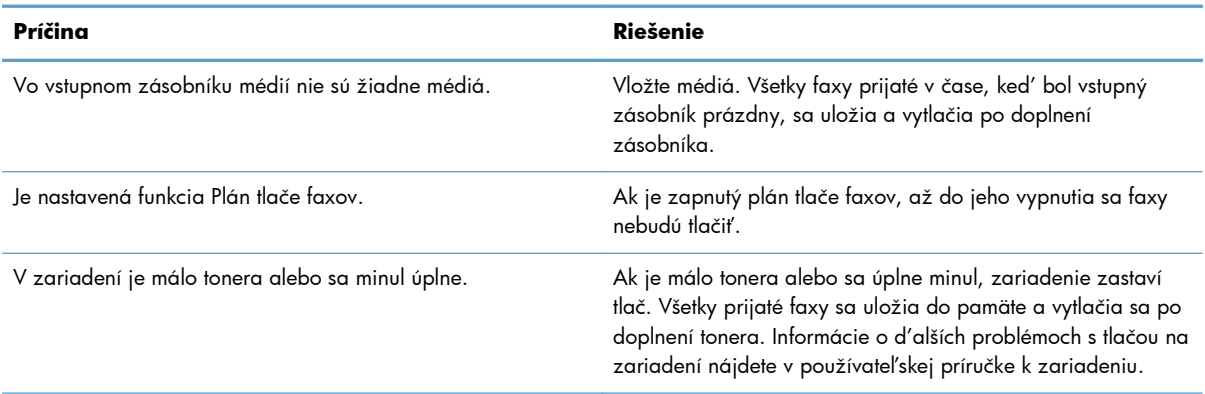

#### **Faxy sa na zariadení netlačia.**

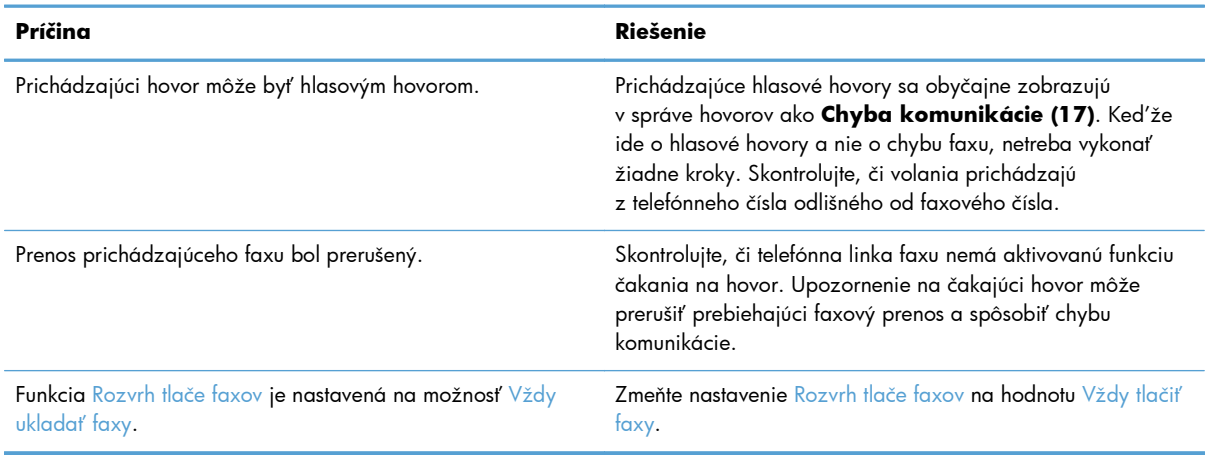

# **Problémy s odosielaním faxov**

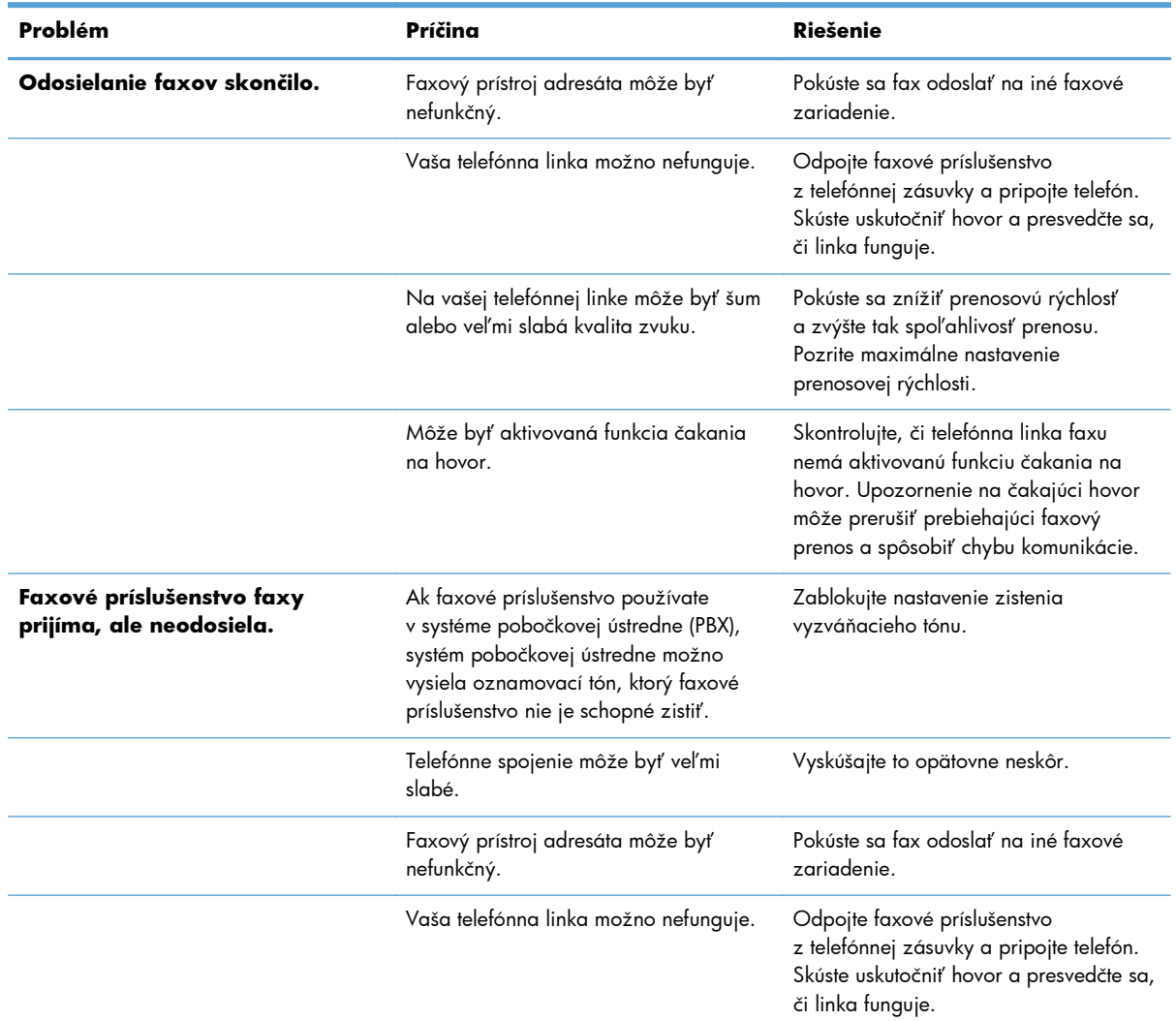

134 Kapitola 3 Multifunkčné zariadenia HP Color LaserJet CM 4540, HP Color LaserJet Enterprise M4555, HP LaserJet Enterprise 500, HP LaserJet Enterprise 500 Color a HP LaserJet Enterprise M725 SKWW

<span id="page-146-0"></span>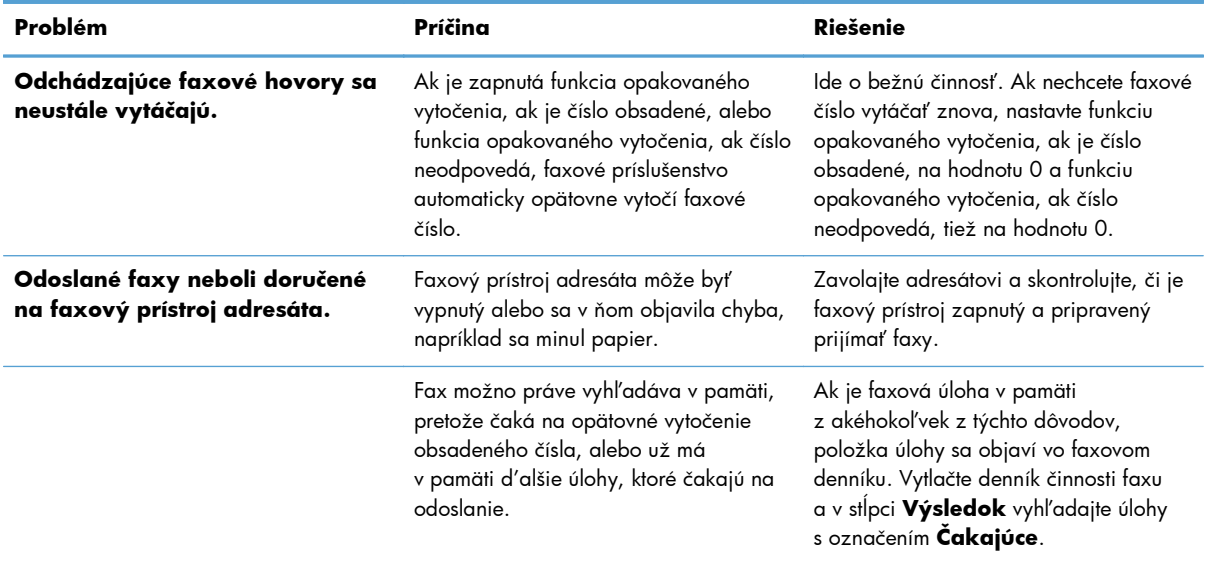

## **Chybové kódy**

Ak sa vyskytne problém s faxom, ktorý zabraňuje odoslaniu alebo prijatiu faxu, prípadne ho ruší, vytvorí sa chybový kód, ktorý pomáha pri zisťovaní príčiny problému. Chybové kódy sa zobrazujú v denníku činnosti faxu, v správe o faxových volaniach a v správe o sledovaní faxu T.30. Chybový kód zistíte vytlačením jedného z týchto troch výpisov. Podrobný opis niektorých chybových kódov a príslušných činností nájdete na lokalite [www.hp.com](http://www.hp.com) po vyhľadaní názvu produktu.

# **Chybové hlásenia faxu**

Pri odosielaní alebo prijímaní analógového faxu prostredníctvom produktu HP LaserJet sa všetky chyby, ku ktorým dôjde počas faxovania, zobrazia na ovládacom paneli produktu a zaznamenajú vo faxových správach. Ku chybám faxu môže dochádzať z viacerých dôvodov a väčšinou ich spôsobujú prerušenia alebo šum telefónneho spojenia. Všetky chyby, ktoré nastanú počas faxovania, sa bez ohľadu na ich pôvod zobrazia na produkte.

Ak je faxovanie prerušené alebo počas odosielania či prijímania faxu dôjde ku chybe, faxový subsystém zariadenia vytvorí opis stavu a chýb pozostávajúci z dvoch častí. Taktiež normálne alebo úspešné faxy vytvárajú hlásenia, ktoré upozorňujú na úspešný prenos. Informácie v hláseniach sú tvorené popisným textom a číselným kódom (niekoľko hlásení neobsahuje číselný kód). Na ovládacom paneli zariadenia sa zobrazí len textová časť hlásenia. Text hlásenia a číselný kód sa však objavia v správe o činnosti faxu, v správe o faxových volaniach a v správe o sledovaní faxu T.30 (tieto faxové správy možno jednotlivo vytlačiť pomocou ovládacieho panela zariadenia – v ponukách Správa > Správy > faxové správy a Správa > Riešenie problémov > Fax > Faxové sledovanie T.30). Číselný kód je uvedený v zátvorkách a v správach nasleduje po textovej časti hlásenia. Ak napríklad došlo ku chybe komunikácie, na displeji ovládacieho panela sa zobrazí hlásenie Fax zlyhal: Chyba komunikácie. Rovnaká chyba sa zobrazí v poli Výsledok v správe o činnosti faxu ako **Chyba komunikácie (17)**. V tomto príklade súvisí s chybou komunikácie číselný kód 17.

Číselný kód vytvára faxový modem. Číselný kód (0) zvyčajne signalizuje normálnu odpoveď modemu. Niektoré hlásenia vždy zobrazujú číselný kód (0), zatiaľ čo iné hlásenia môžu v závislosti od okolností obsahovať rozsah číselných kódov a niekoľko hlásení nemá žiadny číselný kód. Číselný kód (0)

zvyčajne signalizuje chybu, ktorá nesúvisí s faxovým modemom a ku ktorej došlo v inej časti subsystému faxu alebo subsystému zariadenia, napríklad v tlačovom subsystéme. Chybové kódy iné ako nula poskytujú ďalšie podrobnosti o konkrétnom úkone alebo procese vykonávanom modemom a nemusia signalizovať jeho problém.

Nasledujúce tabuľky obsahujú hlásenia faxu s najbežnejšími číselnými kódmi a odporúčané činnosti nápravy. V tabuľkách je uvedených aj niekoľko normálnych hlásení a hlásení signalizujúcich normálnu udalosť. Ak sa napríklad fax nemohol odoslať na obsadené číslo, zobrazí sa hlásenie Zlyhanie – obsadené. Subsystém faxu je v poriadku a hlásenie len signalizuje, že sa odoslanie faxu neuskutočnilo z dôvodu obsadeného čísla prijímateľa.

Pretrvávajúce chybové hlásenia s číselnými kódmi, ktoré sa líšia od tu uvedených kódov, vyžadujú pomoc Podpory zákazníkov. Pred obrátením sa na Podporu zákazníkov si môžete vytlačiť podrobnejší výpis posledného faxového volania, ktorý vám môže pomôcť s identifikáciou problému. Podrobnejší faxový výpis sa nazýva Správa o sledovaní faxu T.30. Možno ju vytlačiť pre posledný fax, prípadne môžete nastaviť, aby sa vytlačila po každej chybe faxu. Ak chcete vytlačiť alebo konfigurovať správu o sledovaní faxu T.30, dotknite sa položiek Správa, Riešenie problémov a potom Faxové sledovanie T. 30. Potom môžete vytlačiť správu o poslednom faxe alebo konfigurovať, kedy sa má vytlačiť správa o sledovaní faxu T.30.

# **Hlásenia pri odosielaní faxov**

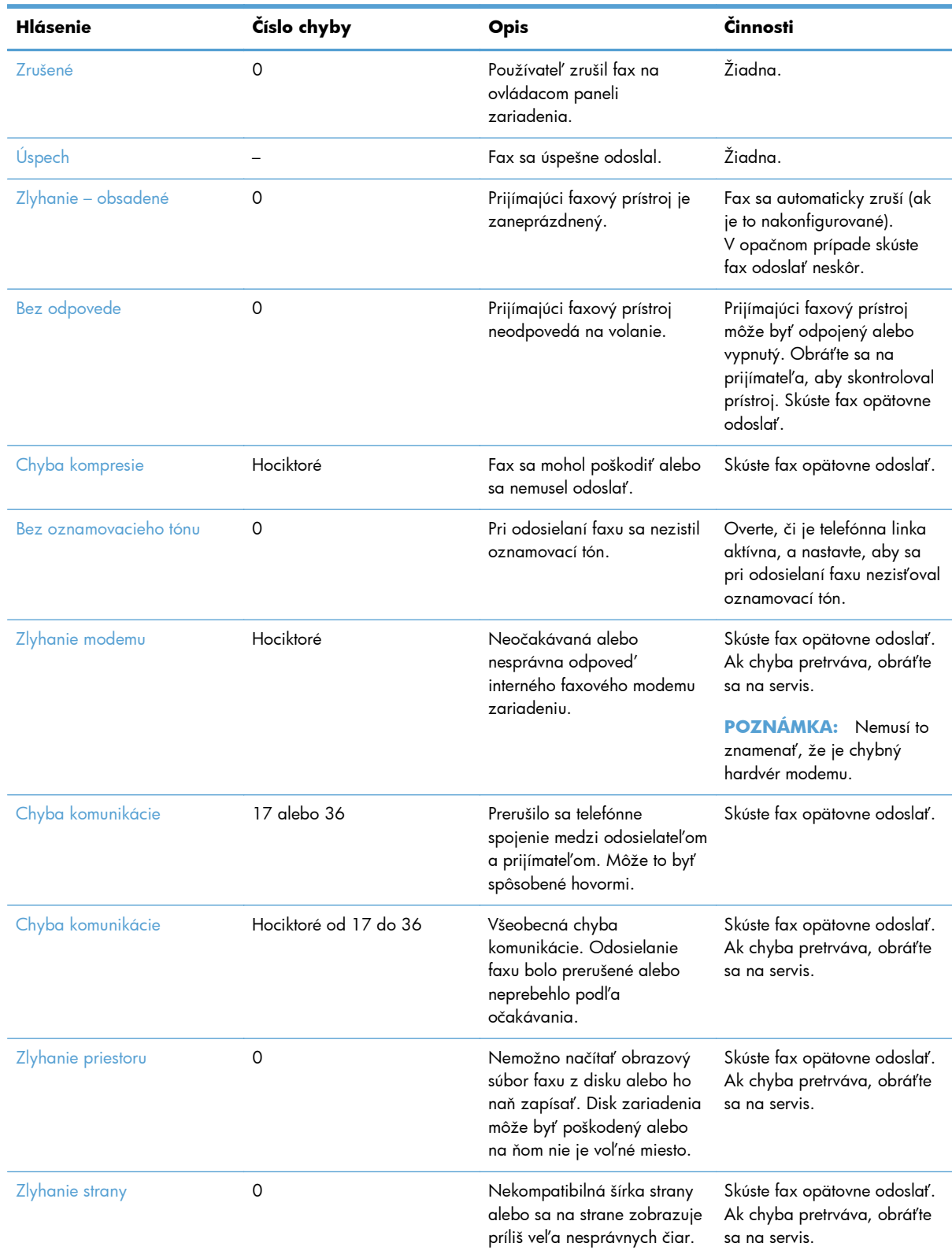

### **Tabuľka 3-1 Hlásenia pri odosielaní faxov**

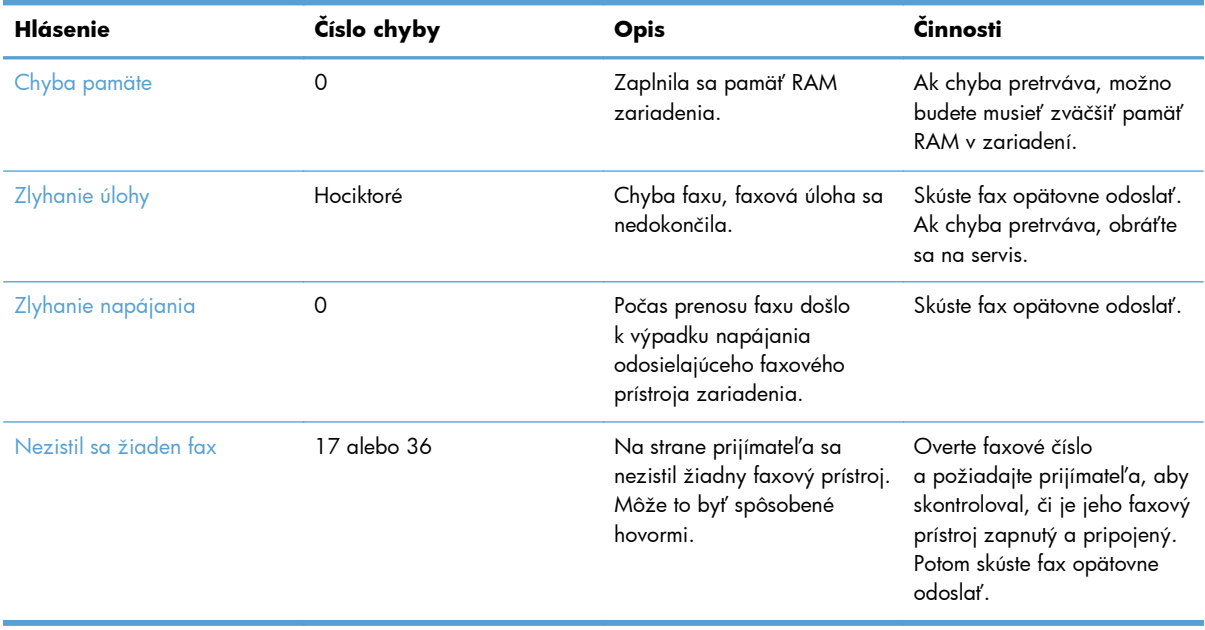

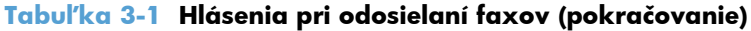

# **Hlásenia pri prijímaní faxov**

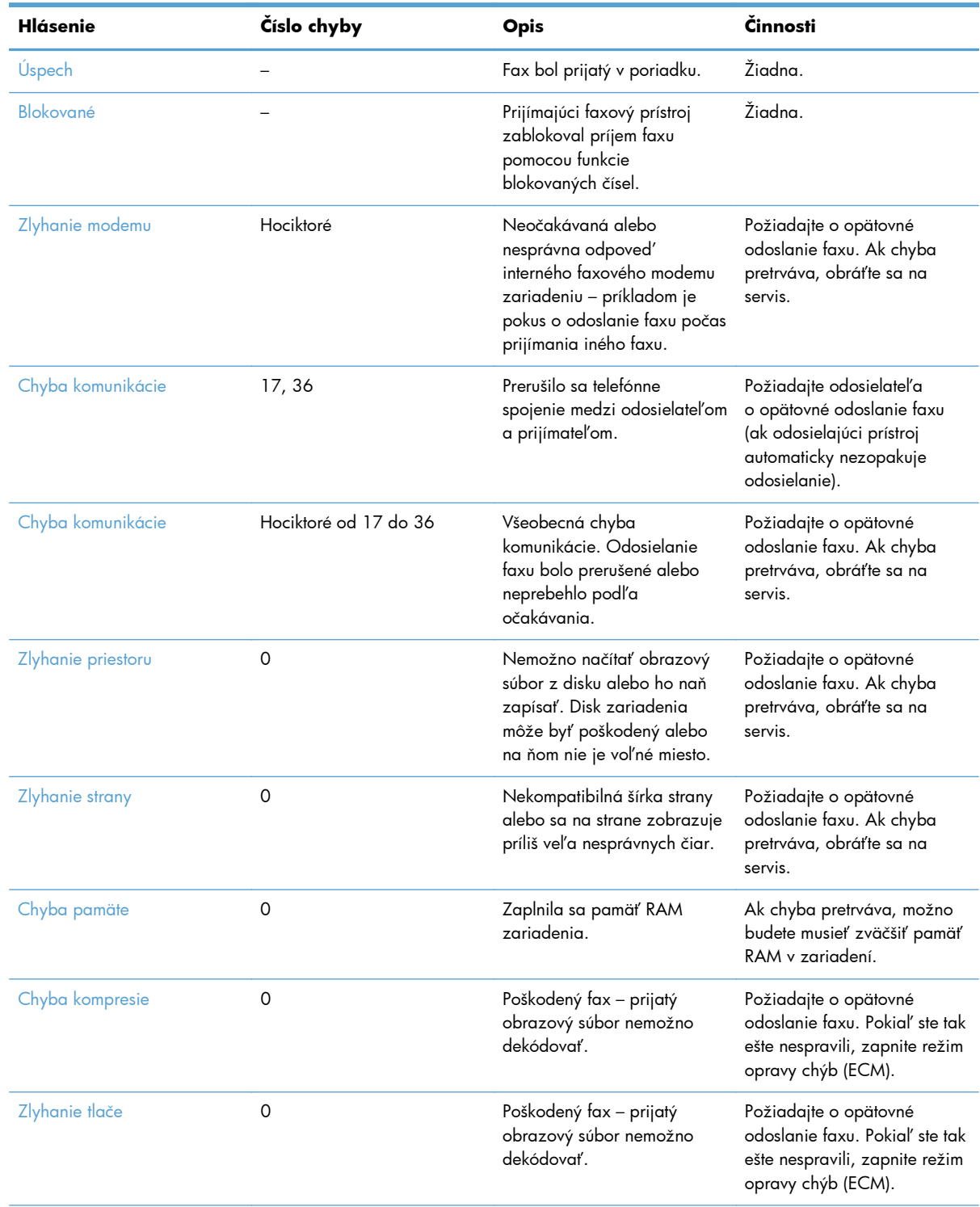

### **Tabuľka 3-2 Hlásenia pri prijímaní faxov**

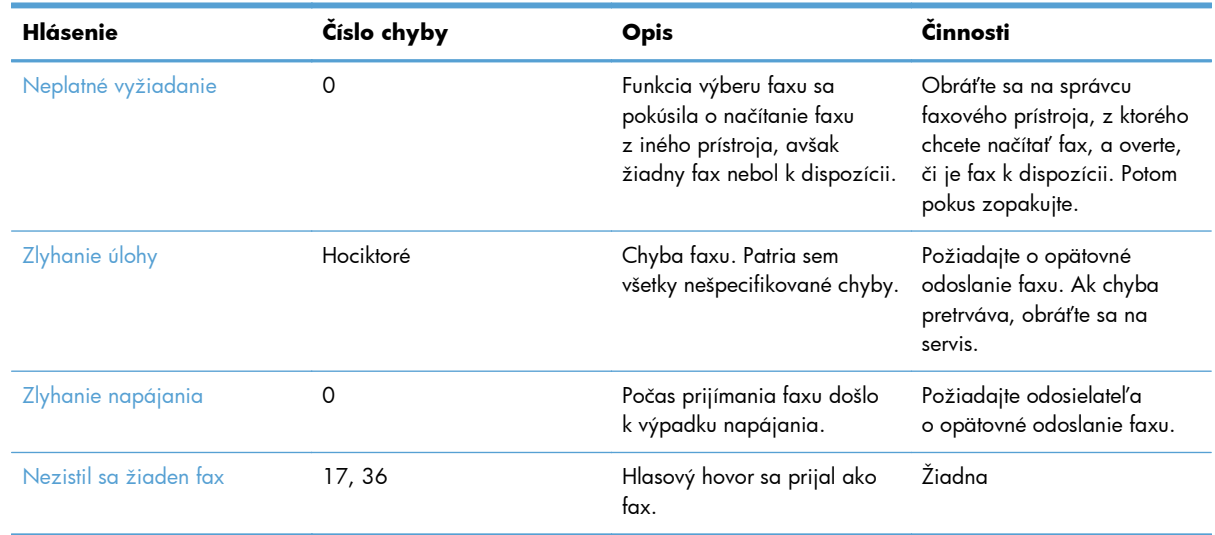

#### <span id="page-151-0"></span>**Tabuľka 3-2 Hlásenia pri prijímaní faxov (pokračovanie)**

## **Faxové výpisy**

Nasledujúce časti uvádzajú faxové správy, ktoré sú pre zariadenie k dispozícii. Tieto správy je možné vytlačiť alebo zobraziť na ovládacom paneli zariadenia.

#### **V tomto zariadení sú dostupné nasledujúce faxové správy:**

- protokol faxovej činnosti
- správa fakturačných kódov
- zoznam blokovaných faxov
- zoznam rýchlej voľby
- Správa o faxových volaniach

#### **Faxovú správu vytlačíte alebo zobrazíte podľa týchto pokynov:**

- **1.** Na úvodnej obrazovke prejdite na tlačidlo Správa a dotknite sa ho.
- **2.** Otvorte tieto ponuky:
	- Správy
	- faxové správy
- **3.** Tlač alebo zobrazenie vykonáte dotykom položky denníka alebo správy.
- **4.** Dotknite sa tlačidla Tlačiť alebo Zobraziť.

#### **Denník činnosti faxu**

Denník činností faxu obsahuje nasledujúce informácie.

140 Kapitola 3 Multifunkčné zariadenia HP Color LaserJet CM 4540, HP Color LaserJet Enterprise M4555, HP LaserJet Enterprise 500, HP LaserJet Enterprise 500 Color a HP LaserJet Enterprise M725 SKWW

- <span id="page-152-0"></span>Hlavička faxu konfigurovaná na zariadení.
- Číslo úlohy každého faxu.
- Dátum a čas prijatia, odoslania a neúspešného odoslania faxov.
- Typ faxovej úlohy odoslanie alebo prijatie.
- Identifikácia (telefónne číslo, ak je k dispozícii)
- Trvanie (čas vyvesenia)
- Počet strán
- Výsledok (úspešné odoslanie, čakanie, neúspešné odoslanie s vyznačeným typom a kódom chyby)

V databáze sa ukladá posledných 500 faxových položiek (staršie faxy sa z denníka vymažú). Faxové položky v databáze obsahujú každú faxovú reláciu ako osobitnú položku. Faxovou reláciou môže byť napríklad odoslaný fax, prijatý fax alebo aktualizácia firmvéru. Správa môže v závislosti od činnosti obsahovať menej ako 500 položiek (okrem prípadu, že by ste odoslali 500 faxov a neprijali žiadne faxy ani nevykonali žiadnu inú činnosť).

Ak chcete používať denník na účely evidencie, mali by ste ho tlačiť pravidelne (minimálne po každých 500 faxoch) a potom ho vymazať.

### **Správa s fakturačnými kódmi**

Správa s fakturačnými kódmi je zoznam posledných 500 úspešne odoslaných faxov, ktoré sú zoradené podľa fakturačného kódu. Táto správa poskytuje nasledujúce informácie:

- Číslo fakturačného kódu
- Dátum a čas úspešne odoslaných faxov
- ldentifikačné číslo
- Trvanie (čas vyvesenia)
- Počet odoslaných strán
- Výsledok (úspech)

V databáze sa ukladá posledných 500 faxových položiek (staršie faxy sa z databázy vymažú). Ak chcete výpis používať na účely evidencie, mali by ste ho tlačiť pravidelne (minimálne po každých 500 faxoch) a potom ho vymazať.

### **Výpis zoznamu blokovaných faxových čísel**

Správa zoznamu blokovaných faxov obsahuje zoznam faxových čísel, z ktorých zariadenie nemá prijímať faxy.

### **Výpis zoznamu rýchlej voľby**

Vo výpise zoznamu rýchlej voľby sa zobrazia faxové čísla pridelené k menám rýchlej voľby.

### <span id="page-153-0"></span>**Správa o faxových volaniach**

Správa o faxových volaniach je stručný výpis, ktorý uvádza stav posledného odoslaného alebo prijatého faxu.

### **Vymazanie denníka činnosti faxu**

Ak chcete vymazať denník činností faxu, vykonajte nasledujúce kroky.

- **1.** Na ovládacom paneli sa dotknite ikony Správa.
- **2.** Otvorte tieto ponuky:
	- Nastavenia faxu
	- Vymazať denník činností faxu
- **3.** Stlačením tlačidla Vymazať vymažte denník činností faxu.

### **Nastavenia servisu**

Tieto položky v ponukách na ovládacom paneli vám môžu pomôcť pri riešení problémov, ak nie je úspešný postup uvedený v časti Chybové kódy. Mali by ste ich použiť v prípade, že vám pomáha zástupca servisu spoločnosti HP.

### **Nastavenia v ponuke Riešenie problémov**

Otvorte ponuku Správa a potom vyberte ponuku Riešenie problémov.

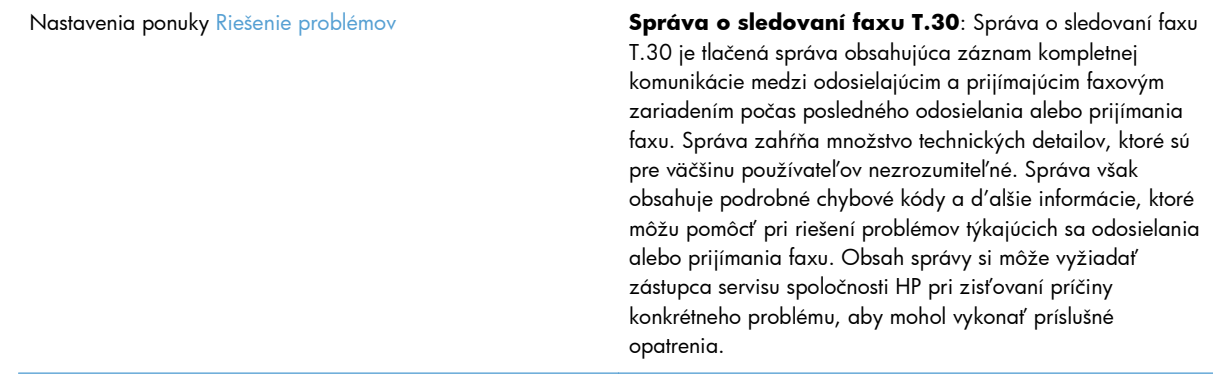

SKWW

<span id="page-154-0"></span>V34: Toto nastavenie má dve hodnoty (Normálne a Vypnuté), ktoré ovplyvňujú prenosovú rýchlosť modemu. Nastavenie Normálne umožňuje modemu vybrať (dohodnúť sa s druhým modemom) niektorú z podporovaných prenosových rýchlostí až do 33 600 b/s. Nastavenie Vypnuté umožňuje prenosovú rýchlosť až 14 400 b/s. Toto nastavenie zostane v platnosti, kým ho nezmeníte. Režim reproduktora: Toto nastavenie služby má dva režimy – Normálny a Diagnostický. V režime Normálny je reproduktor modemu počas vytáčania pri prvom pripojení zapnutý a potom sa vypne. V režime Diagnostický je reproduktor zapnutý a zostane zapnutý počas celej faxovej komunikácie, kým ho neprepnete na režim Normálny.

### **Nastavenia v ponuke Obnovenia**

Otvorte ponuku Správa a potom vyberte ponuku Obnovenia.

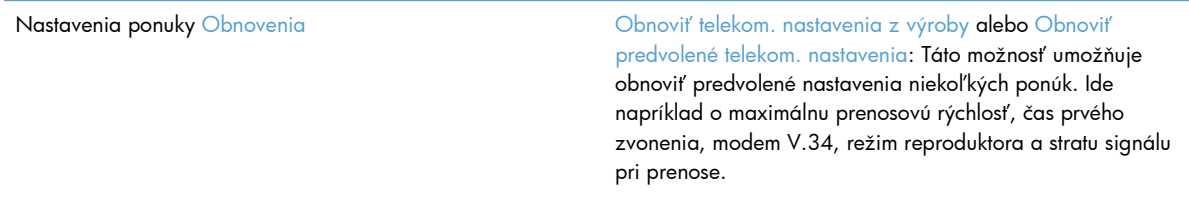

## **Inovácie firmvéru**

Firmvér faxového príslušenstva možno aktualizovať. Aktualizácia firmvéru faxu je súčasťou celkovej aktualizácie firmvéru produktu. Ďalšie informácie nájdete v používateľskej príručke k produktu.

144 Kapitola 3 Multifunkčné zariadenia HP Color LaserJet CM 4540, HP Color LaserJet Enterprise M4555, HP LaserJet Enterprise 500, HP LaserJet Enterprise 500 Color a HP LaserJet Enterprise M725 SKWW

# **A Servis a podpora**

- [Vyhlásenie o obmedzenej záruke poskytovanej spolo](#page-157-0)čnosťou Hewlett-Packard
- [Podpora zákazníkov](#page-158-0)

# <span id="page-157-0"></span>**Vyhlásenie o obmedzenej záruke poskytovanej spoločnosťou Hewlett-Packard**

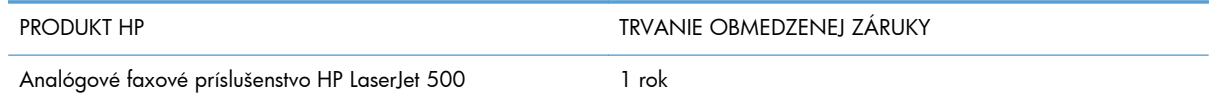

Spoločnosť HP sa vám ako koncovému zákazníkovi zaručuje, že od dátumu kúpy až do konca horeuvedenej lehoty nebude mať hardvér a príslušenstvo od spoločnosti HP žiadne chyby spôsobené použitými materiálmi a spracovaním. Ak spoločnosť HP počas záručnej lehoty obdrží upozornenie o takýchto chybách, výrobky, ktoré sa ukázali ako chybné, podľa vlastného uváženia opraví alebo vymení. Vymenené výrobky môžu byť nové alebo výkonom rovnocenné novým.

Spoločnosť HP sa vám zaručuje, že od dátumu kúpy až do konca horeuvedeného obdobia nebude softvér spoločnosti HP neschopný vykonávať programové inštrukcie v dôsledku chýb materiálu alebo spracovania pod podmienkou, že bude správne nainštalovaný a používaný. Ak spoločnosť HP obdrží počas záručnej lehoty upozornenie na takéto chyby, vymení softvér, ktorý nevykonáva programové inštrukcie pre takéto chyby.

Spoločnosť HP nezaručuje, že prevádzka zariadení značky HP bude bez prerušenia a bez chýb. Ak spoločnosť HP nedokáže v rámci rozumného obdobia opraviť alebo vymeniť akýkoľvek výrobok do zaručeného stavu, budete mať právo na vrátenie kúpnej ceny po urýchlenom vrátení výrobku.

Výrobky spoločnosti HP môžu obsahovať obnovené súčasti, ktoré sú rovnocenné s novými z hľadiska výkonu, alebo ktoré mohli byť náhodne použité.

Záruka sa nevzťahuje na chyby spôsobené (a) nesprávnou alebo neadekvátnou údržbou alebo kalibráciou, (b) softvérom, rozhraním, dielmi alebo spotrebnými materiálmi, ktoré nedodala spoločnosť HP, (c) nepovolenými úpravami alebo zneužitím, (d) prevádzkou mimo vydaných technických údajov o prostredí pre zariadenie alebo (e) nesprávnou prípravou alebo údržbou miesta.

V ROZSAHU POVOLENOM MIESTNOU LEGISLATÍVOU, VYŠŠIE UVEDENÉ ZÁRUKY SÚ EXKLUZÍVNE A ŽIADNA INÁ ZÁRUKA ALEBO PODMIENKA, ČI UŽ V PÍSANEJ ALEBO ÚSTNEJ PODOBE, NIE JE VYJADRENÁ ALEBO IMPLIKOVANÁ A SPOLOČNOSŤ HP OSOBITNE VYHLASUJE, ŽE NEPOSKYTUJE ZÁRUKY ALEBO PODMIENKY OBCHODOVATEĽNOSTI, USPOKOJIVEJ KVALITY A VHODNOSTI NA KONKRÉTNY ÚČEL. Niektoré krajiny/oblasti, štáty alebo provincie neumožňujú obmedzenie trvania akejkoľvek implicitnej záruky, takže vyššie uvedené obmedzenia alebo vylúčenia, sa nemusia na vás vzťahovať. Táto záruka vám poskytuje špecifické zákonné práva a môžete mať tiež iné práva, ktoré sa odlišujú v závislosti od krajiny/oblasti, štátu alebo provincie.

Obmedzená záruka spoločnosti HP platí v ktorejkoľvek krajine/oblasti alebo lokalite, kde má spoločnosť HP podporu pre tento produkt a kde spoločnosť HP predávala tento produkt. Úroveň zaručených prijímaných služieb sa môže odlišovať podľa miestnych noriem. Spoločnosť HP nezmení formu, prispôsobenie alebo funkcie produktu, aby sa mohlo prevádzkovať v krajine/oblasti, pre ktorú nikdy nebolo určené z právnych alebo regulačných dôvodov.

V ROZSAHU, KTORÝ UMOŽŇUJÚ MIESTNE ZÁKONY, SÚ PROSTRIEDKY V TOMTO ZÁRUČNOM PREHLÁSENÍ URČENÉ PRE VAŠE ZÁKLADNÉ A VÝHRADNÉ NÁPRAVY. OKREM VYŠŠIE UVEDENÝCH PRÍPADOV NEBUDÚ ZA ŽIADNYCH OKOLNOSTÍ SPOLOČNOSŤ HP ALEBO JEJ DODÁVATELIA ZODPOVEDNÍ ZA STRATU ÚDAJOV ALEBO ZA PRIAME, ŠPECIÁLNE, NÁHODNÉ, NÁSLEDNÉ

<span id="page-158-0"></span>(VRÁTANE STRATY ZISKU ALEBO ÚDAJOV) ALEBO INÉ CHYBY BEZ OHĽADU NA TO, ČI SA ZAKLADAJÚ NA ZMLUVE, ÚMYSELNOM UBLÍŽENÍ ALEBO INÝM SPÔSOBOM. Niektoré krajiny/ oblasti, štáty alebo provincie neumožňujú vylúčenie alebo obmedzenie náhodných alebo následných poškodení, takže vyššie uvedené obmedzenia alebo vylúčenia sa nemusia na vás vzťahovať.

ZÁRUČNÉ PODMIENKY UVEDENÉ V TOMTO VYHLÁSENÍ OKREM ROZSAHU, KTORÝ JE ZO ZÁKONA POVOLENÝ, ICH NEVYLUČUJÚ, NEOBMEDZUJÚ ALEBO NEUPRAVUJÚ A OKREM POVINNÝCH ZÁKONNÝCH PRÁV SA VZŤAHUJÚ NA PREDAJ TOHTO PRODUKTU VÁM.

# **Podpora zákazníkov**

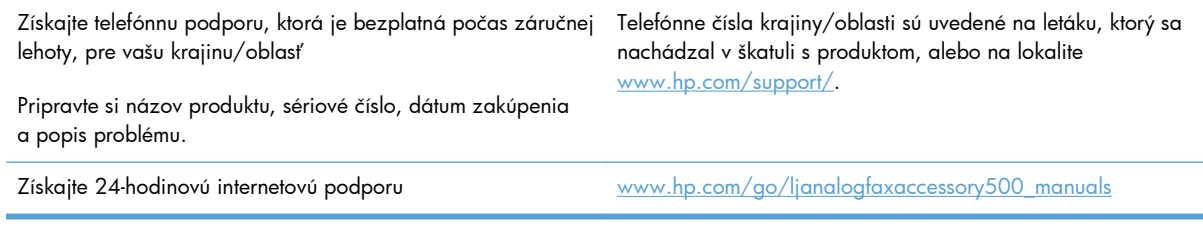

# **B Parametre**

- [Špecifikácie faxového príslušenstva](#page-161-0)
- Náhradné súč[iastky a príslušenstvo](#page-162-0)

# <span id="page-161-0"></span>**Špecifikácie faxového príslušenstva**

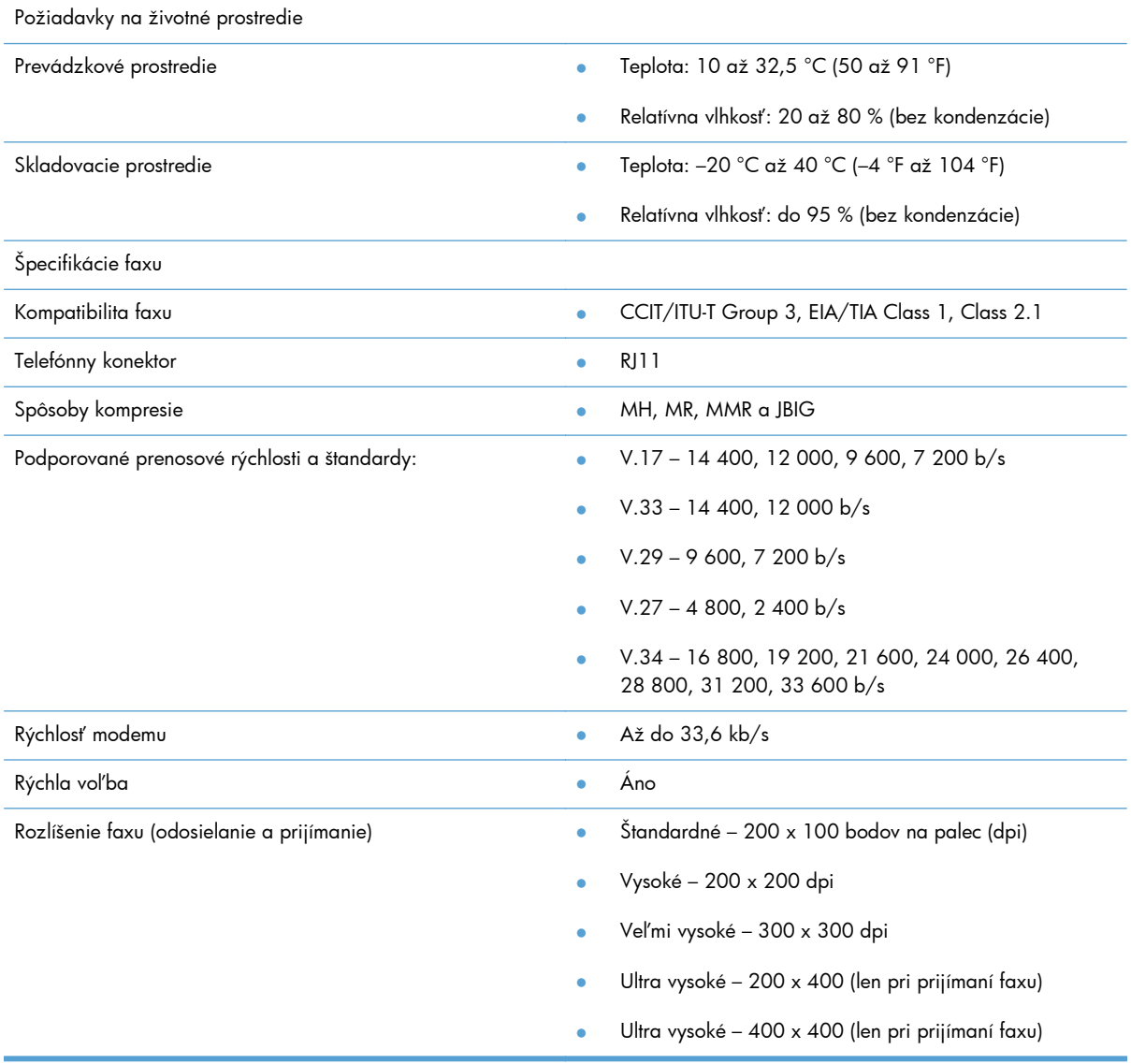

# <span id="page-162-0"></span>**Náhradné súčiastky a príslušenstvo**

Ak chcete získať náhradné súčiastky pre faxové príslušenstvo, kontaktujte svojho obchodného zástupcu alebo predajcu spoločnosti Hewlett-Packard.

# **C Informácie o predpisoch**

- [Environmental Product Stewardship Program \(Program výroby ekologických produktov\)](#page-165-0)
- [Vyhlásenie o zhode](#page-166-0)
- **[Smernice komisie FCC](#page-168-0)**
- [Additional FCC statement for telecom products \(US\)](#page-169-0)
- · Označenie telekomunikač[ných zariadení pre Japonsko](#page-169-0)
- · [Telephone Consumer Protection Act \(USA, Zákon na ochranu používate](#page-170-0)ľov telefonických služieb)
- [Predpisy a vyhlásenie o spôsobilosti výrobku pre Kanadu](#page-171-0)
- [Industry Canada CS-03 requirements](#page-171-0)
- [Vyhlásenie EÚ o telekomunika](#page-172-0)čnej prevádzke
- [New Zealand Telecom Statements](#page-173-0)
- [Vyhlásenie EMI \(Taiwan\)](#page-174-0)
- [Vyhlásenie VCCI \(Japonsko\)](#page-174-0)
- [Prehlásenie EMC \(](#page-174-0)Čína)
- [Vyhlásenie EMC \(Kórea\)](#page-175-0)
- Tabuľ[ka susbtancií \(](#page-176-0)Čína)

# <span id="page-165-0"></span>**Environmental Product Stewardship Program (Program výroby ekologických produktov)**

# **Ochrana životného prostredia**

Spoločnosť Hewlett-Packard Company sa zaviazala vyrábať kvalitné výrobky a zároveň nezaťažovať životné prostredie. Tento výrobok bol navrhnutý tak, aby spĺňal parametre, na základe ktorých sa jeho vplyv na životné prostredie minimalizuje.

## **Plasty**

Plastické súčiastky nad 25 gramov sú označené podľa medzinárodných štandardov, čo zvyšuje možnosti ich identifikácie pre účely recyklácie na konci životnosti výrobku.

## **Obmedzenia materiálov**

Tento výrobok spoločnosti HP neobsahuje ortuť.

Tento produkt neobsahuje batériu.

# **Likvidácia odpadových zariadení používateľmi**

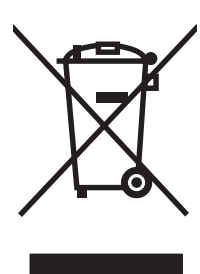

Tento symbol znamená, že produkt sa nesmie likvidovať s ostatným komunálnym odpadom. Mali by ste chrániť ľudské zdravie a životné prostredie odovzdaním odpadového zariadenia na zbernom mieste určenom na recykláciu odpadových elektrických a elektronických zariadení. Ďalšie informácie získate od miestnych služieb likvidácie komunálneho odpadu alebo na stránke: [www.hp.com/recycle](http://www.hp.com/recycle).

# **Ďalšie informácie**

Ďalšie informácie o týchto ekologických témach:

- Hárok s ekologickým profilom tohto produktu a ďalších príbuzných výrobkov spoločnosti HP
- Ekologické záväzky spoločnosti HP
- Systém environmentálneho manažmentu spoločnosti HP
- Program vrátenia produktov na konci životnosti a recyklácie produktov spoločnosti HP
- **•** Hárky s údajmi o bezpečnosti materiálu

Navštívte [www.hp.com/go/environment](http://www.hp.com/go/environment) alebo [www.hp.com/hpinfo/globalcitizenship/environment](http://www.hp.com/hpinfo/globalcitizenship/environment).

# <span id="page-166-0"></span>**Vyhlásenie o zhode**

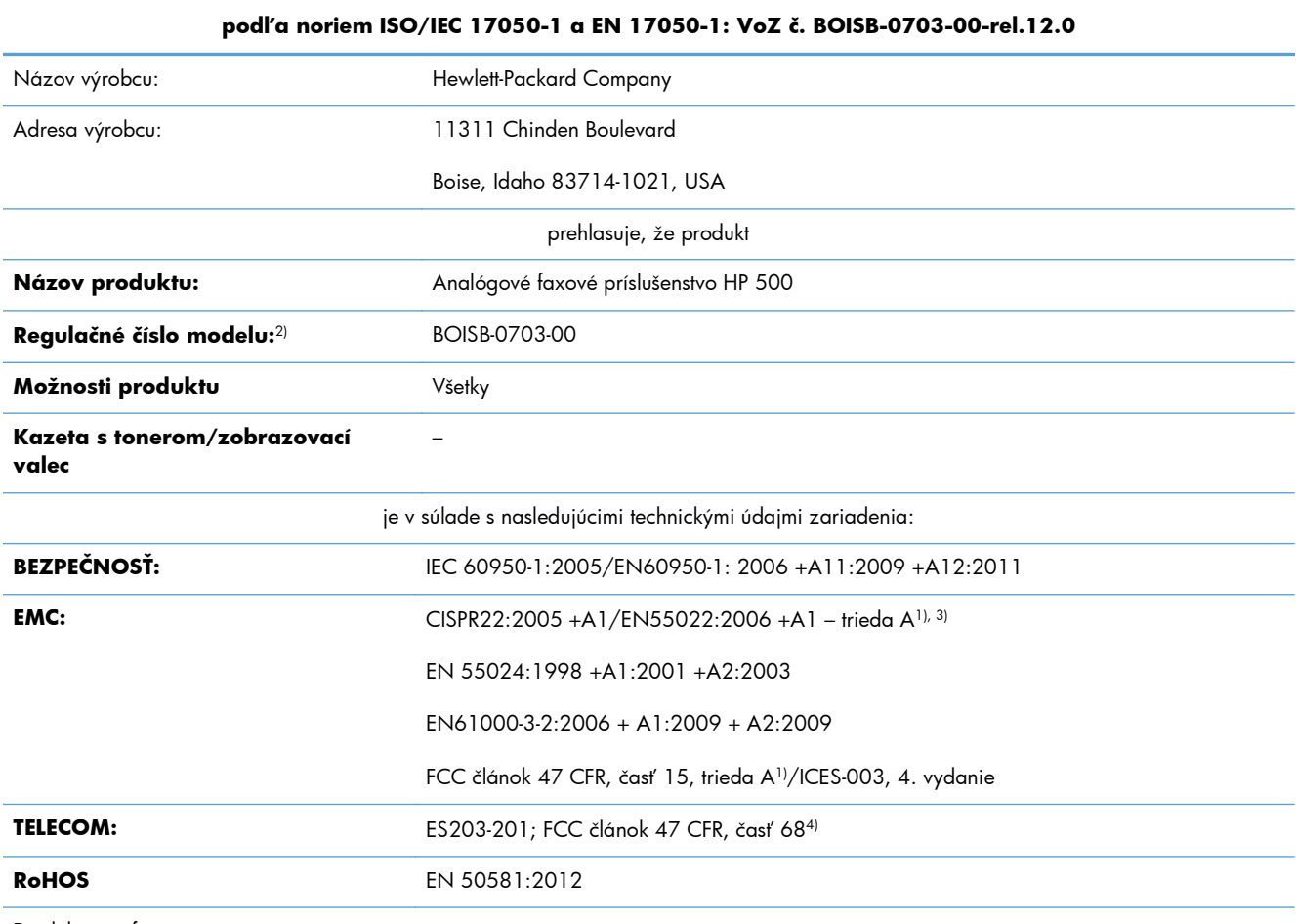

**Vyhlásenie o zhode**

Doplnkové informácie:

Výrobok týmto spĺňa požiadavky smernice EMC 2004/108/ES, smernice o nízkom napätí 2006/95/ES a smernice R&TTE 1999/5/ES a podľa toho nesie označenie CE  $\boldsymbol{\epsilon}$  .

Toto zariadenie spĺňa predpisy FCC, časť 15. Jeho prevádzka je podmienená nasledujúcimi dvomi podmienkami: (1) zariadenie nesmie spôsobovať škodlivé rušenie a (2) zariadenie musí byť schopné prijať akékoľvek rušenie vrátane rušenia, ktoré môže spôsobovať neželanú prevádzku.

1) Produkt sa testoval v typickom nastavení so systémami osobných počítačov značky Hewlett-Packard.

2) Na regulačné účely má produkt priradené regulačné číslo modelu. Toto regulačné číslo by sa nemalo zamieňať s marketingovým názvom alebo s výrobnými číslami.

3) Produkt spĺňa požiadavky smernice EN55022 a CNS13438 triedy A, na základe čoho platí nasledovné: "Pozor. Ide o produkt triedy A. V domácom prostredí môže tento produkt spôsobovať rádiové rušenie, v prípade ktorého sa môže od používateľa požadovať, aby uskutočnil primerané opatrenia.

4) Na tento produkt sa okrem vyššie uvedených smerníc použili telekomunikačné schválenia a normy vhodné pre cieľové krajiny/oblasti.

Boise, Idaho 83714-1021, USA

Február 2013

#### **Vyhlásenie o zhode**

#### **podľa noriem ISO/IEC 17050-1 a EN 17050-1: VoZ č. BOISB-0703-00-rel.12.0**

Ak máte otázky týkajúce sa regulácie, obráťte sa na:

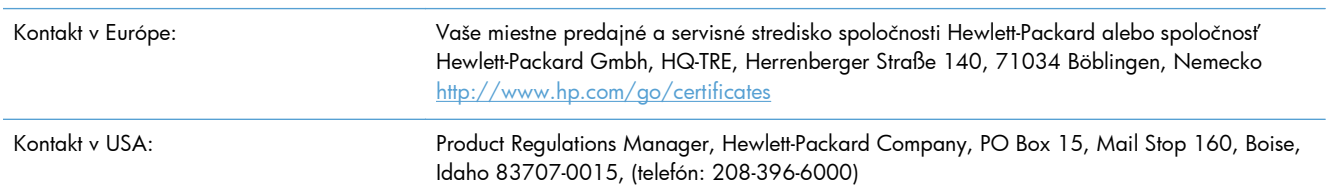

# <span id="page-168-0"></span>**Smernice komisie FCC**

Toto zariadenie sa testovalo a preukázalo sa, že je v súlade s obmedzeniami pre triedu A digitálneho zariadenia, a to v súlade s časťou 15 pravidiel FCC. Tieto limity zabezpečujú patričnú ochranu voči škodlivému rušeniu pri prevádzke zariadenia v komerčnom prostredí. Toto zariadenie vytvára, používa a môže vyžarovať rádiofrekvenčnú energiu a v prípade, že sa nenainštaluje a nebude používať v súlade s používateľskou príručkou, môže spôsobovať škodlivé rušenie rádiokomunikácií. Prevádzka tohto zariadenia v obytnej oblasti pravdepodobne bude spôsobovať škodlivé rušenie, v prípade ktorého bude musieť používateľ odstrániť rušenie na svoje vlastné náklady.

**POZNÁMKA:** Akékoľvek zmeny alebo modifikácie tlačiarne, ktoré nie sú výslovne schválené spoločnosťou HP, môžu zrušiť oprávnenie používateľa na prevádzkovanie zariadenia.

Na dosiahnutie súladu s obmedzeniami triedy A predpisov FCC, článok 15, sa vyžaduje používanie tieneného kábla rozhrania.

# <span id="page-169-0"></span>**Additional FCC statement for telecom products (US)**

This equipment complies with Part 68 of the FCC rules and the requirements adopted by the ACTA. On the back of this equipment is a label that contains, among other information, a product identifier in the format US:AAAEQ##TXXXX. If requested, this number must be provided to the telephone company.

The REN is used to determine the quantity of devices, which may be connected to the telephone line. Excessive RENs on the telephone line may result in the devices not ringing in response to an incoming call. In most, but not all, areas, the sum of the RENs should not exceed five (5.0). To be certain of the number of devices that may be connected to the line, as determined by the total RENs, contact the telephone company to determine the maximum REN for the calling area.

This equipment uses the following USOC jacks: RJ11C.

An FCC-compliant telephone cord and modular plug is provided with this equipment. This equipment is designed to be connected to the telephone network or premises wiring using a compatible modular jack, which is Part 68 compliant. This equipment cannot be used on telephone company-provided coin service. Connection to Party Line Service is subject to state tariffs.

If this equipment causes harm to the telephone network, the telephone company will notify you in advance that temporary discontinuance of service may be required. If advance notice is not practical, the telephone company will notify the customer as soon as possible. Also, you will be advised of your right to file a complaint with the FCC if you believe it is necessary.

The telephone company may make changes in its facilities, equipment, operations, or procedures that could affect the operation of the equipment. If this happens, the telephone company will provide advance notice in order for you to make the necessary modifications in order to maintain uninterrupted service.

If trouble is experienced with this equipment, please see the numbers in this manual for repair and (or) warranty information. If the trouble is causing harm to the telephone network, the telephone company may request you remove the equipment from the network until the problem is resolved.

The customer can do the following repairs: Replace any original equipment that came with the device. This includes the print cartridge, the supports for trays and bins, the power cord, and the telephone cord. It is recommended that the customer install an AC surge arrestor in the AC outlet to which this device is connected. This is to avoid damage to the equipment caused by local lightning strikes and other electrical surges.

# **Označenie telekomunikačných zariadení pre Japonsko**

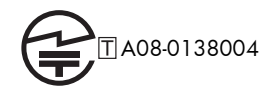

# <span id="page-170-0"></span>**Telephone Consumer Protection Act (USA, Zákon na ochranu používateľov telefonických služieb)**

The Telephone Consumer Protection Act of 1991 makes it unlawful for any person to use a computer or other electronic device, including fax machines, to send any message unless such message clearly contains, in a margin at the top or bottom of each transmitted page or on the first page of the transmission, the date and time it is sent and an identification of the business, other entity, or individual sending the message and the telephone number of the sending machine or such business, or other entity, or individual. (The telephone number provided cannot be a 900 number or any other number for which charges exceed local or long distance transmission charges).

# <span id="page-171-0"></span>**Predpisy a vyhlásenie o spôsobilosti výrobku pre Kanadu**

Complies with Canadian EMC Class A requirements.

« Conforme à la classe A des normes canadiennes de compatibilité électromagnétiques. « CEM ». »

# **Industry Canada CS-03 requirements**

**Notice**: The Industry Canada label identifies certified equipment. This certification means the equipment meets certain telecommunications network protective, operational, and safety requirements as prescribed in the appropriate Terminal Equipment Technical Requirement document(s). The Department does not guarantee the equipment will operate to the user's satisfaction. Before installing this equipment, users should ensure that it is permissible for the equipment to be connected to the facilities of the local telecommunications company. The equipment must also be installed using an acceptable method of connection. The customer should be aware that compliance with the above conditions may not prevent degradation of service in some situations. Repairs to certified equipment should be coordinated by a representative designated by the supplier. Any repairs or alterations made by the user to this equipment, or equipment malfunctions, may give the telecommunications company cause to request the user to disconnect the equipment. Users should ensure for their own protection that the electrical ground connections of the power utility, telephone lines, and internal metallic water pipe system, if present, are connected together. This precaution can be particularly important in rural areas.

A **UPOZORNENIE:** Users should not attempt to make such connections themselves, but should contact the appropriate electric inspection authority, or electrician, as appropriate. The Ringer Equivalence Number (REN) of this device is 0,0.

Notice: The Ringer Equivalence Number (REN) assigned to each terminal device provides an indication of the maximum number of terminals allowed to be connected to a telephone interface. The termination on an interface may consist of any combination of devices subject only to the requirement that the sum of the Ringer Equivalence Number of all the devices does not exceed five (5.0). The standard connecting arrangement code (telephone jack type) for equipment with direct connections to the telephone network is CA11A.

# <span id="page-172-0"></span>**Vyhlásenie EÚ o telekomunikačnej prevádzke**

Tento produkt je určený na pripojenie k analógovým verejným sieťam (PSTN) v krajinách/regiónoch Európskeho hospodárskeho priestoru (EHP).

Spĺňa požiadavky smernice EÚ o rádiových a koncových telekomunikačných zariadeniach CE 1999/5/EC (Dodatok II) a má príslušné označenie CE.

Podrobnejšie informácie nájdete vo Vyhlásení o zhode vydanom výrobcom v inej časti tejto príručky.

V dôsledku rozdielov medzi jednotlivými národnými sieťami PSTN nemôže produkt úplne zaručiť spoľahlivú prevádzku vo všetkých koncových bodoch siete PSTN. Kompatibilita siete závisí od správneho nastavenia vybratého zákazníkom pri príprave pripojenia k sieti PSTN. Postupujte podľa pokynov v používateľskej príručke.

Ak sa vyskytnú problémy s kompatibilitou siete, obráťte sa na dodávateľa vybavenia alebo technickú podporu spoločnosti Hewlett-Packard v krajine/regióne prevádzky.

Pripojenie ku koncovému bodu siete PSTN môže vyžadovať dodatočné úpravy, ktoré nastaví miestny prevádzkovateľ siete PSTN.

# <span id="page-173-0"></span>**New Zealand Telecom Statements**

The grant of a Telepermit for any item of terminal equipment indicates only that Telecom has accepted that the item complies with minimum conditions for connection to its network. It indicates no endorsement of the product by Telecom, nor does it provide any sort of warranty. Above all, it provides no assurance that any item will work correctly in all respects with another item of Telepermitted equipment of a different make or model, nor does it imply that any product is compatible with all of Telecom's network services.

This equipment may not provide for the effective hand-over of a call to another device connected to the same line.

This equipment shall not be set up to make automatic calls to the Telecom "111" Emergency Service.

This product has not been tested to ensure compatibility with the FaxAbility distinctive ring service for New Zealand.

# <span id="page-174-0"></span>**Vyhlásenie EMI (Taiwan)**

警告使用者:

這是甲類的資訊產品,在居住的環境中使用時,可能會造成射頻<br>干擾,在這種情況下,使用者會被要求採取某些適當的對策。

# **Vyhlásenie VCCI (Japonsko)**

この装置は、クラスA情報技術装置です。この装置を家庭 環境で使用すると電波妨害を引き起こすことがあります。 この場合には使用者は適切な対策を講ずるよう要求される ことがあります。

**VCCI-A** 

# **Prehlásenie EMC (Čína)**

此为A级产品,在生活环境中,该 产品可能会造成无线电干扰。在这种情 况下,可能需要用户对其干扰采取切实 可行的措施。

# <span id="page-175-0"></span>**Vyhlásenie EMC (Kórea)**

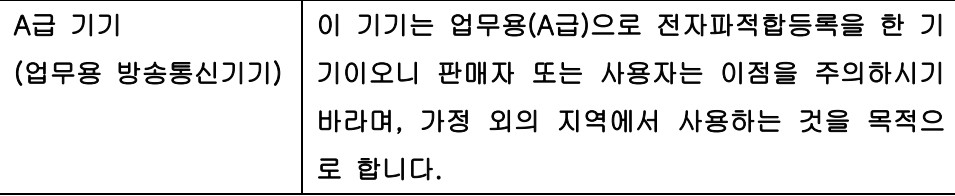

# <span id="page-176-0"></span>**Tabuľka susbtancií (Čína)**

# 有毒有害物质表

根据中国电子信息产品污染控制管理办法的要求而出台

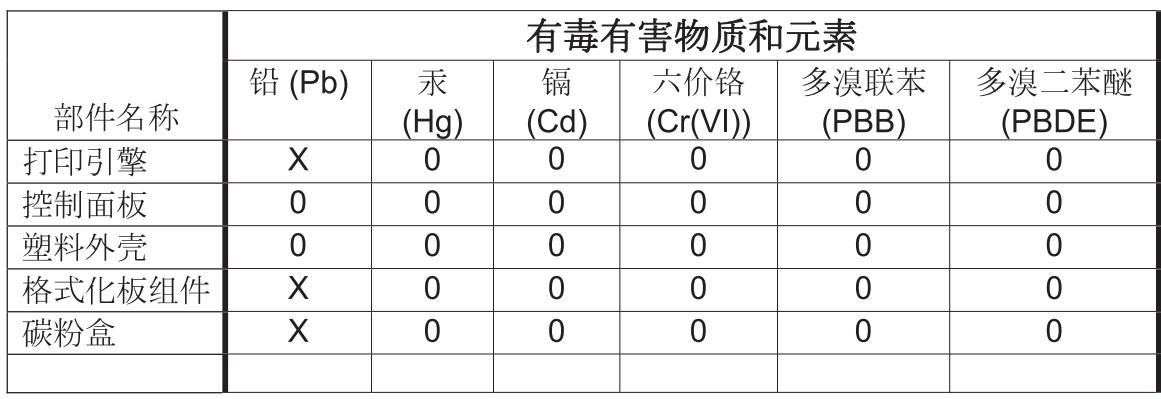

0609

0: 表示在此部件所用的所有同类材料中, 所含的此有毒或有害物质均低于 SJ/T11363-2006 的限制要求。

X: 表示在此部件所用的所有同类材料中, 至少一种所含的此有毒或有害物质高于 SJ/T11363-2006 的限制要求。

注:引用的"环保使用期限"是根据在正常温度和湿度条件下操作使用产品而确定的。

# **Register**

#### **A**

archivácia faxov [33](#page-44-0) archív faxov [33](#page-44-0), [111](#page-122-0) zapnutie [34,](#page-45-0) [111](#page-122-0)

#### **B**

batérie (súčasť dodávky) [154](#page-165-0) blokovanie prichádzajúcich faxov [30](#page-41-0), [106](#page-117-0)

#### **D**

databáza [57](#page-68-0) denník/správa denník činnosti [56,](#page-67-0) [140](#page-151-0) denník činnosti, vymazanie [57](#page-68-0), [142](#page-153-0) správa o fakturácii, vymazanie [57](#page-68-0) správa o faxových volaniach [55](#page-66-0), [142](#page-153-0) správa s fakturačnými kódmi [57](#page-68-0), [141](#page-152-0) výpis zoznamu blokovaných faxových čísel [57](#page-68-0), [141](#page-152-0) výpis zoznamu rýchlej voľby [58](#page-69-0), [141](#page-152-0) denník činnosti [56,](#page-67-0) [140](#page-151-0) dohody, dokument [2](#page-13-0) dohody dokumentu [2](#page-13-0) DSS. *Pozri* pomôcka na digitálne odosielanie

fakturačné kódy [22,](#page-33-0) [99](#page-110-0) fax odoslanie [37,](#page-48-0) [115](#page-126-0) požadované nastavenia [11,](#page-22-0) [81](#page-92-0) prijímanie [119](#page-130-0) pripojenie k telefónnej linke [11](#page-22-0) problémy s podávaním [47](#page-58-0), [131](#page-142-0) rozlíšenie [150](#page-161-0) sprievodca konfiguráciou [12](#page-23-0) sprievodca nastavením [82](#page-93-0) tlač [126](#page-137-0) zrušenie [41](#page-52-0), [119](#page-130-0) faxové príslušenstvo pripojenie telefónnej linky [11](#page-22-0) faxový adresár [118](#page-129-0) fax v sieti LAN [12](#page-23-0) faxy, posielanie ďalej [33](#page-44-0) fotografie, nízka kvalita [37](#page-48-0), [115](#page-126-0) funkcie, popis [3](#page-14-0) funkčnosť faxu [11](#page-22-0), [81](#page-92-0)

**G**

**F**

grafika, nízka kvalita [37](#page-48-0), [115](#page-126-0)

#### **H**

hlasitosť modemu [16](#page-27-0) hlasitosť pri vytáčaní faxu [87](#page-98-0) hlasitosť zvonenia [28](#page-39-0) hlasové hovory a opakovania [43](#page-54-0), [125](#page-136-0) hlavička faxu [13](#page-24-0) HP Color LaserJet CM 3530 [5](#page-16-0) HP Color LaserJet CM 4540 [61](#page-72-0) HP Color LaserJet Enterprise M4555 [61](#page-72-0) HP LaserJet Enterprise 500 [61](#page-72-0) HP LaserJet Enterprise 500 Color [61](#page-72-0)

### **CH**

chyba kódy [51](#page-62-0), [135](#page-146-0)

#### **I**

inovácie firmvéru [59,](#page-70-0) [143](#page-154-0) inštalácia HP Color Laserlet CM3530 [6](#page-17-0)

HP Color LaserJet CM4540 [62](#page-73-0) HP Color LaserJet M4555 [66](#page-77-0) HP LaserJet Enterprise 500 [70](#page-81-0) multifunkčné zariadenie HP LaserJet Enterprise 500 [74](#page-85-0) inštalácia faxového príslušenstva [6](#page-17-0), [62,](#page-73-0) [66](#page-77-0), [70,](#page-81-0) [74](#page-85-0) interval opätovného vytočenia telefónneho čísla, nastavenie [17](#page-28-0), [88](#page-99-0)

#### **K**

kompresia JBIG nastavenie [20](#page-31-0) konfigurácia na diaľku [14](#page-25-0), [85](#page-96-0) kontaktovanie sa so spoločnosťou HP [147](#page-158-0) Kórejské vyhlásenie EMC [164](#page-175-0) krajina/oblasť [13](#page-24-0)

### **L**

likvidácia, koniec životnosti [154](#page-165-0) likvidácia odpadu [154](#page-165-0) likvidácia po skončení životnosti [154](#page-165-0)

### **M**

multifunkčné zariadenie HP LaserJet Enterprise série M725 [61](#page-72-0)

#### **N**

náhľad obrazu [94](#page-105-0) náhradné súčiastky [151](#page-162-0) nastavenia fakturačné kódy [22,](#page-33-0) [99](#page-110-0) fax [16,](#page-27-0) [87](#page-98-0) formát dátumu a času [83](#page-94-0) hlasitosť modemu [16](#page-27-0) interval opätovného vytočenia telefónneho čísla [17](#page-28-0) kompresia JBIG [20](#page-31-0) nastavenie jasu [21](#page-32-0) odosielanie faxov [16](#page-27-0), [87](#page-98-0) opakované vytočenie, ak číslo neodpovedá [18](#page-29-0) opakované vytočenie, ak je číslo obsadené [17](#page-28-0) ostrosť [21](#page-32-0) ponuka [12](#page-23-0)

porovnanie rýchlej voľby faxových čísel [22](#page-33-0) posielanie faxov ďalej [34](#page-45-0) potvrdenie faxových čísel [20](#page-31-0) pozadie [21](#page-32-0) požadované [11,](#page-22-0) [81](#page-92-0) predvoľba [19](#page-30-0) prekrytie hlavičkou [18](#page-29-0) prijímanie faxov [28,](#page-39-0) [100](#page-111-0) režim opravy chýb [22](#page-33-0) režim vytáčania [16](#page-27-0) rozlíšenie [23](#page-34-0) uzamknutie pamäte [126](#page-137-0) všeobecné, fax [20](#page-31-0) všeobecné nastavenia odosielania [91](#page-102-0) zisťovanie oznamovacieho tónu [18](#page-29-0) nastavenia dátumu/času [83](#page-94-0) nastavenia faxu [16,](#page-27-0) [87](#page-98-0), [100](#page-111-0) blokovanie prichádzajúcich faxov [30](#page-41-0) dátum a čas [83](#page-94-0) hlasitosť zvonenia [28](#page-39-0) odosielanie [16](#page-27-0), [87](#page-98-0) plán tlače faxu [29](#page-40-0) prijímanie [28,](#page-39-0) [100](#page-111-0) spracovanie obrazu [102](#page-113-0) všeobecné [20](#page-31-0) vytáčanie [16,](#page-27-0) [87](#page-98-0) nastavenia frekvencie zvonenia faxu [102](#page-113-0) nastavenia hlasitosti zvonenia faxu [100](#page-111-0) nastavenia intervalu zvonenia faxu [102](#page-113-0) nastavenia odosielania faxov [16,](#page-27-0) [87](#page-98-0) hlasitosť pri vytáčaní [87](#page-98-0) interval opätovného vytočenia telefónneho čísla [88](#page-99-0) náhľad obrazu [94](#page-105-0) opakované vytočenie, ak číslo neodpovedá [90](#page-101-0) opakované vytočenie, ak je číslo obsadené [89](#page-100-0) opätovné vytáčanie pri chybe [89](#page-100-0) orientácia obsahu [96](#page-107-0) potvrdenie faxových čísel [91](#page-102-0)

predvoľba [91](#page-102-0) predvolené možnosti úlohy [23](#page-34-0) režim opravy chýb [93](#page-104-0) režim vytáčania [88](#page-99-0) rozlíšenie [94](#page-105-0) rýchlosť [88](#page-99-0) text/obrázok [98](#page-109-0) úprava obrazu [97](#page-108-0) veľkosť originálu [96](#page-107-0) všeobecné [91](#page-102-0) zadržanie prázdnych strán [99](#page-110-0) zisťovanie oznamovacieho tónu [90](#page-101-0) zostavenie úlohy [98](#page-109-0) nastavenia označenia prijatých faxov [108](#page-119-0) nastavenia oznámenia [24,](#page-35-0) [32](#page-43-0), [95](#page-106-0) nastavenia oznámenia na fax [108](#page-119-0) nastavenia prijímania faxov [28](#page-39-0), [100](#page-111-0) blokovanie faxov [106](#page-117-0) blokovanie prichádzajúcich faxov [30](#page-41-0) frekvencia zvonenia [102](#page-113-0) hlasitosť zvonenia [28,](#page-39-0) [100](#page-111-0) interval zvonenia [102](#page-113-0) nastavenie [28](#page-39-0), [100](#page-111-0) nastavenie strán [110](#page-121-0) označenie prijatých faxov [32,](#page-43-0) [108](#page-119-0) oznámenie [32](#page-43-0), [108](#page-119-0) plán tlače faxu [29](#page-40-0) predvolené možnosti úlohy [31](#page-42-0) prispôsobenie strane [32](#page-43-0), [109](#page-120-0) rýchlosť [101](#page-112-0) výber papiera [109](#page-120-0) výber zásobníka papiera [33](#page-44-0) výstupný zásobník [110](#page-121-0) zásobník papiera [111](#page-122-0) zazvonenia pred prijatím hovoru [101](#page-112-0) nastavenia prispôsobenia faxu strane [109](#page-120-0) nastavenia servisu [58](#page-69-0), [142](#page-153-0) nastavenia strán faxu [110](#page-121-0) nastavenia výberu papiera vo faxe [109](#page-120-0)

nastavenia výstupného zásobníka vo faxe [110](#page-121-0) nastavenia vytáčania faxov [16,](#page-27-0) [87](#page-98-0) vytáčanie [16,](#page-27-0) [87](#page-98-0) nastavenia zabezpečenia [43](#page-54-0) nastavenia zásobníka papiera vo faxe [111](#page-122-0) nastavenia zazvonení faxu pred prijatím hovoru [101](#page-112-0) nastavenie prijímanie faxov [28](#page-39-0) nastavenie dátumu/času [12,](#page-23-0) [83](#page-94-0) nastavenie jasu pre prenášané faxy [21](#page-32-0) nastavenie ostrosti pre prenášané faxy [21](#page-32-0) nastavenie pozadia kopírovací farebný papier [21](#page-32-0) odstránenie z prenášaných faxov [21](#page-32-0) názov spoločnosti [13](#page-24-0) nekonfigurované [11,](#page-22-0) [81](#page-92-0)

#### **O**

Obmedzenia materiálov [154](#page-165-0) odoslanie faxu odstránenie viacerých príjemcov [42,](#page-53-0) [122](#page-133-0) pomocou čísel faxového adresára [118](#page-129-0) pomocou čísel telefónneho zoznamu [40](#page-51-0) viacerým príjemcom [42,](#page-53-0) [120](#page-131-0) opakované vytočenie, ak číslo neodpovedá [90](#page-101-0) nastavenie [18](#page-29-0) opakované vytočenie, ak je číslo obsadené [89](#page-100-0) nastavenie [17](#page-28-0) opätovné vytáčanie pri chybe [89](#page-100-0) orientácia [25](#page-36-0) orientácia obsahu [25](#page-36-0), [96](#page-107-0) označenie prijatých faxov [32](#page-43-0) oznámenie na fax [24,](#page-35-0) [32](#page-43-0), [95](#page-106-0)

### **P**

pamäť, ukladanie a odstraňovanie faxov [37](#page-48-0), [115](#page-126-0) panel správ o stave [115](#page-126-0)
PIN vynulovanie [44](#page-55-0) vytvorenie [43](#page-54-0) zmena [44](#page-55-0) plán tlač faxov [106](#page-117-0) plán tlače faxov [106](#page-117-0) plán tlače faxu [29](#page-40-0) podpora [147](#page-158-0) podpora zákazníkov [147](#page-158-0) pomalý prenos faxov [48,](#page-59-0) [134](#page-145-0) pomalý príjem faxov [49,](#page-60-0) [132](#page-143-0) pomôcka na digitálne odosielanie, vzdialená konfigurácia [15](#page-26-0), [86](#page-97-0) ponuka, nastavenia faxu [12](#page-23-0) ponuka s nastaveniami sa nezobrazuje [12](#page-23-0) porovnanie rýchlej voľby faxových čísel [22](#page-33-0) posielanie faxov ďalej [33](#page-44-0), [34,](#page-45-0) [111](#page-122-0) zapnutie [112](#page-123-0) posielanie faxu ďalej [34](#page-45-0) potvrdenie faxových čísel [20,](#page-31-0) [91](#page-102-0) pozastavenie pri vytáčaní [37,](#page-48-0) [115](#page-126-0) poznámky [2](#page-13-0) požadované nastavenia krajina/oblasť [11](#page-22-0), [81](#page-92-0) požiadavky na životné prostredie [150](#page-161-0) Predpisy a vyhlásenie o spôsobilosti výrobku pre Kanadu [160](#page-171-0) predvoľba [91](#page-102-0) automatické vytáčanie [19,](#page-30-0) [91](#page-102-0) nastavenie [19](#page-30-0) predvolené možnosti úlohy [23](#page-34-0), [31](#page-42-0), [107](#page-118-0) prehliadač, webový vzdialená konfigurácia [14](#page-25-0), [85](#page-96-0) prekrytie hlavičkou nastavenie [18](#page-29-0) prijímanie faxov [119](#page-130-0) pripojenie k modemu [81](#page-92-0) príslušenstvo [151](#page-162-0) prispôsobenie strane [32](#page-43-0), [109](#page-120-0) problémy s podávaním [47,](#page-58-0) [131](#page-142-0) produkt bez obsahu ortuti [154](#page-165-0)

pulzná voľba nastavenie [16](#page-27-0), [88](#page-99-0)

#### **R**

režim opravy chýb nastavenia [22](#page-33-0), [93](#page-104-0) režim vytáčania nastavenie [16](#page-27-0), [88](#page-99-0) režim vytáčania faxu [88](#page-99-0) riešenie problémov pomalý prenos faxov [48,](#page-59-0) [134](#page-145-0) pomalý príjem faxov [49,](#page-60-0) [132](#page-143-0) ponuka s nastaveniami faxu sa nezobrazuje [12](#page-23-0) systémy pobočkovej ústredne [48](#page-59-0), [134](#page-145-0) riešenie problémov so systémami pobočkovej ústredne [48](#page-59-0), [134](#page-145-0) riešenie problémov s telefónnymi linkami [48](#page-59-0), [134](#page-145-0) rozlíšenie nastavenie [23](#page-34-0), [94](#page-105-0) rozlíšenie, faxovanie [150](#page-161-0) rýchla voľba odstránenie [42,](#page-53-0) [122](#page-133-0) výpis zoznamu [58](#page-69-0), [141](#page-152-0) vytvorenie [42](#page-53-0), [120](#page-131-0) rýchlosť modemu [49,](#page-60-0) [132](#page-143-0), [150](#page-161-0) rýchlosť odosielania faxu [88](#page-99-0) rýchlosť prijímania faxu [101](#page-112-0)

#### **S**

server EWS zapnutie vyžiadania [112](#page-123-0) skladovanie, prostredie [150](#page-161-0) skupinová voľba. *Pozri* rýchla voľba Smernice komisie FCC [157](#page-168-0) spracovanie obrazu detekcia farieb [103](#page-114-0) nastavenia [102](#page-113-0) orezanie strany [104](#page-115-0) orientácia obrazu [105](#page-116-0) ostrosť [103](#page-114-0) úprava tónov [105](#page-116-0) vymazanie okrajov [103](#page-114-0) správa o sledovaní T.30 [58,](#page-69-0) [142](#page-153-0) správa o volaniach [55](#page-66-0), [142](#page-153-0) správa s fakturačnými kódmi tlač [57,](#page-68-0) [141](#page-152-0)

sprievodca, konfigurácia faxu [12](#page-23-0) sprievodca, nastavenie faxu [82](#page-93-0) stav, stránka faxového príslušenstva [46,](#page-57-0) [130](#page-141-0) strany originálu [24](#page-35-0) súčasti [4](#page-15-0)

# **Š**

špecifikácie [150](#page-161-0)

#### **T**

telefónna linka pripojenie [81](#page-92-0) telefónna linka, pripojenie faxového príslušenstva [11](#page-22-0) telefónne číslo [13](#page-24-0) telefónny zoznam [40](#page-51-0) text/obrázok [98](#page-109-0) optimalizácia [27](#page-38-0) tipy [2](#page-13-0) tlačenie zamknutých faxov [126](#page-137-0) tlač zamknutých faxov [126](#page-137-0) tónová voľba nastavenie [16,](#page-27-0) [88](#page-99-0)

# **U**

upozornenia [2](#page-13-0) úprava obrazu [26,](#page-37-0) [97](#page-108-0) uzamknutie pamäte PIN [43](#page-54-0) vypnutie [126](#page-137-0) zapnutie [126](#page-137-0)

# **V**

veľkosť originálu [25,](#page-36-0) [96](#page-107-0) VoIP [44,](#page-55-0) [127](#page-138-0) vstavaný webový server [14](#page-25-0), [85](#page-96-0) všeobecné nastavenia faxu [20](#page-31-0) všeobecné nastavenia odosielania faxov [91](#page-102-0) výber zásobníka papiera [33](#page-44-0) vyhlásenia k predpisom vyhlásenie o zhode [155](#page-166-0) Vyhlásenie EMI pre Taiwan [163](#page-174-0) vyhlásenie o zhode [155](#page-166-0) Vyhlásenie VCCI pre Japonsko [163](#page-174-0) vymazanie údajov denníka/ správy [57,](#page-68-0) [142](#page-153-0)

výpis zoznamu blokovaných faxových čísel tlač [57](#page-68-0), [141](#page-152-0) výstrahy [2](#page-13-0) vyžiadanie [31](#page-42-0), [112](#page-123-0) zapnutie [112](#page-123-0) vyžiadanie faxu [31,](#page-42-0) [112](#page-123-0) vzdialená konfigurácia [14](#page-25-0) pomôcka na digitálne odosielanie [15](#page-26-0), [86](#page-97-0) Web Jetadmin [14](#page-25-0), [85](#page-96-0) webový prehliadač [14,](#page-25-0) [85](#page-96-0) vzdialená konfigurácia faxu [85](#page-96-0)

#### **W**

Web Jetadmin, vzdialená konfigurácia [14,](#page-25-0) [85](#page-96-0)

### **Z**

zadržanie prázdna strana [28](#page-39-0) zadržanie prázdnych strán [28,](#page-39-0) [99](#page-110-0) záruka produkt [145](#page-156-0), [146](#page-157-0) zazvonenia pred prijatím hovoru [101](#page-112-0) zisťovanie oznamovacieho tónu [90](#page-101-0) zisťovanie oznamovacieho tónu, nastavenie [18](#page-29-0) zostavenie úlohy [27,](#page-38-0) [98](#page-109-0) zoznam blokovaných faxov odstránenie čísel z [30,](#page-41-0) [107](#page-118-0) vymazanie všetkých čísel [30](#page-41-0) vytvorenie [30](#page-41-0), [107](#page-118-0) zrušenie faxu [41,](#page-52-0) [119](#page-130-0)

© 2011 Hewlett-Packard Development Company, L.P.

www.hp.com

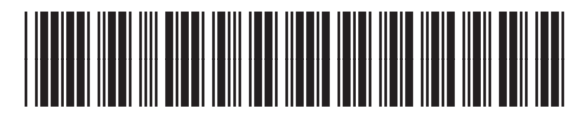

CC487-91220

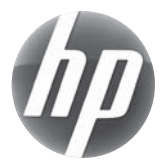